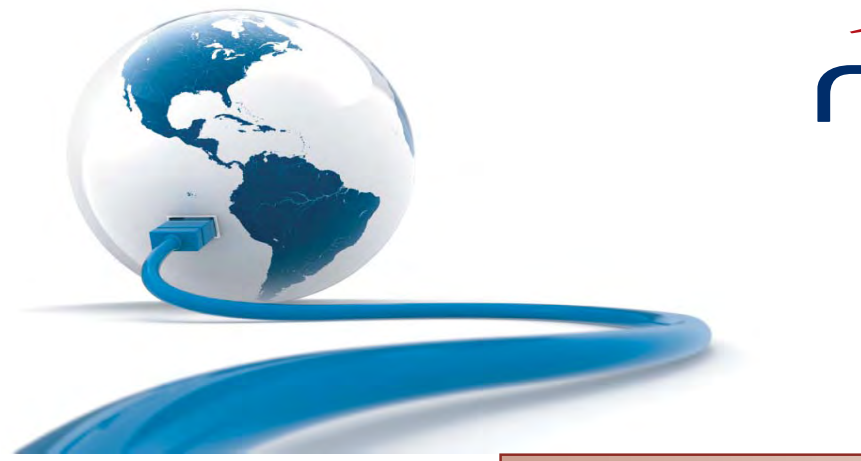

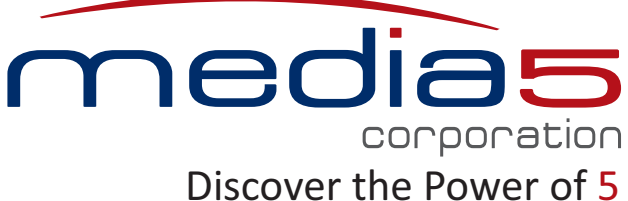

**Administration Manual**

## Unit Manager Network

Product Version 3.2 Document Revision 30

September 28, 2011

**Media5 Corporation 4229 Garlock Street Sherbrooke, Québec, Canada J1L 2C8**

#### **Unit Manager Network Administration Manual**

© 2011, Media5 Corporation

All rights reserved. No part of this publication may be reproduced or used in any form or by any means – graphic, electronic, or mechanical, including photocopying, recording, taping, or information storage and retrieval systems – without the express written permission of the publisher.

Media5 Corporation reserves the right to revise this publication and make changes at any time and without the obligation to notify any person and/or entity of such revisions and/or changes.

#### **Trademarks**

Microsoft and Windows are registered trademarks of Microsoft Corporation.

Adobe and Acrobat are registered trademarks of Adobe Systems Incorporated.

All other trademarks and registered trademarks are the property of their respective owners.

## **Contents**

### **Preface**

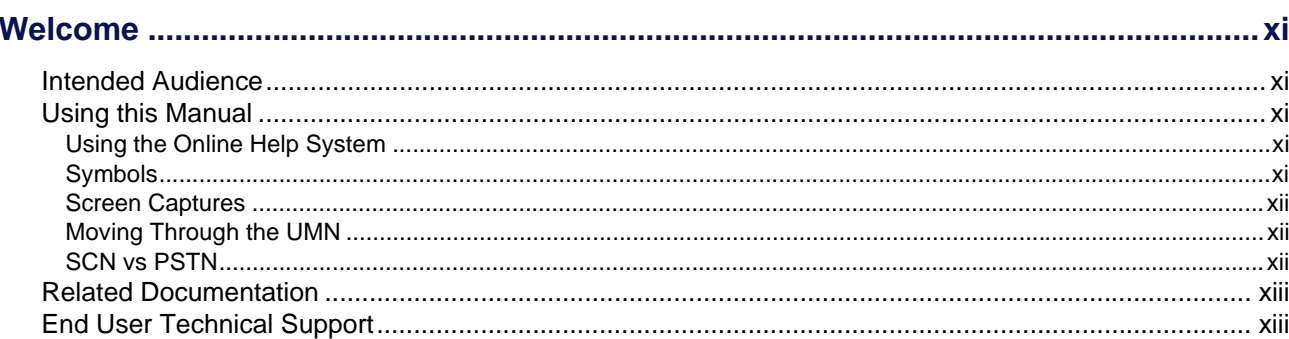

## **Installation & Configuration**

## **Chapter 1**

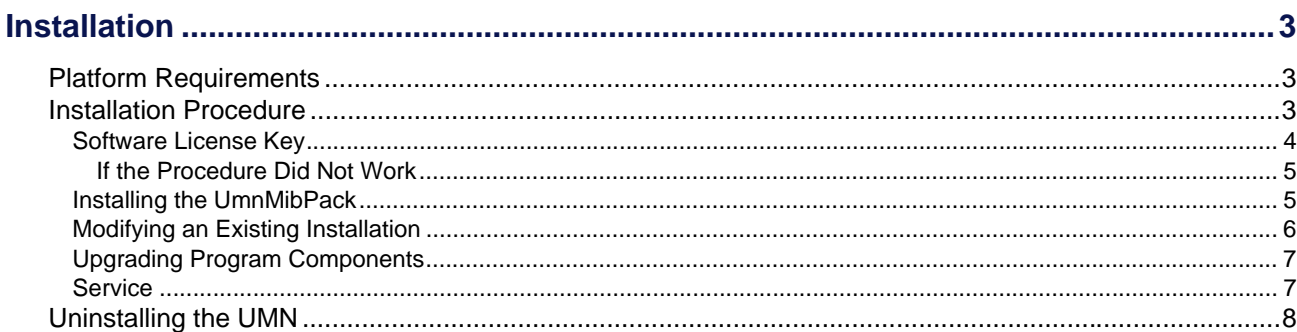

## **Chapter 2**

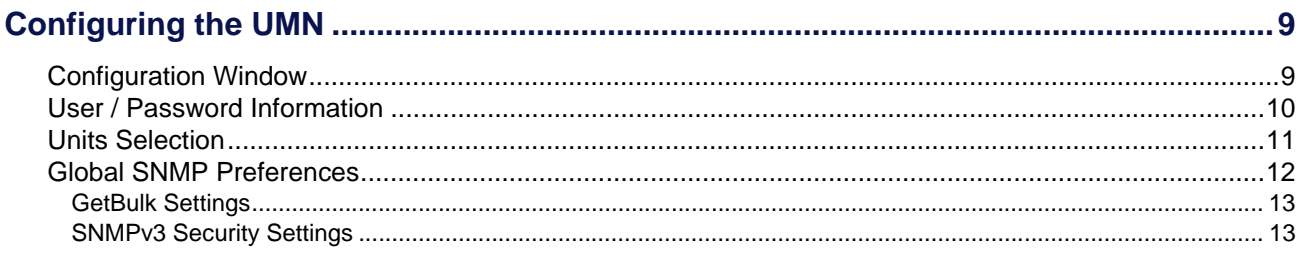

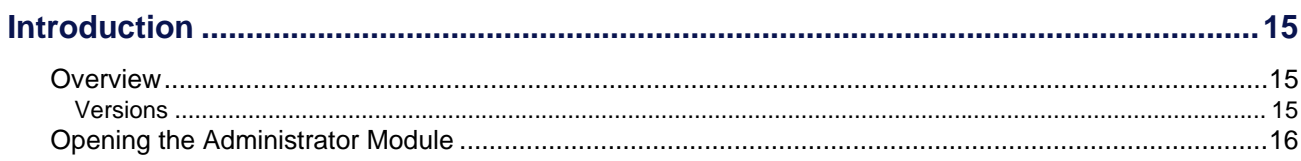

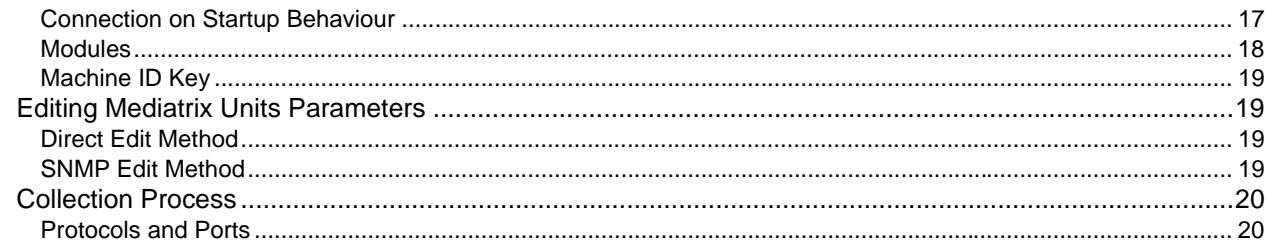

## **Internal Editor**

## **Chapter 4**

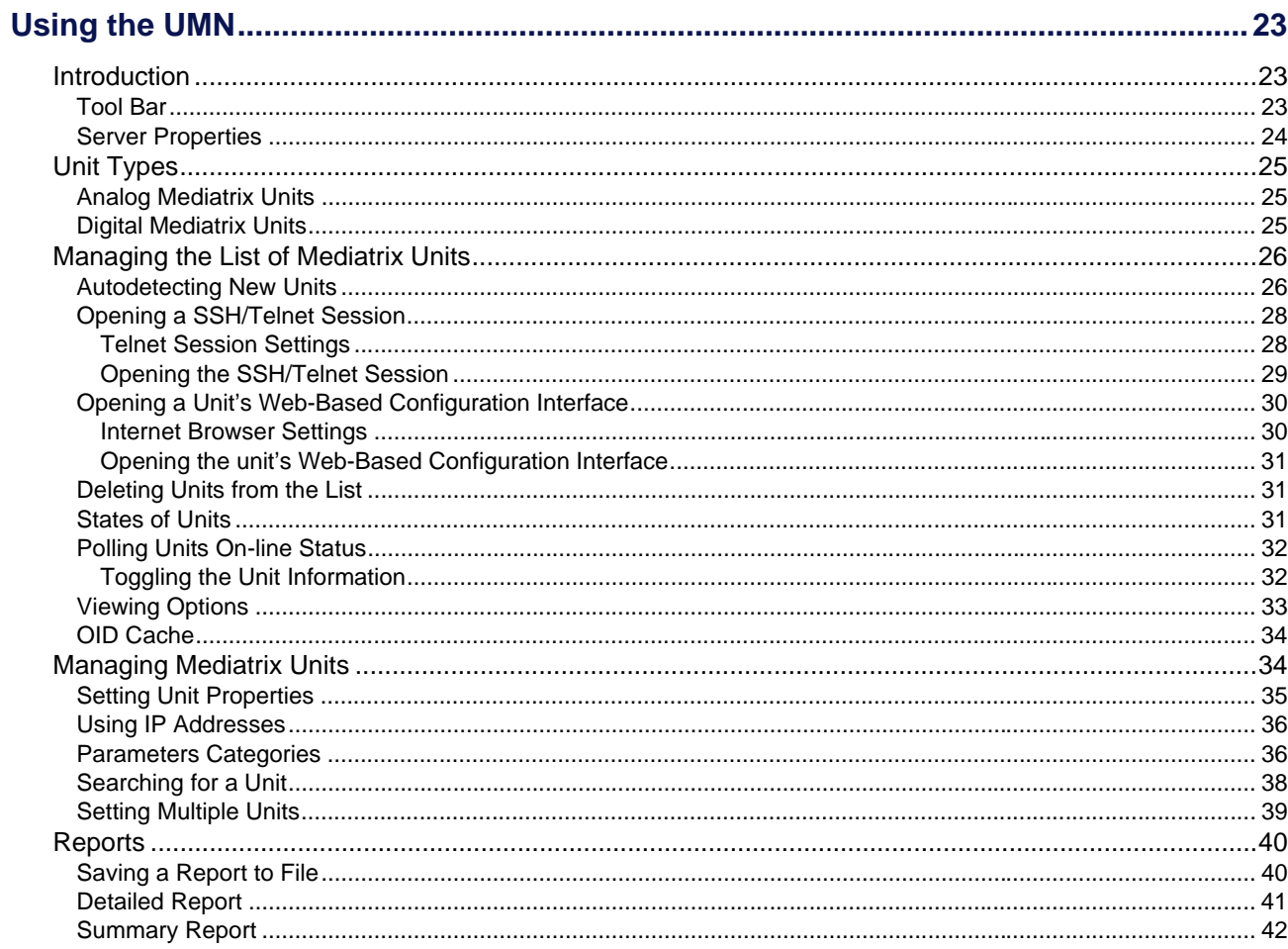

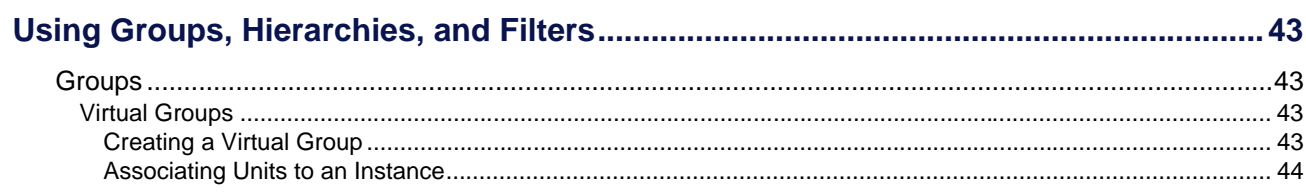

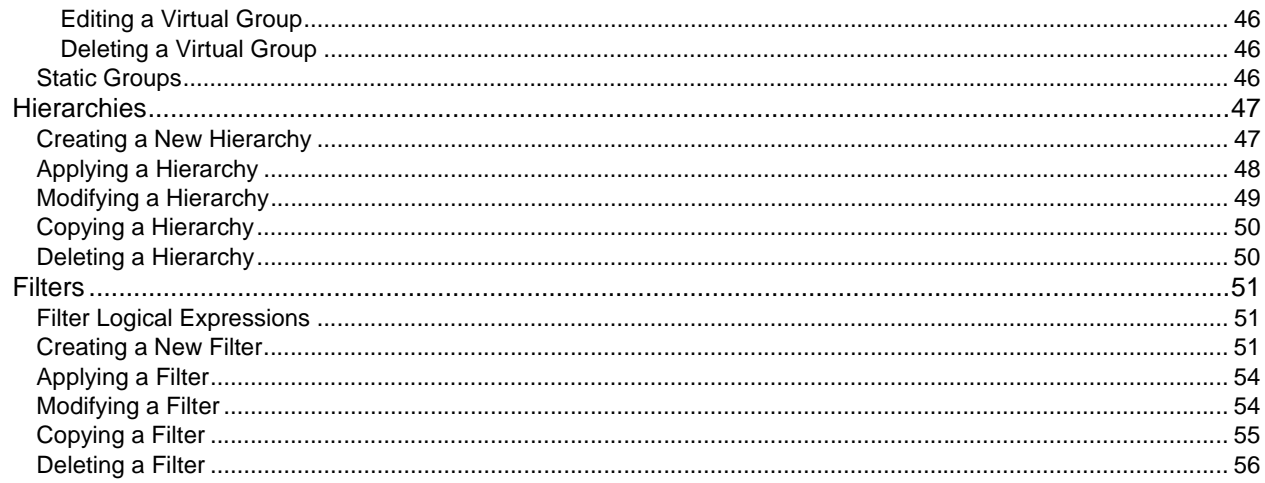

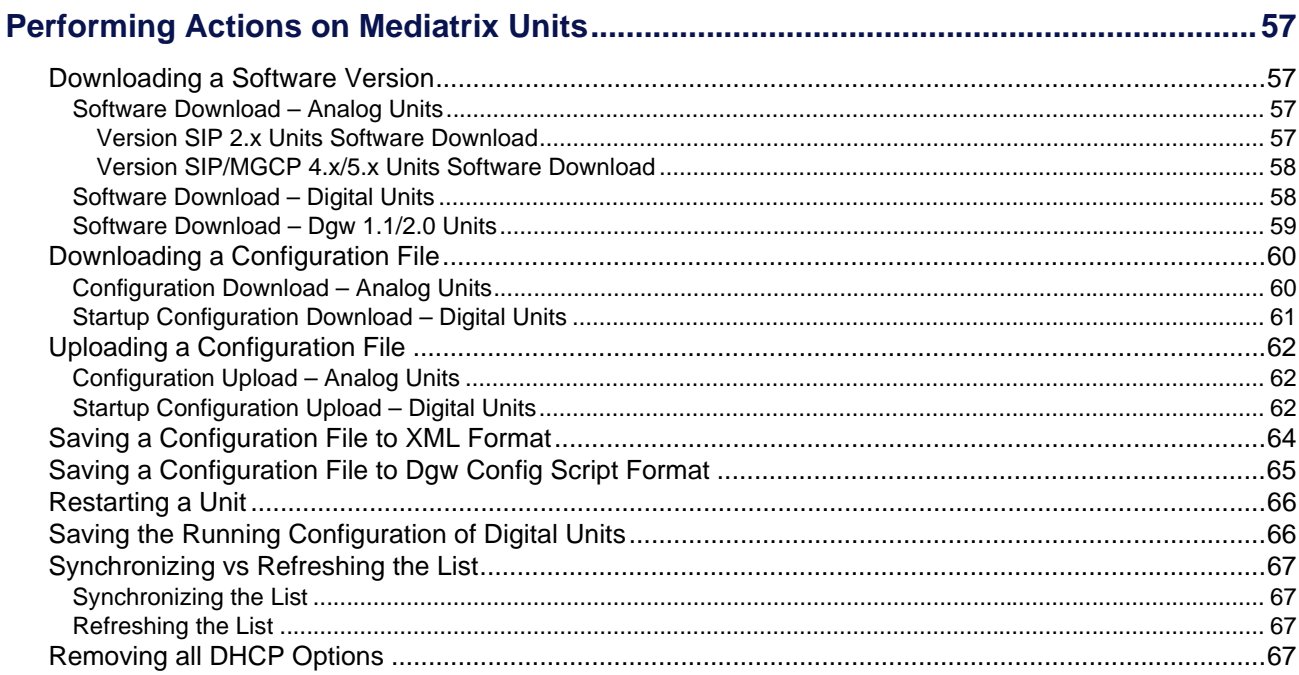

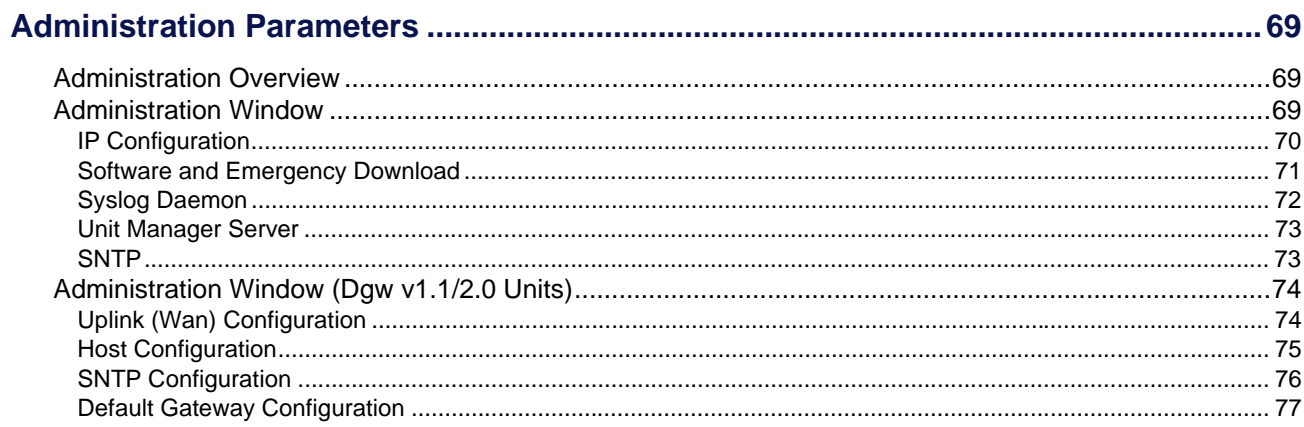

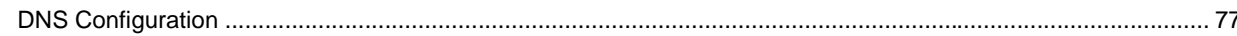

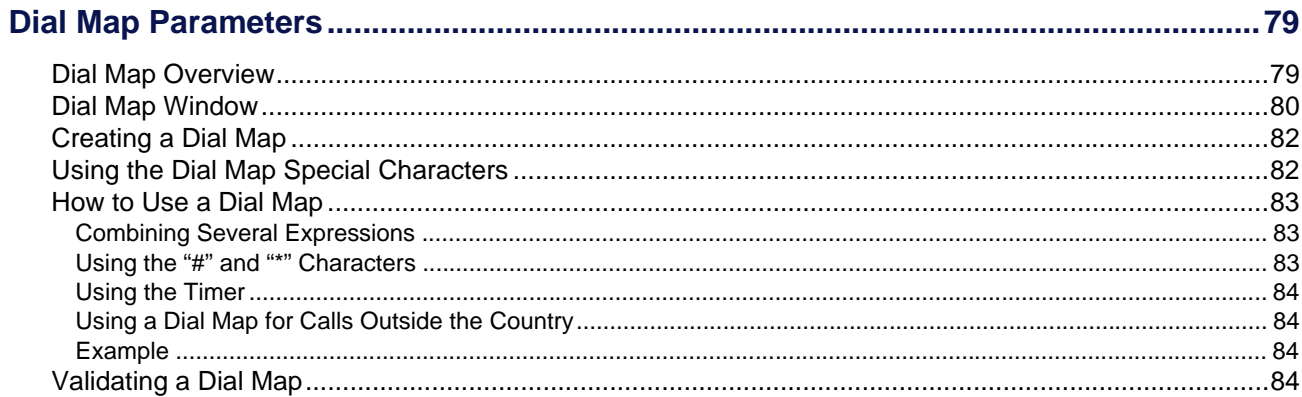

## **Chapter 9**

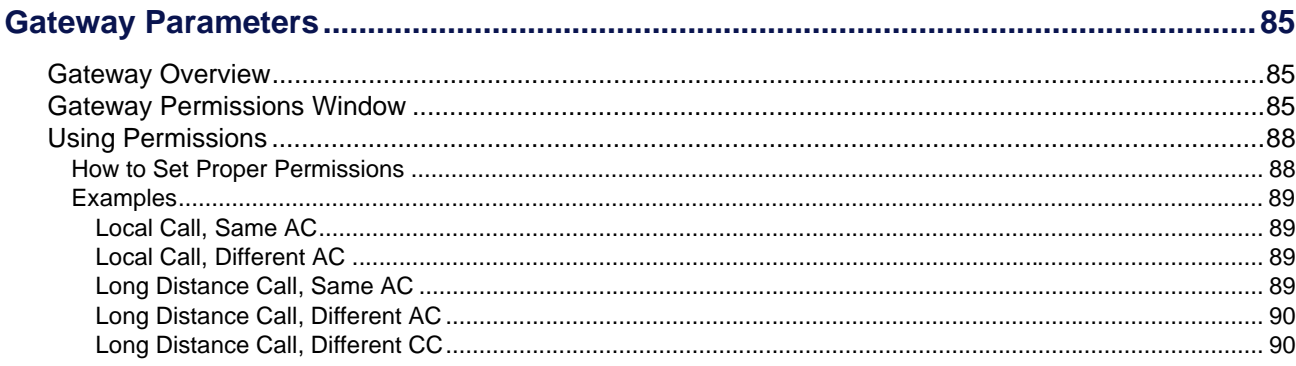

## **Chapter 10**

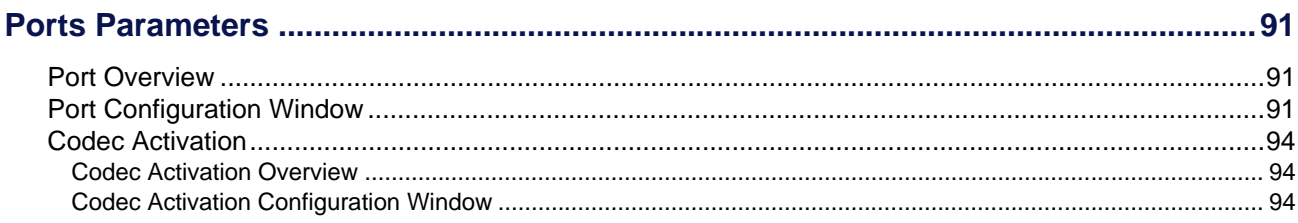

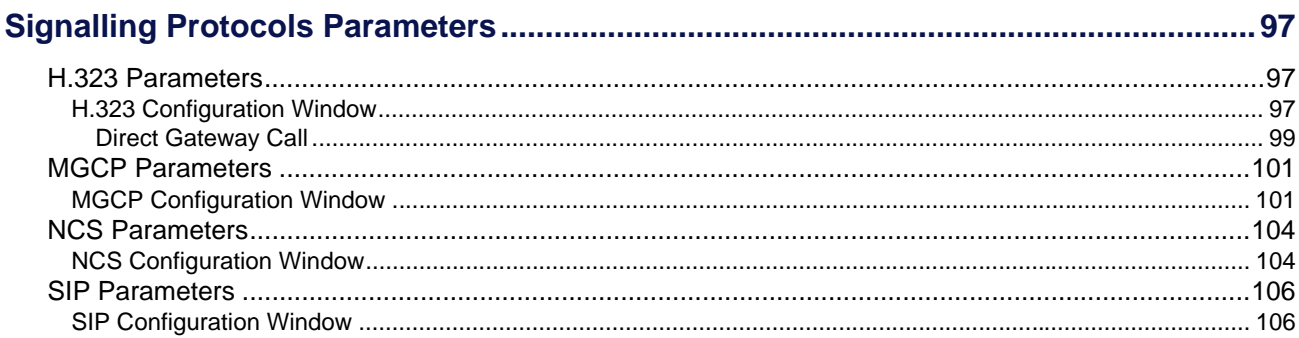

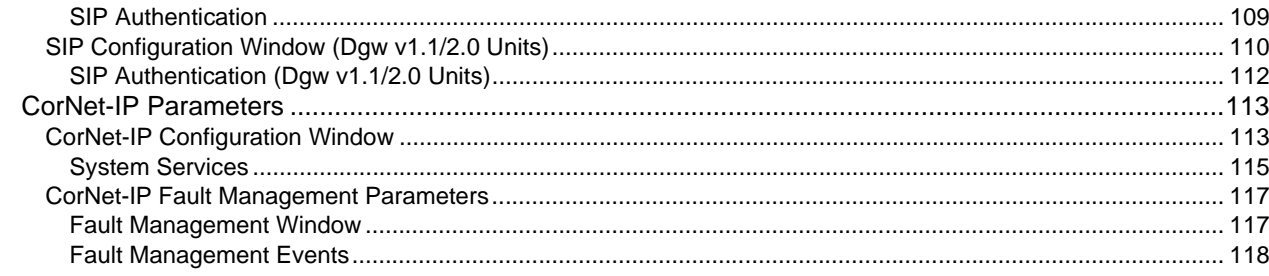

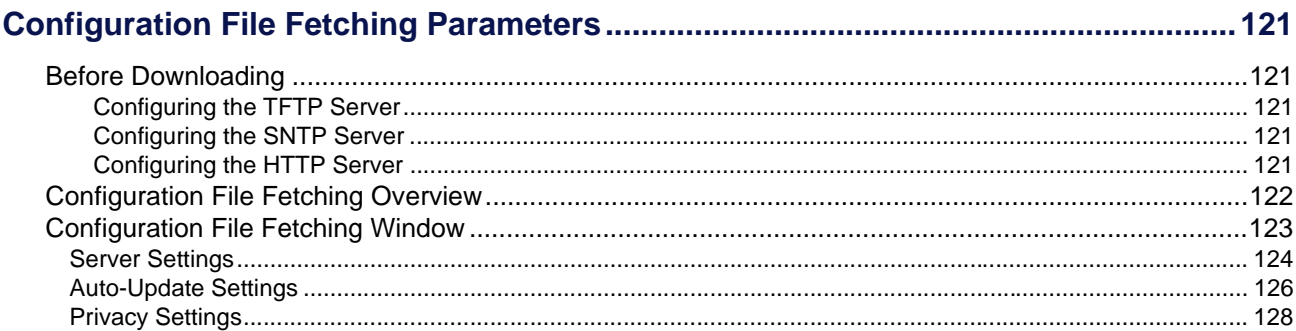

## **Chapter 13**

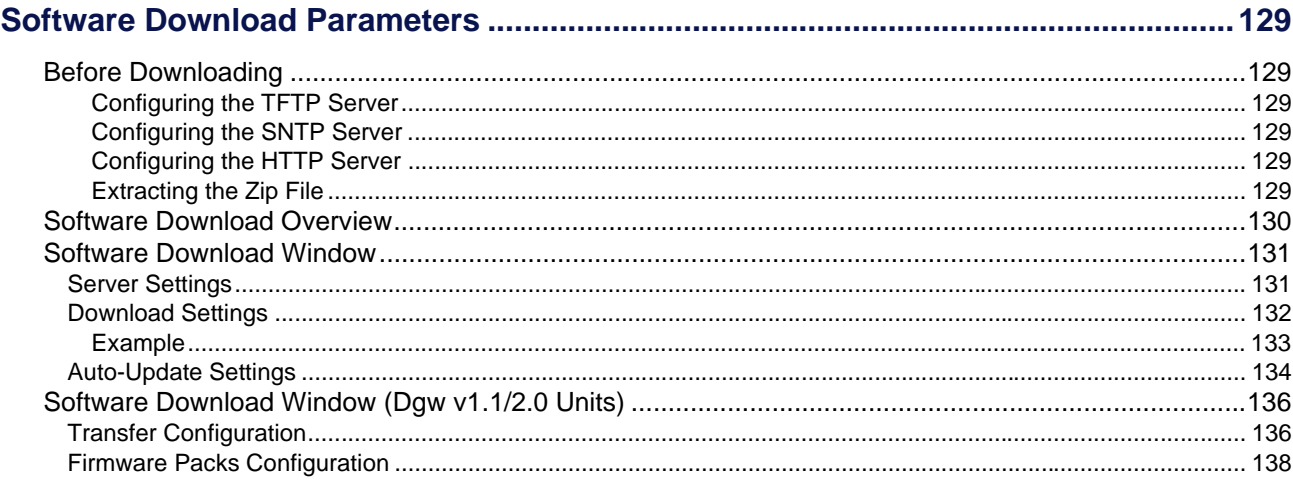

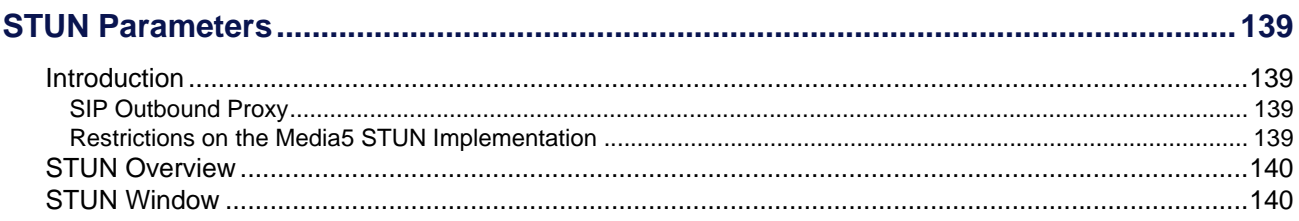

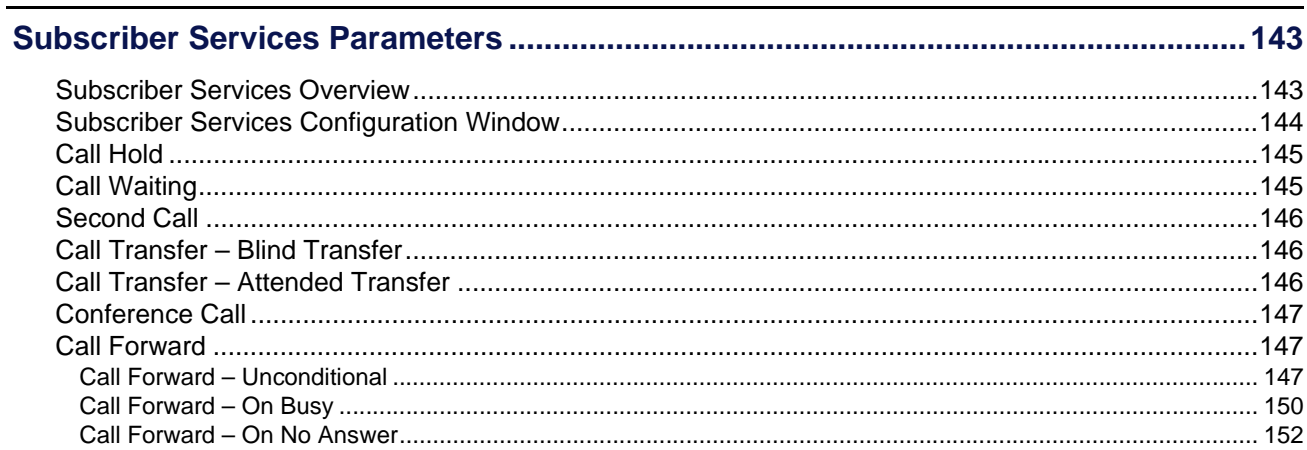

## **Chapter 16**

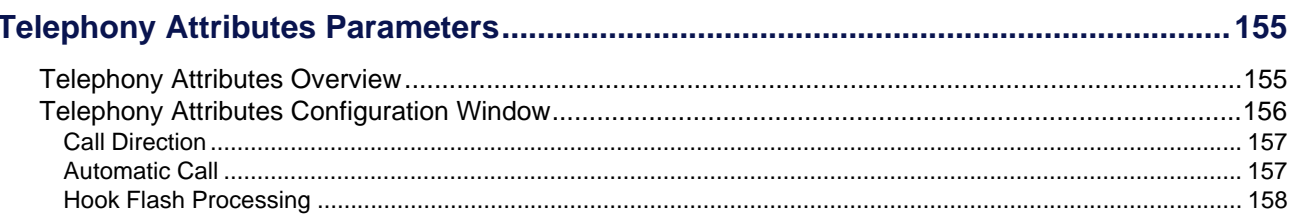

## **Chapter 17**

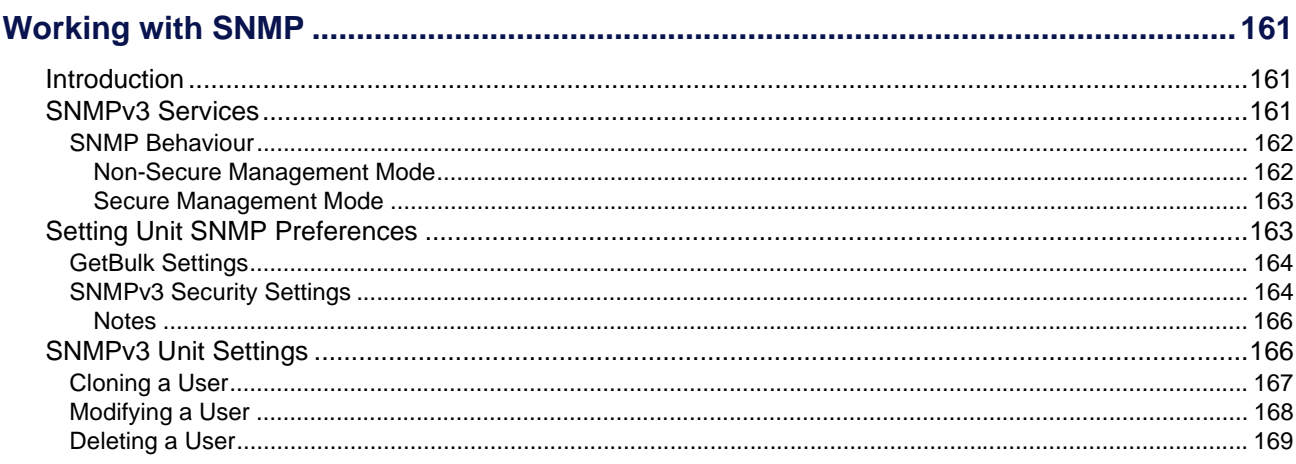

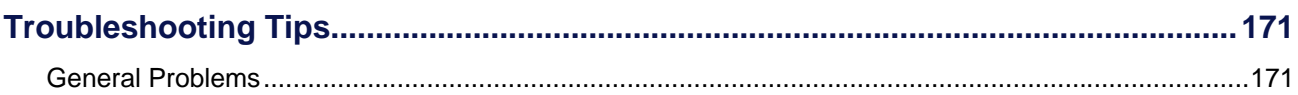

## **Edit SNMP Window**

## **Chapter 19**

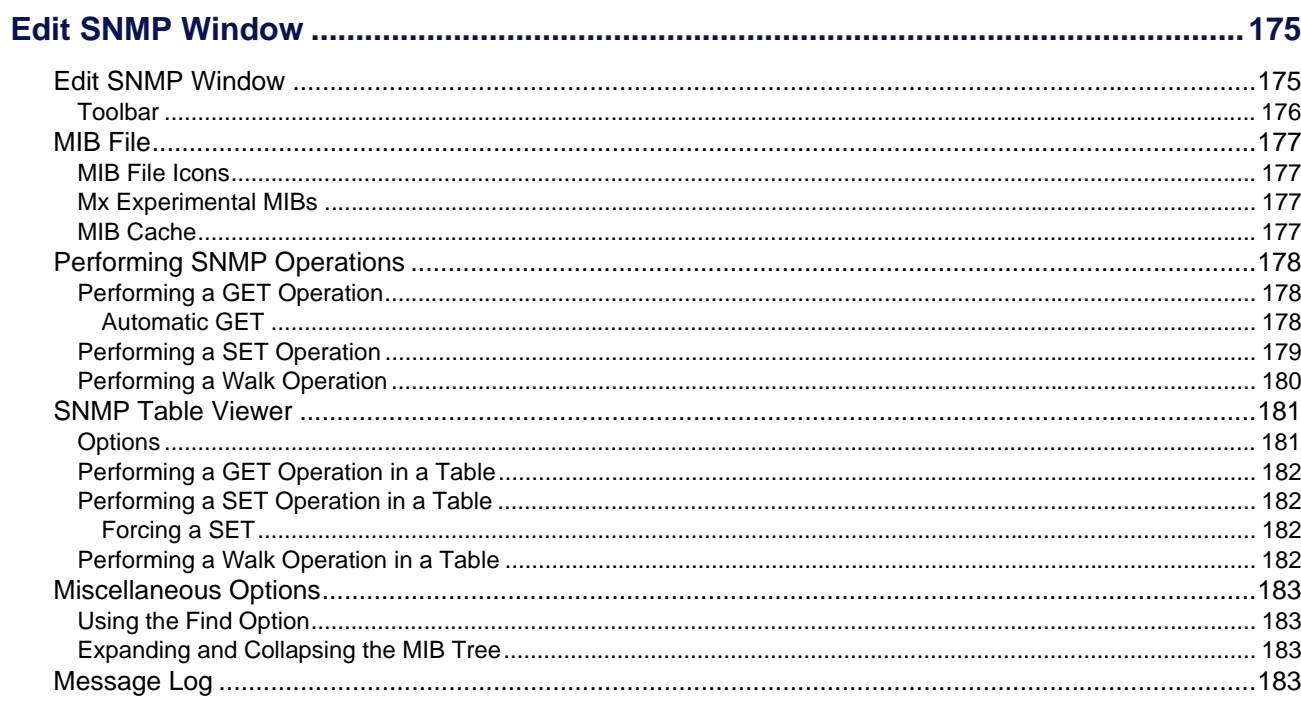

## **Appendices**

## **Appendix A**

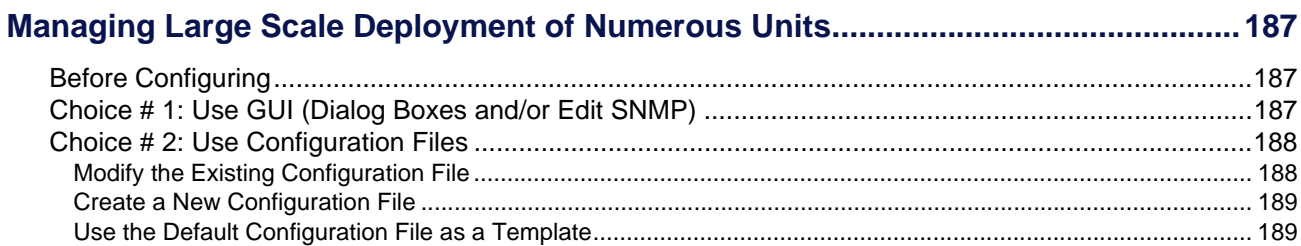

## **Appendix B**

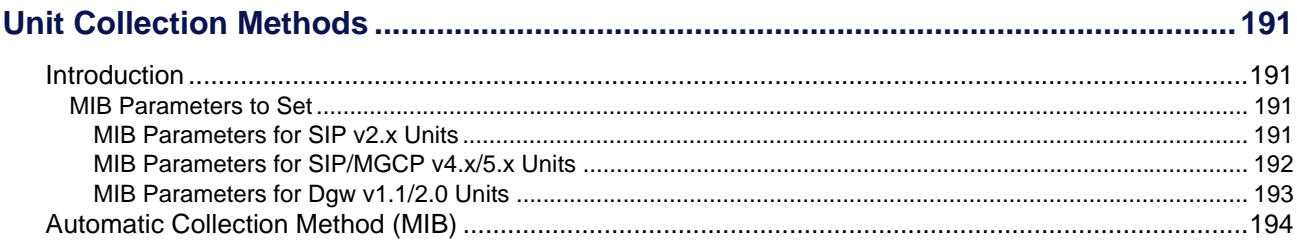

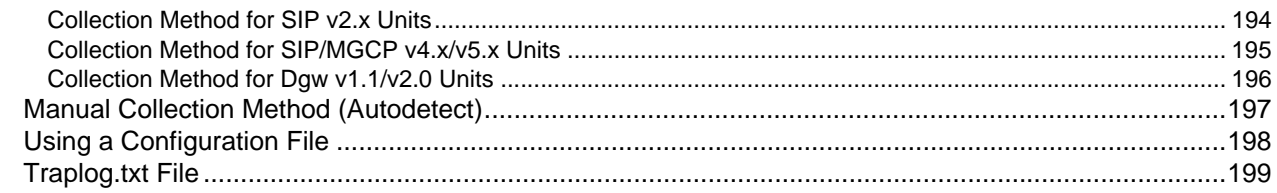

## **Appendix C**

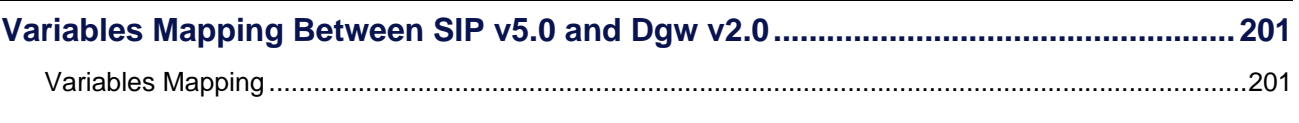

## **Appendix D**

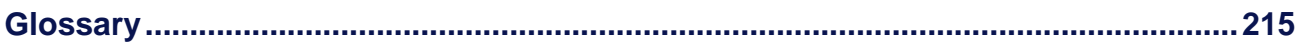

## **Appendix E**

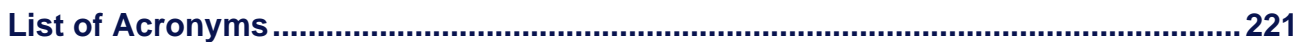

<span id="page-10-0"></span>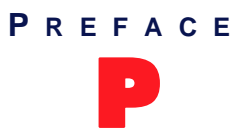

# <span id="page-10-1"></span>P **Welcome**

The Unit Manager Network (UMN) manages networks of Mediatrix units within an Intranet to provide end-toen[d IP](#page-230-0) Telephony solutions.

## <span id="page-10-2"></span>**Intended Audience**

This manual explains how to install and use the UMN with Mediatrix products. It is intended for network administrators who are responsible for installing and setting up network equipment; consequently, it assumes the administrator has a basic working knowledge of [LANs](#page-230-1) (Local Area Networks).

## <span id="page-10-3"></span>**Using this Manual**

This manual includes task-related information to help you use the UMN as quickly as possible.

#### <span id="page-10-4"></span>**Using the Online Help System**

The UMN offers a built-in online help system that you can peruse at will.

- **To get help in a dialog box:**
	- **1.** Press the <F1> key while this window is opened. The corresponding information is displayed.

#### <span id="page-10-5"></span>**Symbols**

The following information provides an explanation of the symbols which appear in the UMN documentation.

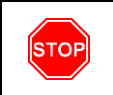

**Warning:** Means danger. You are in a situation that could cause bodily injury. Before you work on any equipment, you must be aware of the hazards involved with electrical circuitry and familiar with standard practices for preventing accidents.

**Waarschuwing:** Dit waarschuwingssymbool betekent gevaar. U overtreat in een situatie die lichamelijk letsel kan veroorzaken. Voordat u aan enige apparatuur gaat werken, dient u zich bewust te zijn van de bij elektrische schakelingen betrokken risico's en dient u op de hoogte te zijn van standaard maatregelen om ongelukken te voorkomen.

**Varoitus:** Tämä varoitusmerkki merkitsee vaaraa. Olet tilanteessa, joka voi johtaa ruumiinvammaan. Ennen kuin työskentelet minkään laitteiston parissa, ota selvää sähkökytkentöihin liittyvistä vaaroista ja tavanomaisista onnettomuuksien ehkäisykeinoista.

**Attention:** Ce symbole d'avertissement indique un danger. Vous vous trouvez dans une situation pouvant causer des blessures ou des dommages corporels. Avant de travailler sur un équipement, soyez conscient des dangers posés par les circuits électriques et familiarisez-vous avec les procédures couramment utilisées pour éviter les accidents.

**Warnung:** Dieses Warnsymbol be?deutet Gefahr. Sie befinden sich in einer Situation, die zu einer Körperverletzung führen könnte. Bevor Sie mit der Arbeit an irgendeinem Gerät beginnen, seien Sie sich der mit elektrischen Stromkreisen verbundenen Gefahren und der Standardpraktiken zur Vermeidung von Unfällen bewußt.

**Avvertenza:** Questo simbolo di avvertenza indica un pericolo. La situazione potrebbe causare infortuni alle persone. Prima di lavorare su qualsiasi apparecchiatura, occorre conoscere i pericoli relativi ai circuiti elettrici ed essere al corrente delle pratiche standard per la prevenzione di incidenti.

**Advarsel:** Dette varselsymbolet betyr fare. Du befinner deg i en situasjon som kan føre til personskade. Før du utfører arbeid på utstyr, må du vare oppmerksom på de faremomentene som elektriske kretser innebærer, samt gjøre deg kjent med vanlig praksis når det gjelder å unngå ulykker.

**Aviso:** Este símbolo de aviso indica perigo. Encontra-se numa situação que lhe poderá causar danos físicos. Antes de começar a trabalhar com qualquer equipamento, familiarize-se com os perigos relacionados com circuitos eléctricos, e com quaisquer práticas comuns que possam prevenir possíveis acidentes.

**¡Advertencia!:** Este símbolo de aviso significa peligro. Existe riesgo para su integridad física. Antes de manipular cualquier equipo, considerar los riesgos que entraña la corriente eléctrica y familiarizarse con los procedimientos estándar de prevención de accidentes.

**Varning!:** Denna varningssymbol signalerar fara. Du befinner dig i en situation som kan leda till personskada. Innan du utför arbete på någon utrustning måste du vara medveten om farorna med elkretsar och känna till vanligt förfarande för att förebygga skador.

**Caution:** Caution indicates a potentially hazardous situation which, if not avoided, may result in minor or moderate injury and/or damage to the equipment or property.

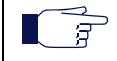

**Note:** Note indicates important information about the current topic.

**This represents steps to perform to accomplish a particular task.**

#### <span id="page-11-0"></span>**Screen Captures**

This manual includes sample screen captures. Your actual screen can look slightly different from the sample screen. This is normal and not a cause for concern.

#### <span id="page-11-1"></span>**Moving Through the UMN**

Moving through the UMN is like moving through any other Windows program. You can use your mouse to point and click or you can use the <Tab> key to move from field to field.

You can also use short-cut keys. These keys are used in menus and dialog boxes where an alternate keystroke sequence is available. These shortcut keys are shown underscored like Help. To use this shortcut key, press and hold the <ALT> key and press the <H> key. For more information about using shortcut keys and other Windows conventions, see the Microsoft Windows help.

#### <span id="page-11-2"></span>**SCN vs PSTN**

In Media5's and other vendor's documentation, the terms SCN and [PSTN](#page-231-2) are used. A SCN (Switched Circuit Network) is a general term to designate a communication network in which any user may be connected to any other user through the use of message, circuit, or [packet](#page-231-0) switching and control devices. The Public Switched Telephone Network (PSTN) or a Private Branch eXchange [\(PBX](#page-231-1)) are examples of SCNs.

## <span id="page-12-0"></span>**Related Documentation**

In addition to this Manual, you may need to use the following documentation:

- *Mediatrix Unit Administration Manual* Explains how to install and set up Mediatrix units. It is intended for a network administrator. The manual is located on the Documentation CD provided with the Mediatrix unit.
- *Mediatrix Unit User's Manual* Provides easy information to actual Mediatrix units users on how to use the unit. The manual is located on the Documentation CD provided with the Mediatrix unit.
- *Mediatrix Unit Quick Start booklet* This printed booklet allows you to quickly setup and work with the Mediatrix unit.
- *UMN Quick Start booklet*

This printed booklet allows you to quickly setup and work with the UMN.

## <span id="page-12-1"></span>**End User Technical Support**

In order to maximize technical support resources, Media5 Corporation works through its partners to resolve technical support issues. All end users requiring technical support are encouraged to contact their vendor directly.

# <span id="page-14-0"></span>**Installation & Configuration**

**Page Left Intentionally Blank**

<span id="page-16-0"></span>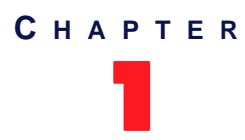

## 1 **Installation**

<span id="page-16-1"></span>This chapter describes how to install the UMN.

## <span id="page-16-4"></span><span id="page-16-2"></span>**Platform Requirements**

- **Server module**: PC with Windows 2000, XP, Server 2003, Vista, and 7.
- **Administrator module**: PC with Windows 2000, XP, 2003, Vista, and 7.

## <span id="page-16-3"></span>**Installation Procedure**

This section describes the steps required to install the UMN. You must install it by using a login with Administrator privileges in order to permit installation of the service. Media5 recommends to close all software applications and background programs such as firewalls, antivirus, etc. to avoid conflict during installation.

If you have a previous version already installed on your system, you have the choice between:

- uninstalling the previous version (["Uninstalling the UMN" on page 8\)](#page-21-0)
- **EXECUTE:** upgrading the previous version to the new version ("Upgrading Program Components" on [page 7\)](#page-20-0)

Depending on the version currently installed, you may not be able to perform an upgrade. Please refer to the *readme.txt* file on the installation CD for more information on version compatibility.

#### **To install the UMN:**

- **1.** Choose a Windows machine to host the UMN.
- **2.** In the directory where the installation program is located, select the *setup.exe* file and start it.
- **3.** After reviewing the instructions in the Welcome dialog box, keep the preset installation folder, or click *Browse* and specify the pathname of a different folder.

The following window opens.

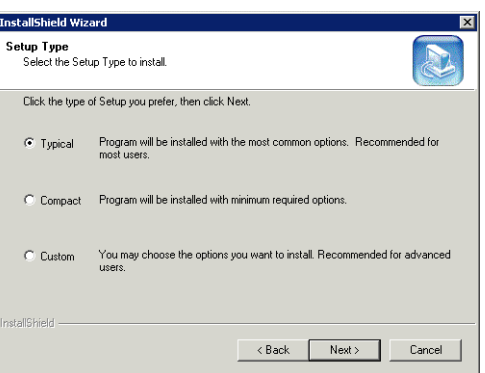

#### **Figure 1:** Installation Wizard

**4.** Specify the type of installation to use.

**Table 1:** Installation Options

| <b>Choice</b>  | <b>Description</b>                                                                     |
|----------------|----------------------------------------------------------------------------------------|
| <b>Typical</b> | The UMN will be installed with the most common options.<br>Recommended for most users. |
| Compact        | The UMN will be installed with minimum required options.                               |
| Custom         | You may select the options you want to install. Recommended for<br>advanced users.     |

- **5.** If you are using the Custom installation, select which parts of the UMN to install. Options with a check mark are installed. Click to the left of an item to select it.
- **6.** Click *Next* to begin the installation. When the installation is complete, restart your computer.

#### <span id="page-17-1"></span><span id="page-17-0"></span>**Software License Key**

Once installed, the UMN can manage up to three (3) units without a license key. To manage more than three units requires purchasing and installing a license key.

#### **To get your license key:**

- **1.** Double-click the *Administrator* icon or access the *Start > Programs > Unit Manager Network 3.2 > Unit Manager Network* option.
- **2.** In the Administrator login window, enter the IP address of the computer running the UMN, and then click *OK*.

The *Unit Manager Client* window opens.

**3.** In the *Help* menu, select the *License Key Request* task. The following window opens:

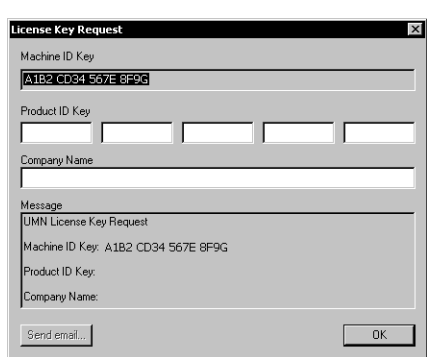

**Figure 2:** License Key Request Window

The Machine ID key of the server running the Unit Manager service (not necessarily the machine hosting the Administrator) is displayed in the *Machine ID Key* field.

- **4.** Enter the Product Key that is located on the CD case in the *Product ID Key* field.
- **5.** Enter the company name to which register the license in the *Company Name* field. If the Product Key is valid, the *Send email* button becomes available.
- **6.** Click *Send email*.

This starts your default email application. The information in the *Message* section of the *License Key Request* window is copied into the body of the email.

- **7.** Add the [register@media5corp.com](mailto:register@media5corp.com) email address in the *To* field of your email application. Media5 also recommends that you put a meaningful subject such as *License Key Request*.
- **8.** Send the email.

Some firewall settings prohibit emails with attached executable programs. If that is your case, mention it in the email and Media5 will send the file by another means.

**9.** Media5 will send back a license key as an executable program. Run this program to install your license key.

You are now ready to use the UMN with the number of units requested.

Note that if you uninstall and reinstall the UMN:

you can use the same license key if you are installing the UMN on the same computer.

**Caution:** The machine ID key is generated according to the hardware of your computer. If a hardware component of your machine fails, it may be possible that the license key will not work.

you shall ask a new license key if you are installing the UMN on a different computer.

#### <span id="page-18-0"></span>**If the Procedure Did Not Work**

Copy the following information from the *Message* section of the *License Key Request* window and send it to the [register@media5corp.com](mailto:register@media5corp.com) email address:

- Product Key (located on the CD case)
- $\blacktriangleright$  the company name to which register the license
- the machine-specific ID key listed in the *Machine ID Key* field

#### <span id="page-18-1"></span>**Installing the UmnMibPack**

The UmnMibPack is a single installable package that updates the MIB definition of the UMN. It does not contain any modification to the UMN software program application. A UmnMibPack is cumulative, which means it also includes the contents of all its predecessors.

Each UmnMibPack has its own specific version number that is incremented after each new release. This verrsion number is displayed in the main Administrator window in the right pane's title and in the *Server properities* window.

#### **To install a UmnMibPack:**

- **1.** Start the UmnMibPack installation by double-clicking the installer file. The installation procedure starts.
- **2.** Follow the instructions on screen.

#### <span id="page-19-0"></span>**Modifying an Existing Installation**

You can modify a previous installation of the UMN.

#### **To modify an already installed version of the UMN:**

**1.** In the directory where the installation program is located, select the *setup.exe* file and start it. The following window opens:

#### **Figure 3:** Installation Wizard

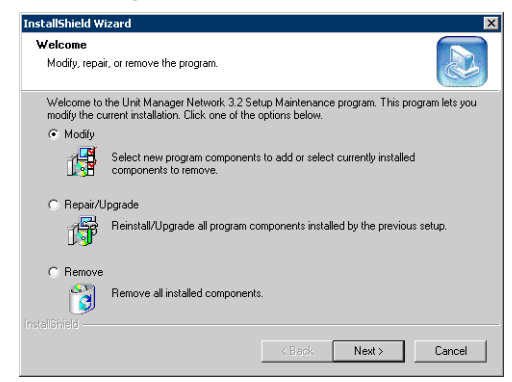

You have the following choices:

**Table 2:** Installation Wizard Choices

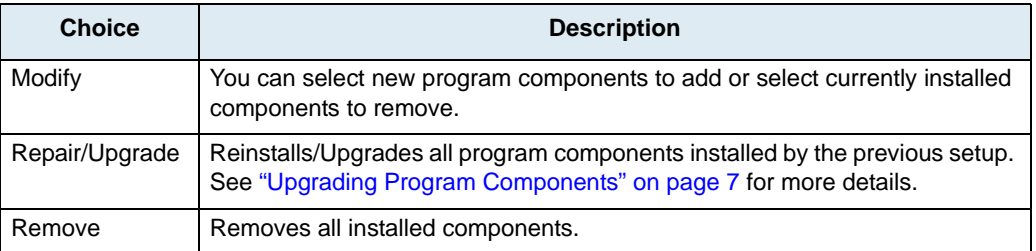

**2.** Proceed with the rest of the procedure.

#### <span id="page-20-0"></span>**Upgrading Program Components**

Upon selecting the *Repair/Upgrade* choice when modifying an installation, the following window opens:

#### **Figure 4:** Repair/Upgrade InstallShield Wizard Repair/Upgrad .<br>Reinstall/upgrade all program components installed by the previous<br>setup. C Install original blank databases C Keep current databases data Cop sand in additions<br>Container Contraction<br>Default SNMP preferences Units to suppo InstallShield  $\sqrt{\left(8 - \frac{1}{2}\right)}$  $Nest > 1$  $\footnotesize \textsf{Cancel}$

The repair/upgrade feature allows you to define how to handle the databases the UMN uses.

**Table 3:** Repair/Upgrade Choices

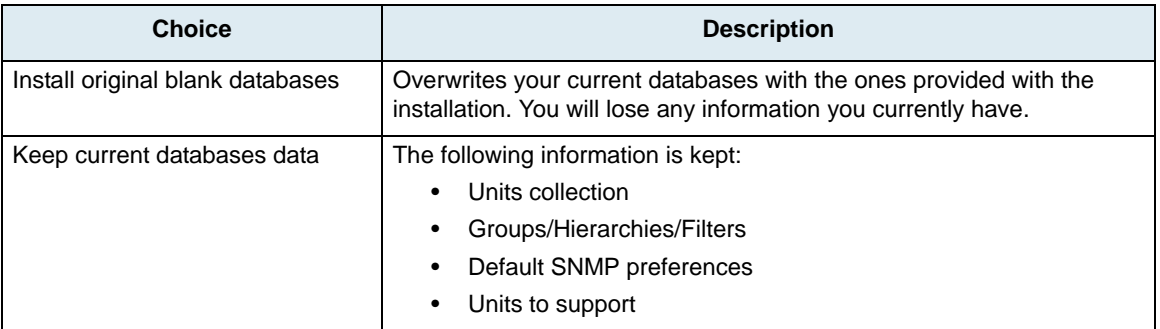

#### <span id="page-20-1"></span>**Service**

After the computer has restarted, you can verify that the service is properly installed and started by accessing the following window:

On Windows 2000/XP/2003, the *Administrative Tools/Services* window of the *Control Panel*.

There should be one (1) service installed and started:

Unit Manager Network 3.2

If the service is not started, you can access the Event Viewer to look at any error message the service might have logged. This will help you determine why the service has not started.

## <span id="page-21-0"></span>**Uninstalling the UMN**

The following describes how to uninstall the UMN.

- **To uninstall the UMN:**
	- **1.** Backup any files if this is only a temporary uninstall. Make sure you have Administrator privileges. The following directories contain the files that you should back up:
		- CfgFile: Contains the units' configuration
		- Filters: Contains the filters defined by the administrator
		- Hierarchies: Contains the units' hierarchy as defined by the administrator

You should also back up the *Database\ MxUnitManagerUserData.umn*, which contains the client database of the units detected by UMN.

**2.** In the directory where the installation program is located, select the *setup.exe* file and start it. The following window opens:

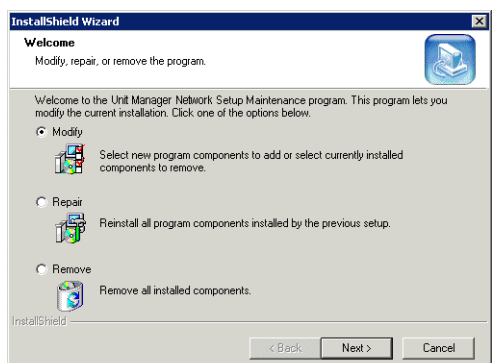

#### **Figure 5:** Installation Wizard

- **3.** Select the *Remove* option, and then click *Next*. This removes all installed components of the UMN.
- **4.** Follow the instructions on screen.

<span id="page-22-0"></span>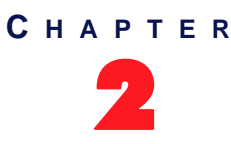

## <span id="page-22-3"></span>**Configuring the UMN**

<span id="page-22-1"></span>The following chapter describes how to configure the UMN.

## <span id="page-22-2"></span>**Configuration Window**

The *Unit Manager Configuration* window allows you to modify the parameters that define how the UMN works.

- **To configure the UMN:**
	- **1.** Select the *Start > Programs > Unit Manager Network 3.2 > Configuration > Unit Manager Configuration* option.

The following window opens.

**Figure 6:** Unit Manager Configuration Window

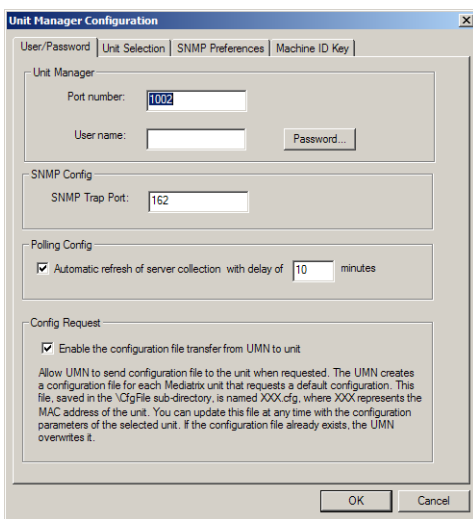

The *Unit Manager Configuration Window* contains four tabs to set various information:

- User / Password
- **Unit Selection**
- SNMP Preferences
- Machine ID Key (see ["Software License Key" on page 4](#page-17-1) for more details)

## <span id="page-23-1"></span><span id="page-23-0"></span>**User / Password Information**

The *User / Password* tab allows you to set a minimum of protection for your UMN. The user name and password entered here must be the same as those set in the UMN login window. See ["Opening the](#page-29-1)  [Administrator Module" on page 16](#page-29-1) for more details.

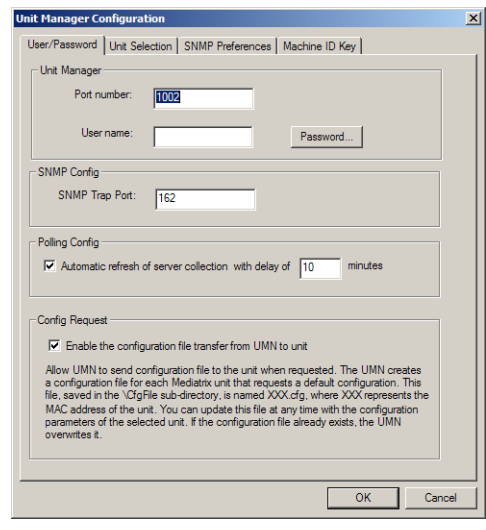

#### **Figure 7:** User / Password Tab

#### **To set User / Password information:**

- **1.** Specify the [port](#page-231-3) number, user name and password of the UMN.
- **2.** Define the SNMP Trap Port.

This is the port on which the UMN listens for [SNMP](#page-232-0) traps.

**3.** If applicable, enable and define the automatic refresh time (in minutes) of server polling in the *Polling Config* section.

This parameter specifies that the server periodically checks for the status of all its Mediatrix units collection. The status may either be on or off. This information is used by the UMN to refresh its own list of units. See ["Polling Units On-line Status" on page 32](#page-45-2) for more details. Available values are between 1 and 1440.

**4.** If applicable, check the *Enable the configuration file transfer from UMN to the unit* option.

This parameter allows the UMN to send a configuration file to the unit when requested. The UMN creates a configuration file for each Mediatrix unit that requests a default configuration. This file, saved in the \CfgFile sub-directory, is named XXX.cfg, where XXX represents the MAC address of the unit. You can update this file at any time with the configuration parameters of the selected unit. If the configuration file already exists, the UMN overwrites it.

**5.** Click *OK* to apply the changes.

### <span id="page-24-0"></span>**Units Selection**

The *Unit Selection* tab allows you to select which type of units you want to be displayed in the UMN.

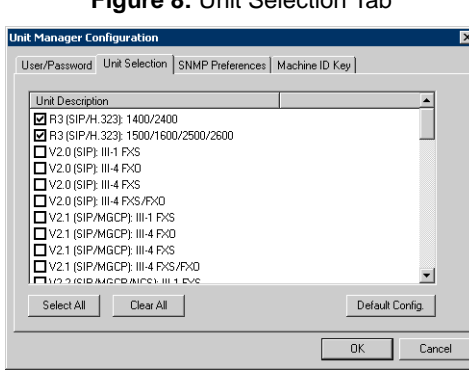

**Figure 8:** Unit Selection Tab

This window lets you select the type of units according to their software version. Not all unit types are selected by default.

If you deselect one type of unit, all units of this type are not displayed in the UMN and you don't know that they exist. These settings are also used when finding new Mediatrix units on the network. See ["Autodetecting New](#page-39-2)  [Units" on page 26](#page-39-2) for more details.

You can revert to the list of units selected by default at any time by clicking the *Default Config* button. Click *OK* to apply the changes.

### <span id="page-25-0"></span>**Global SNMP Preferences**

The *SNMP Preferences* tab allows you to define the [SNMP](#page-232-0) preferences per unit type, i.e. v2.x (SIP), v4.x (SIP/ MGCP), v5.x (SIP/MGCP) or Dgw units.

**Note:** The SNMP preference for Dgw units has been changed for the following: **•** SNMPv3 with authentication and without privacy **•** username =admin **•** password =administrator When updating from UMN v3.2r31.66/67 to v3.2r31.68 and if you keep your old database, the SNMP preference is not updated. This means that a Dgw unit cannot be reached if it has firmware Dgw v2.0r13.240 or higher. You should thus manually change the SNMP preference after updating UMN. This operation is not required with UMN v3.2r31.68 and higher.

To define SNMP preferences for individual units, see ["Setting Unit SNMP Preferences" on page 163.](#page-176-2)

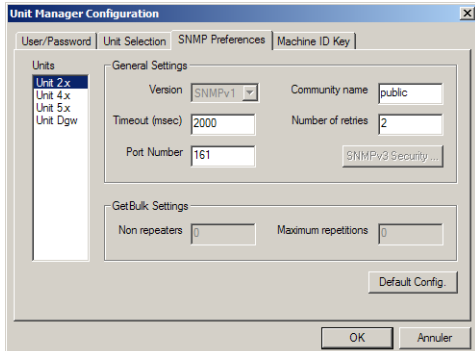

**Figure 9:** SNMP Preferences Tab

#### **To set SNMP preferences:**

- **1.** Select the type of units for which to set the SNMP preferences.
	- The information available differs depending on whether you have v2.x, v4.x, v5.x or Dgw units.
- **2.** In the *General Settings* section, select the *Version* of SNMP used. Supported values are SNMPv1, SNMPv2c, and SNMPv3. They may or may not be available depending on the unit type selected.
- **3.** Set the *Timeout* in milliseconds.

When a SNMP request is sent to the remote unit, an answer must be sent back from the unit within a specified period of time. This is the Timeout. If no answer is received within the Timeout value, the UMN sends the SNMP request again to the remote unit. If the unit still does not answer after the defined Number of retries, the UMN considers it as being off-line.

- **4.** Define the *[Port](#page-231-3) Number* on which the remote unit listens for SNMP requests.
- **5.** Define the *Community name*.

Media5 recommends not to change this value and keep *public*.

**6.** Define a *Number of retrie*s.

Number of times the UMN sends a SNMP request to the remote unit in case it does not answer within the specified Timeout. If the remote unit still does not answer after the defined Number of retries, the UMN considers it as being off-line.

**7.** Click *OK* to apply the changes.

You can revert to the default settings of a unit type at any time by selecting this unit type and clicking the *Default Config* button.

#### <span id="page-26-0"></span>**GetBulk Settings**

The GetBulk operation is used to efficiently retrieve large blocks of data, such as multiple rows in a table. GetBulk settings are specific to SNMPv2c and SNMPv3. They are used by the GetTable and GetWalk commands.

#### **To set GetBulk settings:**

- **1.** In the *SNMP Preferences* tab, select the unit type *Unit 4.x*.
- **2.** Set the *Version* to *SNMPv2c* or *SNMPv3*.
- **3.** Set the following GetBulk settings.

#### **Table 4:** GetBulk Parameters

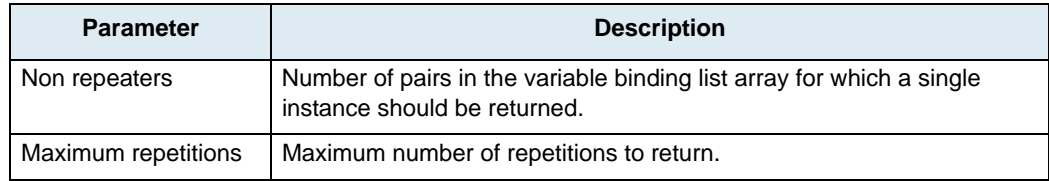

**4.** Click *OK* to apply the changes.

#### <span id="page-26-1"></span>**SNMPv3 Security Settings**

昇

Set SNMPv3 security settings to successfully connect to a unit that supports SNMPv3.

**Note:** Create a user in the remote unit or SNMPv3 agent prior to defining the following settings or you will not be able to connect to this remote unit or SNMPv3 agent.

#### **To set SNMPv3 security settings:**

- **1.** In the *SNMP Preferences* tab, select the unit type *Unit 4.x*.
- **2.** Set the *Version* parameter to *SNMPv3*.
- **3.** Click the *SNMPv3 Security* button.

The following window opens.

#### **Figure 10:** SNMPv3 Security window

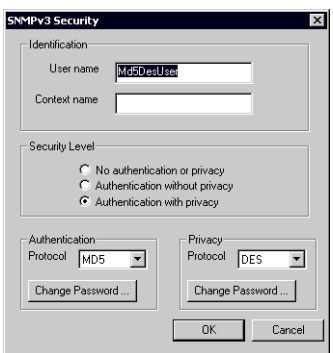

You can specify security information required to successfully connect to a SNMPv3 agent.

**4.** Set the following information:

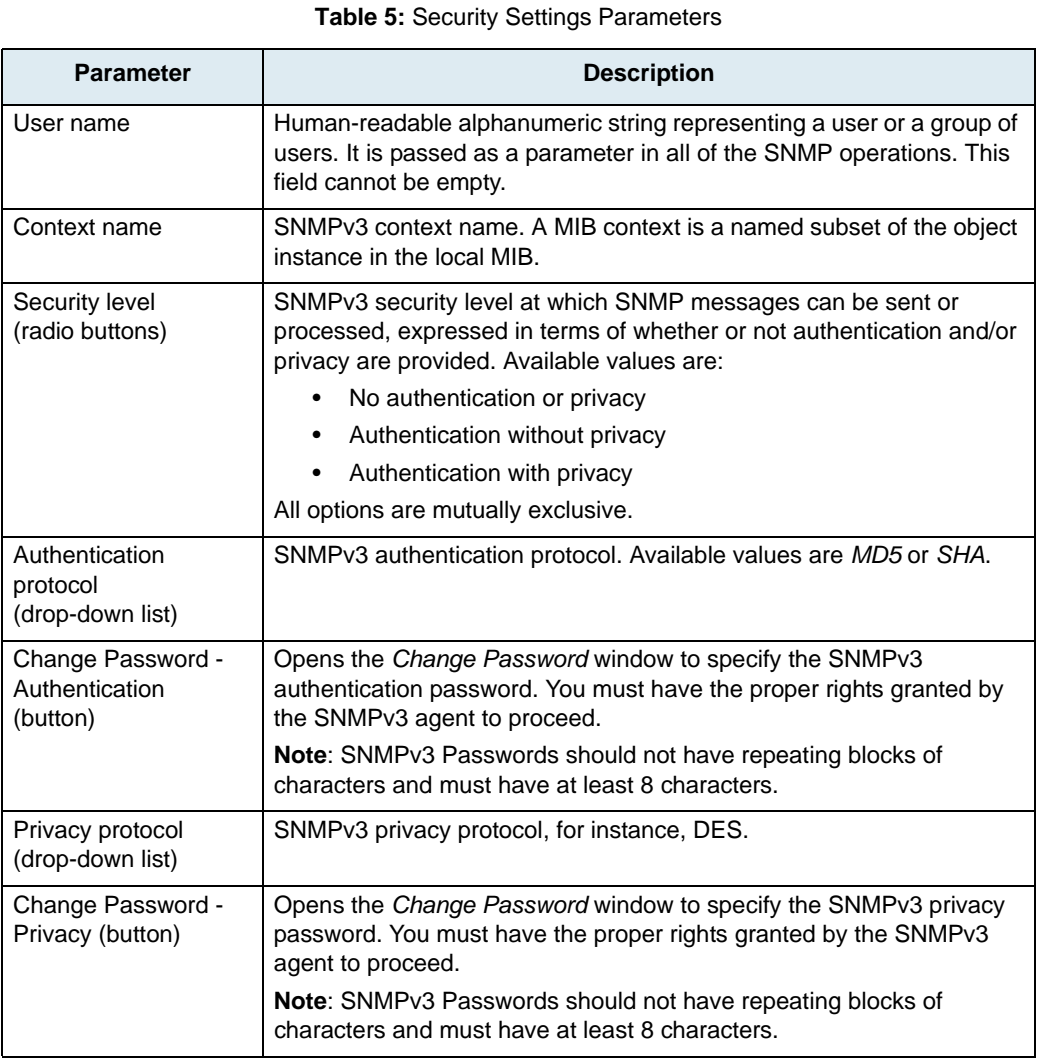

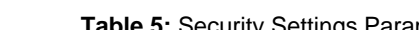

**Note:** The Mediatrix units support Basic and Digest authentication as per RFC 3261.

**5.** Click *OK* when all changes are done.

<span id="page-28-0"></span>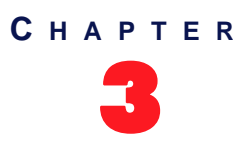

## 3 **Introduction**

<span id="page-28-1"></span>This chapter introduces the UMN and explains the collection process concept.

## <span id="page-28-2"></span>**Overview**

The UMN manages networks of Mediatrix units within an Intranet to provide end-to-end [IP](#page-230-0) Telephony solutions.

The UMN can be run from any Windows NT/2000/XP/2003 machine that has direct [TCP/IP](#page-233-0) access to the Mediatrix network. In particular, the UMN helps to:

- Control configuration parameters of all Mediatrix units on the network.
- Field-upgrade all Mediatrix units.
- Display firmware release of any Mediatrix unit.
- Permit controlled implementation of new software.
- Keep track of all the configuration options of the Mediatrix units on the network.
- Know the state of each Mediatrix unit (power off/on).

#### <span id="page-28-3"></span>**Versions**

Once installed, the UMN can manage up to three units without a license key. To manage more than three units requires purchasing and installing a license key. See ["Software License Key" on page 4](#page-17-1) for more details. The number of units the UMN supports is displayed in the main Administrator window in the right pane's title.

## <span id="page-29-1"></span><span id="page-29-0"></span>**Opening the Administrator Module**

The Administrator module is a Graphical User Interface (GUI) that allows you to set all information pertaining to the Mediatrix units collection.

#### **To open the Administrator:**

**1.** Access the *Start > Programs > Unit Manager Network 3.2* section and select one of the following options.

There are two ways to open the UMN:

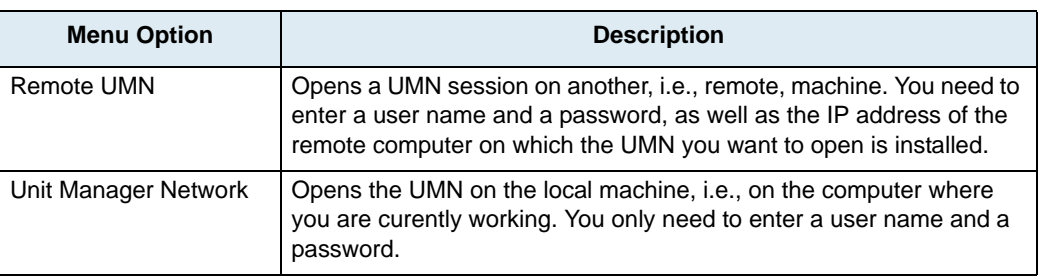

**Table 6:** UMN Login Options

The Administrator login window opens.

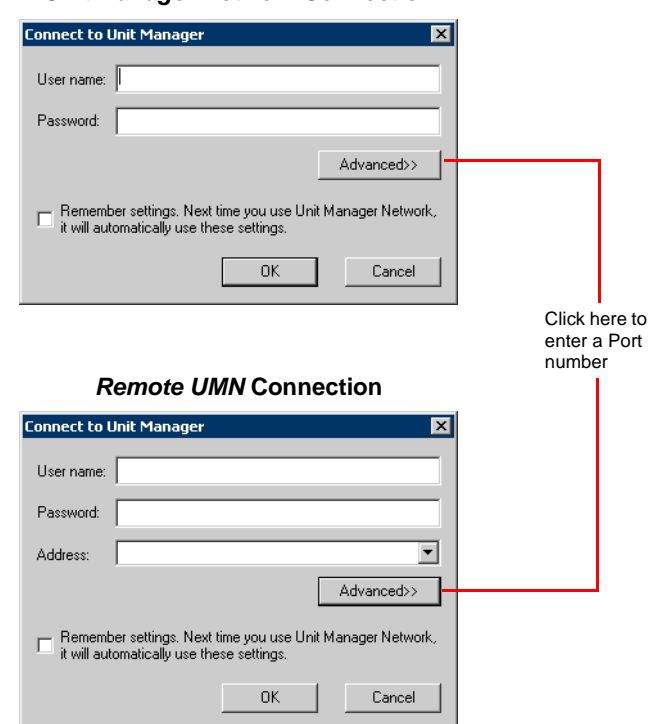

#### **Figure 11:** Administrator Login *Unit Manager Network* **Connection**

**2.** Enter a valid user name and password.

The user name and password entered here must be the same as those set in the UMN configuration window. If you are connecting to a remote UMN, you must use the user name and password set in the remote UMN application. See ["Chapter 2 - Configuring the UMN" on page 9](#page-22-3) for more details.

**3.** If you are connecting to a remote UMN, enter the IP address of the remote computer running the UMN.

**4.** If required, click the *Advanced* button to enter a [Port](#page-231-3) number.

It must be the same as the Unit Manager port number. If you are connecting to a remote UMN, you must use the port number set in the remote UMN application. See ["Chapter 2 - Configuring the](#page-22-3)  [UMN" on page 9](#page-22-3) for more details.

**5.** If you want the UMN to automatically use the settings you just entered the next time you open it, click the *Remember settings* option.

The *Connect to Unit Manager* window will not display the next time you open the UMN. If you want to remove the automatic settings option, you must specify it in the *Settings* window, option *Restore last connection on startup*, as described in ["Connection on Startup Behaviour" on page 17.](#page-30-0)

**6.** Click *OK*.

The Administrator window opens.

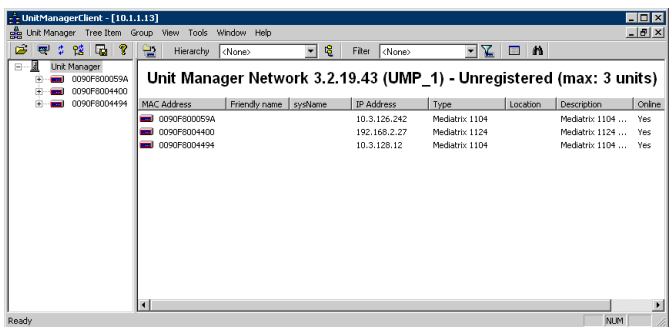

**Figure 12:** Administrator Graphical Interface

#### <span id="page-30-0"></span>**Connection on Startup Behaviour**

After opening the Administrator module for the first time, the opening behaviour will not be the same the next time you open the UMN. It will automatically try to reconnect with the last server to which it was connected upon closing it. If this is successful, you will not see the *Connect to Unit Manager* dialog box.

You can change this behaviour.

**To change the connection on startup behaviour:**

**1.** In the *Tools* menu, select the *Settings* task.

The following window opens:

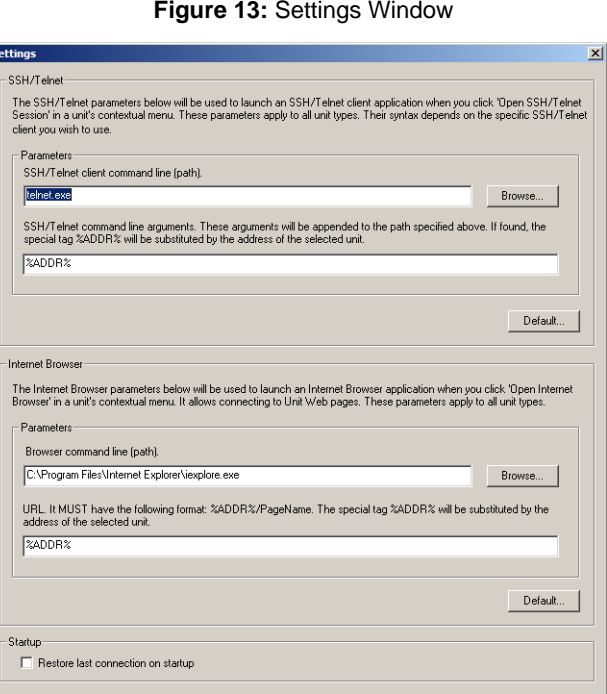

**Figure 13:** Settings Window

**2.** If you want to see the *Connect to Unit Manager* dialog box each time you restart the UMN, uncheck the *Restore last connection on startup* option.

OK Cancel

**3.** Click *OK*.

#### <span id="page-31-0"></span>**Modules**

The UMN contains the following modules.

Īs

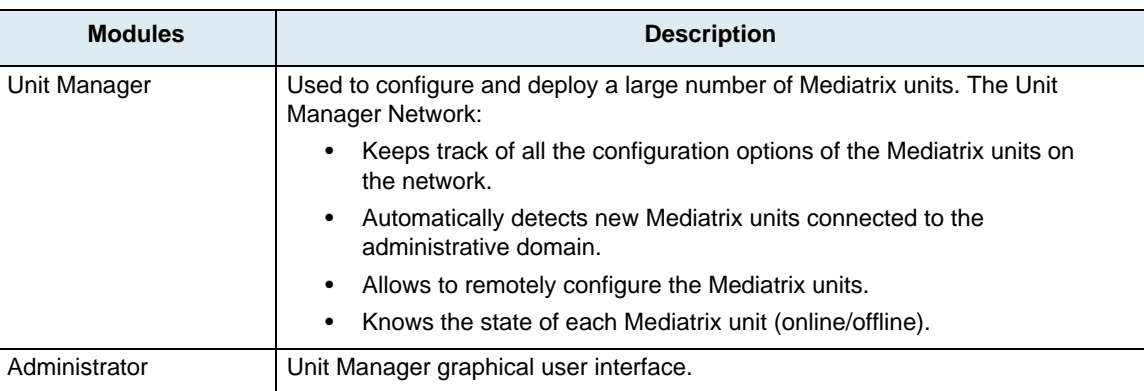

**Table 7:** UMN Modules

See also ["Platform Requirements" on page 3.](#page-16-4)

#### <span id="page-32-0"></span>**Machine ID Key**

You can access the *Machine ID Key* window in the *Help* menu. This window displays the ID key of the server running the Unit Manager service (not necessarily the machine hosting the Administrator). This menu item is only available if the Unit Manager module is properly started.

Once installed, the UMN can manage up to three units without a license key. To manage more than three units requires purchasing and installing a license key.

Send the following information to the [register@media5corp.com](mailto:register@media5corp.com) email address:

- Product Key (located on the CD case)
- **EXECOMPANY NAME TO WHICH THE REGISTER THE LICENSE**
- Machine-specific ID key

Media5 will send a license key as an executable program. Run this program to install the license key. See ["Software License Key" on page 4](#page-17-1) for more details.

### <span id="page-32-1"></span>**Editing Mediatrix Units Parameters**

There are two ways to remotely configure the Mediatrix units connected to your administrative domain:

- Directly in the UMN.
- By editing the values stored in the Management Information Base [\(MIB](#page-230-3)).

#### <span id="page-32-2"></span>**Direct Edit Method**

The direct edit method is performed in the UMN itself with dialog boxes that allow you to set the various parameters relevant to the selected category. See ["Internal Editor" on page 21](#page-34-1) for more details on this method.

#### <span id="page-32-3"></span>**SNMP Edit Method**

The UMN has an integrated [MIB](#page-230-3) browser (called the *Edit SNMP* window) that allows you to change parameter values directly in the corresponding MIB. See ["Chapter 19 - Edit SNMP Window" on page 175](#page-188-3) for more details on this method.

Refer to the *MIB Reference* manual for a complete list of variables that can be set.

**Note:** It is assumed that you have basic knowledge of [TCP/IP](#page-233-0) network administration and [SNMP.](#page-232-0)5

### <span id="page-33-0"></span>**Collection Process**

The UMN lists the units present on an administrative domain. These units can be listed in two ways:

- The UMN lists the Mediatrix units it can find in a specified range of IP addresses, for instance within your administrative domain. See ["Autodetecting New Units" on page 26](#page-39-2) for more details.
- If properly set up, the Mediatrix units contact the UMN to let it know they are on-line. See ["Unit](#page-204-5)  [Collection Methods" on page 191](#page-204-5) for more details.

#### <span id="page-33-1"></span>**Protocols and Ports**

The following describes which protocols with which ports are used for the communication between the UMN and the managed units. This information is necessary to configure firewalls located between the components. Please note that the ports below are the default ports and they can vary depending on the UMN's and the units' configuration.

| <b>Protocol</b>                            | TCP/<br><b>UDP</b> | <b>Traffic to</b><br><b>UMN</b> | <b>Traffic from</b><br><b>UMN</b> | Configurable                                                                        |
|--------------------------------------------|--------------------|---------------------------------|-----------------------------------|-------------------------------------------------------------------------------------|
| Corba (UMN client-server<br>communication) | <b>TCP</b>         | 1002                            | 1002                              | Yes ("User / Password<br>Information" on page 10)                                   |
| <b>SNMP</b>                                | <b>UDP</b>         | 161                             | 161                               | Yes ("Autodetecting New Units"<br>on page 26)                                       |
| <b>SNMP Trap</b>                           | <b>UDP</b>         | 162                             | N/A                               | Yes ("User / Password<br>Information" on page 10)                                   |
| TFTP (Config. File transfer)               | <b>UDP</b>         | 69                              | 69                                | <b>No</b>                                                                           |
| TFTP temporary data port                   | <b>UDP</b>         | 1-65535                         | 1-65535                           | <b>No</b>                                                                           |
| HTTP (Unit's Web page)<br>access)          | <b>TCP</b>         | 80                              | 80                                | Yes ("Opening a Unit's Web-<br><b>Based Configuration Interface"</b><br>on page 30) |
| SSH (Unit's CLI access)                    | <b>TCP</b>         | 22                              | 22                                | Yes ("Opening a SSH/Telnet<br>Session" on page 28)                                  |

**Table 8:** Protocols and Ports

Some features of the UMN may not work when a NAT is present. Media5 recommends to avoid using NAT with the UMN.

# <span id="page-34-1"></span><span id="page-34-0"></span>**Internal Editor**

**Page Left Intentionally Blank**
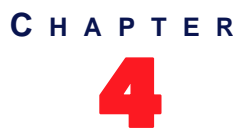

# **Using the UMN**

This chapter introduces the UMN graphical user interface (GUI) and explains how to manage the Mediatrix units collection.

# **Introduction**

The UMN's GUI allows you to easily configure and deploy a large number of analog and digital Mediatrix units.

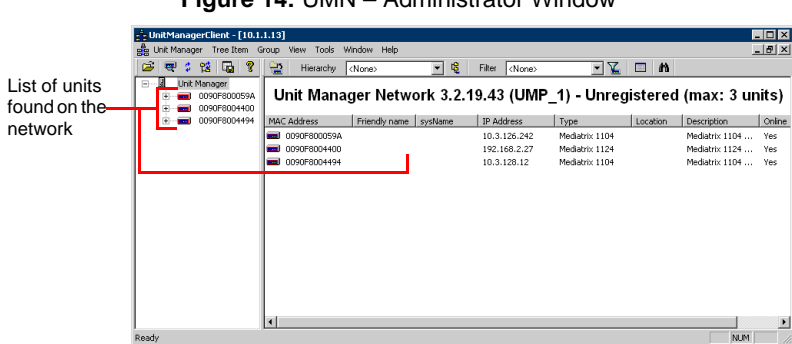

**Figure 14:** UMN – Administrator Window

# **Tool Bar**

The following tools help you manage remote units.

**Table 9:** Tool Bar Icons

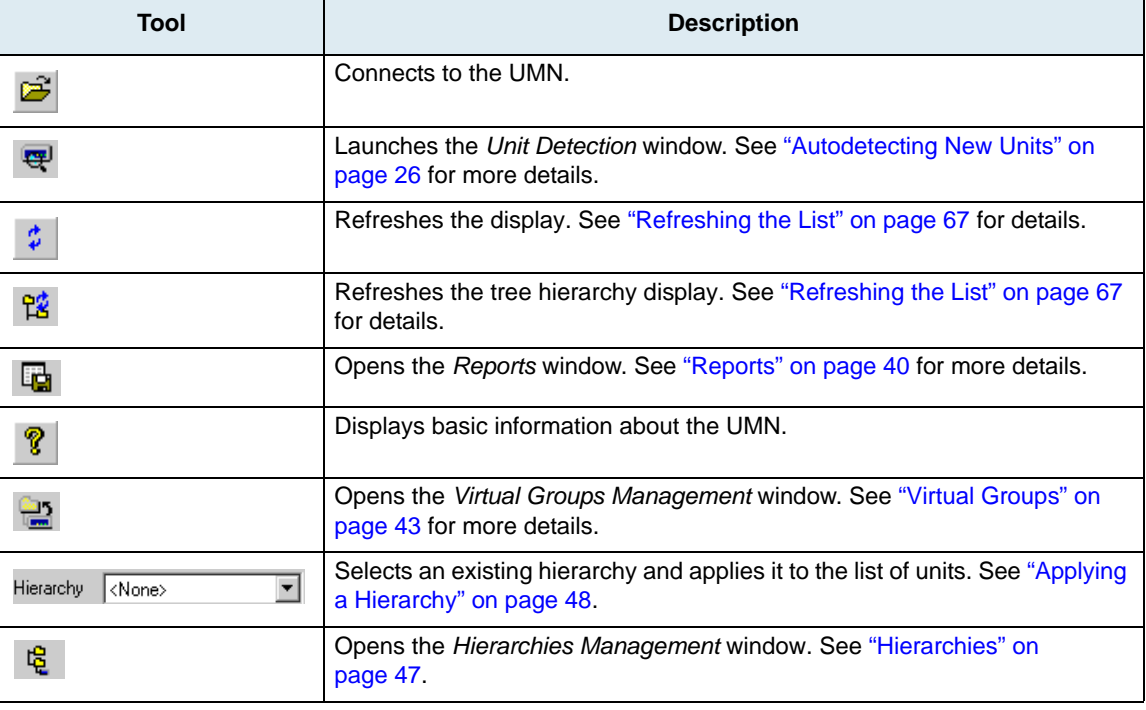

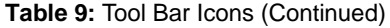

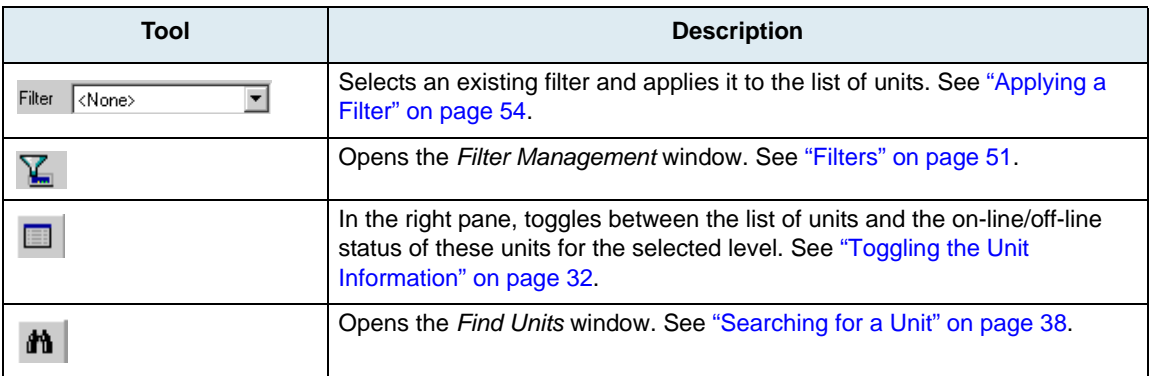

## **Server Properties**

The *Server properties* window gives read-only information about the server name and version, the license installed and the service pack.

#### **To display the server properties:**

- **1.** Right-click the *Unit Manager* level.
- **2.** Select the *Properties* option in the context sensitive menu that opens. You can also select the *Properties* task of the *Tree Item* menu. The following window opens:

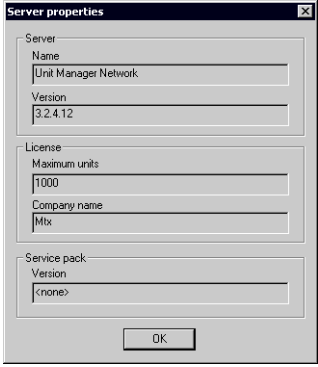

#### **Figure 15:** Server Properties Window

# **Unit Types**

The UMN lists two types of Mediatrix units:

- Analog Mediatrix units.
- Digital Mediatrix units.

# **Analog Mediatrix Units**

The UMN lists the analog Mediatrix units from all signalling [protocols](#page-231-0) and software versions. The software versions support different signalling protocols. To only display units from a specific version, see ["Units](#page-24-0)  [Selection" on page 11](#page-24-0). The Overview page of the selected unit displays the software version.

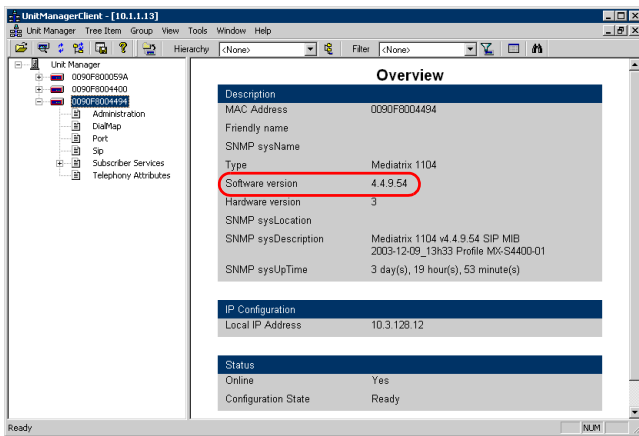

**Figure 16:** Software Version

Depending on the software version and protocol used by a selected unit, the information available varies. See ["Parameters Categories" on page 36](#page-49-0) for more details.

## **Digital Mediatrix Units**

The UMN lists all the digital Mediatrix units. To only display units from a specific version, see ["Units Selection"](#page-24-0)  [on page 11.](#page-24-0)

Refer to your digital Mediatrix unit's documentation for more details on how to configure and use it.

# **Managing the List of Mediatrix Units**

This section explains how to add, delete, and manage Mediatrix units in the UMN.

You can also define which units you want displayed at one time and in which fashion. This is possible by using groups, hierarchies, and filters. See ["Chapter 5 - Using Groups, Hierarchies, and Filters" on page 43](#page-56-1) for more details.

## <span id="page-39-0"></span>**Autodetecting New Units**

You can automatically find new analog and digital Mediatrix units on the network according to the unit versions you have selected in the *Unit Manager Configuration* window. See ["Units Selection" on page 11](#page-24-0) for more details.

The UMN can detect analog units that are in normal operation mode as well as in recovery mode. For more information on the recovery mode, please refer to the analog unit's Administration manual.

Refer to ["General Problems" on page 171](#page-184-0) if you have problems with the autodetect feature.

#### **To autodetect new Mediatrix units on the network:**

**1.** Click the  $\overline{\mathbf{F}}$  icon in the UMN tool bar.

You can also right-click the *Unit Manager* level and select the *AutoDetect* option in the context sensitive menu that opens.

The *Unit Detection* window opens:

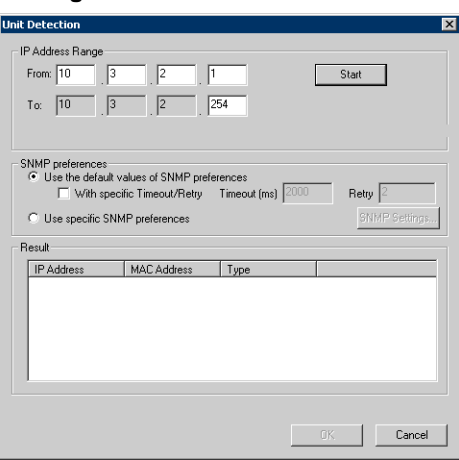

**Figure 17:** Unit Detection Window

- **2.** Set the range of IP addresses within which to detect units.
- **3.** Define the SNMP Preferences to use for units detection.

Only units having SNMP preferences compatible with those you define will be detected.

**Table 10:** Autodetect SNMP Preferences

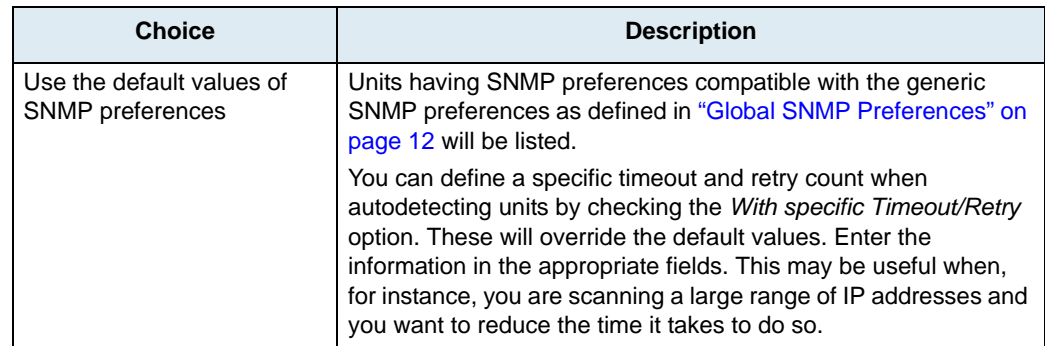

Ш

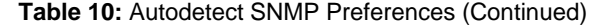

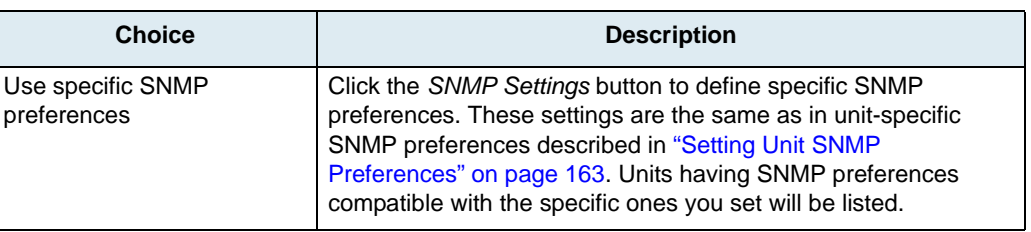

**Note:** The digital Mediatrix units only support SNMPv1. ੀ

**4.** Click the *Start* button.

The UMN goes through all IP addresses within the specified range and lists the Mediatrix units detected in the *Result* section.

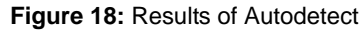

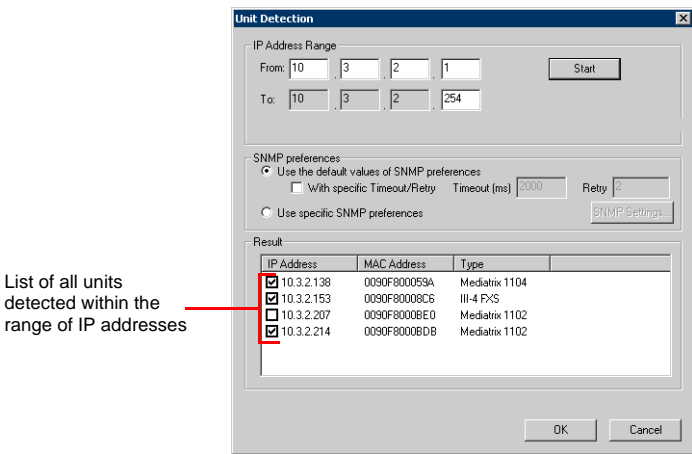

Units with a check mark were not present in the previous autodetect process. You can check/ uncheck units as you want.

**5.** Click *OK* to add units with a check mark.

The list of Mediatrix units in the UMN is automatically refreshed.

# **Opening a SSH/Telnet Session**

You can launch a SSH/Telnet client session to configure the parameters of digital Mediatrix units.

#### <span id="page-41-0"></span>**Telnet Session Settings**

The parameters used to open a SSH/Telnet session are global and apply to all digital Mediatrix units.

#### **To set SSH/Telnet session parameters:**

**1.** In the *Tools* menu, select the *Settings* task.

The following window opens:

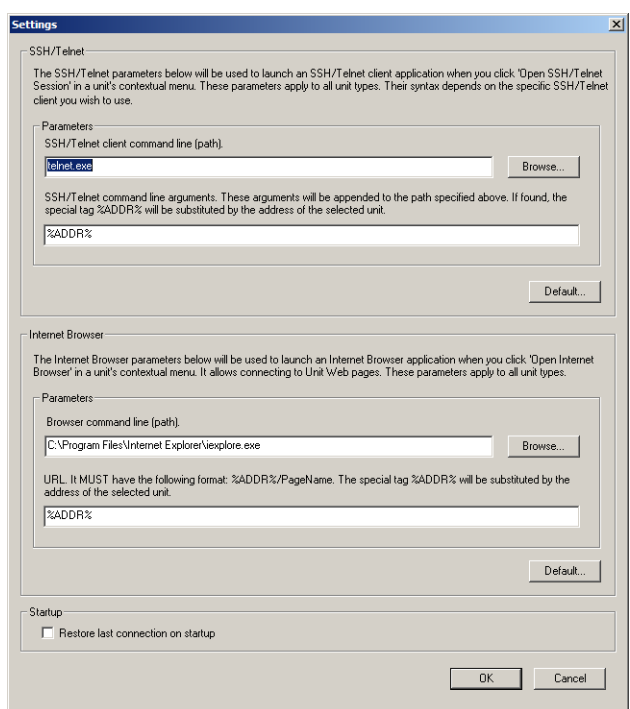

**Figure 19:** Settings Window

**2.** In the *SSH/Telnet* section, set the file name and path of the SSH/Telnet application to use in the *SSH/Telnet client command line (path)* field.

You can use the *Browse* button to locate the SSH/Telnet application. The default value is "telnet.exe", which is the Windows Telnet client. Note that this application is not the same between different Windows versions. Windows 2000's Telnet application is text-based (runs in command prompt).

If you do not want to use the default Windows Telnet client, you can specify the SSH/Telnet client to use.

**3.** If applicable, enter SSH/Telnet command line arguments.

These arguments will be appended to the path specified in the previous step. The default value is *%ADDR%*, which represents the IP address of the unit.

An example of SSH/Telnet command line argument could be:

S V \$''5

The syntax of the arguments depends on the SSH/Telnet client you are using. Please refer to your SSH/Telnet client's documentation for more details on the syntax to use.

**4.** Click *OK* when all changes are done.

For information on the *Restore last connection on startup* option, see ["Connection on Startup](#page-30-0)  [Behaviour" on page 17](#page-30-0).

## **Opening the SSH/Telnet Session**

Once the SSH/Telnet session settings are configured (see ["Telnet Session Settings" on page 28\)](#page-41-0), you can open the session.

The SSH/Telnet session is opened from the PC where the client application is installed. It thus establishes a direct connection to the unit. This could cause some problems if the client PC cannot directly access the unit because of a firewall, restrictions, etc.

**To open a SSH/Telnet session:**

- **1.** Right-click the unit for which to open a SSH/Telnet session.
- **2.** Select the *Open SSH/Telnet Session* option in the context sensitive menu that opens. The following window opens:

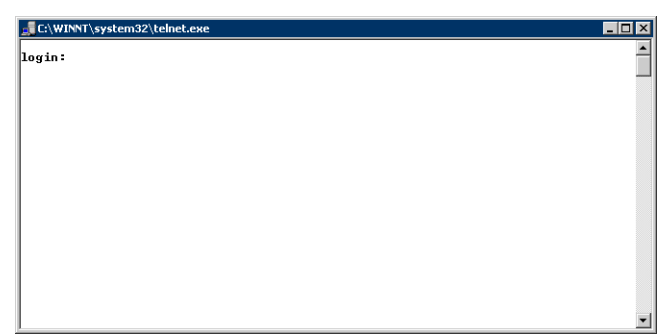

**Figure 20:** Telnet Session Login

This window may differ if you are not using the default Windows Telnet client.

Refer to your digital Mediatrix unit's documentation for informations on how to access it via a Telnet session.

# **Opening a Unit's Web-Based Configuration Interface**

You can launch the web-based configuration interface of a unit to configure its parameters.

#### <span id="page-43-0"></span>**Internet Browser Settings**

The parameters used to open the Internet browser and the web-based configuration interface are global and apply to all the related Mediatrix units. This feature is not available for all unit types.

#### **To set Internet browser parameters:**

- **1.** In the *Tools* menu, select the *Settings* task.
	- The following window opens:

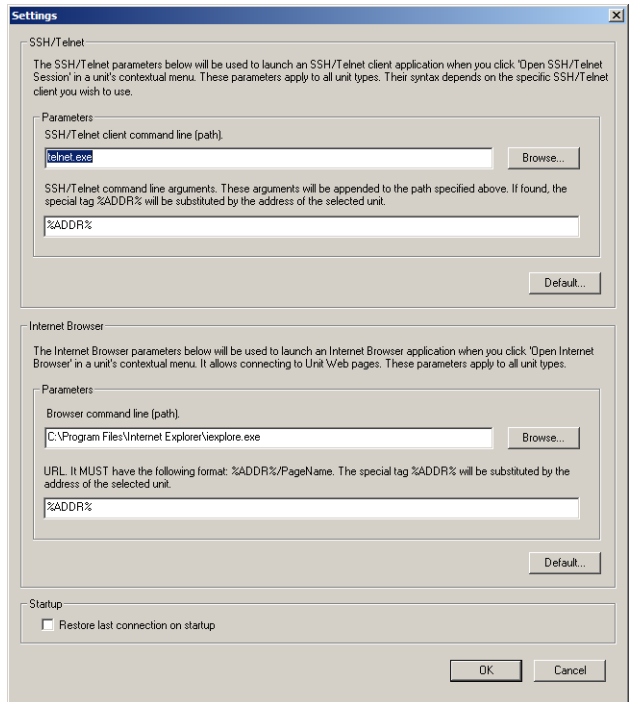

**Figure 21:** Settings Window

**2.** In the *Internet Browser* section, set the file name and path of the Internet browser to use in the *Browser command line (path)* field.

You can use the *Browse* button to locate the Internet browser. The default value is "C:\Program Files\Internet Explorer\iexplore.exe", which is the Windows Internet Explorer.

If you do not want to use the default browser, you can specify the browser to use.

- **3.** Enter the URL of the web-based configuration interface in the *URL* field. The URL must have the *%ADDR%/PageName* syntax. %ADDR% represents the IP address of the unit.
- **4.** Click *OK* when all changes are done.

For information on the *Restore last connection on startup* option, see ["Connection on Startup](#page-30-0)  [Behaviour" on page 17](#page-30-0).

## **Opening the unit's Web-Based Configuration Interface**

Once the Internet browser settings are configured (see ["Internet Browser Settings" on page 30](#page-43-0)), you can open the web-based configuration interface.

The Internet browser session is opened from the PC where the client application is installed. It thus establishes a direct connection to the unit. This could cause some problems if the client PC cannot directly access the unit because of a firewall, restrictions, etc.

**To open an Internet browser session:**

- **1.** Right-click the unit for which to open an Internet browser session.
- **2.** Select the *Open Internet Browser* option in the context sensitive menu that opens.

### **Deleting Units from the List**

You can remove Mediatrix units from the list in the UMN by selecting the specific unit to remove, and then pressing the <Del> key of the keyboard. You can also use the right-click context sensitive menu.

### <span id="page-44-1"></span>**States of Units**

Mediatrix units listed in the UMN can have four states, each one differentiated by the colour of the icon on the left.

<span id="page-44-0"></span>[Figure 22](#page-44-0) illustrates the various states.

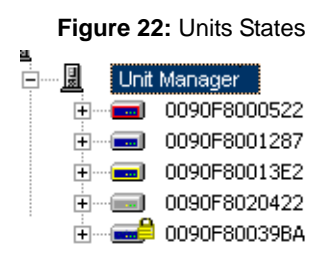

**Table 11:** Units States Description

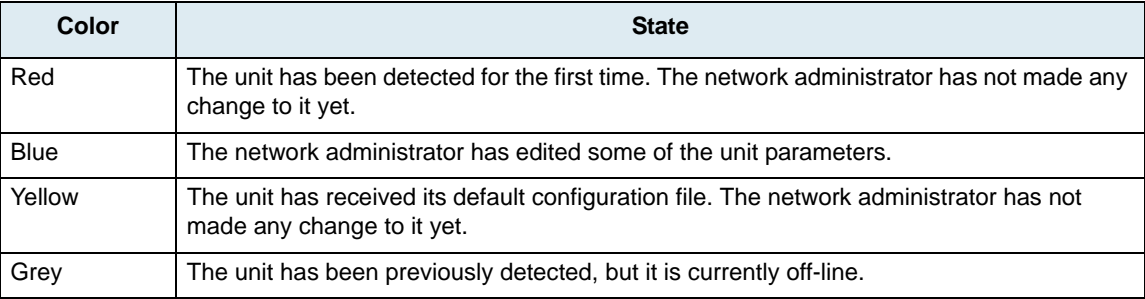

Furthermore, units currently using the SNMPv3 [protocol](#page-231-0) are displayed with a lock icon.

You can also use model-specific icons, as described in ["Viewing Options" on page 33](#page-46-0)

## **Polling Units On-line Status**

The Administrator window can periodically check for the status of all Mediatrix units it lists. The status may either be on-line or off-line. This information is taken from the UMN server, as defined in ["User / Password](#page-23-0)  [Information" on page 10](#page-23-0).

#### **To set polling information:**

- **1.** In the *View* menu, select the *Polling* task.
	- The following window opens:

**Figure 23:** Administrator Polling Configuration

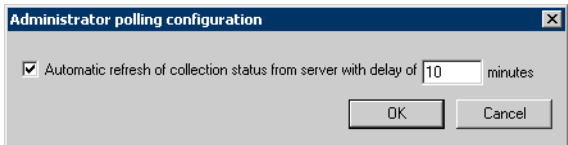

**2.** If applicable, define the automatic refresh time (in minutes) at which the Administrator looks into the server units status.

The result is displayed at various locations in the UMN, such as in the Status line of each unit's overview pane (see ["Managing Mediatrix Units" on page 34](#page-47-0) for more details).

## <span id="page-45-0"></span>**Toggling the Unit Information**

In the right pane of the UMN, you can toggle between the list of units and the on-line/off-line status of these units.

#### **To toggle the unit information:**

- **1.** Select the level for which you want information. For instance, this could be the top level of the tree list.
- **2.** Click the  $\Box$  icon in the UMN tool bar.

You can also select the *Show Units* task of the *View* menu.

The information toggles between the list of units and the on-line/off-line status of these units.

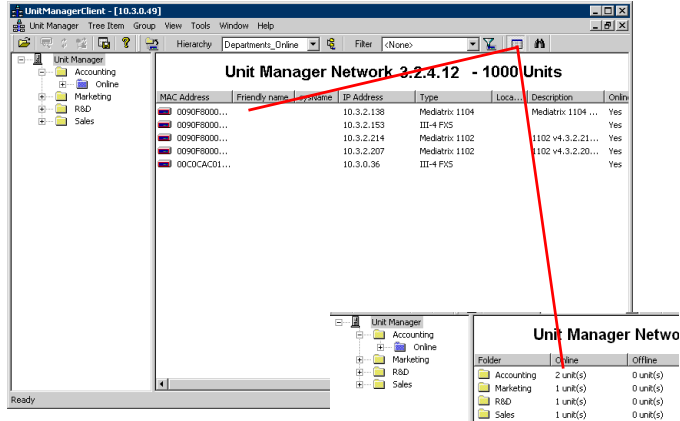

#### **Figure 24:** Toggling Information

# <span id="page-46-0"></span>**Viewing Options**

The following options allow you to define how to sort the Mediatrix units in the UMN.

**To set viewing options:**

**1.** In the *View* menu of the UMN, select the *Options* task. The following window opens:

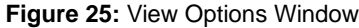

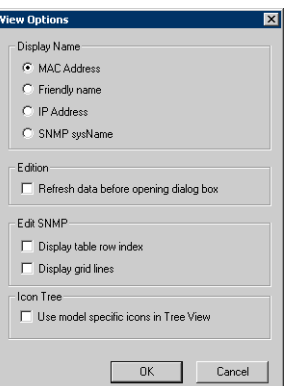

**2.** Select how to sort the Mediatrix units.

You can sort the units according to their:

- MAC Address
- Friendly name
- **IP Address**
- SNMP sysName (see ["Setting Unit Properties" on page 35](#page-48-0) for more details).

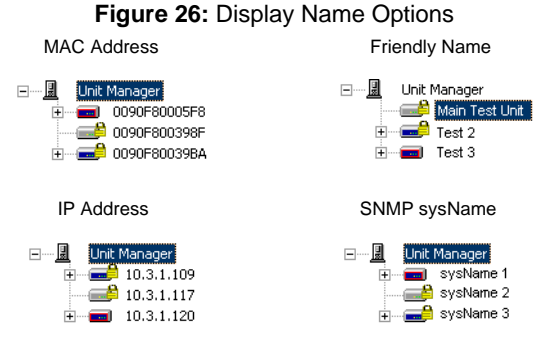

**3.** In the *Edition* section, check the *Refresh data before opening dialog box* if you want the UMN to automatically refresh its data.

When opening a dialog box, the UMN retrieves the information it stored in its database. However, if another UMN changed this information, your application does not know it. Checking this option will avoid such confusion but may slightly slow access to dialog boxes.

**4.** In the *Edit SNMP* section, select if you want to show/hide the table row index and grid lines by checking/unchecking the proper choices.

This section relates to the *Edit SNMP* window of the UMN. See ["SNMP Table Viewer" on page 181](#page-194-0) for more details.

**5.** In the *Icon Tree* section, select whether you want to use the standard icons to represent units in the tree list (option unchecked), or model-specific icons by checking the *Use model specific icons in Tree View* option.

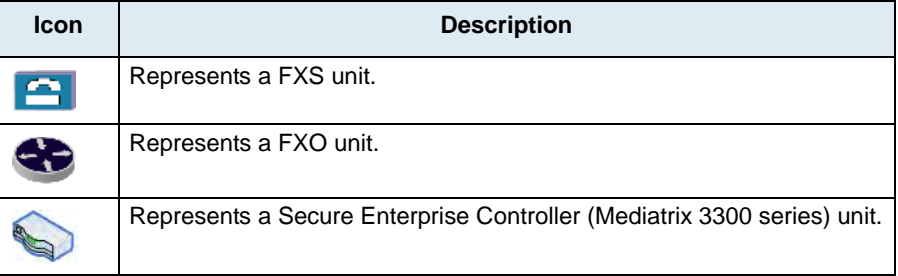

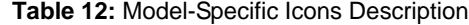

The same colours to describe the unit's state apply as defined in ["States of Units" on page 31.](#page-44-1)

**6.** Click *OK* to set the changes.

### **OID Cache**

When working with SNMP tables, the UMN uses an OID cache to access the tables. If there is an error when accessing a table for the first time, it may be possible that the cache does not contain the proper information. This could happen, for instance, with a unit that does not display the proper number of ports.

#### **To clear the contents of the OID cache:**

**1.** In the *Tools* menu of the UMN, select the *Clear Server's OID Cache* task.

# <span id="page-47-0"></span>**Managing Mediatrix Units**

Upon selecting a Mediatrix unit, a general overview of this unit is displayed in the right pane of the Administrator window.

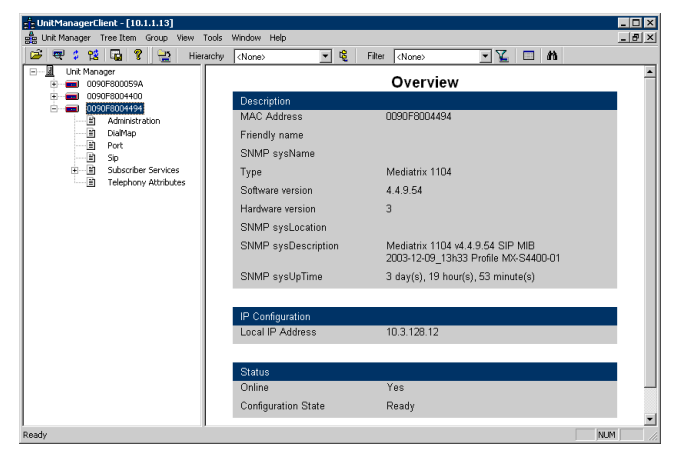

**Figure 27:** Mediatrix Unit Overview

The *Overview* section lists information for the selected Mediatrix unit such as:

- [MAC](#page-231-1) address
- Friendly Name
- Type
- Software/Hardware version
- Local IP address

 $\blacktriangleright$  etc.

### <span id="page-48-0"></span>**Setting Unit Properties**

ਾ ਸ਼

You can set some basic properties of a selected Mediatrix unit.

- **To set unit properties:**
	- **1.** Double-click the unit for which to set the properties.

You can also right-click the unit and select the *Properties* option in the context sensitive menu that opens.

The following window opens:

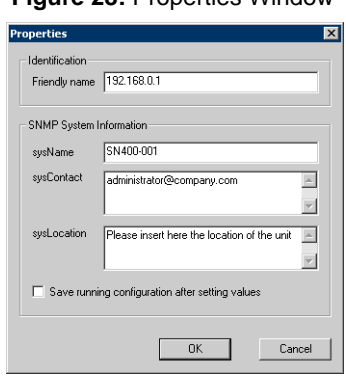

#### **Figure 28:** Properties Window

**Note:** The *Save running configuration after setting values* option is available on Mediatrix digital units only.

**2.** Set the friendly name of the unit.

The friendly name is an alternative to the [MAC](#page-231-1) address and is displayed if you select it in the viewing options. See ["Viewing Options" on page 33](#page-46-0) for more details. Note that the friendly name is not saved in the MIB configuration.

**3.** Set the following [SNMP](#page-232-0) System Information:

**Table 13:** SNMP System Information

| <b>Information</b> | <b>Description</b>                                                                                                    |
|--------------------|----------------------------------------------------------------------------------------------------|
| sysName            | An administratively-assigned name, also known as SNMP MIB-2 sysname.<br>By convention, this is the unit's fully-qualified domain name. |
| sysContact         | The textual identification of the contact person, together with information on<br>how to contact this person.                          |
| sysLocation        | The physical location of the unit (e.g., "telephone closet, 3rd floor").                                                               |

If you have selected a Mediatrix digital unit, this information will be set in the [running configuration](#page-232-1) upon clicking on *OK*.

**4.** If applicable, save the information set in the running configuration into the [startup configuration](#page-232-2) of the unit by checking the *Save running configuration after setting values* option.

See ["Saving the Running Configuration of Digital Units" on page 66](#page-79-0) for more details.

**5.** Click *OK* to set the changes.

# **Using IP Addresses**

Mediatrix units can automatically receive an IP address via the [DHCP](#page-229-0) server or use a static IP address you have defined. The overview of each category lists the IP addresses.

|              | - UnitManagerClient - [10.3.0.49]<br>gg Unit Manager Tree Item Group View Tools Window Help |                           |                       |                       |               |
|--------------|---------------------------------------------------------------------------------------------|---------------------------|-----------------------|-----------------------|---------------|
|              | é<br>$28$ $\overline{6}$ $\overline{?}$<br>₩<br>ø.<br>鲁                                     | Hierarchy <none></none>   | 电<br>Fiter<br>$\vert$ | <none></none>         | ⊡ γ⊑ ∎        |
|              | Unit Manager<br>$\left[\frac{m}{2}\right]$<br>10.3.0.36                                     |                           |                       | <b>Administration</b> |               |
| IP addresses | <b>Administration</b><br>面<br>面<br>Dial <sup>Map</sup>                                      | IP Configuration          |                       |                       |               |
| information  | <b>PORT</b><br>Ξ                                                                            | <b>Description</b>        | <b>Current IP</b>     | Mode                  | <b>Static</b> |
|              | m<br>Sio                                                                                    | Local IP Address          | 10.3.0.36             | DHCP                  | 10.3.0.36     |
|              | 10.3.2.138<br>в<br>Administration                                                           | Subnet Mask               | 255.255.0.0           | DHCP                  | 255.255.0.0   |
|              | 岡<br>Mgcp                                                                                   | Default Router            | 10.3.0.1              | DHCP                  | 10.3.0.1      |
|              | m<br>Port<br>10.3.2.153                                                                     | Primary DNS               | 10.3.0.1              | DHCP                  | 66 129 134 9  |
|              | 10.3.2.207                                                                                  | Secondary DNS             | 10.3.0.1              | DHCP                  | 66.129.134.9  |
|              | 10.3.2.214                                                                                  | <b>DHCP Server</b>        | 10.3.0.1              |                       |               |
|              |                                                                                             | Syslog Daemon             |                       |                       |               |
|              |                                                                                             | <b>Description</b>        | <b>Current IP</b>     | Mode                  | <b>Static</b> |
|              |                                                                                             | Syslog Daemon             | 10.3.2.96             | Static                | 10.3.2.96     |
|              |                                                                                             | Messages to Syslog Daemon |                       | Enabled               |               |
|              |                                                                                             | Unit Manager              |                       |                       |               |
|              |                                                                                             | <b>Description</b>        | <b>Current IP</b>     | Mode                  | <b>Static</b> |
|              |                                                                                             | Unit Manager              | 10.3.0.49             | Static                | 10.3.0.49     |

**Figure 29:** IP Addresses

The IP addresses information is displayed in columns.

**Table 14:** IP Addresses Information

| <b>Column</b> | <b>Description</b>                                                                                                    |
|---------------|----------------------------------------------------------------------------------------------------|
| Description   | Brief description of the IP address.                                                                                    |
| Current IP    | Actual value of the IP address.                                                                                         |
| Mode          | Source of the IP address.                                                                                               |
|               | DHCP: a DHCP server provided the IP address when the Mediatrix unit was<br>$\bullet$<br>powered on.                     |
|               | Static: you manually specified a static IP address.                                                                     |
| <b>Static</b> | Indicates which IP address to use in case the DHCP server cannot be reached or if you are<br>using static IP addresses. |

### <span id="page-49-0"></span>**Parameters Categories**

The UMN allows you to access and modify the properties and settings of the units.

**Note:** The digital Mediatrix units do not have parameter categories.ਂ ਭ

#### **To manage a Mediatrix unit:**

**1.** Select the Mediatrix unit to manage in the list of connected units and expand its parameter categories by clicking the [+] icon on the left.

The various parameters categories available for the selected unit are displayed. These categories vary depending on the [protocol](#page-231-0) currently running in the unit.

**2.** Select the parameter category to access. [Figure 30](#page-50-0) illustrates the parameter categories available.

<span id="page-50-0"></span>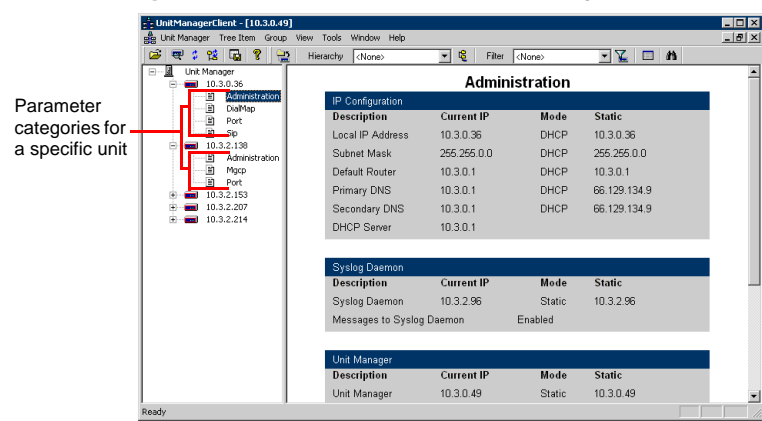

**Figure 30:** Mediatrix Units Parameter Categories

The UMN uses seven (7) distinct parameter categories.

| Table 15: Parameter Categories |  |
|--------------------------------|--|
|--------------------------------|--|

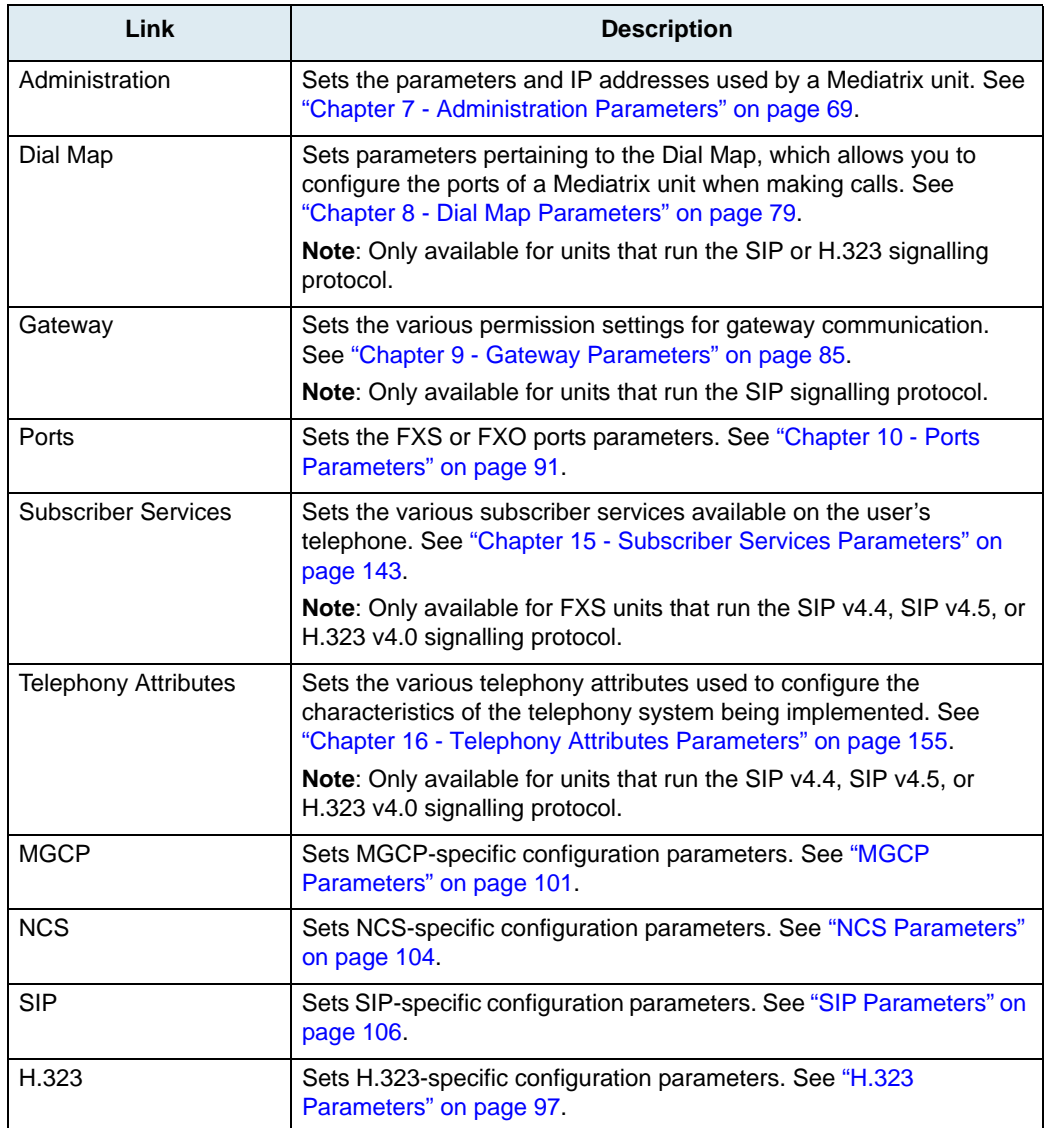

# <span id="page-51-0"></span>**Searching for a Unit**

The Find option allows you to look for a specific unit or multiple units in the list maintained by the UMN.

- **To find units:**
	- **1.** Click the  $\frac{d\mathbf{\hat{n}}}{d\mathbf{\hat{n}}}$  icon of the UMN tool bar.

You can also select the *Find Unit* task of the *Unit Manager* menu. The following window opens:

#### **Figure 31:** Find Unit Window

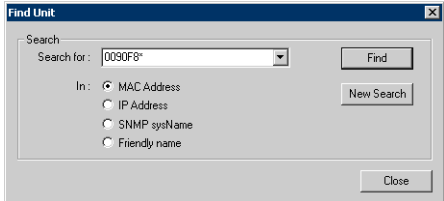

**2.** Select the type of search to perform.

You have the following choices:

- by [MAC](#page-231-1) address
- by IP address
- by [SNMP](#page-232-0) sysName (see ["Setting Unit Properties" on page 35](#page-48-0))
- by Friendly name (see ["Setting Unit Properties" on page 35](#page-48-0))

#### **3.** Enter the string to search in the *Search for* field.

You can type all or part of the string to find. You can use the following special characters in the search process:

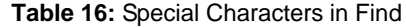

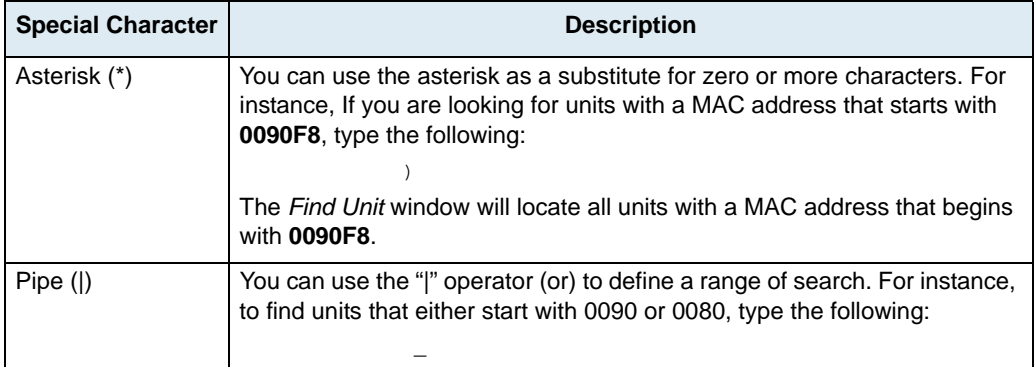

Notes:

- If you get too many results, try entering additional search criteria to make your search more specific.
- Click *New Search* to clear the search criteria field and begin a new search.
- **4.** Click *Find* to start the search process.

The search results are listed in a new section below the find settings.

#### **Figure 32:** Find Results

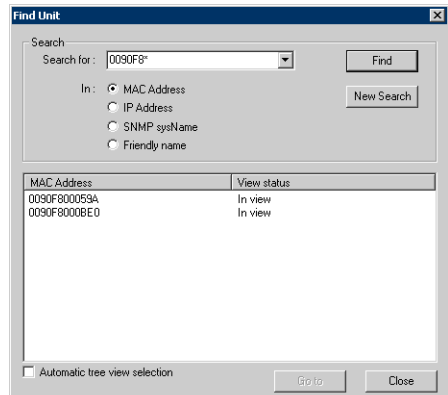

- **5.** To display the information on a specific unit, either:
	- Double-click the unit in the search results list.
	- Select the unit and click the *Go to* button.
	- Check the *Automatic tree view selection* option at the bottom of the window. Clicking a unit selects it in the tree list of the Administrator window.

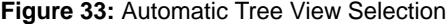

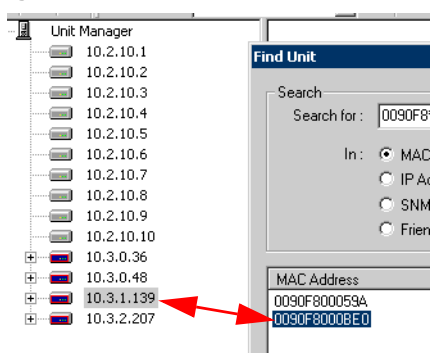

#### **Setting Multiple Units**

Most of the UMN windows allow you to apply settings to several units at the same time. This allows you to configure a large number of Mediatrix units.

#### **To apply changes to several Mediatrix units:**

**1.** Click the *Set target units* button.

The *Communication Unit Destination* window opens.

**Figure 34:** Communication Unit Destination Window

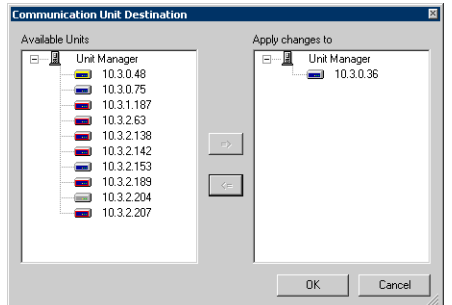

The *Available Units* section (on the left) lists the available units currently connected to the UMN that are compatible with the settings defined.

The *Apply changes to* section (on the right) lists the Mediatrix units for which to apply the changes. The units are listed according to the hierarchy you have applied to the list of units (see ["Hierarchies"](#page-60-0)  [on page 47](#page-60-0) for more details).

**2.** Transfer the Mediatrix units for which to apply the changes to the list on the right.

You can transfer units, groups, or instances. You can select several units at the same time:

- To select consecutive units, click the first unit, press and hold down <SHIFT>, and then click the last unit.
- To select units that are not consecutive, press and hold down <CTRL>, and then click each unit.
- **3.** Click *OK* when changes are done.

# <span id="page-53-0"></span>**Reports**

The UMN offers two reports you can view and print: a [summary](#page-55-0) report and a [detailed](#page-54-0) report. These reports give you an exact status of the units connected to the UMN at a specific time. Please note that:

- If no Hierarchy nor Filter is applied, the report lists all units currently connected to the UMN.
- If a Hierarchy is applied, the report lists the units according to their Groups.
- $\blacktriangleright$  If a Filter is applied, the report lists only the units affected by the filter.

See ["Chapter 5 - Using Groups, Hierarchies, and Filters" on page 43](#page-56-1) for more details.

#### **To use the reports:**

**1.** Click the **ighth** icon in the UMN tool bar.

You can also access the *Unit Manager* menu and select the *Reports* task. The following window opens.

#### **Figure 35:** Reports Window

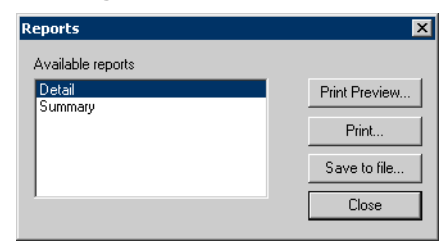

**2.** Select the report to produce ([detail](#page-54-0) or [summary](#page-55-0)), and then either press the *Print Preview* or *Print* buttons.

The report is printed.

### **Saving a Report to File**

The UMN allows you to save the report you have selected in a file.

**To save a report in a file:**

**1.** In the *Reports* window, select the report to save, and then click the *Save to file* button. The following window opens.

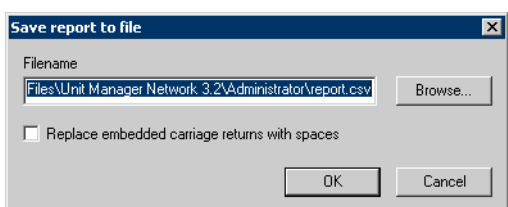

**2.** Define where to save the report file in the *Filename* field.

Use the *Browse* button to save in a different directory than the default one.

- **3.** Check the *Replace embedded carriage returns with spaces* option if you want to remove from the exported data any carriage returns that may be embedded in text fields.
- **4.** Click *OK* when done.

The file is saved in *[csv](#page-229-1)* (comma-separated values or comma delimited) format. This format may be read by virtually any spreadsheet program.

#### <span id="page-54-0"></span>**Detailed Report**

The detailed report gives information about such items as [MAC](#page-231-1) address, Friendly name, [SNMP](#page-232-0) information, etc.

<span id="page-54-1"></span>[Figure 37 on page 41](#page-54-1) illustrates a detailed report example.

**Figure 37:** Detailed Report Example

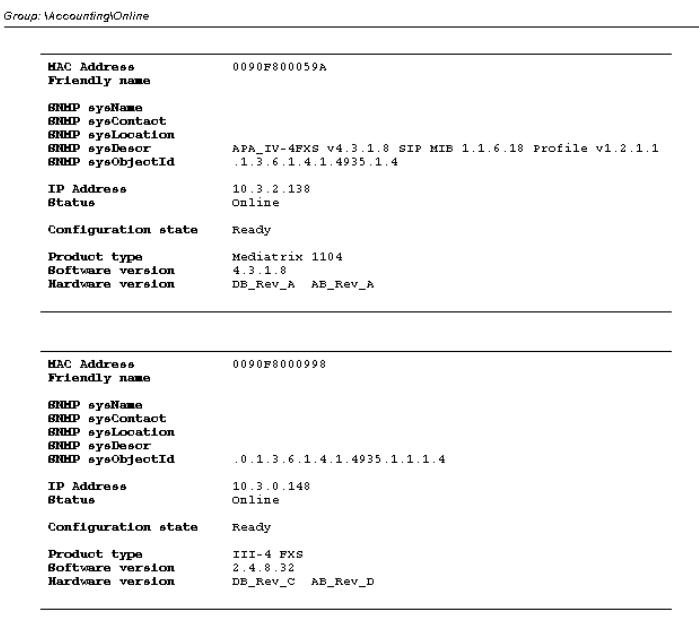

Unit Manager Network - Detail report

Page: 1 of 4

Friday, August 02, 2002

# <span id="page-55-0"></span>**Summary Report**

The summary report gives the following information:

- [MAC](#page-231-1) address
- [SNMP](#page-232-0) sysName
- ▶ IP address
- **Status**
- Type Description

<span id="page-55-1"></span>[Figure 38 on page 42](#page-55-1) illustrates a summary report example.

**Figure 38:** Summary Report Example

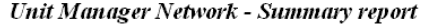

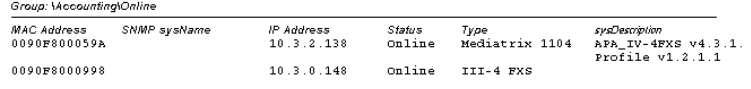

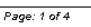

Friday, August 02, 2002

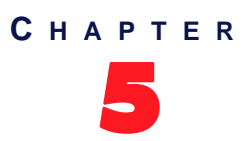

# <span id="page-56-1"></span>5 **Using Groups, Hierarchies, and Filters**

The UMN uses a tree list located in the left pane of the Administrator window to list the units collection. You can customize this list by defining which units you want displayed at one time and in which fashion. This is possible by using groups, hierarchies, and filters.

- *[Groups](#page-56-2)* are categories to which you can associate one or more units.
- *[Hierarchies](#page-60-1)* are view definitions, created with groups, that you can apply to the list of units.
- *[Filters](#page-64-1)* are display criteria that you can apply to the tree list of units to further customize how to display units.

# <span id="page-56-2"></span>**Groups**

Groups are categories to which you can associate one or more units. You can use two types of groups:

- [Virtual Groups](#page-56-3)
- [Static Groups](#page-59-0)

These groups are used to manage hierarchies, as described in ["Hierarchies" on page 47.](#page-60-1)

#### <span id="page-56-3"></span><span id="page-56-0"></span>**Virtual Groups**

A virtual group is a group you can create to suit your own needs. For instance, virtual groups may be departments in your company.

#### **Creating a Virtual Group**

#### **To create a virtual group:**

**1.** Click the  $\mathbb{R}$  icon in the UMN tool bar.

You can also select the *Groups* task in the *Group* menu.

The following window opens:

 $\overline{\phantom{a}}$ न्न

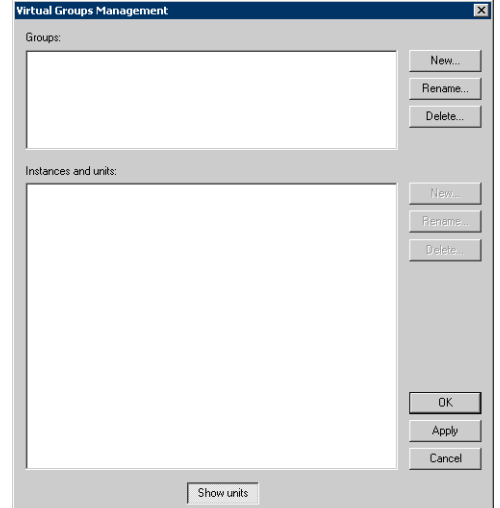

#### **Figure 39:** Virtual Groups Management Window

- **2.** In the *Groups* section, click the *New* button.
- **3.** In the *New Virtual Group* window that opens, enter the name of the new group, and then click *OK*. For instance, it could be something like "Departments".
- **4.** In the *Instances and units* section, click the *New* button.

An instance is a category of the group. It is displayed in the tree list as a sub-level of the UMN. A group may contain as many instances as you want.

For example, instances of the *Departments* group could be *Accounting*, *Marketing*, *R&D*, etc.

- **5.** In the *New Instance* window that opens, enter the name of the new instance, and then click *OK*. It could be something like "Accounting". You can:
	- Rename an existing instance by selecting it and clicking the *Rename* button in the *Instances and units* section.
	- Delete an existing instance by selecting it and clicking the *Delete* button in the *Instances and units* section. When deleting an instance, all units assigned to this instance are moved to the *Unknown* instance.

You are now ready to assign units to an instance as described in "Associating Units to an Instance" [on page 44](#page-57-0).

**Note:** The tree representation of available instances is always two levels deep: the instance itself and the units assigned to it.

#### <span id="page-57-0"></span>**Associating Units to an Instance**

**To associate units to an instance of a group:**

**1.** In the *Virtual Groups Management* window, click the *Show units* button at the bottom of the window. This displays all units currently listed in the UMN according to their view options.

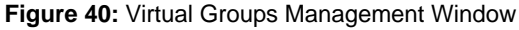

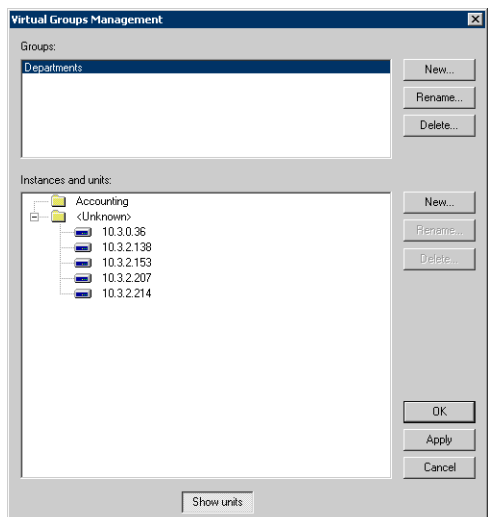

All units that are not currently assigned to a specific instance are listed in the *Unknown* instance.

**2.** Assign a specific unit to the *Accounting* instance by dragging and dropping this unit in the instance. You can also right-click the unit, select the *Assign to instance* option of the context sensitive menu that opens, and then the specific instance to which assign the unit.

You can select several units at the same time:

- To select consecutive units, click the first unit, press and hold down <SHIFT>, and then click the last unit.
- To select units that are not consecutive, press and hold down <CTRL>, and then click each unit.

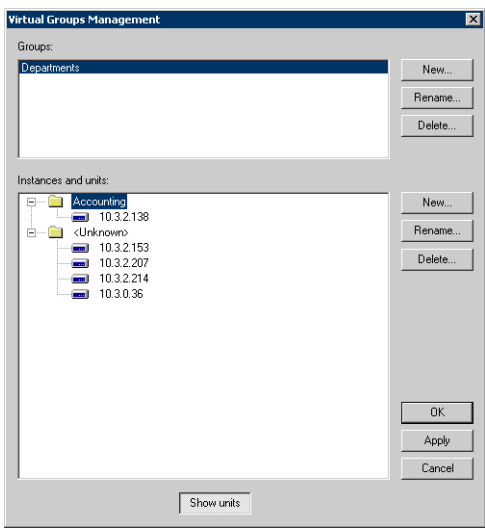

#### **Figure 41:** Unit Assigned

**3.** Repeat the process with as many instances you want, and then click *OK*. You can also click the *Apply* button. In this case, the window stays open. Clicking on *Cancel* undoes

all actions up to the last *Apply* you have made.

You can now create a hierarchy with the groups and instances you just created as described in ["Hierarchies" on page 47](#page-60-1).

**Note:** A unit may be assigned to only one instance of one group at the same time.

ਂ ਤੋਂ

## **Editing a Virtual Group**

**To edit a virtual group:**

**1.** Click the **in** icon in the UMN tool bar. You can also select the *Groups* task in the *Group* menu. The following window opens:

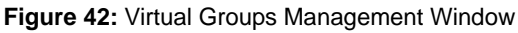

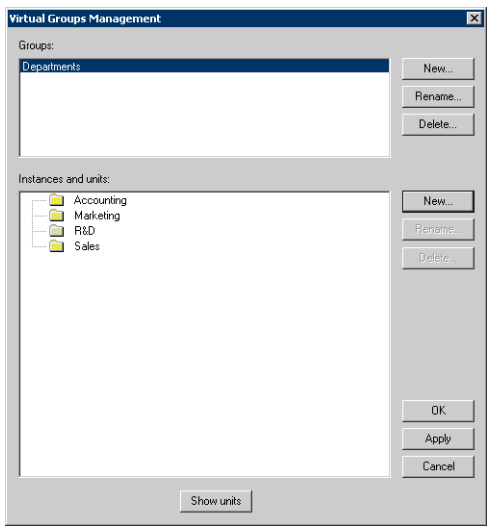

- **2.** Select the group to edit.
- **3.** If you want to rename the group, click the *Rename* button in the *Groups* section.
- **4.** If you want to modify instances, follow the instructions in ["Associating Units to an Instance" on](#page-57-0)  [page 44.](#page-57-0)
- **5.** When you are done, click *OK*.

### **Deleting a Virtual Group**

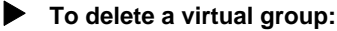

**1.** Click the  $\mathbb{R}$  icon in the UMN tool bar.

You can also select the *Groups* task in the *Group* menu.

**2.** In the *Virtual Groups Management* window, select the group to delete and click the *Delete* button in the *Groups* section.

All instances created under this group are deleted.

**3.** When you are done, click *OK*.

#### <span id="page-59-0"></span>**Static Groups**

A static group is a pre-defined group in the UMN. You cannot add, modify or delete a static group. Those groups are:

- ▶ Unit type (e.g. 1124, 1102, 1204)
- Software version
- Online/offline status
- [Subnet](#page-232-3)

# <span id="page-60-1"></span><span id="page-60-0"></span>**Hierarchies**

A hierarchy is a view you can define and apply to the list of units in order to customize the way in which they are displayed. It does not affect the units themselves, only the way they are displayed. It may use one or more of the virtual groups you have created, one or more of the static groups available, or a combination of both types.

#### **Creating a New Hierarchy**

You can create a new view definition to sort and display the units collection of the UMN.

#### **To create a new hierarchy:**

**1.** Click the  $\frac{12}{12}$  icon of the UMN tool bar.

You can also access the *Group* menu and select the *Hierarchies* task. The following window opens:

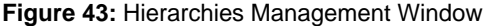

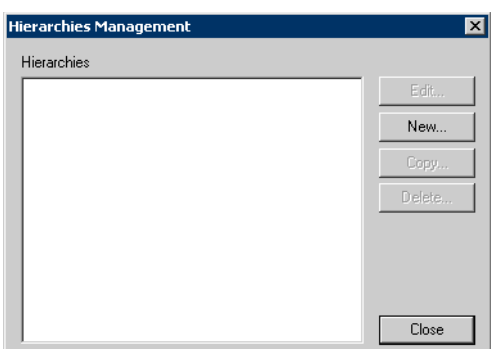

**2.** Click the *New* button.

The following window opens:

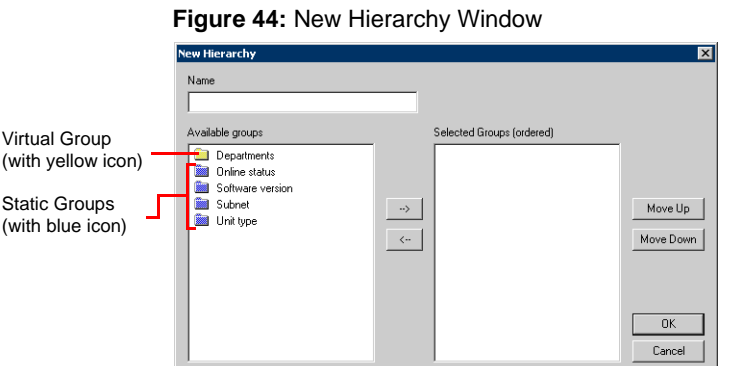

The *Available groups* list on the left displays all the static and virtual groups currently defined. Virtual groups are displayed with a yellow folder icon, while static groups are displayed with a blue folder icon.

**3.** Enter a name to the new hierarchy in the *Name* field.

It could be something like "Departments\_Online".

**4.** Select which groups you want to use in the hierarchy by transferring the proper groups from the left list to the right list.

Select the group to transfer and click the right arrow between the lists. To remove a group from the hierarchy, select it and click the left arrow.

In the *Department\_Online* example, you could transfer the *Department* virtual group and the *Online status* static group.

- **5.** Once you have selected the groups to use, sort them in the order you want them displayed. In the *Selected Groups* list on the right, select the group to move and either click the *Move Up* or *Move Down* button. This step is important because the groups are displayed in levels in the Administrator window, the first one in the *Selected Groups* list being the first level, the second one the second level, etc.
- **6.** When the new hierarchy is properly defined, click *OK*. The new hierarchy is added to the list of available hierarchies.

# <span id="page-61-0"></span>**Applying a Hierarchy**

ਬ

Select an existing hierarchy to apply to the list of units to show/hide units as you need.

- **To apply a hierarchy:**
	- **1.** In the *Hierarchy* drop-down menu of the UMN tool bar, select the specific one to apply.

For instance, you could select the *Department\_Online* hierarchy created above. The tree list is modified according to the hierarchy you have selected.

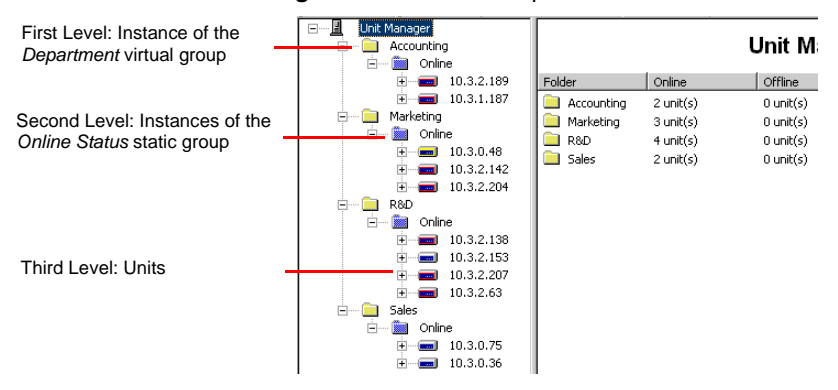

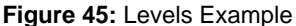

**Note:** Right-clicking an instance in the tree list and selecting the *Delete* option in the context-sensitive menu that opens deletes all units under this instance. Since the instance no longer has units associated to it, it disappears from the tree list, but it is still available in the *[Virtual Groups Management](#page-56-3)* window if you want to assign other units to it.

## **Modifying a Hierarchy**

You can modify a hierarchy.

#### **To modify an existing hierarchy:**

**1.** Click the  $\frac{12}{12}$  icon of the UMN tool bar.

You can also access the *Group* menu and select the *Hierarchies* task. The following window opens:

**Figure 46:** Hierarchies Management Window

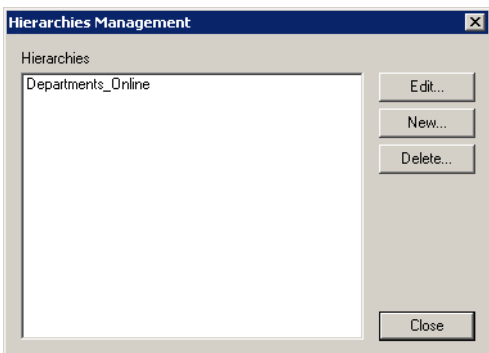

- **2.** Select the hierarchy to modify.
- **3.** Click the *Edit* button or double-click the selected hierarchy. The following window opens:

**Figure 47: Edit Hierarchy Window Edit Hiera** Dep Available groups Selected Groups (ordered) **Constitution**<br>
Software version<br>
Subnet<br>
Unit type Departments<br>**Ext** Online status Move Up |  $\rightarrow$ Move Down  $\langle \cdots \rangle$  $\overline{OK}$ Cancel

- **4.** If applicable, rename the hierarchy.
- **5.** Add/remove groups to the hierarchy as needed.
- **6.** When the hierarchy is properly modified, click *OK*.

# **Copying a Hierarchy**

You can copy a hierarchy.

- **To copy a hierarchy:**
	- **1.** Click the  $\frac{12}{12}$  icon of the UMN tool bar.

You can also access the *Group* menu and select the *Hierarchies* task. The following window opens:

**Figure 48:** Hierarchies Management Window

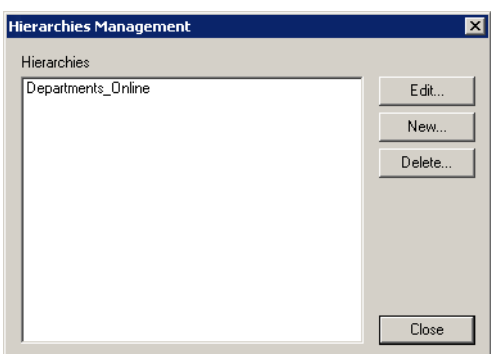

- **2.** Select the hierarchy to copy.
- **3.** Click the *Copy* button.

The following window opens:

**Figure 49:** Copy Hierarchy Window

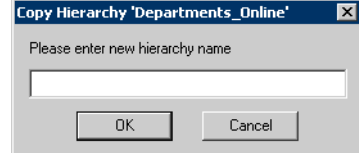

**4.** Enter the name of the new hierarchy, and then click *OK*.

## **Deleting a Hierarchy**

You can delete a hierarchy.

- **To delete a hierarchy:**
	- **1.** Click the  $\frac{12}{12}$  icon of the UMN tool bar.

You can also access the *Group* menu and select the *Hierarchies* task. The following window opens:

**Figure 50:** Hierarchies Management Window

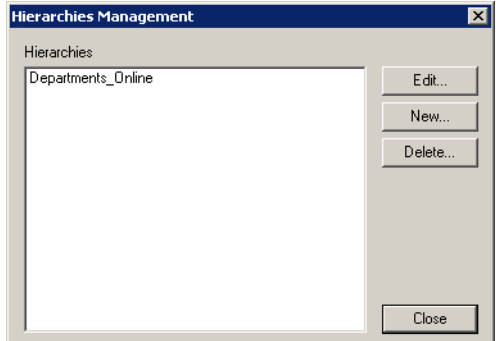

**2.** Select the hierarchy to delete.

**3.** Click the *Delete* button. The hierarchy is deleted.

# <span id="page-64-1"></span><span id="page-64-0"></span>**Filters**

Filters are display criteria you can apply to the list of units to further customize how to display units. A filter may be simple (only uses one group condition) or complex (uses a combination of as many logical and group conditions as you want).

# **Filter Logical Expressions**

Before working with filters, you need to be familiar with writing filters and with using the tree in the *[New Filter](#page-64-2)*  and *[Edit Filter](#page-67-1)* windows.

A Filter is a logical expression that consists of:

▶ One or more group conditions

A condition consists of a group (all the virtual and static groups currently available), a relational operator (*is* or *is not*), and an instance to be compared to the value of the group.

For example, a condition might be:

8QLW W\SH LV QRW

*Unit type* is a group selected from the list of groups, *is not* is the relational operator, and *4104* is the value to be located in the *Unit type* group.

The logical operators that bind the conditions together: AND and OR

For example, you can use all unit types that are not 4104 and are also part of the Accounting department. You need the following two conditions bound together with the logical operator AND:

```
8QLW W\SH LV QRW
'HSDUWPHQWV LV $FFRXQWLQJ
```
Notice the tree format the UMN uses for filters. Once you get used to this format, you can easily determine what the filter does. Also notice that the *Text representation* field at the bottom of the *New/Edit Filter* window allows you to review the query in a text format.

## <span id="page-64-2"></span>**Creating a New Filter**

A simple filter only uses one group condition, while a complex filter may use as many group conditions and logical conditions as you want.

**To create a new filter:**

**1.** Click the  $\leq$  icon of the UMN tool bar.

You can also access the *Group* menu and select the *Filters* task. The following window opens:

**Figure 51:** Filters Management Window

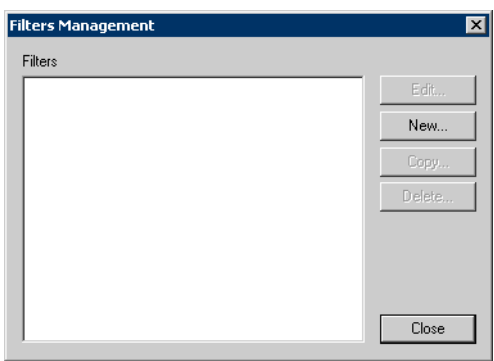

**2.** Click the *New* button.

The following window opens:

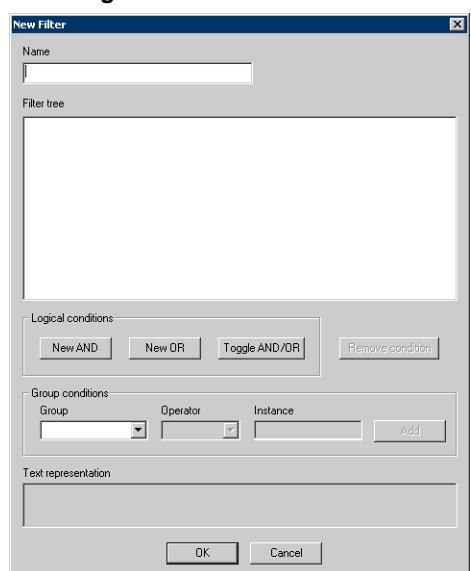

**Figure 52:** New Filter Window

**3.** Enter a name for the new filter in the *Name* field.

To follow the example used in previous sections, it could be something like "Accounting".

- **4.** Write queries that will make up the new filter.
- **5.** If you want to create a complex filter with more than one group conditions, click the *New AND* or *New OR* button in the *Logical conditions* section.

This becomes the root of your filter definition.

- AND: Means that the AND logical condition is applied to all the conditions created under it.
- OR: Means that the OR logical condition is applied to all the conditions created under it.
- **6.** In the *Group conditions* section, select a group from the *Group* drop-down list box. This box lists all the virtual and static groups currently available. Select one of these groups to access the other two parameters.
- **7.** In the *Group conditions* section, select an operator from the *Operator* drop-down list. You have the choice between:
	- is
	- is not
- **8.** In the *Group conditions* section, type in a value or select one from the *Instance* drop-down list.

**Table 17:** Instances for Each Group

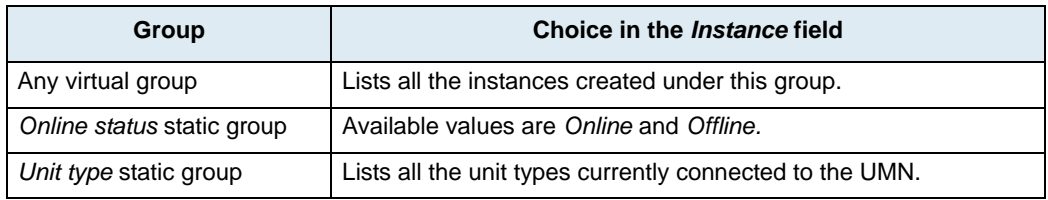

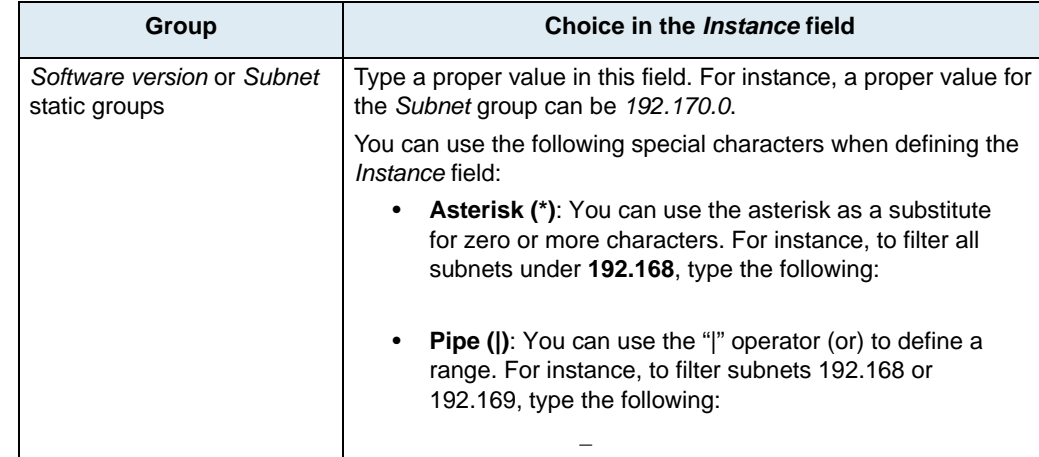

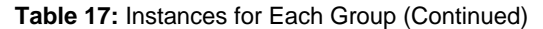

This value is compared with the value of the selected group for each available item.

- **9.** Click the *Add* button to place this condition in the *Filter Tree* box.
- **10.** To add more conditions for this operator, repeat steps 4 to 9 for each additional condition. Then go on to step 11.

You can only add new conditions by selecting a logical condition. If you select a group condition, the *Add* button in the *Groups condition* section becomes a *Modify* button and you can edit the group condition.

- **11.** (Optional) To add another logical operator:
	- Select an existing logical operator (the one that should precede the new operator in the query and, therefore, be its parent in the tree).
	- Click the *New AND* or *New OR* button.
	- Repeat steps 6–9.

You can change a AND logical condition to a OR by selecting the condition and clicking the *Toggle AND/OR* button.

**12.** (Optional) Repeat step 7 for additional logical operators.

You can add as many levels and/or logical conditions as you want.

**13.** If you want to remove a condition (logical or group), select it and click the *Remove condition* button. A text representation of the filter is displayed in the *Text representation* field at the bottom of the window.

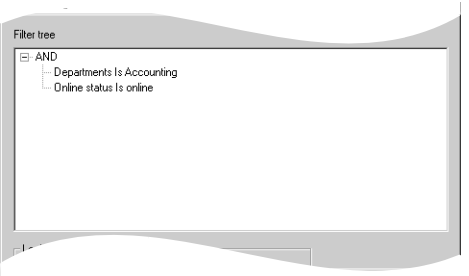

### **Figure 53:** Complex Filter

**14.** When the new filter is properly defined, click *OK*. The new filter is added to the list of available filters.

# <span id="page-67-0"></span>**Applying a Filter**

You can select an existing filter and apply it to the list of units to show/hide units as you need.

#### **To apply a filter:**

**1.** In the *Filter* drop-down menu of the UMN, select the specific one to apply.

For instance, you could select the *Accounting* filter created above. The tree list is modified according to the filter you have selected. In the example, only the units assigned to the Accounting instance and currently online are displayed.

# <span id="page-67-1"></span>**Modifying a Filter**

You can modify a filter.

- **To modify a filter:**
	- **1.** Click the  $\boxed{\underline{\mathbf{K}}}$  icon of the UMN tool bar.

You can also access the *Group* menu and select the *Filters* task. The following window opens:

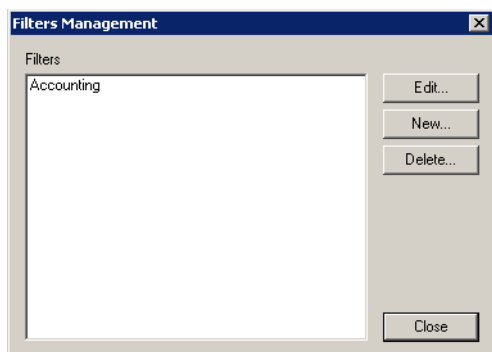

**Figure 54:** Filter Management Window

- **2.** Select the filter to modify.
- **3.** Click the *Edit* button. The following window opens:

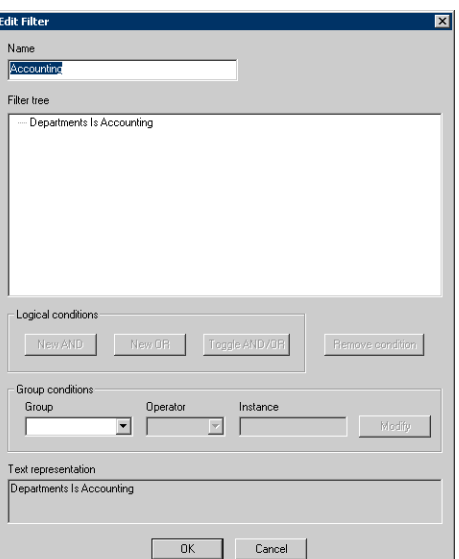

**Figure 55:** Edit Filter Window

- **4.** If applicable, rename the filter.
- **5.** Modify the filter according to the explanations given in ["Creating a New Filter" on page 51.](#page-64-2)
- **6.** When the filter is properly modified, click *OK*.

# **Copying a Filter**

You can copy a filter.

- **To copy a filter :**
	- **1.** Click the  $\leq$  icon of the UMN tool bar.

You can also access the *Group* menu and select the *Filters* task. The following window opens:

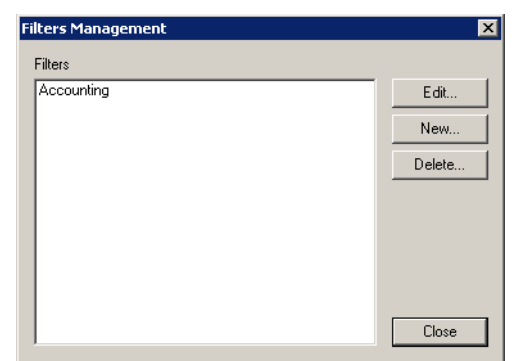

**Figure 56:** Filter Management Window

- **2.** Select the filter to copy.
- **3.** Click the *Copy* button. The following window opens:

**Figure 57:** Copy Filter Window

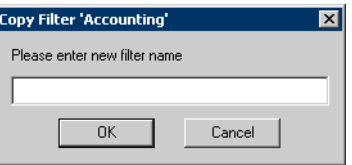

**4.** Enter the name of the new filter, and then click *OK*.

# **Deleting a Filter**

You can delete a filter.

- **To delete a filter:**
	- **1.** Click the  $\overline{\mathbf{K}}$  icon of the UMN's tool bar.

You can also access the *Group* menu and select the *Filters* task. The following window opens:

**Figure 58:** Filters Management Window

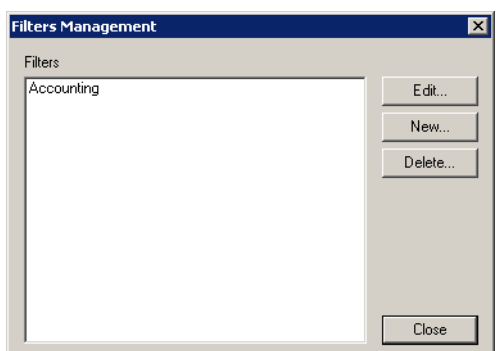

- **2.** Select the filter to delete.
- **3.** Click the *Delete* button. The filter is deleted.

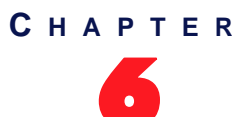

# 6 **Performing Actions on Mediatrix Units**

The UMN lets you perform a number of actions on Mediatrix units.

# **Downloading a Software Version**

The following describes how to perform a software download. The procedure differs for [analog](#page-70-1) and [digital](#page-71-1)  Mediatrix units. It is also different if you are poerforming a software download on a [Mediatrix 3000 Series](#page-72-0) or a [Mediatrix 4400 Series](#page-72-0) unit.

Downloading a software version into the Mediatrix unit requires a [TFTP](#page-233-0) (Trivial File Transfer Protocol) server running on the PC designated as the software file server.

It is assumed that you know how to set the TFTP root path. If not, refer to your TFTP server's documentation.

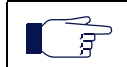

**Note:** Refer to ["Chapter 13 - Software Download Parameters" on page 129](#page-142-0) if you want to configure automatic update parameters.

## <span id="page-70-1"></span>**Software Download – Analog Units**

The following describes how to perform a software download on Mediatrix analog units. The procedure slightly differs depending on the version of the unit [\(SIP v2.x,](#page-70-0) SIP/MGCP [v4.x/v5.x, or Dgw v1.1/2.0\)](#page-71-0).

### <span id="page-70-0"></span>**Version SIP 2.x Units Software Download**

The following describes how to download a software version into a SIP v2.x Mediatrix unit.

**To download a software into the selected Mediatrix unit (SIP v2.x):**

- **1.** In the UMN, set the software download information. See ["Software and Emergency Download" on](#page-84-0)  [page 71.](#page-84-0)
- **2.** Right-click the Mediatrix unit into which download a new software.
- **3.** In the context sensitive menu that opens, select the *Action > Download Software* option.

If the Mediatrix unit is not in use, it downloads the software available on the software server. The unit cannot be used during the download time, which varies depending on the performance of the network to which the Mediatrix unit is connected.

A message indicates that the software download has started. Approximately 10 to 20 seconds after receiving this message, you can refresh the Mediatrix unit information to see the result of the software download.

If the unit is in use, the software download is not processed.

### <span id="page-71-0"></span>**Version SIP/MGCP 4.x/5.x Units Software Download**

The following describes how to download a new software version into a SIP/MGCP v4.x/v5.x Mediatrix unit.

**To download a new software into the selected Mediatrix unit (SIP/MGCP v4.x/v5.x units):**

- **1.** In the UMN, set the software download information. See ["Software and Emergency Download" on](#page-84-0)  [page 71.](#page-84-0)
- **2.** Extract the contents of the zip file that contains the software information. Be sure to use the defined folder name. It will create a directory that includes the files required for the Mediatrix unit to properly update its software.

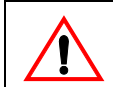

**Caution:** Do not change the name or content of the directory extracted. Media5 suggests that a folder, named identically to the software build, be available and used for the files related to that build only. Each folder should include only one delivery to ensure accuracy.

- **3.** In the UMN, right-click the Mediatrix unit into which download a new software.
- **4.** In the context sensitive menu that opens, select either one of the following options: *Action > Download Software (Abrupt)* or *Action > Download Software (Graceful)*.
	- Abrupt download: starts the download immediately.
	- Graceful download: waits for the state of all ports to be locked, and then starts the download.

If the Mediatrix unit is not in use, it downloads the software available on the software server. The unit cannot be used during the download time, which varies depending on the performance of the network to which the Mediatrix unit is connected.

A message indicates that the software download has started. Approximately 10 to 20 seconds after receiving this message, you can refresh the Mediatrix unit information to see the result of the software download.

If the Mediatrix unit is in use, the software download is not processed.

### <span id="page-71-1"></span>**Software Download – Digital Units**

The following describes how to perform a software download on Mediatrix digital units.

#### **To download a new software into the selected Mediatrix digital unit:**

- **1.** In the UMN, right-click the Mediatrix digital unit into which download a new software.
- **2.** In the context sensitive menu that opens, select the following option: *Action > Download Software*. The following window opens:

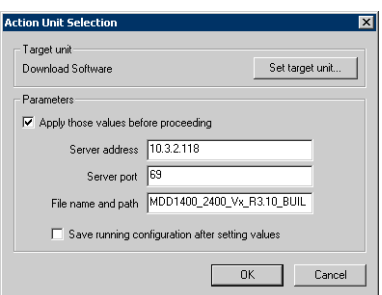

#### **Figure 59:** Download Software Window

**3.** If applicable, access the *Parameters* section and set software download parameters by checking the *Apply those values before proceeding* option.

If you do not set these parameters, the UMN uses the parameters that are already set in the MIB of the Mediatrix unit.
You can define the following parameters:

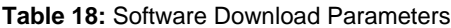

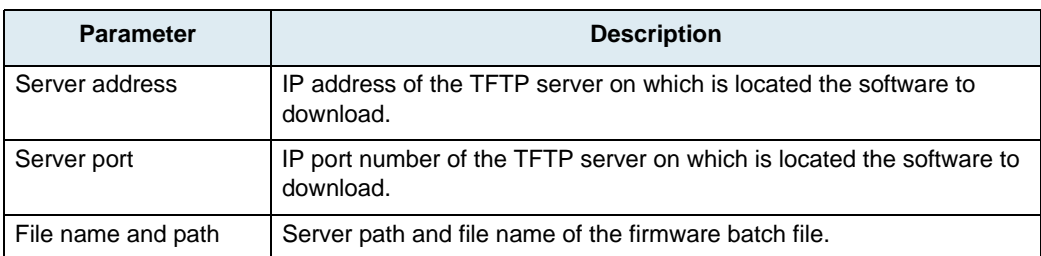

This information will be set in the [running configuration](#page-232-0) upon clicking on *OK*.

- **4.** If applicable, save the information set in the running configuration into the [startup configuration](#page-232-1) of the unit by checking the *Save running configuration after setting values* option. See ["Saving the Running Configuration of Digital Units" on page 66](#page-79-0) for more details.
- **5.** To download the software to several Mediatrix units, click the *Set target unit* button. Follow the procedure described in ["Setting Multiple Units" on page 39.](#page-52-0)

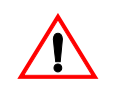

**Caution:** Be careful with the Mediatrix digital units version you select. Downloading the software into different versions of digital units may cause some problems.

**6.** Click *OK* to start the process.

Please refer to the digital unit's *Software Configuration Guide* for more details on the software download process.

### **Software Download – Dgw 1.1/2.0 Units**

The following describes how to perform a software download on Dgw v1.1/2.0 units.

**To download a software into the selected Dgw 1.1/2.0 unit:**

- **1.** In the UMN, set the software download information. See ["Software Download Window \(Dgw v1.1/](#page-149-0) [2.0 Units\)" on page 136](#page-149-0).
- **2.** Extract the contents of the zip file that contains the software information. Be sure to use the defined folder name. It will create a directory that includes the files required for the Mediatrix unit to properly update its software.

**Caution:** Do not change the name or content of the directory extracted. Media5 suggests that a folder, named identically to the software build, be available and used for the files related to that build only. Each folder should include only one delivery to ensure accuracy.

- **3.** In the UMN, right-click the Mediatrix unit into which download a new software.
- **4.** In the context sensitive menu that opens, select the *Action > Download Software (Abrupt)* option.
- **5.** To download the software to several Mediatrix units, click the *Set target unit* button. Follow the procedure described in ["Setting Multiple Units" on page 39.](#page-52-0)

**Caution:** Be careful with the Mediatrix digital units version you select. Downloading the software into different versions of digital units may cause some problems.

**6.** Click *OK* to start the process.

Please refer to the *Dgw 1.1/2.0 Software Configuration Guide* for more details on the software download process.

- 3

# **Downloading a Configuration File**

The following describes how to perform a configuration file download. The procedure differs for [analog](#page-73-0) and [digital](#page-74-0) Mediatrix units.

**Note:** Refer to ["Chapter 12 - Configuration File Fetching Parameters" on page 121](#page-134-0) if you want to configure automatic update parameters.

## <span id="page-73-0"></span>**Configuration Download – Analog Units**

You can download a configuration file into the Mediatrix unit to provide it with new parameters. This file, saved in the \*CfgFile* directory, is named *XXX.cfg*, where XXX represents the [MAC](#page-231-0) address of the unit. You can update the configuration file corresponding to a Mediatrix unit at any time. See "Uploading a Configuration File" [on page 62](#page-75-0) for more details.

**Note:** The UMN accepts configuration files modified by users with a size between 0 and 512 KB. If the file size is null or over 512 KB, the UMN displays an error message in the *Status* section of the unit's *Overview* page.

When sending this file, the UMN converts it to XML format, which increases the file size. The unit that receives the configuration file may thus reject it, even if it is not over 512 KB when you edit it.

### **To download a configuration file into a unit:**

- **1.** Right-click the Mediatrix unit into which download a configuration file.
- **2.** In the context sensitive menu that opens, select the *Configuration File > Transfer to unit* option. The following window opens.

### **Figure 60:** Action Unit Selection Window

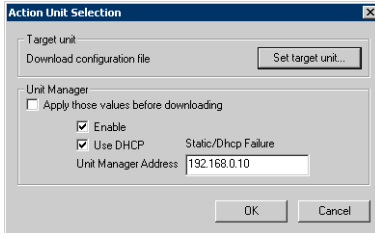

This window defines the parameters to retrieve the configuration file.

**3.** If you do not want to send the location information to the unit, uncheck the *Apply those values before downloading* option and go to step 6.

This assumes that the unit currently has the most recent information.

**4.** If you want the Mediatrix unit to connect to the UMN, check the *Enable* option.

In that case, the unit uses the automated connection method. See "Appendix B - Unit Collection [Methods" on page 191](#page-204-0) for more details.

- **5.** Set the IP address information.
	- If you want the Mediatrix unit to receive the UMN IP address via a [DHCP](#page-229-0) server, check the *Use DHCP* option.
	- If you want to enter a static IP address where to locate the configuration server, uncheck the *Use DHCP* option and enter the IP address in the *Unit Manager Address*  field.
- **6.** To download the configuration file to several Mediatrix units, click the *Set target unit* button. Follow the procedure described in ["Setting Multiple Units" on page 39.](#page-52-0)
- **7.** Click *OK* to start the process.

## <span id="page-74-0"></span>**Startup Configuration Download – Digital Units**

You can download a [startup configuration](#page-232-1) file into the Mediatrix digital unit to provide it with new parameters. This requires a TFTP (Trivial File Transfer Protocol) server running on the PC designated as the configuration file server.

It is assumed that you know how to set the TFTP root path. If not, refer to your TFTP server's documentation.

### **To download a startup configuration into the selected Mediatrix digital unit:**

- **1.** In the UMN, right-click the Mediatrix digital unit into which download the startup configuration.
- **2.** In the context sensitive menu that opens, select the following option: *Action > Download Startup Configuration*.

The following window opens:

**Figure 61:** Download Startup Configuration Window

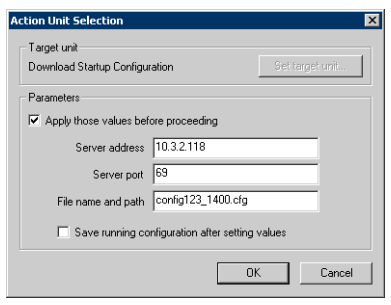

**3.** If applicable, access the *Parameters* section and set startup configuration download parameters by checking the *Apply those values before proceeding* option.

If you do not set these parameters, the UMN uses the parameters that are already set in the MIB of the Mediatrix unit.

You can define the following parameters:

**Table 19:** Startup Configuration Download Parameters

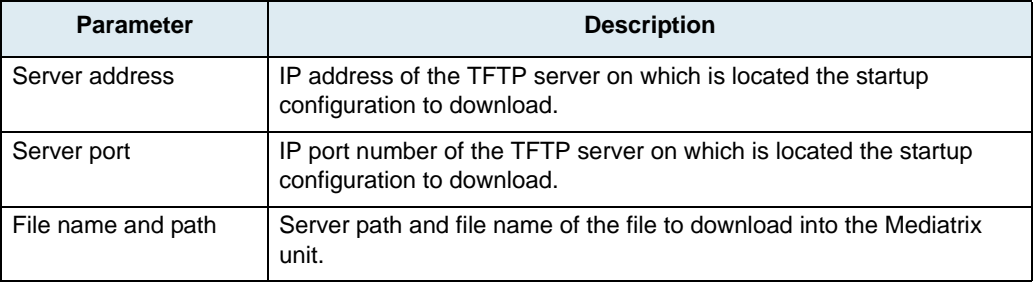

This information will be set in the [running configuration](#page-232-0) upon clicking on *OK*.

**4.** If applicable, save the information set in the running configuration into the [startup configuration](#page-232-1) of the unit by checking the *Save running configuration after setting values* option.

See ["Saving the Running Configuration of Digital Units" on page 66](#page-79-0) for more details.

**5.** Click *OK* to start the process.

Please refer to the digital unit's *Software Configuration Guide* for more details on the startup configuration download process.

R

# <span id="page-75-0"></span>**Uploading a Configuration File**

The following describes how to perform a configuration file upload. The procedure differs for [analog](#page-75-1) and [digital](#page-75-2)  Mediatrix units.

## <span id="page-75-1"></span>**Configuration Upload – Analog Units**

The UMN creates a configuration file for each Mediatrix unit that requests a default configuration. This file, saved in the \*CfgFile* sub-directory, is named *XXX.cfg*, where *XXX* represents the [MAC](#page-231-0) address of the unit. You can update this file at any time with the configuration parameters of the selected unit. If the configuration file already exists, the UMN overwrites it.

**Note:** The UMN accepts configuration files with a size between 0 and 512 KB. If the file size is null or over 512 KB, the UMN displays an error message in the *Status* section of the unit's *Overview* page.

### **To upload the current configuration of the selected Mediatrix unit into a configuration file:**

- **1.** Right-click the Mediatrix unit from which upload the current configuration.
- **2.** In the context sensitive menu that opens, select the *Configuration File > Transfer from unit* option. The following window opens.

**Figure 62:** Action Unit Selection Window

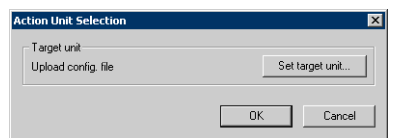

This window updates the configuration file of the selected unit with the current configuration.

- **3.** To update the configuration file of several Mediatrix units, click the *Set target unit* button. Follow the procedure described in ["Setting Multiple Units" on page 39.](#page-52-0)
- **4.** Click *OK* to start the process.

## <span id="page-75-2"></span>**Startup Configuration Upload – Digital Units**

You can take the current configuration of the Mediatrix digital unit and upload it to a [startup configuration](#page-232-1) file on the designated TFTP server.

Uploading a startup configuration file into the unit requires a TFTP (Trivial File Transfer Protocol) server running on the PC designated as the configuration file server.

It is assumed that you know how to set the TFTP root path. If not, refer to your TFTP server's documentation.

**To upload a startup configuration from the selected Mediatrix digital unit:**

- **1.** In the UMN, right-click the Mediatrix digital unit from which to upload the startup configuration.
- **2.** In the context sensitive menu that opens, select the following option: *Action > Upload Startup Configuration*.

The following window opens:

**Figure 63:** Upload Startup Configuration Window

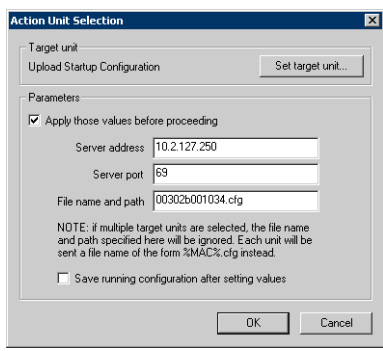

**3.** If applicable, access the *Parameters* section and set startup configuration upload parameters by checking the *Apply those values before proceeding* option.

If you do not set these parameters, the UMN uses the parameters that are already set in the MIB of the Mediatrix unit.

You can define the following parameters:

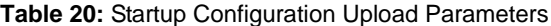

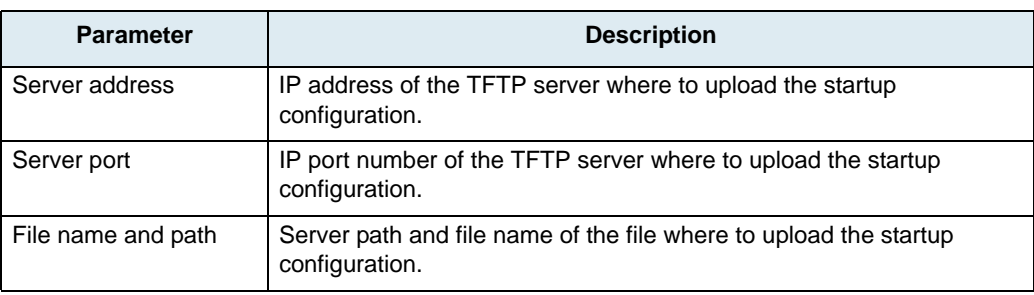

This information will be set in the [running configuration](#page-232-0) upon clicking on *OK*.

- **4.** If applicable, save the information set in the running configuration into the [startup configuration](#page-232-1) of the unit by checking the *Save running configuration after setting values* option.
	- See ["Saving the Running Configuration of Digital Units" on page 66](#page-79-0) for more details.
- **5.** To upload the startup configuration of several Mediatrix units, click the *Set target unit* button. Follow the procedure described in ["Setting Multiple Units" on page 39.](#page-52-0)

**Caution:** Be careful with the Mediatrix digital units version you select. Uploading the startup configuration from different versions of digital units to the same file may cause some problems.

**Note:** The *Set target units* procedure does not apply the value set in the *File name and path* field if you have selected several units. Units will rather receive a file name built from each unit's MAC address, for instance "0090F800059A.cfg". No path are allowed in that case, which means that all *mac.cfg* type files will be uploaded to the root path of the TFTP server.

**6.** Click *OK* to start the process.

Please refer to the digital unit's *Software Configuration Guide* for more details on the startup configuration download process.

ਬ

# **Saving a Configuration File to XML Format**

You can convert an existing configuration file to the XML format for units that support XML.

**Note:** This option is available for SIP v5.0 and MGCP v5.0 units only.

When saving the configuration file to XML, the server takes the unit's configuration file (from the server folder *UnitManager\CfgFile*) and converts it to XML format. The new XML file is saved as "*XXXXXXXXXXXX.xml*" in the server folder "*UnitManager\CfgFile*".

**Note:** The server only converts the configuration file it already has on disk to XML. It does not get the configuration file from the unit. In order to get the current unit parameter values in the XML file, you should select the *Transfer configuration file from unit before proceeding* option in the *Action Unit Selection* window, as described in Step 3 below.

If you perform a "Save to XML" action when the server does not have the unit's configuration file, the UMN generates both .cfg AND .xml configuration files from the default configuration file for this unit type (taken from the server folder "*UnitManager\DefaultCfgFile*").

**To save the configuration of the selected Mediatrix unit in XML:**

- **1.** Right-click the Mediatrix unit for which to save the configuration file in XML format.
- **2.** In the context sensitive menu that opens, select the *Configuration File > Save to XML* option. The following window opens.

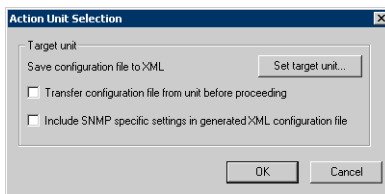

**Figure 64:** Action Unit Selection Window

This window saves the configuration file of the selected unit in XML format.

- **3.** If you want to update the configuration file with the current unit's configuration before converting the file to XML, select the *Transfer configuration file from unit before proceeding* option.
- **4.** If you want to include generic SNMP settings into the XML file, check the *Include SNMP specific settings in generated XML configuration file* option.

This appends the contents of the *SnmpGenericTemplate.xml* file at the end of the generated XML file. The *SnmpGenericTemplate.xml* contains the default Media5 parameters related to SNMP. Default values enable SNMPv1, SNMPv2, and SNMPv3 and provide default Media5 credentials for SNMPv3.

When this XML configuration file is sent back to the unit, the unit compares it to the last configuration file it received. If the two configuration files are different, the unit changes its configuration accordingly.

- **5.** To save the configuration file of several Mediatrix units, click the *Set target unit* button. Follow the procedure described in ["Setting Multiple Units" on page 39.](#page-52-0)
- **6.** Click *OK* to start the process.

# **Saving a Configuration File to Dgw Config Script Format**

In the event you want to upgrade a unit from the SIP v5.0 to Dgw v2.0 applicaion version, you can convert an existing configuration file to the Dgw configuration script format. This option is available for the following units:

- Mediatrix 4102/4102S
- Mediatrix 4104
- Mediatrix 4108
- Mediatrix 4116
- Mediatrix 4124

When saving the configuration file to Dgw config script, the server takes the unit's configuration file (from the server folder *UnitManager\CfgFile*) and converts it to the Dgw format. The new file is saved as "*XXXXXXXXXXXX\_DGW\_Script.cfg*" in the server folder "*UnitManager\CfgFile*", where the Xs correspond to the unit's MAC address.

**Note:** The server only converts the configuration file it already has on disk. It does not get the configuration file from the unit. In order to get the current unit parameter values in the Dgw config script, you should select the *Transfer configuration file from unit before proceeding* option in the *Action Unit Selection* window, as described in Step 3 below.

If you perform a "Save to Dgw config script" action when the server does not have the unit's configuration file, an error message is displayed alerting that no configuration file can be found.

### **To save the configuration of the selected Mediatrix unit in Dgw config script:**

- **1.** Right-click the Mediatrix unit for which to save the configuration file in Dgw config script.
- **2.** In the context sensitive menu that opens, select the *Configuration File > Save to Dgw config script*  option.

The following window opens.

**Figure 65:** Action Unit Selection Window

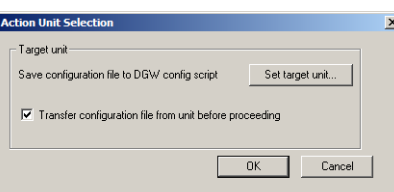

This window saves the configuration file of the selected unit in Dgw config script format.

- **3.** If you want to update the configuration file with the current unit's configuration before converting the file to Dgw config script, select the *Transfer configuration file from unit before proceeding* option.
- **4.** To save the configuration file of several Mediatrix units, click the *Set target unit* button. Follow the procedure described in ["Setting Multiple Units" on page 39.](#page-52-0)
- **5.** Click *OK* to start the process.

# **Restarting a Unit**

You can restart a selected unit when this is required.

- **To restart the selected Mediatrix unit:**
	- **1.** Right-click the Mediatrix unit to restart.
	- **2.** In the context sensitive menu that opens, select either one of the following options: *Action > Restart (Abrupt)* or *Action > Restart (Graceful*).
		- Abrupt restart: restarts immediately.
		- Graceful restart: waits for the state of all ports to be locked, and then restarts.

**Note:** The *Graceful* option is not available on Mediatrix digital units.ਬ

> If the unit is not in use, a message informs you that it is about to restart. Approximately 10 to 20 seconds after receiving this message, you can refresh the unit information. If it is in use, the restart is not processed.

# <span id="page-79-0"></span>**Saving the Running Configuration of Digital Units**

Mediatrix digital units use two types of configurations:

- Running Configuration: configuration currently running in the firmware, which is executed from the volatile memory on the Mediatrix unit.
- Startup Configuration: configuration stored in the persistent memory and always copied for execution to the running configuration in the volatile memory after a system start-up.

This means that if you make changes to the running configuration and you do not save them into the startup configuration, you will lose these settings when restarting the unit.

You can save the running configuration into the startup configuration.

**To save the running configuration:**

- **1.** In the UMN, right-click the Mediatrix digital unit for which you want to save the running configuration.
- **2.** In the context sensitive menu that opens, select the following option: *Action > Save Running Configuration*.

The following window opens.

**Figure 66:** Action Unit Selection Window

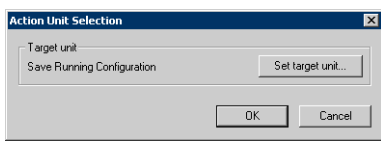

- **3.** To save the running configuration of several Mediatrix units, click the *Set target unit* button. Follow the procedure described in ["Setting Multiple Units" on page 39.](#page-52-0)
- **4.** Click *OK* to start the process.

Please refer to the digital unit's *Software Configuration Guide* for more details on the startup and running configurations.

# **Synchronizing vs Refreshing the List**

The UMN can synchronize or refresh its list of units.

### **Synchronizing the List**

When synchronizing its list, the UMN contacts its server and checks the online status of all Mediatrix units currently in the list.

To synchronize the list, right-click the *Unit Manager* level and select *Synchronize* in the context sensitive menu that opens. You can also select the *Synchronize* task of the *Tree Item* menu.

## **Refreshing the List**

There are two refresh options: *Refresh* and *Refresh tree*. When refreshing its list, the UMN updates the information it has and rebuilds the tree display, which could be annoying if you have expanded and collapsed branches. On the other hand, the Refresh tree option does not alter the expanded/collapsed display, unless there are changes in the units locations.

To refresh the list, right-click the *Unit Manager* level and select either *Refresh* or *Refresh tree* in the context sensitive menu that opens. You can also select either the *Refresh* or *Refresh tree* task of the *Tree Item* menu.

# **Removing all DHCP Options**

Using static IP addresses allows you to bypass the DHCP server or still be able to use the Mediatrix unit if you are not running a DHCP server.

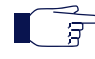

**Note:** This option is not available on Mediatrix digital units.

In this case, having one or more configuration source variable set to DHCP will slow down the restart process. If any information is set to come from the DHCP server (for example, SNTP address), the restarting unit will wait for a maximum period of two minutes if the DHCP server cannot be reached, even if most other settings are set to "static".

The reason for this delay is that the Mediatrix unit cannot function as configured if part of its configuration (the DHCP information) is unavailable.

You can set all configuration sources the Mediatrix unit supports to "static".

R

**Note:** This feature applies to SIP v4.4, SIP v4.5, and H.323 v4.0 units. It can be used either in normal mode of operation or when the unit is in Recovery mode.

### **To remove all DHCP options of the selected Mediatrix unit:**

- **1.** Right-click the Mediatrix unit for which remove all DHCP options.
- **2.** In the context sensitive menu that opens, select the *Action > Remove all DHCP options* option.

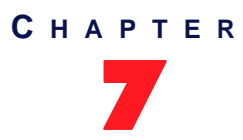

# 7 **Administration Parameters**

This chapter describes the Administration parameters you can set. These are the parameters and IP addresses used by a Mediatrix unit.

# **Administration Overview**

Upon selecting the *Administration* category of a Mediatrix unit, an overview of its parameters is displayed in the right pane of the Administrator window.

| - <sup>1</sup> -UnitManagerClient - [10.3.0.49]        |                            |                                     |                       |                                                       | $ \Box$ $\times$   |
|--------------------------------------------------------|----------------------------|-------------------------------------|-----------------------|-------------------------------------------------------|--------------------|
| gg Unit Manager Tree Item Group View Tools Window Help |                            |                                     |                       |                                                       | $ \theta$ $\times$ |
| c.<br>↓ 谜   届   ▼<br>P<br>老                            | Hierarchy<br><none></none> | 电<br>Filter<br>$\blacktriangledown$ | <none></none>         | $\Sigma$ $\blacksquare$ $\blacksquare$ $\blacksquare$ |                    |
| Unit Manager<br>$\boxed{\blacksquare}$<br>10.3.0.36    |                            |                                     | <b>Administration</b> |                                                       |                    |
| <b>Administration</b><br>Ð<br>Ð<br>DialMap             | IP Configuration           |                                     |                       |                                                       |                    |
| Ð<br>Port                                              | <b>Description</b>         | <b>Current IP</b>                   | Mode                  | <b>Static</b>                                         |                    |
| 面<br>Sio                                               | Local IP Address           | 10.3.0.36                           | DHCP                  | 10.3.0.36                                             |                    |
| 10.3.2.138<br>Ð<br>Administration                      | Suhnet Mask                | 255.255.0.0                         | DHCP                  | 255.255.0.0                                           |                    |
| 囼<br>Mgcp                                              | Default Router             | 10.3.0.1                            | <b>DHCP</b>           | 10.3.0.1                                              |                    |
| 画<br>Port<br>10.3.2.153                                | Primary DNS                | 10.3.0.1                            | DHCP                  | 66 129 134 9                                          |                    |
| 10.3.2.207                                             | Secondary DNS              | 10.3.0.1                            | DHCP                  | 66.129.134.9                                          |                    |
| 10.3.2.214                                             | <b>DHCP Server</b>         | 10.3.0.1                            |                       |                                                       |                    |
|                                                        |                            |                                     |                       |                                                       |                    |
|                                                        | Syslog Daemon              |                                     |                       |                                                       |                    |
|                                                        | <b>Description</b>         | <b>Current IP</b>                   | Mode                  | <b>Static</b>                                         |                    |
|                                                        | Syslog Daemon              | 10.3.2.96                           | <b>Static</b>         | 10.3.2.96                                             |                    |
|                                                        | Messages to Syslog Daemon  |                                     | Enabled               |                                                       |                    |
|                                                        |                            |                                     |                       |                                                       |                    |
|                                                        | Unit Manager               |                                     |                       |                                                       |                    |
|                                                        | <b>Description</b>         | <b>Current IP</b>                   | Mode                  | <b>Static</b>                                         |                    |
|                                                        | Unit Manager               | 10.3.0.49                           | Static                | 10.3.0.49                                             |                    |
| Ready                                                  |                            |                                     |                       |                                                       |                    |

**Figure 67:** Administration Parameters Overview

You can change the value of these parameters by accessing the *[Administration](#page-82-0)* window. For Dgw v1.1/2.0 units, an alternate *[Administration](#page-87-0)* window is available.

# <span id="page-82-0"></span>**Administration Window**

The *Administration* window allows you to define the IP addresses and other related information of Mediatrix units.

**To access the** *Administration* **window:**

- **1.** Select the Mediatrix unit to modify and expand its categories by clicking the [+] icon on the left.
- **2.** Double-click the *Administration* category.

The *Administration* window opens, which contains several sections.

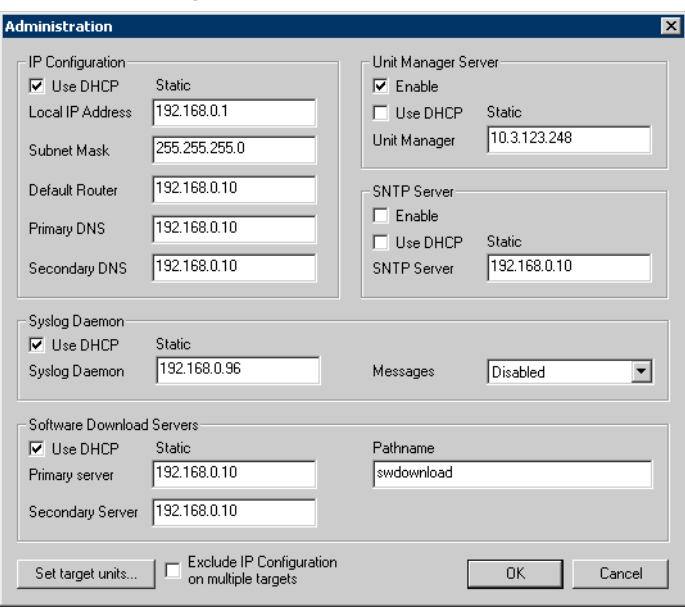

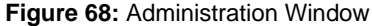

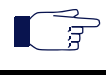

**Note:** The *Software and Emergency Download* section slightly differs if you are editing a SIP v2.x, SIP/ MGCP v4.x/v5.x, or Dgw v1.1/2.0 unit.

**Caution:** The Administration window differs if the unit is a Dgw v1.1/2.0 unit. See ["Administration Window](#page-87-0)  [\(Dgw v1.1/2.0 Units\)" on page 74](#page-87-0).

## **IP Configuration**

The *IP Configuration* section sets the general IP addresses used by the Mediatrix unit.

### **To set IP configuration parameters:**

- **1.** Set the IP addresses information.
	- If you want the Mediatrix unit to receive its IP addresses via a [DHCP](#page-229-0) server, check the *Use DHCP* option.
	- If you want to enter static IP addresses, uncheck the *Use DHCP* option and enter the IP addresses in the corresponding fields.

Table 21 describes the IP addresses you can define.

**Table 21:** Static IP Addresses Parameters

| <b>Parameter</b>    | <b>Definition</b>                                                                                                    |
|---------------------|----------------------------------------------------------------------------------------------------|
| Local IP<br>address | Local IP address of the Mediatrix unit.                                                                                                    |
| Subnet Mask         | Subnet mask used by the Mediatrix unit. The subnet mask<br>enables the network administrator to further divide the host part of<br>the address into two or more subnets. |
| Default Router      | Default router IP address used by the Mediatrix unit. A router is a<br>device that connects any number of LANs.                                                          |
| <b>Primary DNS</b>  | Primary Domain Name Server IP address used by the Mediatrix<br>unit. A DNS is an Internet service that translates domain names<br>into IP addresses.                     |

**Table 21:** Static IP Addresses Parameters (Continued)

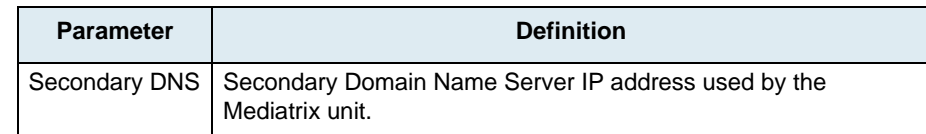

- **2.** To apply changes to several Mediatrix units, click the *Set target units* button. Follow the procedure described in ["Setting Multiple Units" on page 39.](#page-52-0) You can exclude the IP addresses you have defined by checking the *Exclude IP Configuration on multiple targets* option. You must then set the IP configuration on the other units.
- **3.** Click *OK* when the changes are done.

The changes are applied to the selected Mediatrix unit(s).

## **Software and Emergency Download**

The *Software and Emergency Download* section defines the parameters for software updates.

### **To set Software and Emergency download parameters:**

- **1.** Set the IP addresses information.
	- If you want the Mediatrix unit to receive the software servers IP addresses via a [DHCP](#page-229-0) server, check the *Use DHCP* option.
	- If you want to enter static IP addresses, uncheck the *Use DHCP* option and enter the IP addresses in the corresponding fields.

Table 22 describes the IP parameters you can define.

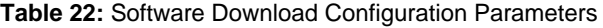

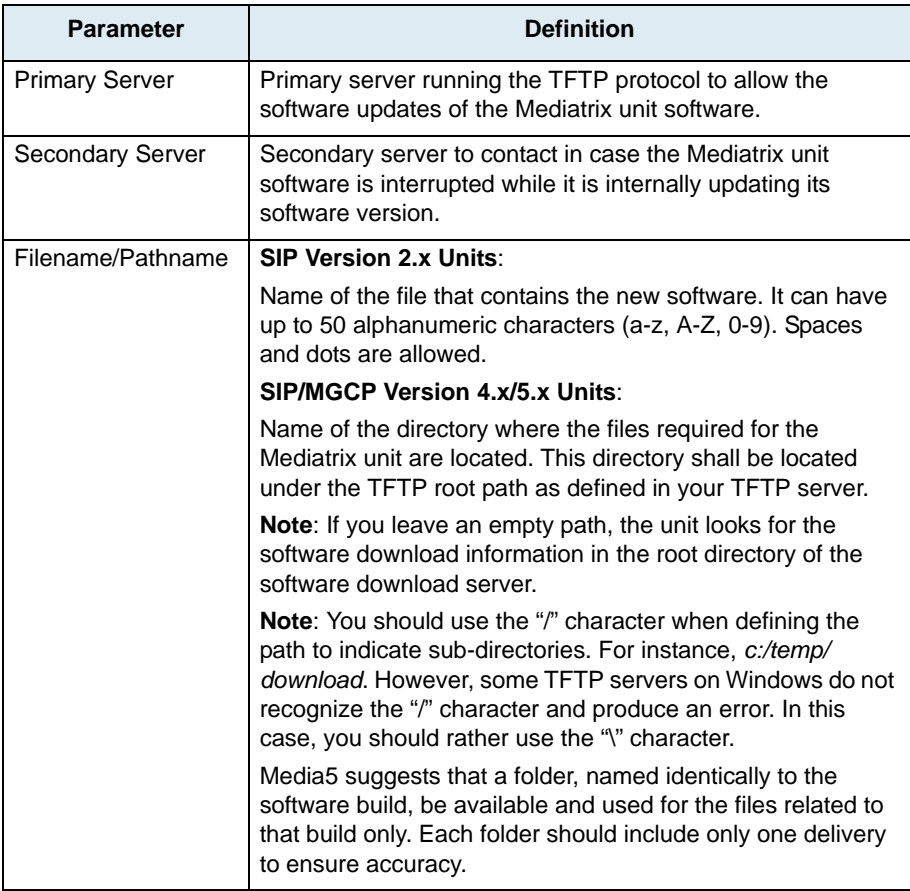

- **2.** To apply changes to several Mediatrix units, click the *Set target units* button. Follow the procedure described in ["Setting Multiple Units" on page 39.](#page-52-0)
- **3.** Click *OK* when the changes are done. The changes are applied to the selected Mediatrix unit(s).

# **Syslog Daemon**

The *Syslog Daemon* section is a general purpose utility for monitoring applications and network devices with the [TCP/IP](#page-233-1) protocol. With this software, you can monitor useful messages coming from your unit. If no Syslog daemon address is provided by a [DHCP](#page-229-0) server or specified by the administrator, no messages are sent.

For instance, when downloading a new software into a Mediatrix unit, you can monitor each step of the software download phase. Furthermore, if the unit encounters an abnormal behaviour, you may see accurate messages that will help you troubleshoot the problem.

## **To set Syslog daemon parameters:**

- **1.** Set the IP address information.
	- If you want the Mediatrix unit to receive the IP address of the server running the Syslog daemon via a DHCP server, check the *Use DHCP* option.
	- If you want to enter a static IP address, uncheck the *Use DHCP* option and enter the IP address in the *Syslog Daemon* field.

**Note:** If no Syslog daemon address is provided by a DHCP server or specified by the administrator, no 昇 messages are sent.

**2.** In the *Messages* drop down menu, set the message state. The states available are different for SIP v2.x or SIP/MGCP v4.x/v5.x units.

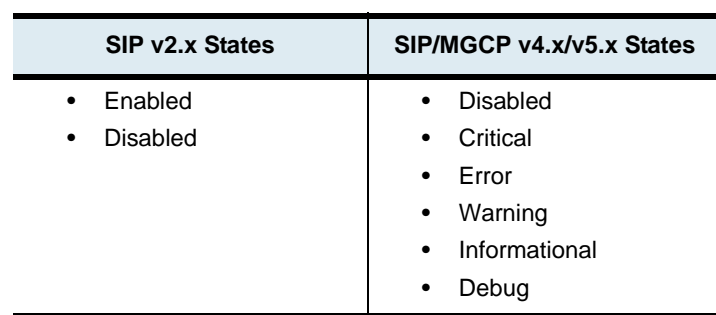

### **Table 23:** Syslog Message States

- **3.** To apply changes to several Mediatrix units, click the *Set target units* button. Follow the procedure described in ["Setting Multiple Units" on page 39.](#page-52-0)
- **4.** Click *OK* when the changes are done. The changes are applied to the selected Mediatrix unit(s).

## **Unit Manager Server**

The *Unit Manager Server* section defines the parameters to connect to the UMN.

### **To set UMN parameters:**

**1.** If you want the Mediatrix unit to connect to the UMN, check the *Enabled* option.

In that case, the unit uses the automated connection method. See ["Unit Collection Methods" on](#page-204-0)  [page 191](#page-204-0) for more details.

- **2.** Set the IP address information.
	- If you want the Mediatrix unit to receive the UMN IP address via a [DHCP](#page-229-0) server, check the *Use DHCP* option.
	- If you want to enter a static IP address, uncheck the *Use DHCP* option and enter the IP address in the *Unit Manager* field.
- **3.** To apply changes to several Mediatrix units, click the *Set target units* button. Follow the procedure described in ["Setting Multiple Units" on page 39.](#page-52-0)
- **4.** Click *OK* when the changes are done.

The changes are applied to the selected unit(s).

## **SNTP**

ੀਤ੍ਰ

The *SNTP* section defines the parameters to connect to a SNTP server.

The Simple Network Time Protocol (SNTP) enables the notion of time (date, month, time) into the Mediatrix unit. It updates the internal clock of the unit, which is the client of a SNTP server. It is required when dealing with features such as the caller ID.

SNTP is used to synchronize a SNTP client with a SNTP or NTP server by using UDP as transport (see RFC 1769 for more details).

**Note:** SNTP parameters are available for units that run the following software versions: SIP v2.4, SIP v4.3, SIP v4.4, SIP v4.5, and H.323 v4.0.

### **To set SNTP parameters:**

- **1.** If you want the Mediatrix unit to connect to a SNTP server, check the *Enabled* option.
- **2.** Set the IP address information.
	- If you want the Mediatrix unit to receive the SNTP server IP address via a [DHCP](#page-229-0) server, check the *Use DHCP* option.
	- If you want to enter a static IP address, uncheck the *Use DHCP* option and enter the IP address in the *SNTP Server* field.
- **3.** To apply changes to several Mediatrix units, click the *Set target units* button. Follow the procedure described in ["Setting Multiple Units" on page 39.](#page-52-0)
- **4.** Click *OK* when the changes are done.

The changes are applied to the selected unit(s).

# <span id="page-87-0"></span>**Administration Window (Dgw v1.1/2.0 Units)**

The *Administration* window allows you to define the IP addresses and other related information of Dgw v1.1/ 2.0 units. This window differs depending on the unit model.

### **To access the** *Administration* **window for Dgw 1.1/2.0 units:**

- **1.** Select the unit to modify and expand its categories by clicking the [+] icon on the left.
- **2.** Double-click the *Administration* category.

The *Administration* window opens, which contains several sections.

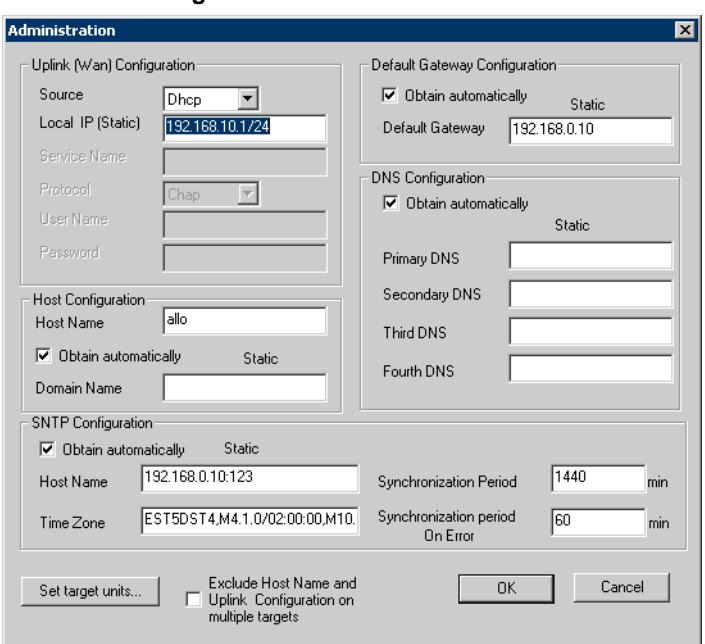

### **Figure 69:** Administration Window

## <span id="page-87-1"></span>**Uplink (Wan) Configuration**

The *Uplink (Wan) Configuration* section allows you to configure the general uplink information required by the unit to properly connect to the WAN. By default, this interface uses the DHCP connection type.

### **To configure uplink parameters:**

**1.** Select the configuration source of the uplink information in the *Source* drop-down menu.

### **Table 24:** Uplink Configuration Sources

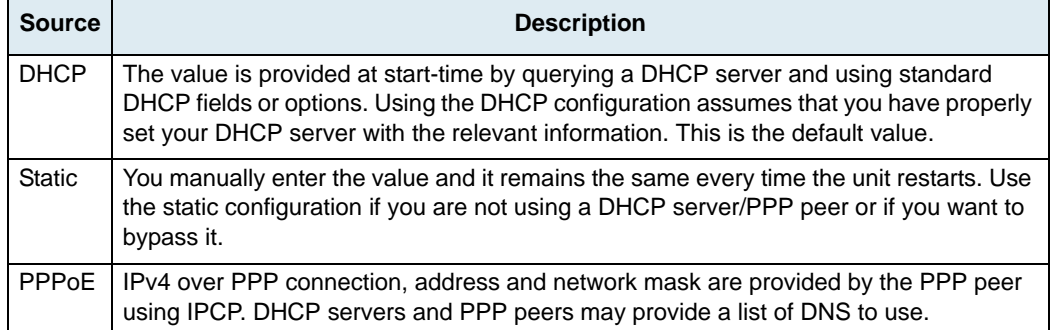

**2.** If the uplink configuration source is **Static**, enter the IPv4 address and network mask of the *Uplink* network interface in the *Local IP (Static)* field.

This address is used for incoming signalling, media and management traffic. The default value is **192.168.10.1/24**.

**3.** If the uplink configuration source is **PPPoE**, set the name of the service requested to the access concentrator (AC) when establishing the next PPPoE connection in the *Service Name* field.

This string is used as the *Service-Name* field of the packet broadcasted to the access concentrators. See RFC 2516 section 5.1 for details.

The field may be set with any string of characters, with a maximum of 255 characters.

If you leave this field empty, the unit looks for any access concentrator.

- **4.** If the uplink configuration source is **PPPoE**, select the authentication protocol to use for authenticating the system to the PPP peer in the *Protocol* drop-down menu.
	- PAP: Use the Password Authentication Protocol.
	- CHAP: Use the Challenge Handshake Authentication Protocol.
- **5.** If the uplink configuration source is **PPPoE**, set the PPP user name and password that identify the system to the PPP peer during the authentication process in the *User Name* and *Password* fields. When connecting to an access concentrator, it may request that the unit identifies itself with a specific user name and password.

There are no restrictions, you can use any combination of characters.

**6.** To apply changes to several units, click the *Set target units* button. You can exclude the uplink parameters you have defined by checking the *Exclude Host Name and Uplink Configuration on multiple targets* option. You must then set the uplink parameters on the other units.

Follow the procedure described in ["Setting Multiple Units" on page 39.](#page-52-0)

**7.** Click *OK* when the changes are done.

The changes are applied to the selected unit(s).

## **Host Configuration**

The *Host Configuration* section allows you to configure the host name and domain name of the unit.

**To set the host configuration:**

**1.** Set the system's host name in the *Host Name* field.

The host name is the unique name by which the device is known on a network.

- **2.** Set the domain name information.
	- If you want the unit to automatically receive the domain name, check the *Obtain automatically* option.

The domain name is automatically provided by querying the network server (for instance, through a DHCP server or PPP access concentrator). The value obtained depends on the connection type of the Uplink network interface (see ["Uplink \(Wan\)](#page-87-1)  [Configuration" on page 74](#page-87-1)). Using the automatic configuration assumes that you have properly set your network server with the relevant information.

**Note:** Some Uplink connection types (for example *Static* and *PPPoE*) cannot obtain domain name  $\overline{B}$ information from the network, and therefore lead to no domain name being applied to the system.

> • If you want to enter a static domain name, uncheck the *Obtain automatically* option and enter the domain name in the *Domain Name* field.

A domain name is a name of a device on the Internet that distinguishes it from the other systems on the network. For instance: example.com.

When switching from the Static to Automatic configuration source, the last value correctly obtained from the network (if any) is applied to the system.

**3.** To apply changes to several units, click the *Set target units* button. You can exclude the host name you have defined by checking the *Exclude Host Name and Uplink Configuration on multiple targets* option. You must then set the host name on the other units.

Follow the procedure described in ["Setting Multiple Units" on page 39.](#page-52-0)

**4.** Click *OK* when the changes are done.

The changes are applied to the selected unit(s).

## **SNTP Configuration**

- 37

The *SNTP Configuration* section allows you to configure the SNTP client of the unit. The Simple Network Time Protocol (SNTP) enables the notion of time (date, month, time) into the Mediatrix unit. SNTP is used to synchronize a SNTP client with a SNTP or NTP server by using UDP as transport. It updates the internal clock of the unit to maintain the system time accurate. It is required when dealing with features such as the caller ID. The Dgw v1.1/2.0 unit implements a SNTP version 3 client.

### **To set the SNTP client of the unit:**

- **1.** Set the SNTP information.
	- If you want the unit to automatically receive the SNTP information, check the *Obtain automatically* option.

The SNTP parameters are automatically provided by querying the network server (for instance, through a DHCP server or PPP access concentrator). The values obtained depend on the connection type of the Uplink network interface (see ["Uplink \(Wan\)](#page-87-1)  [Configuration" on page 74](#page-87-1)). Using the automatic configuration assumes that you have properly set your network server with the relevant information.

**Note:** Some Uplink connection types (for example *Static* and *PPPoE*) cannot obtain SNTP information from the network, and therefore lead to no SNTP parameters being applied to the system.

> • If you want to enter a static SNTP server IP address or domain name and port number, uncheck the *Obtain automatically* option and enter the address in the *Host Name* field.

When switching from the Static to Automatic configuration source, the last values correctly obtained from the network (if any) are applied to the system.

**2.** If the SNTP configuration source is **Static**, enter a valid string in the *Time Zone* field.

The format of the string is validated upon entry. Invalid entries are refused. The default value is:  $(67, 67)$ 

See the *Dgw v1.1/2.0 Software Configuration Guide* for more details on the time zone parameters.

**3.** Set the synchronization information:

| <b>Field</b>                    | <b>Description</b>                                                                                                    |
|---------------------------------|----------------------------------------------------------------------------------------------------|
| <b>Synchronisation Period</b>   | Time interval (in minutes) between system time<br>synchronization cycles. Each time this interval expires, a<br>SNTP request is sent to the SNTP server and the result is<br>used to set the system time. The maximum value is set to<br>1 440 minutes, which corresponds to 24 hours. |
| Synchronisation Period on Error | Time interval (in minutes) between retries after an<br>unsuccessful attempt to reach the SNTP server. The<br>maximum value is set to 1 440 minutes, which corresponds to<br>24 hours.                                                                                                  |

**Table 25:** SNTP Synchronization Information

**4.** To apply changes to several units, click the *Set target units* button. Follow the procedure described in ["Setting Multiple Units" on page 39.](#page-52-0) **5.** Click *OK* when the changes are done.

The changes are applied to the selected unit(s).

## **Default Gateway Configuration**

The *Default Gateway Configuration* section allows you to set the default gateway information. The default gateway (also known as default router) is the router to which the unit sends packets when all other internally known routes have failed.

### **To set the default gateway configuration:**

- **1.** Set the default gateway information.
	- If you want the unit to automatically receive the default gateway information, check the *Obtain automatically* option.

The default gateway is automatically provided by querying the network server (for instance, through a DHCP server or PPP access concentrator). The values obtained depend on the connection type of the Uplink network interface (see ["Uplink \(Wan\)](#page-87-1)  [Configuration" on page 74](#page-87-1)). Using the automatic configuration assumes that you have properly set your network server with the relevant information.

**Note:** Some Uplink connection types (for example *Static*) cannot obtain default gateway information from  $\overline{g}$ the network, and therefore lead to no default gateway being applied to the system.

> • If you want to enter a static default gateway IP address or domain name, uncheck the *Obtain automatically* option and enter the address in the *Default Gateway* field.

When switching from the Static to Automatic configuration source, the last value correctly obtained from the network (if any) is applied to the system.

**2.** To apply changes to several units, click the *Set target units* button.

Follow the procedure described in ["Setting Multiple Units" on page 39.](#page-52-0)

**3.** Click *OK* when the changes are done.

The changes are applied to the selected unit(s).

## **DNS Configuration**

The *DNS Configuration* section allows you to set up to four Domain Name Servers (DNS) to which the unit can connect. The DNS servers list is the ordered list of DNS servers that the unit uses to resolve network names. DNS query results are cached on the system to optimize name resolution time.

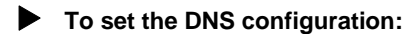

- **1.** Set the DNS information.
	- If you want the unit to automatically receive the DNS information, check the *Obtain automatically* option.

The DNS servers are automatically provided by querying the network server (for instance, through a DHCP server or PPP access concentrator). The values obtained depend on the connection type of the Uplink network interface (see ["Uplink \(Wan\)](#page-87-1)  [Configuration" on page 74](#page-87-1)). Using the automatic configuration assumes that you have properly set your network server with the relevant information.

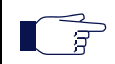

**Note:** Some Uplink connection types (for example *Static*) cannot obtain DNS information from the network, and therefore lead to no DNS servers being applied to the system.

> • If you want to enter up to four static DNS addresses, uncheck the *Obtain automatically*  option and enter the addresses in the *Primary DNS*, *Secondary DNS*, *Third DNS*, and *Fourth DNS* fields.

When switching from the Static to Automatic configuration source, the last values correctly obtained from the network (if any) are applied to the system.

- **2.** To apply changes to several units, click the *Set target units* button. Follow the procedure described in ["Setting Multiple Units" on page 39.](#page-52-0)
- **3.** Click *OK* when the changes are done. The changes are applied to the selected unit(s).

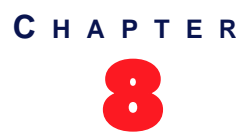

# 8 **Dial Map Parameters**

A Dial Map<sup>1</sup> (also known as Digit Map) allows you to configure the [ports](#page-231-2) of a Mediatrix unit by comparing the number users just dialed to a string of arguments. If they match, users can make the call. If not, users will get a busy signal. It is thus essential to define very precisely a Dial Map before actually implementing it, or your users may encounter calling problems. See ["How to Use a Dial Map" on page 83](#page-96-0) for more information.

# **Dial Map Overview**

Upon selecting the *Dial Map* category of a Mediatrix unit, an overview of its parameters is displayed in the right pane of the Administrator window.

|                           |                            |         | : UnitManagerClient - [10.3.0.49]      |                        | gg Unit Manager Tree Item Group View Tools Window Help |                |                     |                          |                                                     |                          | <b>EEK</b><br>H                 |
|---------------------------|----------------------------|---------|----------------------------------------|------------------------|--------------------------------------------------------|----------------|---------------------|--------------------------|-----------------------------------------------------|--------------------------|---------------------------------|
|                           | ۵                          | ÷.<br>ᄫ | п.<br>臂                                | $  \mathcal{R}  $<br>은 | Hierarchy                                              | <none></none>  | 唱<br>$\overline{ }$ | <none><br/>Filter</none> | $\mathbb{Z}$ $\mathbb{Z}$ $\mathbb{R}$ $\mathbb{N}$ |                          |                                 |
|                           | $\left[\frac{1}{2}\right]$ |         | Unit Manager<br>10.3.0.36              |                        |                                                        |                |                     | <b>DialMap</b>           |                                                     |                          |                                 |
|                           |                            |         | 10.3.2.138<br>10.3.2.153<br>10.3.2.207 | Administration         | Allowed<br><b>Status</b>                               |                | Validity Dial Map   |                          | Prefix                                              | Prefix to<br>remove      | Suffix to<br>remove             |
|                           |                            |         | 面<br>le le<br>DiaMap<br>Port           |                        | Enabled                                                | Valid          | x.T                 |                          | <none></none>                                       | $\theta$                 | <none></none>                   |
|                           | 座                          | ÷       | b<br>Sip<br>10.3.2.214                 |                        | Enabled<br>Enabled                                     | Valid<br>Valid | x.T<br>x.T          |                          | <none><br/><none></none></none>                     | $\bf{0}$<br>$\theta$     | <none><br/><none></none></none> |
|                           |                            |         |                                        |                        | Enabled                                                | Valid          | x.T                 |                          | <none></none>                                       | $\mathbf 0$              | <none></none>                   |
|                           |                            |         |                                        |                        | Enabled<br>Enabled                                     | Valid<br>Valid | x.T<br>x.T          |                          | <none><br/><none></none></none>                     | $\theta$<br>$\mathbf{0}$ | <none><br/><none></none></none> |
|                           |                            |         |                                        |                        | Enabled                                                | Valid          | x.T                 |                          | <none></none>                                       | $\theta$                 | <none></none>                   |
|                           |                            |         |                                        |                        | Enabled<br>Enabled                                     | Valid<br>Valid | x.T<br>$x$ . T      |                          | <none><br/><none></none></none>                     | $\mathbf{0}$<br>$\theta$ | <none><br/><none></none></none> |
|                           |                            |         |                                        |                        | Enabled                                                | Valid          | x.T                 |                          | <none></none>                                       | 0                        | <none></none>                   |
| Refused                   |                            |         |                                        |                        | Refused                                                |                |                     |                          |                                                     |                          |                                 |
| part is only<br>available |                            |         |                                        |                        | <b>Status</b>                                          |                | Validity Dial Map   |                          |                                                     |                          |                                 |
| for $v4.x/$               |                            |         |                                        |                        | Disabled                                               | Invalid        | <none></none>       |                          |                                                     |                          |                                 |
| v5.x units                | Ready                      |         |                                        |                        |                                                        |                |                     |                          |                                                     |                          |                                 |

**Figure 70:** Dial Map Parameters Overview

Dial Maps are checked sequentially. If a phone number potentially matches two of the rules, the first rule encountered is applied.

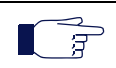

**Note: SIP v2.x only** – Dial maps assume that you have properly set the *Area Code* and *Country Code* parameters in the *SIP* section. See ["SIP Parameters" on page 106](#page-119-0) for more details.

You can change the value of the Dial Map parameters by accessing the *[Dial Map](#page-93-0)* window.

<sup>1.</sup> Valid only for units that run the SIP or H.323 signalling protocol.

# <span id="page-93-0"></span>**Dial Map Window**

The Dial Map window allows you to define the dial map strings that are used when making calls.

### **To access the** *Dial Map* **window:**

- **1.** Select the Mediatrix unit to modify and expand its categories by clicking the [+] icon on the left.
- **2.** Double-click the *Dial Map* category.
	- The *Dial Map* window opens.

| Status  | Validity | Dial Map Allowed | Prefix | Remove Count   |
|---------|----------|------------------|--------|----------------|
| Enabled | Valid    | xT               | CC+AC  | 0              |
| Enabled | Valid    | $\times$ T       | CC+AC  | O              |
| Enabled | Valid    | x.T              | CC+AC  | ō              |
| Enabled | Valid    | x.T              | CC+AC  | $\overline{0}$ |
|         |          |                  |        |                |
|         |          |                  |        |                |

**Figure 71:** Dial Map Window – SIP v2.x Units

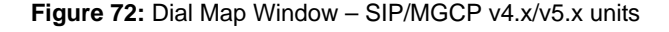

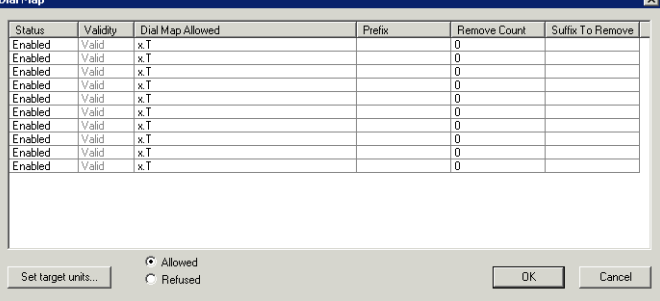

You can define:

- up to four (4) dial map rules in SIP v2.x units
- up to ten (10) dial map rules in SIP/MGCP v4.x/v5.x units.
- up to ten (10) refused dial map rules in SIP/MGCP v4.x/v5.x units. A refused dial map may be defined to restrict your users to call specific numbers; for instance to accept all 1-8xx numbers except 1-801.
- **3. SIP/MGCP v4.x/v5.x units only**: Click the *Allowed* or *Refused* option according to the type of dial maps you want to work with.
- **4.** Modify the values you want.

To modify a value:

- Select it in the row you want to change.
	- This value becomes highlighted.
- Modify the value for the variable, and then press the <Enter> key of your keyboard If the value offers choices, you can click twice on the variable at a one second interval and a drop-down menu with all the available values displays. Select the proper value.

### **Figure 73:** Drop Down Menu

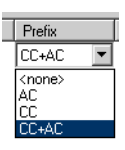

You can apply a value in different ways by right-clicking the value and selecting a method in the context-sensitive menu that opens:

**Table 26:** Apply Value Methods

| <b>Method</b>            | <b>Description</b>                                                                                         |
|--------------------------|----------------------------------------------------------------------------------------------------|
| Apply value to all       | Applies the value of the selected cell to all other cells in the same<br>column.                           |
| Apply value to remaining | Applies the value of the selected cell to the cells located below the<br>selected cell in the same column. |
| Apply row to all         | Applies the values of the row with the selected cell to all other rows in<br>the table.                    |
| Apply row to remaining   | Applies the value of the row with the selected cell to the rows located<br>below.                          |

**5.** Select the Dial Map rule to set in the list.

The following settings can be configured:

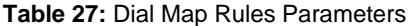

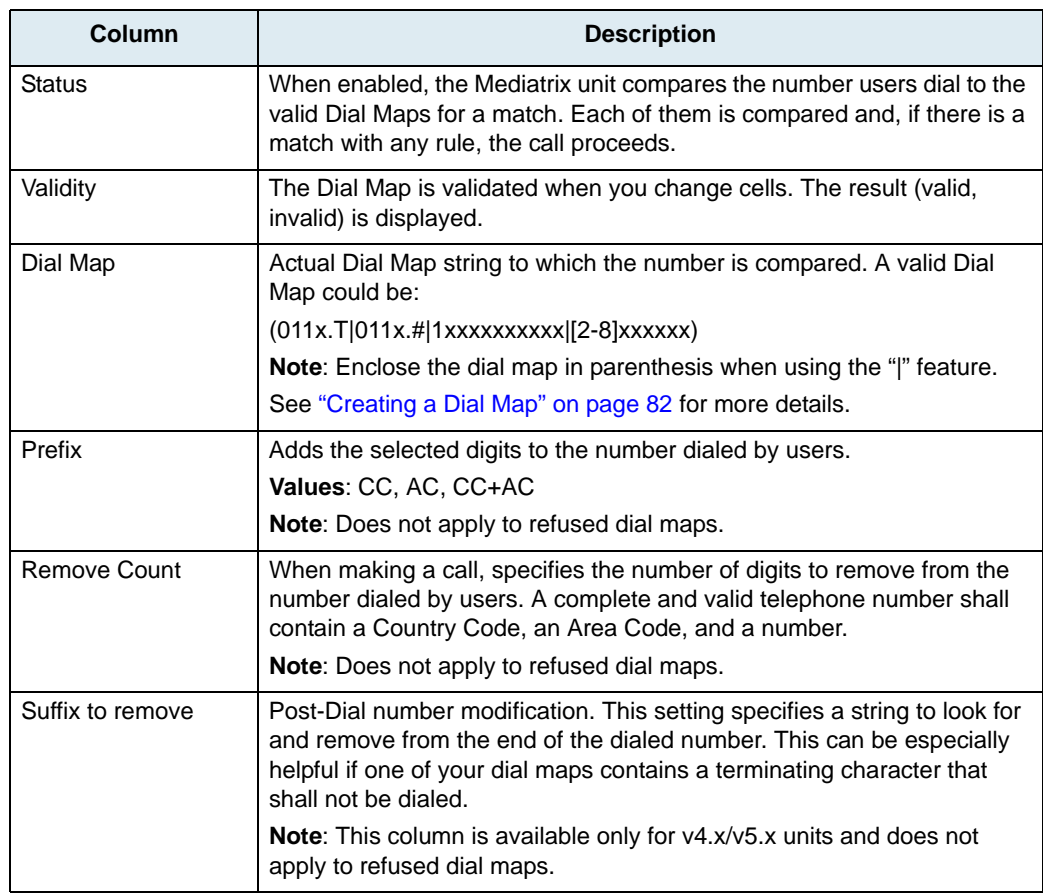

**Note:** When doing [PSTN](#page-231-3) emulation with the UMN, the Mediatrix unit's [ports](#page-231-2) identify themselves to the Я server as the combination of their current CC+AC+Assigned network telephone number. When making a call, the server is expecting such a number. The various Dial Map rules thus allow an administrator to configure what the unit shall do to obtain such a number from the dialed number.

**6.** To apply changes to more than one Mediatrix unit, click the *Set target units* button. Follow the procedure described in ["Setting Multiple Units" on page 39.](#page-52-0)

# <span id="page-95-0"></span>**Creating a Dial Map**

Because it is hard for the Mediatrix unit to predict how many digits it needs to accumulate before transmission, the Dial Map could be used, for instance, to determine exactly when there are sufficient digits entered from the user to place a call.

For instance, using the phone on your desk, you can dial the following numbers:

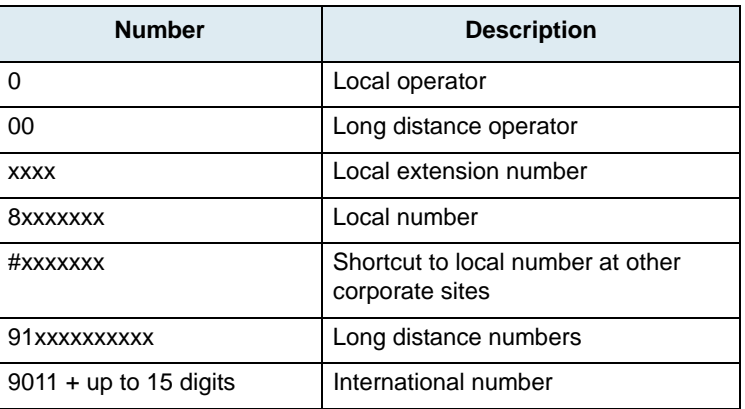

**Table 28:** Number Examples

The solution to this problem is to load the unit with a Dial Map that corresponds to the dial plan. This Dial Map is expressed by using a specific syntax.

A unit that detects digits or timers applies the current dial string to the Dial Map, attempting a match to each regular expression in the Dial Map in lexical order.

- If the result is under-qualified (partially matches at least one entry in the Dial Map), waits for more digits.
- If the result matches, dials the number.
- If the result is over-qualified (i.e. no further digits could possibly produce a match), sends a fast busy signal.

# **Using the Dial Map Special Characters**

Dial Maps use specific characters and digits in a particular syntax. A Dial Map may have up to 255 individual characters, including any special characters such as the "|" operator. Those characters are:

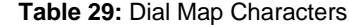

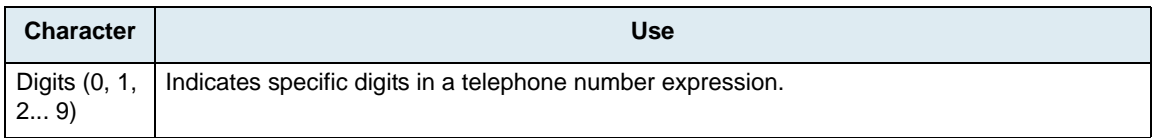

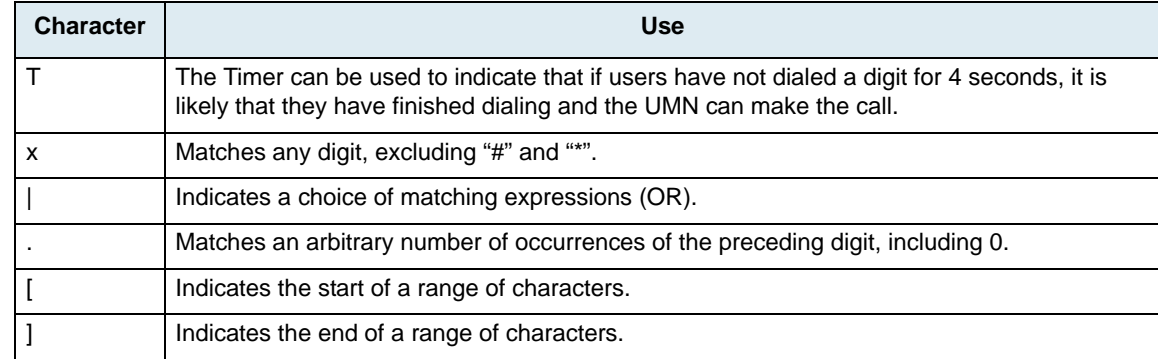

#### **Table 29:** Dial Map Characters (Continued)

# <span id="page-96-0"></span>**How to Use a Dial Map**

Let's say you are in an office and you want to call a co-worker's 3-digit extension. You could create a Dial Map that said "after the user has entered any 3 digits, make the call". The Dial Map could look as follows:

 $[$ [ $]$ 

You could refine this Dial Map by including a range of digits. For instance, you know that all extensions in your company either begin with 2, 3, or 4. The corresponding Dial Map could look as follows:

> @[[

You have just entered a range of digits. Therefore, if the number you dial begins by anything other than 2, 3, or 4, the call is not placed and you get a busy signal. Another way to achieve the same result would be:

> @[[

## **Combining Several Expressions**

It is possible to combine two or more expressions in the same Dial Map by using the "|" operator, which is equivalent to OR. Each expression (the characters between "|" operators) may have up to 25 characters. Keep in mind that the whole Dial Map shall not exceed 255 characters.

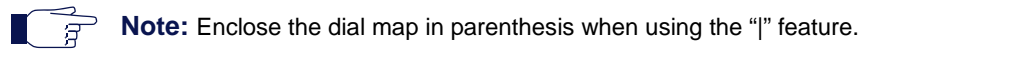

Let's say you want to specify a choice: the Dial Map is to check if the number is internal (extension), or external (a local call). Assuming that you shall first dial "9" to make an external call, you could define a Dial Map as follows:

```
 > @[[_ > @[[[[[[
```
The Dial Map checks if:

- the number begins by 2, 3, or 4 **and**
- the number has 3 digits

If not, it checks if:

- the number begins with 9 **and**
- the second digit is any digit between 2 and 9 **and**
- the number has 7 digits

## **Using the "#" and "\*" Characters**

It may sometimes be required that users dial the "#" or "\*" to make calls. This can be easily incorporated into a Dial Map:

[[[[[[[ [[[[[[[

The "#" or "\*" character could indicate users shall dial the "#" or "\*" character at the end of their number to indicate it is complete.

្ត

**Note:** When making the actual call and dialing the number, the Mediatrix unit automatically removes the "#" or "\*" found at the end of a dialed number, if there is one (after a match). Those characters are for indication purposes only.

## **Using the Timer**

The Timer is set to 4 seconds. It can be used to indicate that if users have not dialed a digit for 4 seconds, it is likely that they have finished dialing and the gateway can make the call. A Dial Map for this could be:

> @[[[[[[7

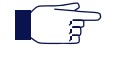

**Note:** When making the actual call and dialing the number, the Mediatrix unit automatically removes the "T" found at the end of a dialed number, if there is one (after a match). This character is for indication purposes only.

## **Using a Dial Map for Calls Outside the Country**

If your users are making calls outside your country, it may sometimes be hard to determine exactly the number of digits they shall enter. You could devise a Dial Map that takes this problem into account:

[ 7

The Dial Map looks for a number that begins with 001, and then any number of digits after that (x.).

## **Example**

Table 28 on page 82 outlined various call types one could make. All these possibilities could be covered in one Dial Map:

(0T|00T|[1-7]xxx|8xxxxxxx|#xxxxxxx|91xxxxxxxxxx|9011x.T)

# **Validating a Dial Map**

When entering a Dial Map expression in one of the Dial Map rules, and then clicking *OK*, the Mediatrix unit validates the Dial Map and indicates if it is correct or not.

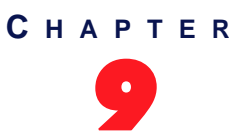

# 9 **Gateway Parameters**

This chapter describes how to set [Gateway](#page-230-1) parameters, which are used by the Mediatrix unit when making a call. Note that the Gateway<sup>1</sup> category is only available for analog gateways such as the Mediatrix 1204. Analog gateways link the SCN world and the IP world.

**Note:** Gateway parameters are only available for units that run the SIP v2.x signalling protocol.

# **Gateway Overview**

ਸ਼

Upon selecting the *Gateway* category of a Mediatrix unit, an overview of its parameters is displayed in the right pane of the Administrator window.

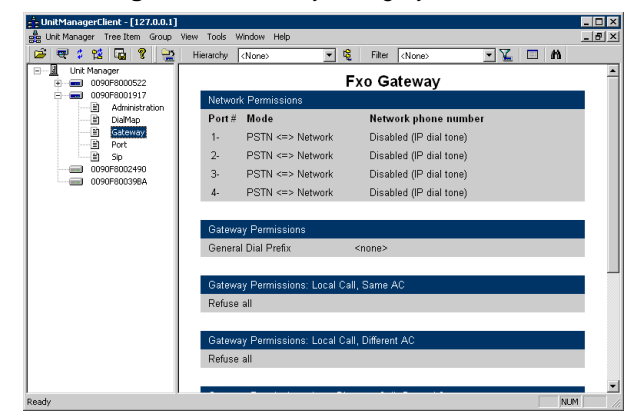

**Figure 74:** Gateway Category Overview

You can change the value of these parameters by accessing the *[Gateway Permissions](#page-98-0)* window.

# <span id="page-98-0"></span>**Gateway Permissions Window**

The *Gateway Permissions* window allows you to set the [Gateway](#page-230-1) parameters to use.

### **To access the** *Gateway Permissions* **window:**

- **1.** Select the Mediatrix unit to modify and expand its categories by clicking the [+] icon on the left. This unit must be an analog gateway such as the Mediatrix 1204.
- **2.** Double-click the *Gateway* category. The *Gateway Permissions* window opens.

<sup>1.</sup> Valid only for units that run the SIP signalling protocol.

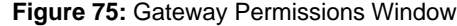

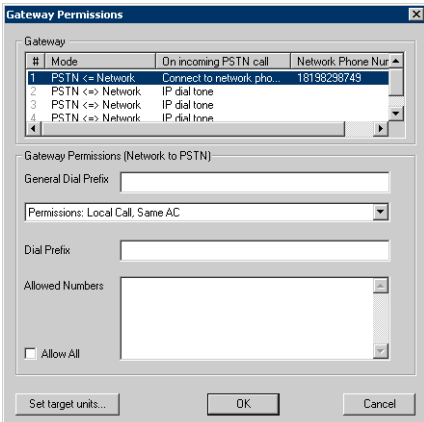

**3.** Set the *Mode* column by clicking twice at a one second interval on the setting corresponding to the value to change and a drop-down menu with all the available values displays.

### **Figure 76:** Drop Down Menu

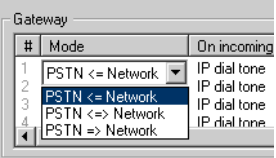

You have the following choices:

### **Table 30:** Gateway Modes

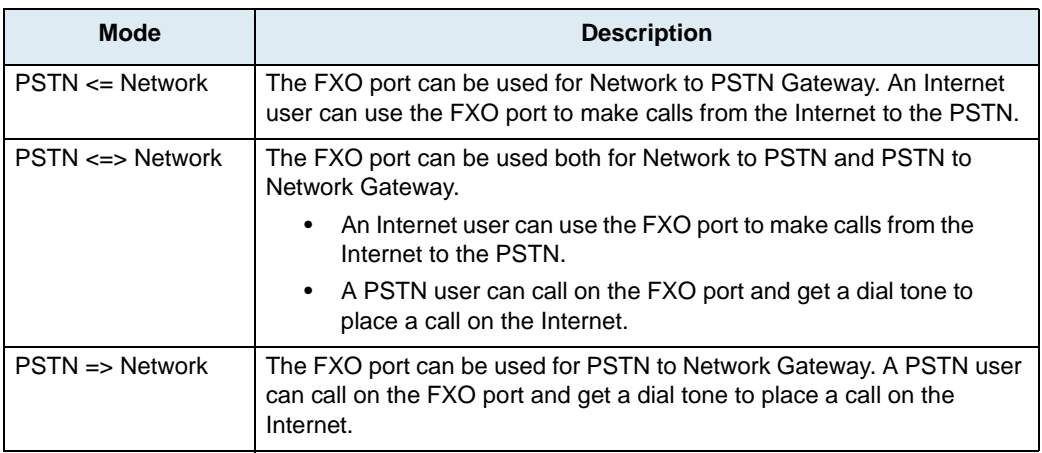

You can apply a value in different ways by right-clicking the value and selecting a method in the context-sensitive menu that opens:

### **Table 31:** Apply Value Methods

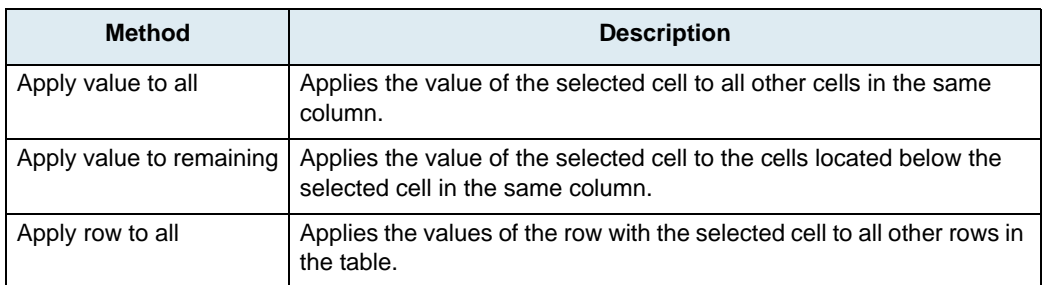

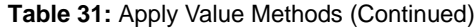

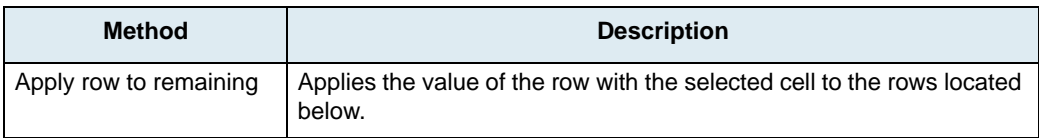

**4.** Define the port behaviour when receiving an incoming PSTN call in the *On incoming PSTN call* column.

Click twice at a one second interval on the setting corresponding to the value to change. A dropdown menu with all the available values displays. You have the following choices:

| <b>Mode</b>                        | <b>Description</b>                                                                                                    |
|------------------------------------|----------------------------------------------------------------------------------------------------|
| Connect to network<br>phone number | Forces all incoming calls on the FXO port to be redirected to a specific<br>telephone number. This telephone number must be specified in the<br>Network Phone Number column and have its country code and area<br>code prefixed. There is no need to specify the special dialing extensions<br>required to indicate that the call is long distance (if this is the case). For<br>instance, a valid telephone number in this field would be 18198298749. |
| <b>IP Dial Tone</b>                | The PSTN user can call on the FXO port and get a dial tone to place a<br>call on the Internet.                                                                                                    |

**Table 32:** Incoming PSTN Calls options

**5.** Set the *General Dial Prefix*.

Prefix to dial on the FXO port before any other number. Such a prefix is required if you are in an office and must dial a number to make calls outside your office. This can also include a special character such as ";", which is used to pause for one second before processing the next character. If no prefix is required, leave the field empty.

**6.** Select the permission to set.

The gateway permissions allow you to set the various telephone numbers that can be called on the FXO port from the network. See ["Using Permissions" on page 88](#page-101-0) for more details.

Setting permissions is a very important step of the Mediatrix unit configuration. If the permissions are not set properly, your users could have difficulties placing calls, or have access to phone numbers they should not be able to reach.

| <b>Permission</b>      | <b>Description</b>                                                                                                    |
|------------------------|----------------------------------------------------------------------------------------------------|
| Dial Prefix            | Prefix to dial before the destination number. It can be numbers and/or<br>a special character such as ";", which is used to pause for one second<br>before processing the next character. If no prefix is required, leave<br>the field empty. |
|                        | <b>Note:</b> the <i>General Dial Prefix</i> is dialed before this dial prefix, but both<br>can be dialed.                                                                                                    |
| <b>Allowed Numbers</b> | Semi-colon-separated list of numbers that can be reached on the<br>FXO port when placing a gateway call from the network to the PSTN.<br>You can specify a range of numbers by entering only the first digits.                                |
| <b>Allow All</b>       | Checking this box makes all numbers in the category accessible by<br>the Mediatrix unit when placing a gateway call from the network to the<br>PSTN. The specified numbers in the Allowed Numbers box are then<br>ignored.                    |

**Table 33:** Gateway Permissions

**7.** To apply changes to several Mediatrix units, click the *Set target units* button. Follow the procedure described in ["Setting Multiple Units" on page 39.](#page-52-0)

**8.** Click *OK* when all changes are done.

# <span id="page-101-0"></span>**Using Permissions**

Permissions describe the type of calls that one can make with a Mediatrix unit. Special processing and rights can be associated to each category.

The following acronyms are used:

- **► CC**: country code
- **AC**: Area Code (the North American equivalent to National Destination Code)

The permissions are as follows:

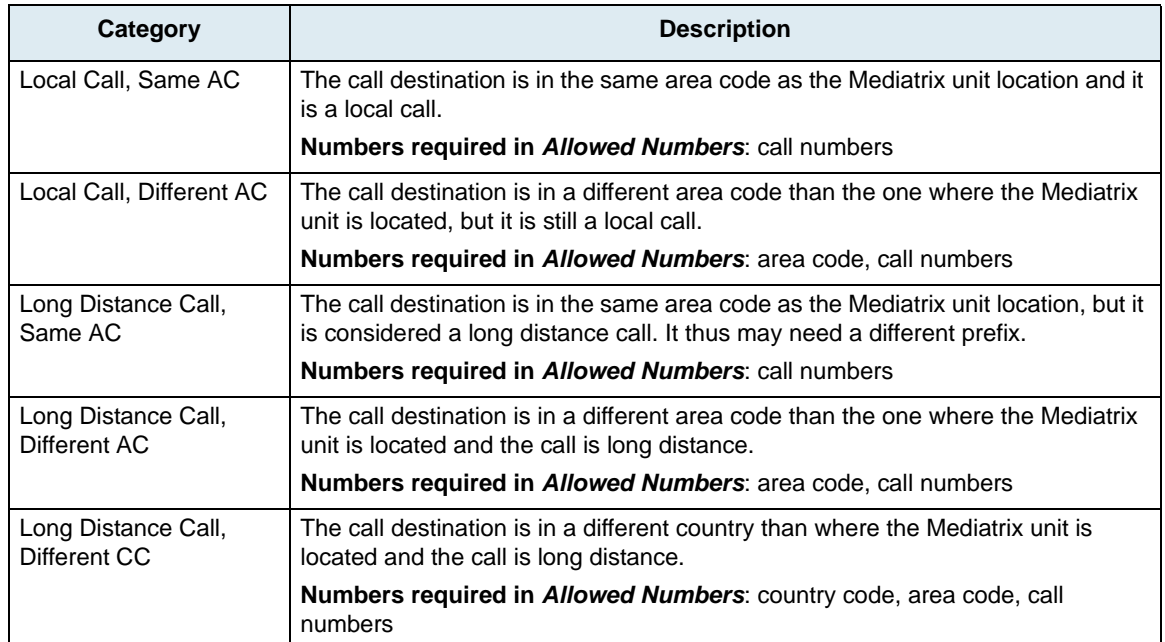

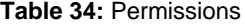

See ["Examples" on page 89](#page-102-0).

### **How to Set Proper Permissions**

International phone numbers are made up of three parts:

- ▶ Country Code (1-3 digits)
- Area Code (AC)
- Actual telephone number

When entering numbers in the various fields to grant permissions, remember that location prefixes are typically assigned to a geographic area and are primarily used for ease of administration. Thus, the first digit is the most significant.

For instance, let's consider the number 567-1234. If you want to set permissions for this number, you can do so in various ways:

- 5: using the 5 prefix allows to call all numbers that begin by 5.
- ▶ 56: using the 56 prefix rules out the use of 55, 57, etc.
- 567: using the 567 prefix is even more restrictive, as it allows to call numbers that only begin with 567.
- etc.

The more digits you specify, the more restrictive is the permission.

When setting permissions for the various destination categories, determine the level of restriction to apply. Be cautious when setting permissions, since the less digits you enter, the more numbers your users are able to reach.

### <span id="page-102-0"></span>**Examples**

The following are examples you can use and modify to create dial maps.

### **Local Call, Same AC**

#### **Numbers required in** *Allowed Numbers*: call numbers only.

You are in Seattle, Washington, and you want to set permissions so that your users can make calls in the 206 area code. The [Gateway](#page-230-1) settings would be as follows:

- **Dial prefix**: Enter any special dial prefix to dial.
- **Allowed Numbers**: You can list specific numbers that are allowed, or more general numbers. All numbers are separated by a semi-colon. For instance, entering:

Means that your users can call all numbers that begin with these digits. To restrain permission to specific numbers, enter more digits such as the following:

### **Local Call, Different AC**

**Numbers required in** *Allowed Numbers*: area code, call numbers.

Sometimes you can make a call in a different area code, but this call is still a local call. The [Gateway](#page-230-1) settings would be as follows:

- **Dial prefix**: Enter any special dial prefix to dial.
- **Allowed Numbers**: 425

You can list specific numbers that are allowed, or more general numbers with the same area code. All numbers are separated by a semi-colon. For instance, entering:

Means that your users can call all numbers that begin with the 425 area code. To restrain permission to more specific numbers, enter something such as the following:

### **Long Distance Call, Same AC**

**Numbers required in** *Allowed Numbers*: call numbers only.

To make long distance calls in the same area code, define which numbers you want active. The [Gateway](#page-230-1)  settings would be as follows:

- **Dial prefix**: Enter any special dial prefix to dial.
- **Allowed Numbers**: You can list specific numbers that are allowed, or more general numbers with the same area code. All numbers are separated by a semi-colon. For instance, entering:

Means that your users can call all numbers that begin with these digits. To restrain permission to more specific numbers, enter something such as the following:

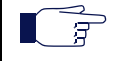

**Note:** You don't need to specify the area code, since you are calling in the same area code and it is already defined.

## **Long Distance Call, Different AC**

**Numbers required in** *Allowed Numbers*: area code, call numbers.

To make long distance calls in other area codes but still in the same country, define which numbers you want active. The [Gateway](#page-230-1) settings would be as follows:

- **Dial prefix**: Enter any special dial prefix to dial.
- **Allowed Numbers**: You can list specific numbers that are allowed, or more general area code numbers. All numbers are separated by a semi-colon. For instance, entering:

Means that your users can call all numbers in these area codes. To restrain permission to specific numbers, enter something such as the following:

## **Long Distance Call, Different CC**

**Numbers required in** *Allowed Numbers*: country code, area code, call numbers.

To make long distance calls in other countries, define which numbers you want active. The [Gateway](#page-230-1) settings would be as follows:

**Dial prefix**: 011

Dialing 011 specifies that you want to make a long distance call outside the country.

 **Allowed Numbers**: You can list specific numbers that are allowed, or more general country code numbers. All numbers are separated by a semi-colon. For instance, entering:

Means that your users can call all numbers in the United Kingdom and France. To restrain permission to specific numbers, enter something such as the following:

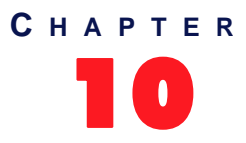

# 10 **Ports Parameters**

This chapter describes how to set the [FXS](#page-229-3) (Foreign Exchange Service/Station) or [FXO](#page-229-2) (Foreign Exchange Office) [ports](#page-231-2) parameters.

# **Port Overview**

Upon selecting the *Ports* category of a Mediatrix unit, an overview of its parameters is displayed in the right pane of the Administrator window.

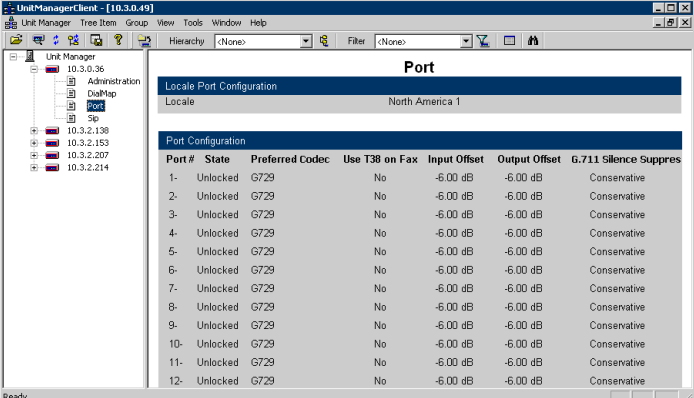

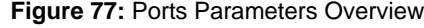

You can change the value of these parameters by accessing the *[Port](#page-104-0)* window.

# <span id="page-104-0"></span>**Port Configuration Window**

The *Port* window allows you to change the value of the [ports](#page-231-2) parameters.

- **To access the Port window:**
	- **1.** Select the Mediatrix unit to modify and expand its categories by clicking the [+] icon on the left.
	- **2.** Double-click the *Port* category. The *Port* window opens.

| Port | North America 1<br>Country |                        |            |                   |          |                     |  |
|------|----------------------------|------------------------|------------|-------------------|----------|---------------------|--|
| #    | State                      | Preferred Codec        | <b>T38</b> | Input offset (dB) | Output o | G.711 Silence Suppr |  |
|      | Enabled                    | G.711 u-Law (PCMU) Yes |            | 0.00              | 0.00     | Conservative        |  |
|      | Enabled                    | G.711 u-Law (PCMU) Yes |            | 0.00.             | 0.00     | Conservative        |  |
| 3    | Enabled                    | G.711 u-Law [PCMU] Yes |            | 0.00              | 0.00     | Conservative        |  |
| 4    | Enabled                    | G.711 u-Law (PCMU) Yes |            | 0.00.             | 0.00     | Conservative        |  |
|      |                            |                        |            |                   |          |                     |  |
|      |                            |                        |            |                   |          |                     |  |
|      |                            |                        |            |                   |          |                     |  |
|      |                            |                        |            |                   |          |                     |  |
|      |                            |                        |            |                   |          |                     |  |
|      |                            |                        |            |                   |          |                     |  |

**Figure 78: Port Configuration Window – SIP v2.x Units** 

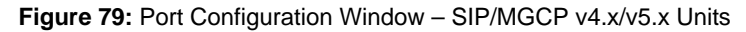

OK Cancel

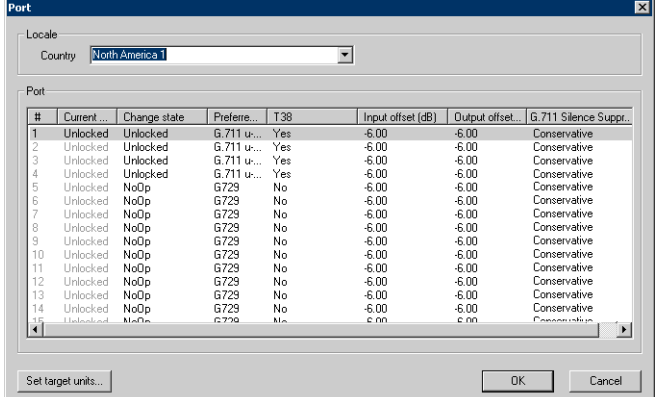

The port values are presented in a table in which all ports of the unit are listed.

**3.** Select the country in which the Mediatrix unit is located.

Set target units...

When selecting a country, the parameters specific to this country are automatically set. See the Mediatrix unit *Administration Manual* for parameters specific to each supported country*.*

**4.** Modify the values you want.

To modify a value:

- Select it in the row (port) you want to change.
	- This value becomes highlighted.
- Modify the value for the variable, and then press the <Enter> key of your keyboard.
	- If the value offers choices, you can click twice on the variable at a one second interval and a drop-down menu with all the available values displays. Select the proper value.

### **Figure 80:** Drop Down Menu

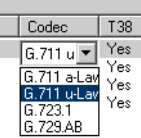

You can apply a value in different ways by right-clicking the value and selecting a method in the context-sensitive menu that opens:

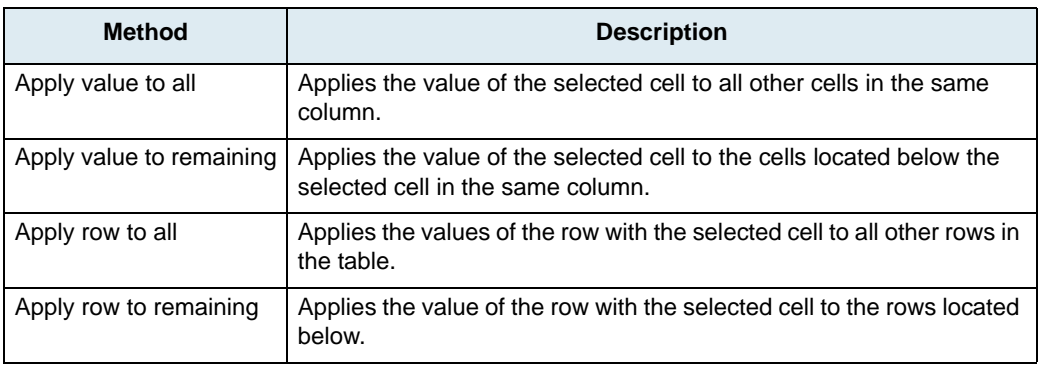

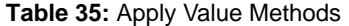

The following parameters can be set:

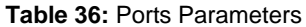

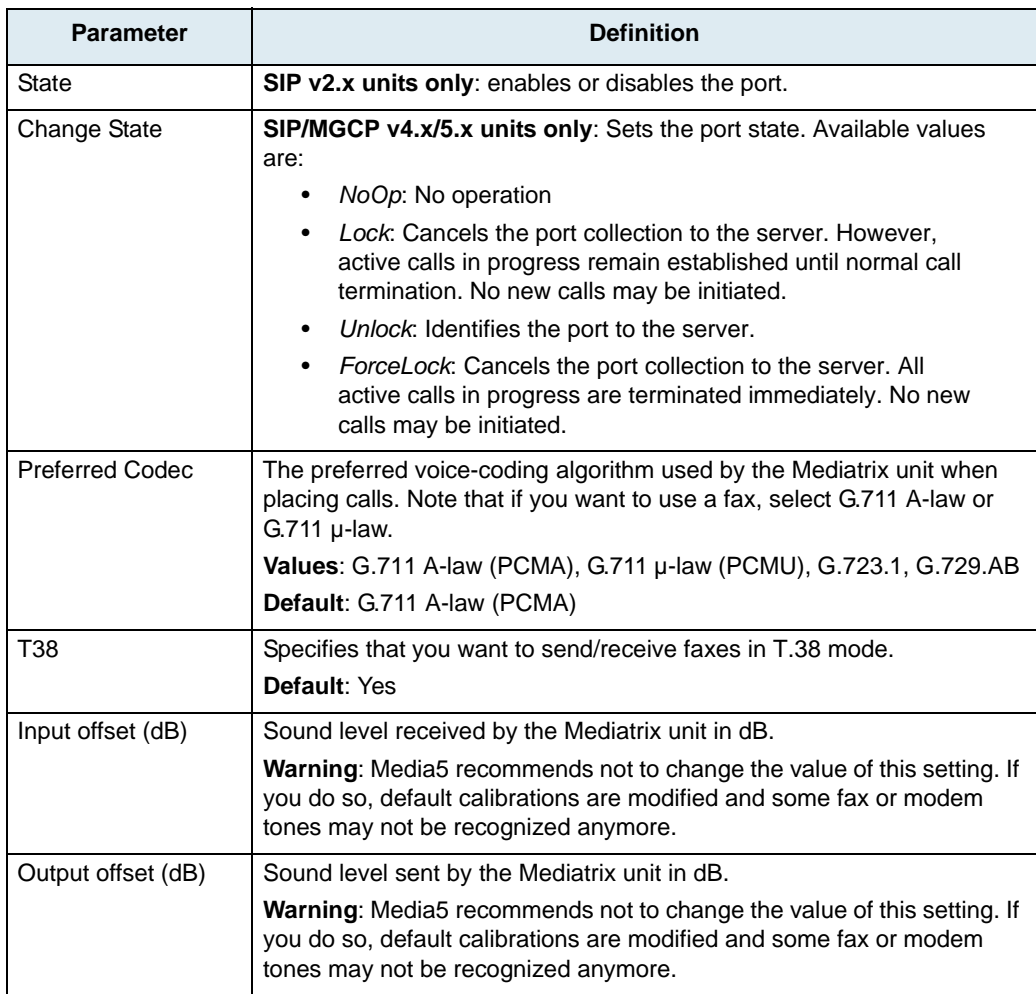

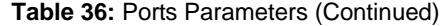

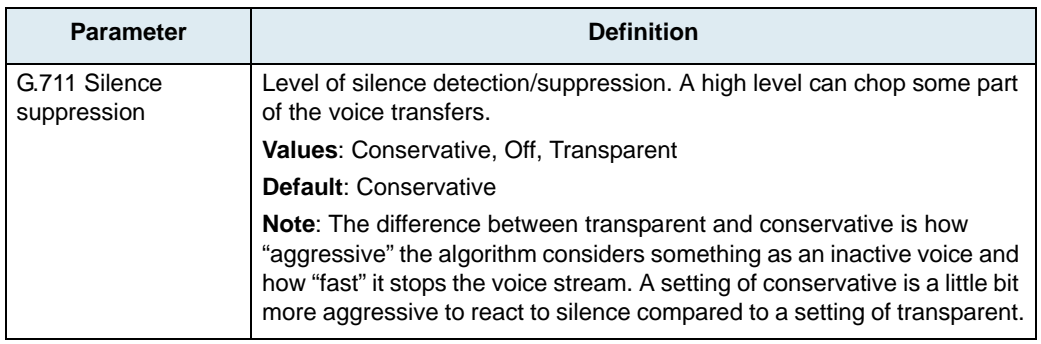

**5.** To apply changes to several Mediatrix units, click the *Set target units* button. Follow the procedure described in ["Setting Multiple Units" on page 39.](#page-52-0)

# **Codec Activation**

The *Codec Activation* sub-category allows you to enable or disable the codecs supported by the unit.

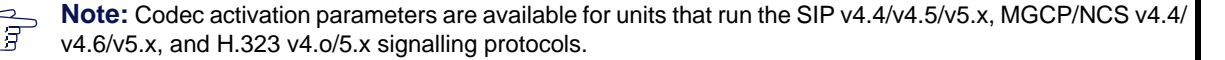

## **Codec Activation Overview**

Upon selecting the *Codec Activation* category (under the *Ports* category) of a Mediatrix unit, an overview of its parameters is displayed in the right pane of the Administrator window.

| - UnitManagerClient - [VCARPENTIER]<br>gig Unit Manager Tree Item Group View<br>Tools          | Window Help          |                              |                          |                          |                         |                    |                                      |                                        | EEX<br>$-10 \times$ |
|------------------------------------------------------------------------------------------------|----------------------|------------------------------|--------------------------|--------------------------|-------------------------|--------------------|--------------------------------------|----------------------------------------|---------------------|
| ã<br><b>?</b><br>囁<br>ø<br>얞 !<br>÷<br>ᄫ<br>Hierarchy<br>Unit Manager<br>$\boxed{\phantom{a}}$ | <none></none>        |                              | 电<br>▼                   | <none><br/>Filter</none> |                         | Υ.<br>e            | <b>d</b>                             |                                        |                     |
| 0090F800059A<br>0090F80005F8<br>0090E8000BEE<br>m                                              |                      | <b>Codec Activation</b>      |                          |                          | <b>Codec Activation</b> |                    |                                      |                                        |                     |
| m<br>Administration<br>Ð<br>Configuration File Fetching<br>Ð<br>DialMap                        | Port $#$             | G.711<br>u-law<br>(PCMU)     | G.711<br>a-law<br>(PCMA) | G.723.1                  | G.729 AB                | $G.726-$<br>16kbps | G.726-<br>24kbps                     | G.726.<br>32kbps                       | $G.726-$<br>40kbps  |
| 面<br>Ė.<br>Port                                                                                | 1-                   | Disabled                     | Enabled                  | Disabled                 | Enabled                 | Disabled Enabled   |                                      | Disabled                               | Disabled            |
| 自<br>Codec Activation<br>Ð<br>Sip                                                              | $2 -$                | Disabled Enabled             |                          | Disabled                 | Enabled                 |                    | Disabled Enabled                     | Disabled Disabled                      |                     |
| 面<br>Software Download<br>働<br>STUN<br>冏<br>Telephony Attributes                               | $\overline{3}$<br>4- | Disabled<br>Disabled Enabled | Enabled                  | Disabled<br>Disabled     | Enabled<br>Enabled      |                    | Disabled Enabled<br>Disabled Enabled | Disabled Disabled<br>Disabled Disabled |                     |
| 0090F800DE15<br>0090F800E595<br>圏<br>÷                                                         |                      |                              |                          |                          |                         |                    |                                      |                                        |                     |
| and the state                                                                                  |                      |                              |                          |                          |                         |                    |                                      |                                        | <b>Roman</b> II     |

**Figure 81:** Codec Activation Parameters Overview

You can change the value of these parameters by accessing the *[Codec Activation](#page-107-0)* window.

## <span id="page-107-0"></span>**Codec Activation Configuration Window**

The *Codec Activation* window allows you to enable or disable the codecs supported by the unit.

### **To access the Codec Activation window:**

- **1.** Select the Mediatrix unit to modify and expand its categories by clicking the [+] icon on the left.
- **2.** Double-click the *Codec Activation* category (under the *Ports* category). The *Codec Activation* window opens.
|    | G.711 u-law (PCMU)<br>Port # | G.711 a-law (PCMA) | G.723.1  | G.729 AB | G.726-16kbps | G.726-24kbps | G.726-32kbps | G.726-40kbps |
|----|------------------------------|--------------------|----------|----------|--------------|--------------|--------------|--------------|
|    | Disabled                     | Enabled            | Disabled | Enabled  | Disabled     | Enabled      | Disabled     | Disabled     |
|    | Disabled                     | Enabled            | Disabled | Enabled  | Disabled     | Enabled      | Disabled     | Disabled     |
| 3. | Disabled                     | Enabled            | Disabled | Enabled  | Disabled     | Enabled      | Disabled     | Disabled     |
| 4. | Disabled                     | Enabled            | Disabled | Enabled  | Disabled     | Enabled      | Disabled     | Disabled     |
|    |                              |                    |          |          |              |              |              |              |

**Figure 82:** Codec Activation Configuration Window

Each column represents the codecs that the Mediatrix unit supports.

**3.** Enable or disable one or more codecs for each line of the Mediatrix unit.

To modify a value:

- Select it in the row (port) you want to change.
	- This value becomes highlighted.
- Click twice on the variable at a one second interval and a drop-down menu with all the available values displays. Select the proper value.

You can apply a value in different ways by right-clicking the value and selecting a method in the context-sensitive menu that opens:

| <b>Method</b>            | <b>Description</b>                                                                                         |
|--------------------------|----------------------------------------------------------------------------------------------------|
| Apply value to all       | Applies the value of the selected cell to all other cells in the same<br>column.                           |
| Apply value to remaining | Applies the value of the selected cell to the cells located below the<br>selected cell in the same column. |
| Apply row to all         | Applies the values of the row with the selected cell to all other rows in<br>the table.                    |
| Apply row to remaining   | Applies the value of the row with the selected cell to the rows located<br>below.                          |

**Table 37:** Apply Value Methods

**4.** To apply changes to several Mediatrix units, click the *Set target units* button. Follow the procedure described in ["Setting Multiple Units" on page 39.](#page-52-0)

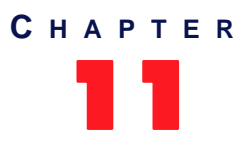

# **Signalling Protocols Parameters**

[This chapter describes how to set parameters pertaining to the](#page-230-0) H.323, [SIP,](#page-232-0) [MGCP,](#page-231-1) and [NCS](#page-231-2) protocols.

# **H.323 Parameters**

The *H.323* section allows you to set the parameters specific to the [H.323](#page-230-0) signalling [protocol](#page-231-0).

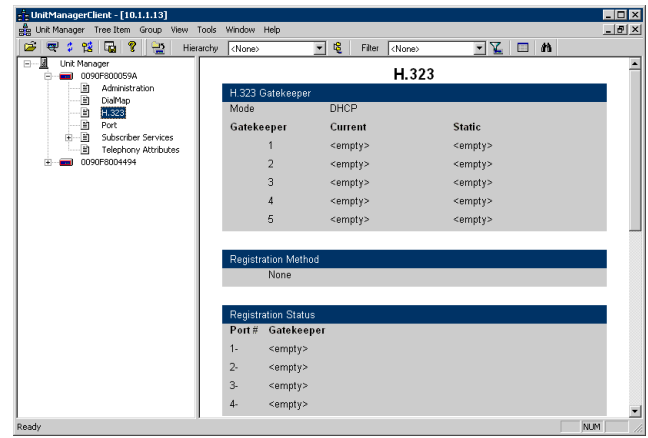

**Figure 83:** H.323 Parameters Overview

You can change the value of these parameters by accessing the *[H.323](#page-110-0)* window.

### <span id="page-110-0"></span>**H.323 Configuration Window**

The *H.323* window allows you to set parameters pertaining to the [H.323](#page-230-0) signalling protocol.

**To access the H.323 Configuration window:**

- **1.** Select the Mediatrix unit to modify and expand its categories by clicking the [+] icon on the left.
- **2.** Double-click the *H.323* category.

The *H.323* window opens.

#### **Figure 84:** H.323 Configuration Window

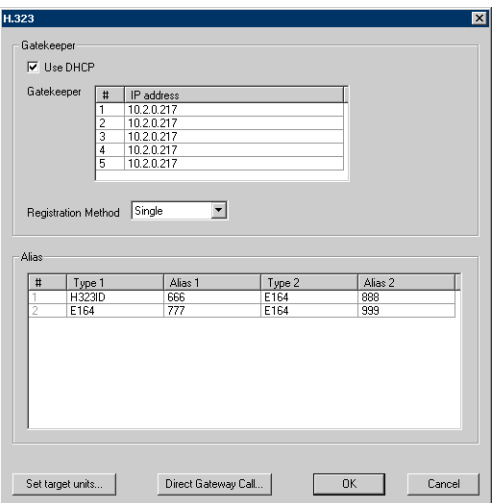

#### **3.** Set the H.323 [Gatekeeper](#page-230-1) information.

The Mediatrix unit can register with one gatekeeper at a time from a list of up to five (5) gatekeepers. A gatekeeper sends the proper information to the Mediatrix unit and manages calls from and to the unit.

- If you want the Mediatrix unit to receive the H.323 Gatekeepers IP addresses via a [DHCP](#page-229-0) server, check the *Use DHCP* option.
- If you want to enter static IP addresses, uncheck the *Use DHCP* option and enter the IP addresses in the corresponding fields. The addresses can be a dotted IP string.

#### **4.** Set the *Registration Method* to use.

The Mediatrix unit may use one of three registration methods. Each method has its own distinctive features.

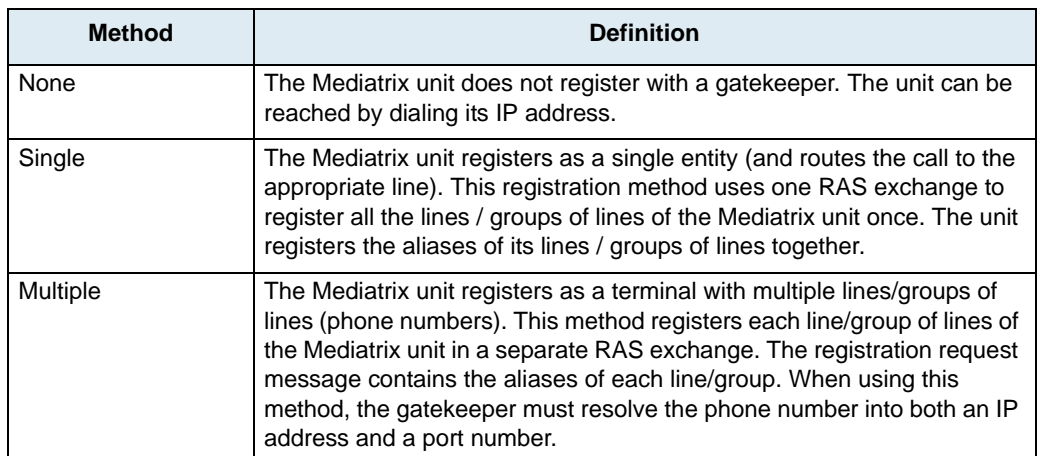

#### **Table 38:** H.323 Registration Methods

**5.** Set the *Alias* information.

In H.323, an "address" is called an "alias address" or simply an "alias". You can define the following aliases:

- FXS unit: two (2) aliases of the same type and/or of different types per port.
- FXO unit: two (2) aliases of the same type and/or of different types per unit. The *H.323* window has only one row in the *Alias* section.

For example, an H.323 ID and a[n E.164](#page-229-1) alias can be specified.

For each port or unit, you can set the following information:

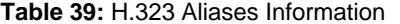

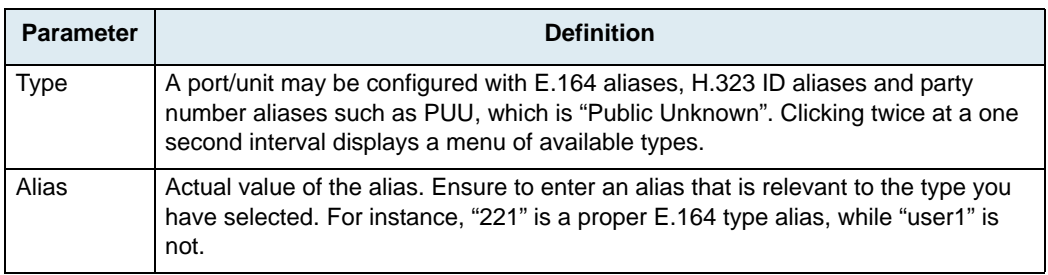

To modify a value:

- Select it in the row (port) you want to change.
	- This value becomes highlighted.
- Modify the value for the variable, and then press the <Enter> key of your keyboard.

You can apply a value in different ways by right-clicking the value and selecting a method in the context-sensitive menu that opens:

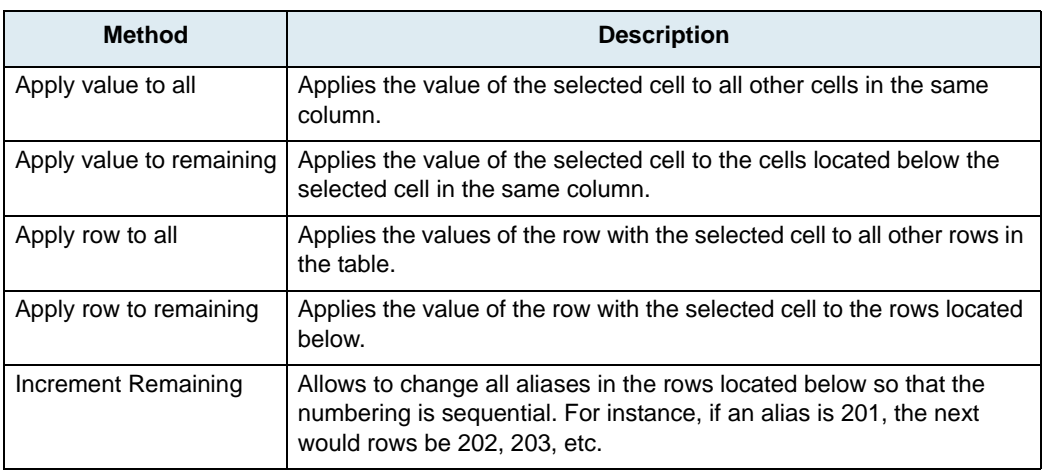

#### **Table 40:** Apply Value Methods

- **6.** If applicable, set Direct Gateway Call settings. See ["Direct Gateway Call" on page 99](#page-112-0) for more details.
- **7.** To apply changes to several Mediatrix units, click the *Set target units* button. Follow the procedure described in ["Setting Multiple Units" on page 39.](#page-52-0)

**Note:** The *Set target units* procedure applies the gatekeeper addresses and the registration method selected. The aliases and Direct Gateway Call settings are not applied to other units.

#### <span id="page-112-0"></span>**Direct Gateway Call**

The Direct Gateway Call feature allows you to use a gateway without the presence of a gatekeeper. The user simply dials a telephone number. The new outgoing call goes directly to the gateway.

This procedure applies only to lines that are not configured to register:

- The unit is configured with the multiple registration method and the registration for the line is disabled (see ["H.323 Configuration Window" on page 97](#page-110-0)). OR
- The unit is configured with the none registration method (see ["H.323 Configuration Window" on](#page-110-0)  [page 97\)](#page-110-0).

ाव

#### **To set the Direct Gateway Call feature:**

**1.** In the *H.323* window, click the *Direct Gateway Call* button at the bottom. The *Direct Gateway Call* window opens.

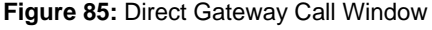

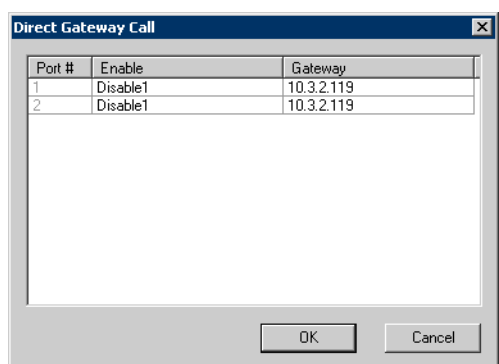

- **2.** Select the port for which to enable the service in the list on the left.
- **3.** Set the corresponding *Enable* column to **enable**.
- **4.** Set the IP address of the gateway in the *Gateway* column.
- **5.** Repeat for the other ports if applicable.
- **6.** Click *OK* when all changes are done.

When the user dials the telephone number of a line for which you have enabled the Direct Gateway Call feature, the call is made without the use of a gatekeeper.

# **MGCP Parameters**

The *MGCP* section allows you to set the parameters specific to the [MGCP](#page-231-1) signalling [protocol](#page-231-0).

. <mark>미지</mark><br>- Infixi  $\overline{\mathbb{E}}$   $\mathbb{E}$   $\mathbb{E}$ 2 周 ? Filter <None: ন ও **MGCP** E<br>B BUUUBEE<br>BOODE15<br>BOOE595 Static<br>192.168.0.10 Current I orouccos<br>Administr<br>Configura<br>MacD  $0.0.0.0$ Local IP Address DHCP Softy<br>STLIN valu **SCP** listening port 2427 evel of restart for RSIE Gatewa .<br>Valud .<br>Gateway FQDN Mode .<br>None Current Gateway FQDN **Endpoint Na** Unregistered aaloî

**Figure 86:** MGCP Parameters Overview

You can change the value of these parameters by accessing the *[MGCP Configuration](#page-114-0)* window.

#### <span id="page-114-0"></span>**MGCP Configuration Window**

The *MGCP Configuration* window allows you to set parameters pertaining to the [MGCP](#page-231-1) signalling protocol.

#### **To access the MGCP Configuration window:**

- **1.** Select the Mediatrix unit to modify and expand its categories by clicking the [+] icon on the left.
- **2.** Double-click the *MGCP* category.

The *MGCP Configuration* window opens.

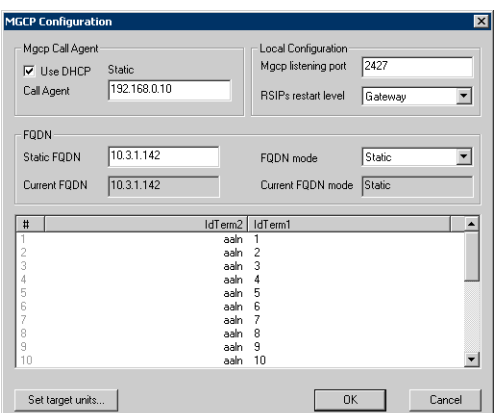

**Figure 87:** MGCP Configuration Window

**3.** Set the MGCP [Call Agent](#page-229-2) information.

This is the call agent to which the Mediatrix unit registers. A Call Agent is the server that sends the proper information to the Mediatrix unit and manages calls from and to the unit.

If you want the Mediatrix unit to receive the MGCP Call Agent IP address via a DHCP server, check the *Use DHCP* option.

- If you want to enter a static IP address, uncheck the *Use DHCP* option and enter the IP address in the corresponding field. The address can be a dotted IP string or a Fully Qualified Domain Name (FQDN).
- **4.** Set the *Local Configuration* options.

**Table 41:** MGCP Local Configuration Parameters

| <b>Parameter</b>    | <b>Definition</b>                                                                                                    |
|---------------------|----------------------------------------------------------------------------------------------------|
| MGCP listening port | UDP port number on which the Mediatrix unit is listening for any MGCP<br>request.                                                                                           |
| RSIPs restart level | Level of restart for initial RSIP (Restart in Progress).<br>Gateway<br>٠<br>Group<br>٠<br>Endpoint<br>٠<br>The RSIP notifies the Call Agent that the gateway, or a group of |
|                     | endpoints managed by the gateway, is being taken out of service or is<br>being placed back in service.                                                                      |

**5.** Set the *FQDN* options.

The Mediatrix unit uses the FQDN (Fully Qualified Domain Name) to register to the MGCP call agent.

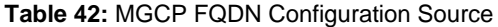

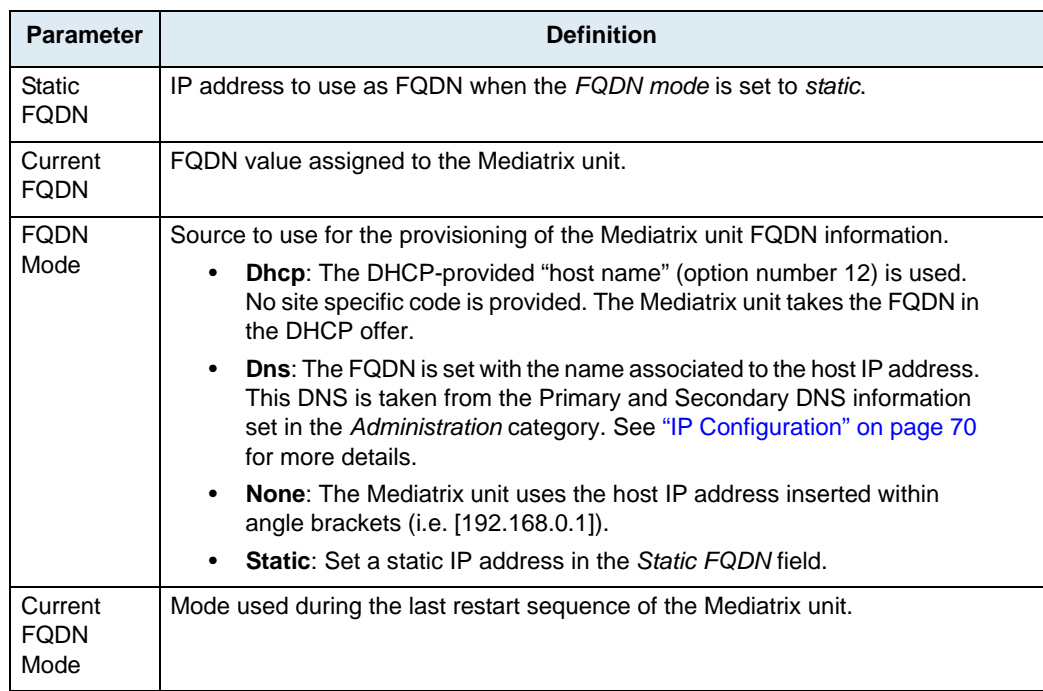

异

 $\Rightarrow$ 

**Note:** Some of the above fields may be unavailable depending on the software version of the selected Mediatrix unit.

**6.** Set the name of the endpoint.

The endpoint name is created as follows: *term2/term1@localHostFqdn*. Endpoints are originating or terminating devices such as phones or faxes.

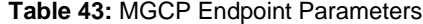

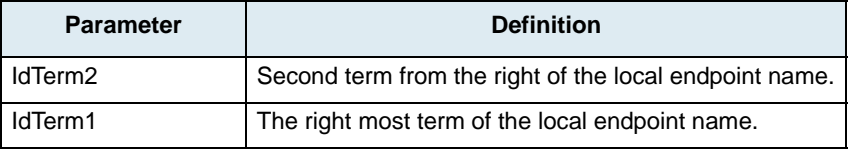

To modify a value:

- Select it in the row (port) you want to change.
	- This value becomes highlighted.
- Modify the value for the variable, and then press the <Enter> key of your keyboard.

You can apply a value in different ways by right-clicking the value and selecting a method in the context-sensitive menu that opens:

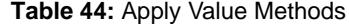

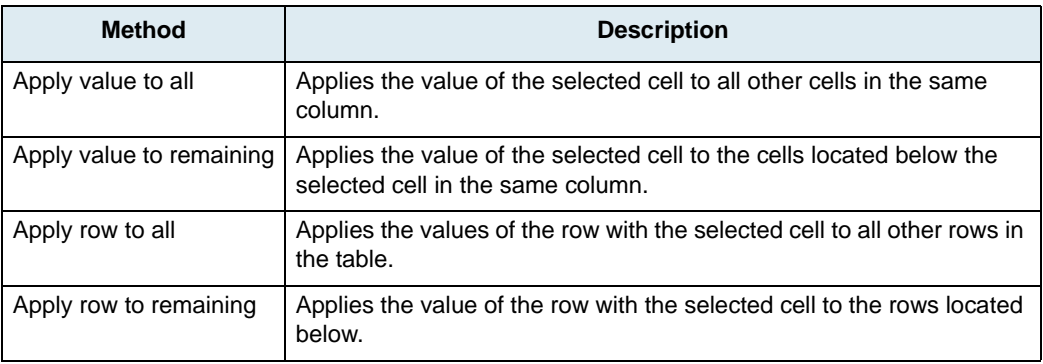

**7.** To apply these settings to all ports of the Mediatrix unit, click *Apply to all* in the lower right corner of the window.

**8.** To apply changes to several Mediatrix units, click the *Set target units* button. Follow the procedure described in ["Setting Multiple Units" on page 39.](#page-52-0)

# **NCS Parameters**

The *NCS* section allows you to set the parameters specific to the [NCS](#page-231-2) signalling [protocol](#page-231-0).

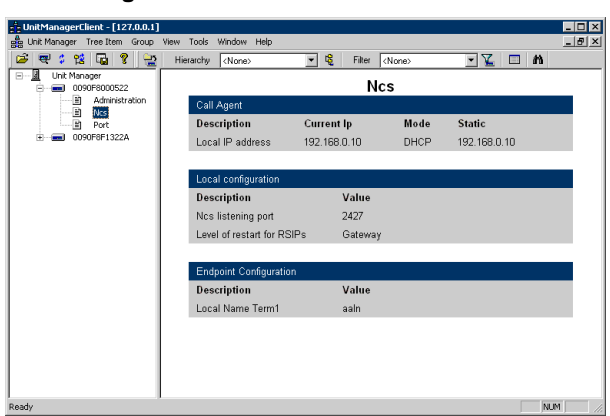

**Figure 88:** NCS Parameters Overview

You can change the value of these parameters by accessing the *[NCS Configuration](#page-117-0)* window.

### <span id="page-117-0"></span>**NCS Configuration Window**

The *NCS Configuration* window allows you to set parameters pertaining to the [NCS](#page-231-2) signalling [protocol](#page-231-0).

#### **To access the NCS Configuration window:**

- **1.** Select the Mediatrix unit to modify and expand its categories by clicking the [+] icon on the left.
- **2.** Double-click the *NCS* category.

The *NCS Configuration* window opens.

**Figure 89:** NCS Configuration Window

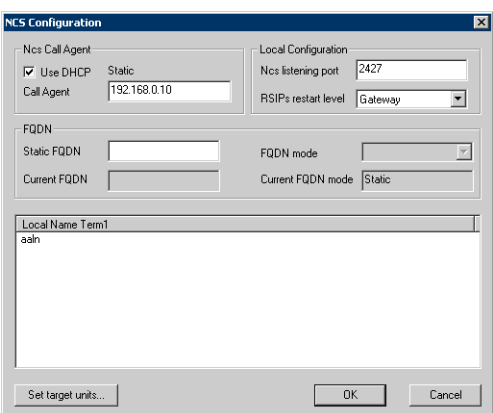

**3.** Set the NCS [Call Agent](#page-229-2) information.

This is the call agent to which the Mediatrix unit registers. A Call Agent is the server that sends the proper information to the Mediatrix unit and manages calls from and to the unit.

- If you want the Mediatrix unit to receive the NCS Call Agent IP address via a DHCP server, check the *Use DHCP* option.
- If you want to enter a static IP address, uncheck the *Use DHCP* option and enter the IP address in the corresponding field. The address can be a dotted IP string or a Fully Qualified Domain Name (FQDN).

**4.** Set the *Local Configuration* options.

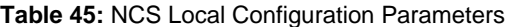

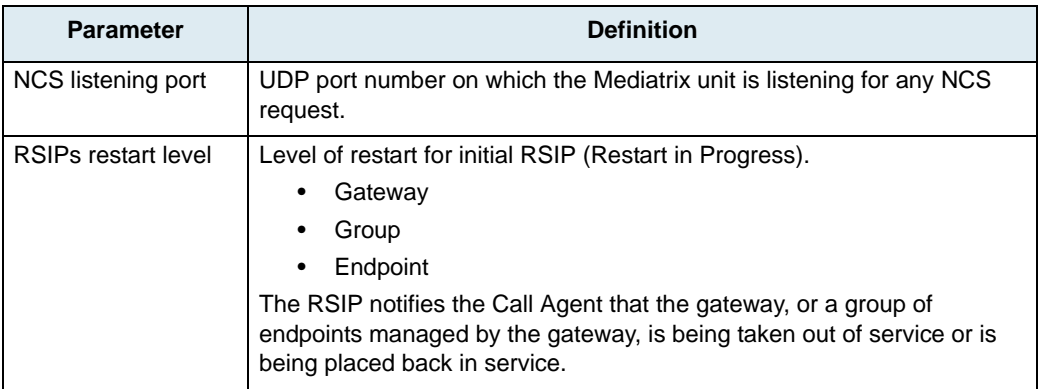

#### **5.** Set the *FQDN* options.

The Mediatrix unit uses the FQDN (Fully Qualified Domain Name) to register to the NCS call agent.

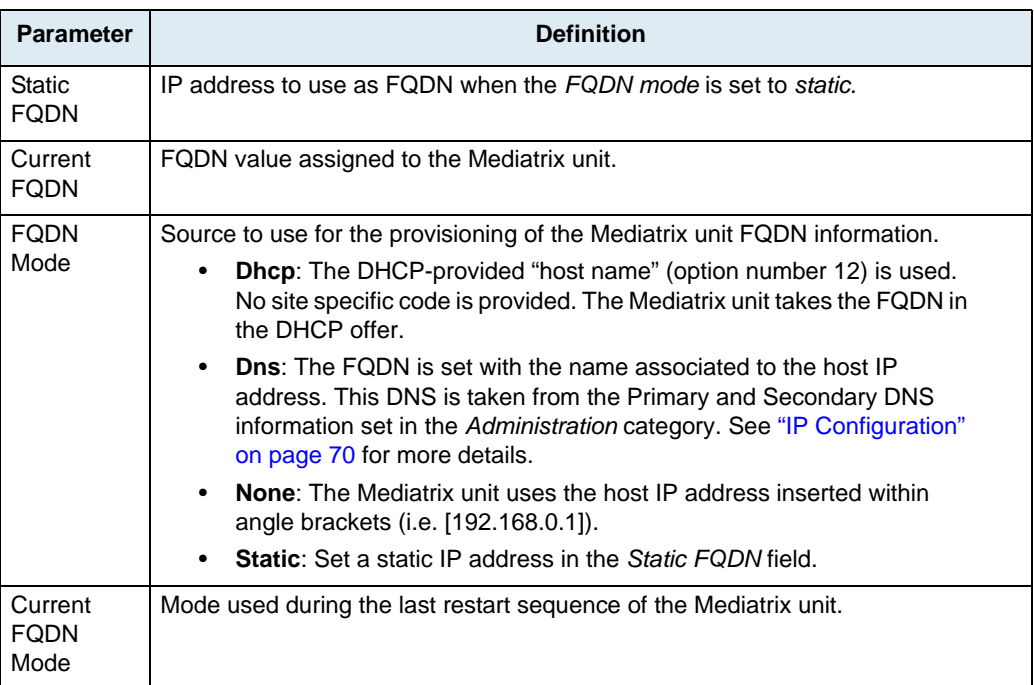

#### **Table 46:** NCS FQDN Configuration Source

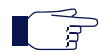

**Note:** Some of the above fields may be unavailable depending on the software version of the selected Mediatrix unit.

**6.** Set the name of the endpoint.

The endpoint name is created as follows: *Local Name/term1@localHostFqdn*. Endpoints are originating or terminating devices such as phones or faxes.

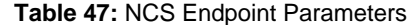

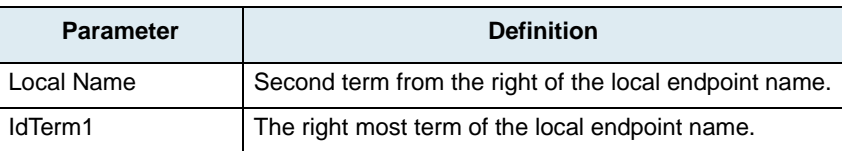

To modify a value:

- Select it in the row (port) you want to change.
	- This value becomes highlighted.
- Modify the value for the variable, and then press the <Enter> key of your keyboard.

You can apply a value in different ways by right-clicking the value and selecting a method in the context-sensitive menu that opens:

| <b>Method</b>            | <b>Description</b>                                                                                         |
|--------------------------|----------------------------------------------------------------------------------------------------|
| Apply value to all       | Applies the value of the selected cell to all other cells in the same<br>column.                           |
| Apply value to remaining | Applies the value of the selected cell to the cells located below the<br>selected cell in the same column. |
| Apply row to all         | Applies the values of the row with the selected cell to all other rows in<br>the table.                    |
| Apply row to remaining   | Applies the value of the row with the selected cell to the rows located<br>below.                          |

**Table 48:** Apply Value Methods

**7.** To apply changes to several Mediatrix units, click the *Set target units* button. Follow the procedure described in ["Setting Multiple Units" on page 39.](#page-52-0)

## **SIP Parameters**

The *SIP* section allows you to set the parameters specific to the [SIP](#page-232-0) signalling [protocol](#page-231-0).

#### **Figure 90:** SIP Parameters Overview

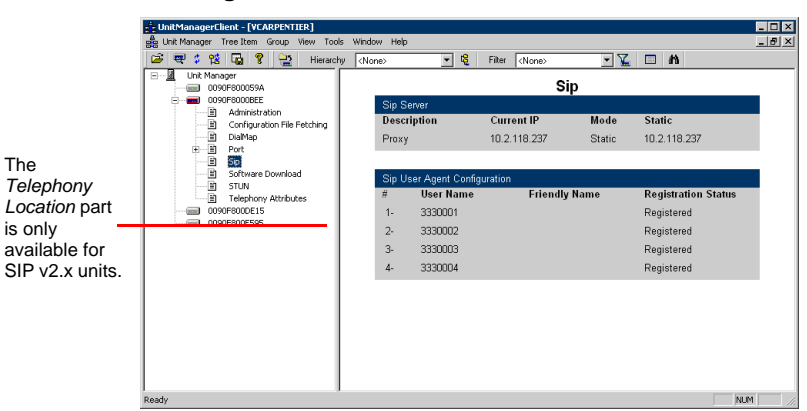

You can change the value of these parameters by accessing the *[SIP Configuration](#page-119-0)* window. For Dgw v1.1/2.0 units, an alternate *[SIP Configuration](#page-123-0)* window is available.

#### <span id="page-119-0"></span>**SIP Configuration Window**

The *SIP Configuration* window allows you to set parameters pertaining to the [SIP](#page-232-0) signalling protocol.

#### **To access the SIP Configuration window:**

- **1.** Select the Mediatrix unit to modify and expand its categories by clicking the [+] icon on the left.
- **2.** Double-click the *SIP* category.

The *SIP Configuration* window opens.

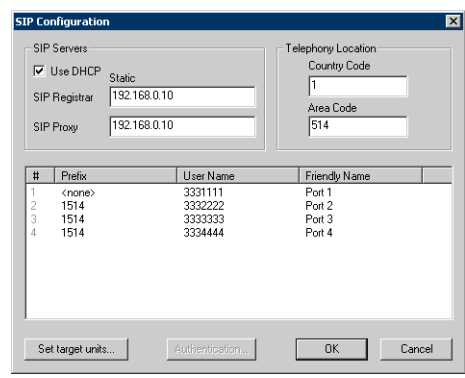

**Figure 91:** SIP Configuration Window – SIP v2.x Units

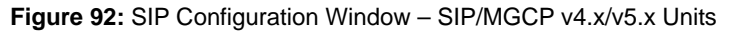

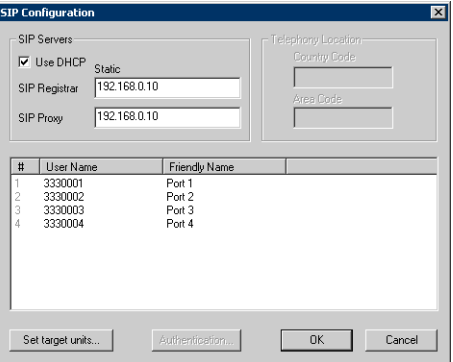

#### **To set SIP parameters:**

- **1.** Set the IP addresses information.
	- If you want the Mediatrix unit to receive the SIP Servers IP addresses via a [DHCP](#page-229-0) server, check the *Use DHCP* option.
	- If you want to enter static IP addresses, uncheck the *Use DHCP* option and enter the IP addresses in the corresponding fields.

Table 49 describes the IP addresses you can define.

**Table 49:** SIP Servers Parameters

| <b>Parameter</b>     | <b>Definition</b>                                                                                                    |
|----------------------|----------------------------------------------------------------------------------------------------|
| <b>SIP Registrar</b> | IP address of the server where the Mediatrix unit sends the<br>register request for its ports (if they are enabled). |
| <b>SIP Proxy</b>     | IP address of the server where the Mediatrix unit sends its<br>INVITE messages to initiate phone calls.              |

**Warning:** If you are modifying v2.4 units and change both the SIP Registrar and SIP Proxy addresses, the unit will unregister from the current Registrar, then send a registration request to two servers: the new one and the previous one. If the previous Registrar is still responding, the unit may then be registered with the two servers at the same time.

**2.** Set the *Telephony Location* information.

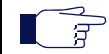

STOF

**Note:** These settings are only available for SIP v2.x units

#### **Table 50:** SIP Telephony Information

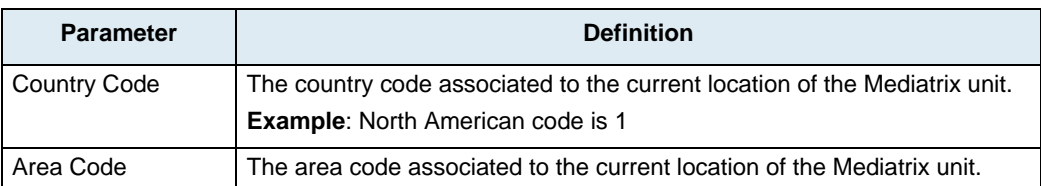

**3.** In the list box, set the *Prefix* by clicking twice on the setting corresponding to the value to change at a one second interval and a drop-down menu with all the available values displays.

• None

• CC+AC (as defined in the *Telephony Location* section)

The Prefix (Country Code and Area Code) is prefixed to the user name.

**Note:** These settings are only available for SIP v2.x units

**4.** In the list box, set the *User Name*.

The User Name identifies the Mediatrix unit application. It usually is a telephone number. To modify a value:

Select the cell to change.

This value becomes highlighted.

• Modify the value, and then press the <Enter> key of your keyboard.

You can apply a value in different ways by right-clicking the value and selecting a method in the context-sensitive menu that opens:

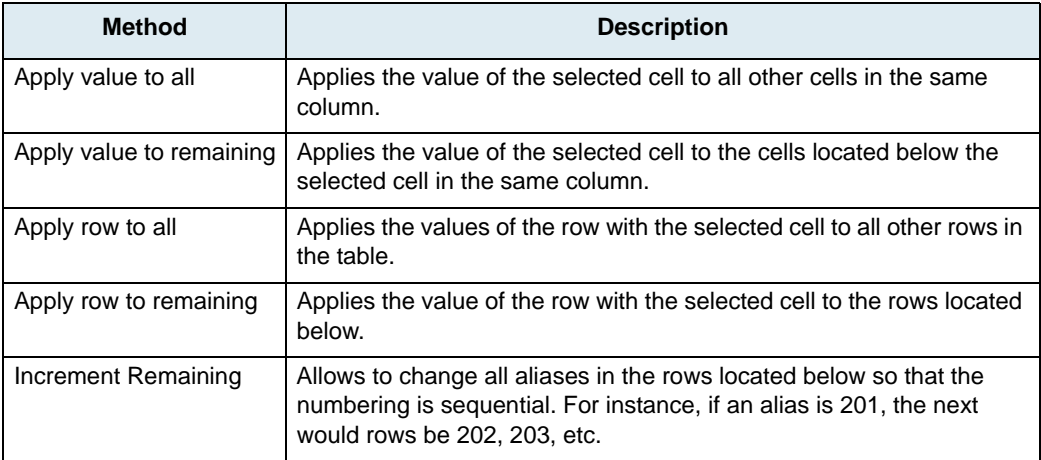

**Table 51:** Apply Value Methods

**5.** In the list box, set the friendly name.

The friendly name is an alias of the user name easier to understand. Note that the friendly name is not saved in the MIB configuration.

- **6.** Set the Authentication parameters. See ["SIP Authentication" on page 109](#page-122-0) for more details.
- **7.** To apply changes to several Mediatrix units, click the *Set target units* button. Follow the procedure described in ["Setting Multiple Units" on page 39.](#page-52-0)

 $\overline{R}$ 

#### <span id="page-122-0"></span>**SIP Authentication**

The *SIP Authentication* window allows you to manage authentication information for a selected user agent. If you are editing a Dgw v1.1/2.0 unit, see ["SIP Authentication \(Dgw v1.1/2.0 Units\)" on page 112.](#page-125-0)

#### **To add SIP authentication:**

- **1.** In the *SIP Configuration* window, select a user agent in the list box at the bottom.
- **2.** Click the *Authentication* button.
	- The following window opens.

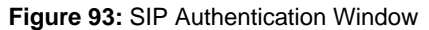

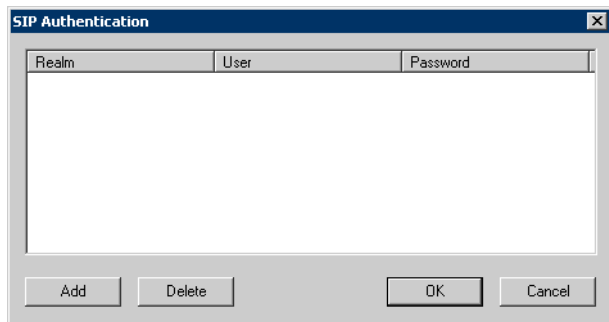

**Note:** The *Add* and *Delete* buttons are only available for SIP v2.x units.

- **3.** Add new authentication information.
	- In SIP v2.x units, click the *Add* button.
	- In SIP/MGCP v4.x/v5.x units, click inside the table.

Default values are displayed.

**4.** Set the SIP authentication parameters.

**Table 52:** SIP Authentication Parameters

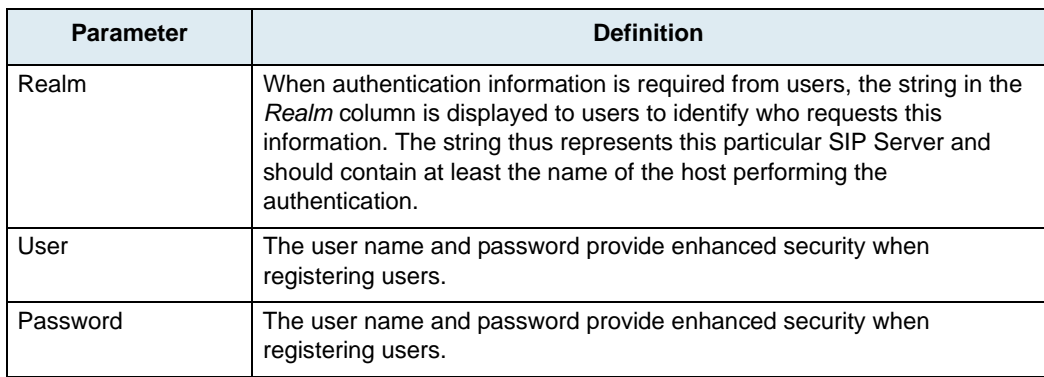

**5.** Click *OK* to apply the changes.

#### **To delete existing SIP authentication:**

- **1.** In the *SIP Authentication* window, select the authentication information to delete.
- **2.** Delete the authentication information.
	- In SIP v2.x units, click the *Delete* button.
	- In SIP/MGCP v4.x/v5.x units, delete the information in each cell.
- **3.** Click *OK* to apply the changes.

### <span id="page-123-0"></span>**SIP Configuration Window (Dgw v1.1/2.0 Units)**

The *SIP Configuration* window allows you to set parameters pertaining to the [SIP](#page-232-0) signalling protocol of the Dgw v1.1/2.0 units.

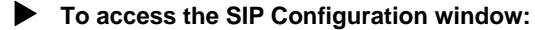

- **1.** Select the unit to modify and expand its categories by clicking the [+] icon on the left.
- **2.** Double-click the *SIP* category.

The *SIP Configuration* window opens.

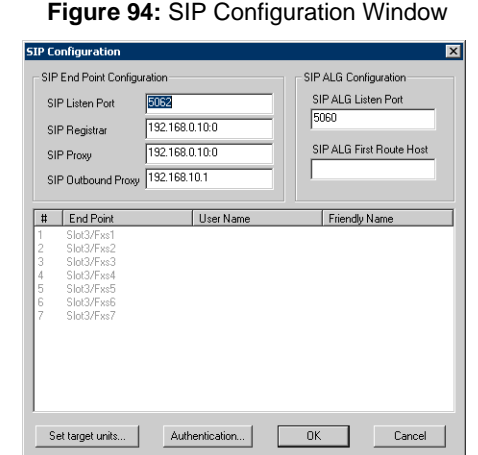

**3.** In the *SIP End Point Configuration* section, set the port on which the unit listens for incoming SIP traffic in the *SIP Listen Port* field.

This value applies to all transports (e.g., UDP, TCP, etc.). If you set the port to 0, the default SIP port is used.

**Note:** The port "0" is the equivalent to the "well known port", which is 5060 in SIP. Using 0 and 5060 is not the same. At the SIP packets level, if you set the port to **0**, it will not be present in the SIP packet. If you set the port to 5060, it will be present in the SIP packet. For example: "23@test.com" if the port is 0 and "23@test.com:5060" if the port is 5060.

**4.** Enter the SIP registrar server static IP address or domain name and port number in the *SIP Registrar* field.

You must enter the information as , 3 DGGUHVV 3RUW QXPEHU. For instance:

- **5.** Enter the SIP Proxy server static IP address or domain name and port number in the *SIP Proxy* field. You must enter the information as , 3 DGGUHVV 3RUW QXPEHU. For instance:
- **6.** Enter the SIP outbound proxy server static IP address or domain name and port number in the *SIP Outbound Proxy* field.

The outbound proxy is enabled if the IP address is valid (i.e., not 0.0.0.0:0). Setting the address to **0.0.0.0:0** disables the outbound proxy.

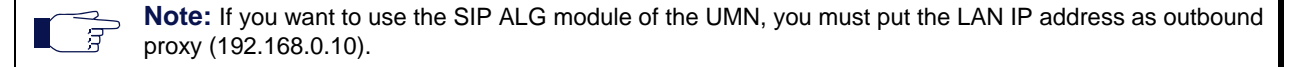

**7.** In the *SIP ALG Configuration* section, set the IP port number on which the SIP ALG listens for SIP communication in the *SIP ALG Listen Port* field.

**Note:** If the port number is anything other than 5060, you must modify the firewall configuration. You must 昇 add or modify a local rule to open the new port. See the *Dgw v1.1/2.0 Software Configuration Guide* for more details.

The SIP ALG allows SIP communication through a firewall.

**8.** Set the FQDN and port of the first route in the *SIP ALG First Route* field.

This route is added as a route header to all SIP messages leaving the SIP ALG.

The first route parameter therefore allows the SIP ALG to forward SIP messages to a SIP server, which would otherwise have been the first route of SIP messages leaving private UACs considering the SIP ALG would not have been their outbound proxy.

To disable the first route, set it to an empty string.

When enabled, the first route for all SIP requests contains the provided information, suffixed with the loose routing parameter 'lr'.

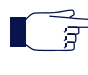

**Note:** A domain name bound to a SRV record can be provided by entering the name followed or not by the port number zero. A name followed by a port different than zero would not involve a SRV query but rather a simple DNS resolution for the name provided.

**9.** In the list box, set the *User Name*.

The User Name identifies the Mediatrix unit application. It usually is a telephone number. To modify a value:

Select the cell to change.

This value becomes highlighted.

• Modify the value, and then press the <Enter> key of your keyboard.

You can apply a value in different ways by right-clicking the value and selecting a method in the context-sensitive menu that opens:

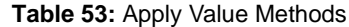

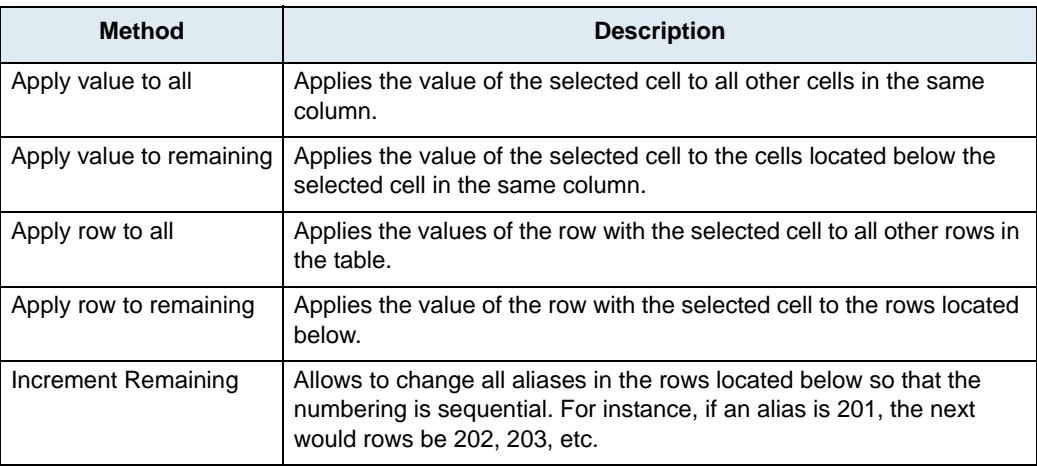

**10.** In the list box, set the friendly name.

The friendly name is an alias of the user name easier to understand.

- **11.** Set the Authentication parameters. See ["SIP Authentication" on page 109](#page-122-0) for more details.
- **12.** To apply changes to several Mediatrix units, click the *Set target units* button. Follow the procedure described in ["Setting Multiple Units" on page 39.](#page-52-0)

### <span id="page-125-0"></span>**SIP Authentication (Dgw v1.1/2.0 Units)**

The *SIP Authentication* window allows you to configure authentication parameters of the Dgw v1.1/2.0 unit.

Authentication information allows you to add some level of security to the unit endpoints by setting user names and passwords. You can add two types of authentication information:

**Table 54:** Authentication Information

| <b>Authentication</b> | <b>Description</b>                                                                                                    |
|-----------------------|----------------------------------------------------------------------------------------------------|
|                       | endpoint-specific   You can define up to 20 user names and 20 passwords for each endpoint of the<br>Mediatrix unit. An endpoint can thus register with 20 different realms. |
| unit                  | You can define up to 20 user names and 20 passwords for the Mediatrix unit. These<br>user names and passwords apply to all endpoints of the unit.                           |

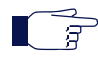

**Note:** The *Authentication* table has 20 available entries. Each of these entries can either be associated to the unit or to a specific endpoint.

When a realm requests authentication, the endpoint specific authentication is tried first, and then the unit authentication if required.

#### **To add SIP authentication:**

- **1.** In the *SIP Configuration* window, select a user agent in the list box at the bottom.
- **2.** Click the *Authentication* button.

The following window opens.

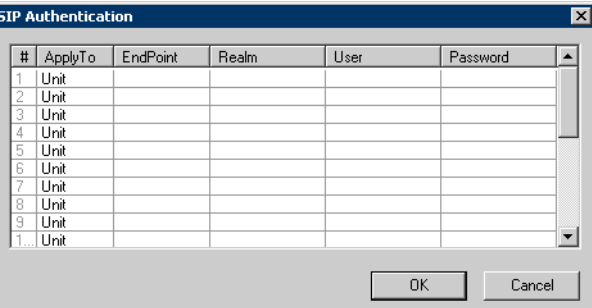

#### **Figure 95:** SIP Authentication Window

**3.** Select the entity to which apply the authentication information in the *Apply To* column.

**Table 55:** Authentication Entity

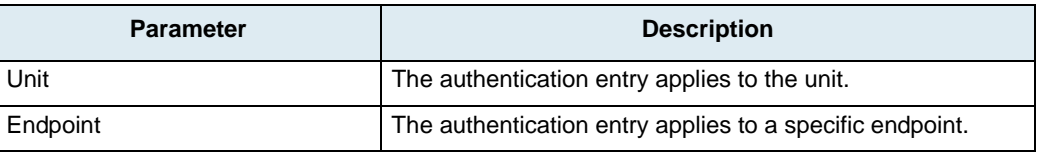

**4.** Enter a string that identifies an endpoint in other tables in the *EndPoint* column. This field is available only if you have selected the **Endpoint** entity in the previous step for the specific row.

- **5.** Enter a realm for each authentication row in the *Realm* column. When authentication information is required from users, the realm identifies who requested it.
- **6.** Enter a string that uniquely identifies this endpoint in the realm in the *User* column.
- **7.** Enter a user password in the *Password* column.
- **8.** Click *OK* to apply the changes.

**To delete existing SIP authentication:**

- **1.** In the *SIP Authentication* window, select the authentication information to delete.
- **2.** Delete the authentication information in each cell.
- **3.** Click *OK* to apply the changes.

# **CorNet-IP Parameters**

The *CorNet-IP* section allows you to set the parameters specific to the CorNet-IP signalling [protocol](#page-231-0).

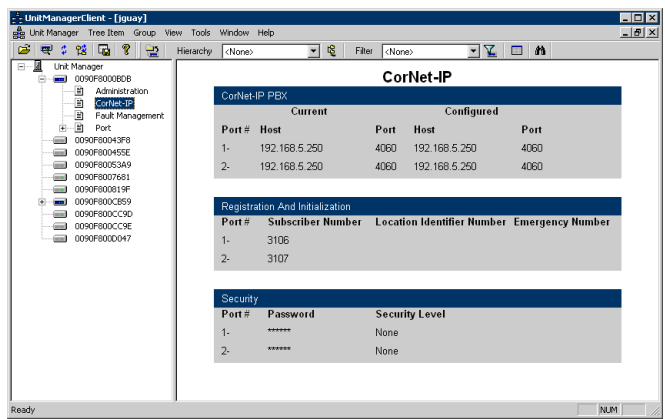

**Figure 96:** CorNet-IP Parameters Overview

You can change the value of these parameters by accessing the *[CorNet-IP](#page-126-0)* window.

### <span id="page-126-0"></span>**CorNet-IP Configuration Window**

The *CorNet-IP* window allows you to set parameters pertaining to the CorNet IP proprietary signalling protocol.

#### **To access the CorNet-IP Configuration window:**

- **1.** Select the Mediatrix unit to modify and expand its categories by clicking the [+] icon on the left.
- **2.** Double-click the *CorNet-IP* category.

The *CorNet-IP* window opens.

#### **Figure 97:** CorNet-IP Configuration Window

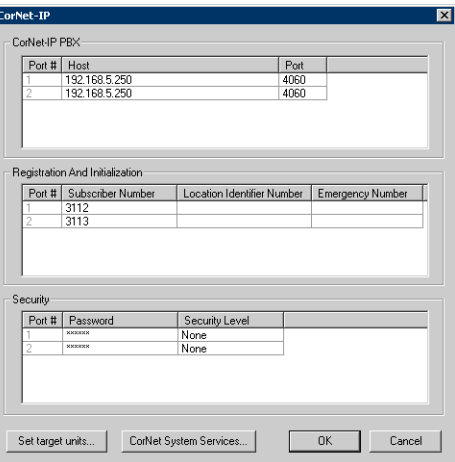

**3.** In the *CorNet-IP PBX* section, set the IP address or domain name and port number of the PBX to which the line registers.

A CorNet-IP PBX is also called a HFA server. No DHCP value is available.

- **4.** In the *Registration And Initialization* section, set the *Subscriber Number* (E.164 alias) of the line. Each line must have a unique Subscriber Number. The Subscriber Number can't be left empty. The line provides its Subscriber Number to the PBX during the registration process.
- **5.** Set the *Location Identifier Number*.

The Location Identifier Number describes the physical location of the line. The PBX uses this information to route emergency calls. The Location Identification Number may be left empty.

The line provides its Location Identifier Number to the PBX during the registration process.

- If the line provides a Location Identifier Number to the PBX, the PBX uses this information to route emergency calls.
- If the line does not provide a Location Identifier Number to the PBX, the PBX does not guarantee the proper routing of emergency calls.
- **6.** Set the *Emergency Number* of the line.

The PBX uses the Emergency Number to route emergency calls.

The line provides its Emergency Number to the PBX during the initialization process.

- If the line provides an Emergency Number to the PBX, the PBX uses this information to route emergency calls.
- If the line does not provide an Emergency Number to the PBX, the PBX does not guarantee the proper routing of emergency calls.
- **7.** In the *Security* section, set the authentication password used to authenticate the endpoint during the CorNet registration in the *Password* column.

**Caution:** The Security support is for Line 1 only, which means only this line tries to register when the password is configured. Line 2 becomes unusable when the security is activated on Line 1.

This provides security when registering to a HFA server:

- Authentication of CorNet registration.
- Message integrity of CorNet signalling.
- H.235 security in H.323 signaling.

If you let this variable empty, the endpoint does not use authentication.

**8.** Set the security level used by an endpoint in the *Security Level* column.

**Table 56:** System Security Levels

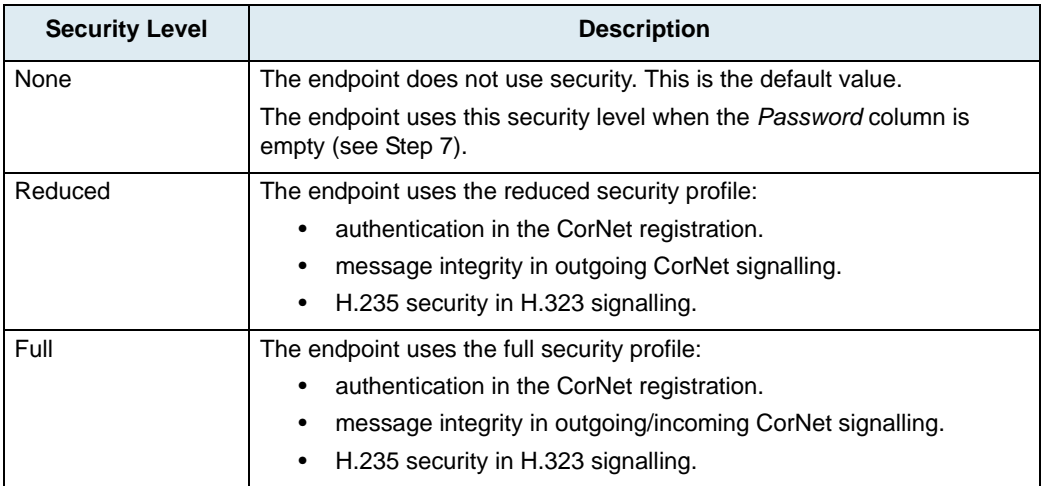

- **9.** Set the System Services parameters. See ["System Services" on page 115](#page-128-0) for more details.
- **10.** To apply changes to several Mediatrix units, click the *Set target units* button. Follow the procedure described in ["Setting Multiple Units" on page 39.](#page-52-0)

**Note:** The *Set target units* procedure does not apply the parameters in the *Registration And Initialization*  $\overline{\phantom{a}}$ - ਸ਼ section if several units are selected.

#### <span id="page-128-0"></span>**System Services**

The *CorNet System Services* window allows you to define key sequences that will emulate the function keys of IP phones and activate different services offered by the CorNet gatekeeper (transfer, conference, call forward, etc.).

There are two types of services:

- Services that only require an activation sequence.
- Services that require additional data input once the service is called (two-stage services).

**To define the system services access parameters:**

**1.** In the *CorNet-IP* window, click the *CorNet System Services* button.

The following window opens.

**Figure 98:** CorNet System Services Window

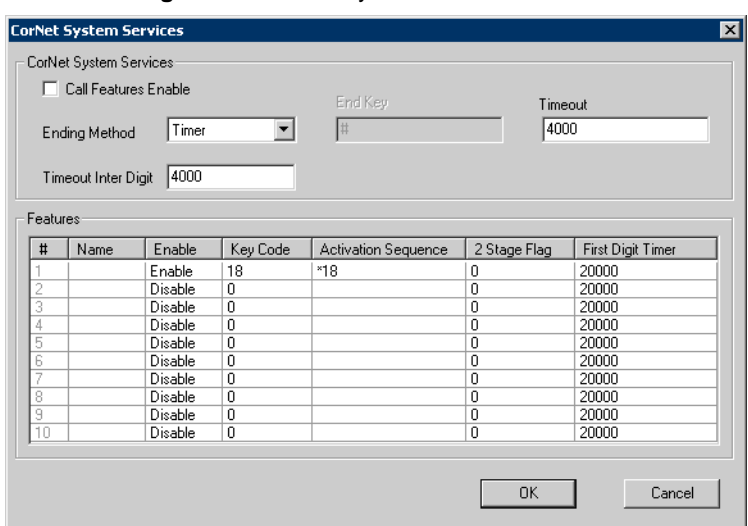

**2.** Select the entity to which apply the authentication information in the *Apply To* column.

**Table 57:** Authentication Entity

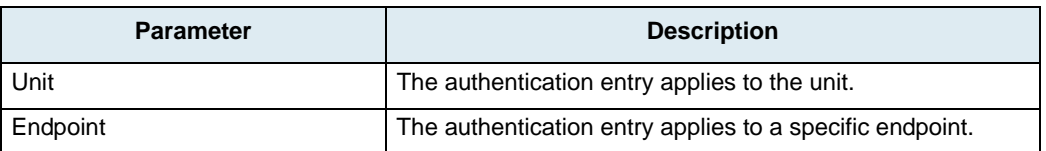

#### **To define the system services access parameters:**

- **1.** Define whether to enable all service requests by selecting the *Call Features Enable* option.
	- This is the master switch to enable all service requests. When enabled, the dialed DTMFs are compared against the activation sequences contained in the *Features* section. If a match is found, the corresponding feature code is sent to the gatekeeper via a KB\_KEY request. When disabled, or if no match can be found, each DTMF dialed is blindly relayed to the gatekeeper. This applies to all services.

**2.** Select the method used to determine that second stage dialing is complete in the *Ending method*  drop-down menu.

After this point, any DTMF entered is sent in-band.

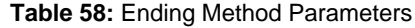

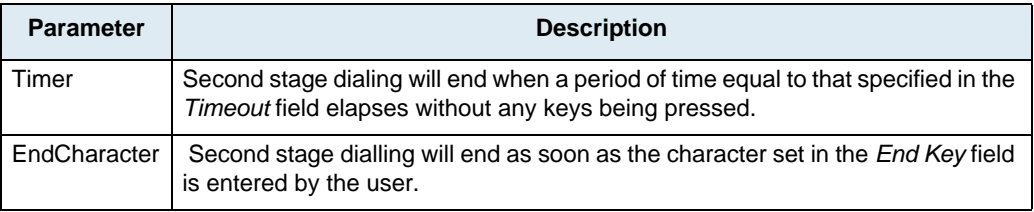

This applies to all two-stage services.

**3.** If the ending method is *EndCharacter*, define the DTMF key that will end all second stage dialing sequences in the *End Key* field.

The default value is **#**.

This applies to all two-stage services.

- **4.** If the ending method is *Timer*, set the amount of time to wait (in milliseconds) after a DTMF entry before deciding that second stage dialling is over in the *Timeout* field. This applies to all two-stage services.
- **5.** Define the timeout associated with the 'T' character in the digit maps contained in the *Activation Sequence* column of the *Features* section in the *Timeout Inter Digit* field.

The 'T' digit is used to express a time lapse between the detection of two DTMFs.

This value is expressed in milliseconds (ms).

This applies to all services.

- **6.** In the *Features* section, define the name of each service in the *Name* column.
- **7.** Activate/deactivate the corresponding service by setting the *Enable* column to **Enable** or **Disable**.
- **8.** Define the feature code identifying the corresponding service in the CorNet server in the *Key Code* column.
- **9.** Define the digit map that the user needs to dial when requesting the corresponding service in the *Activation Sequence* column.

For instance, you could decide to put "\*70" as the sequence to activate the service. This sequence must be unique and follow the syntax for digit maps. Dialing this digit map does not have any effect unless the service's status is "enabled".

**10.** For each service, set the boolean flag used to distinguish between the services that only require the user to enter the activation sequence and two-stage services in the *2 Stage Flag* field.

| <b>Parameter</b> | <b>Description</b>                                                                                                    |
|------------------|----------------------------------------------------------------------------------------------------|
|                  | Dialing the activation sequence is all that is needed to request the service.                                                                                                    |
|                  | Following the service request, the server signals the user and awaits the entry of<br>further data. These services use the Ending Method, Timeout, and End Key fields<br>to establish how the end of second stage dialing is detected. |

**Table 59:** Two-Stage Flag Parameters

**11.** Set the amount of time to wait (in milliseconds) for user input while in the second stage of a service request in the *First Digit Timer* field.

This applies to the second stage of two-stage services. If the delay expires, the service request is cancelled altogether. This avoids waiting forever after the user has dialed an activation sequence for a two-stage service. The default value is 20000 ms.

### **CorNet-IP Fault Management Parameters**

The *Fault Management* section allows you to set the parameters specific to the CorNet-IP fault management feature.

Fault management includes maintaining and examining error logs, accepting and acting on error detection notifications, tracing and identifying faults, carrying out sequences of diagnostics tests, correcting faults, reporting error conditions, and localizing and tracing faults.

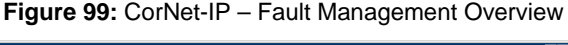

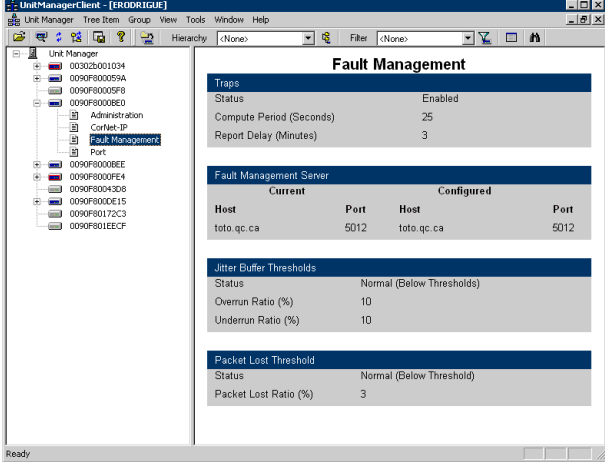

You can change the value of these parameters by accessing the *[Fault Management](#page-130-0)* window.

#### <span id="page-130-0"></span>**Fault Management Window**

The *Fault Management* window allows you to set parameters pertaining to the CorNet IP proprietary fault management feature.

#### **To access the Fault Management window:**

- **1.** Select the Mediatrix unit to modify and expand its categories by clicking the [+] icon on the left.
- **2.** Double-click the *Fault Management* category.
	- The *Fault Management* window opens.

**Fault Mana** Trap: litter Buffer Threshold: Enable All Fault Management Traps Compute Period (Seconds)  $\sqrt{25}$ Overrun Batio (%) Report Delay (Minutes) Underrun Ratio (%) Fault Management Server .<br>Packet Lost Threshold home.com Packet Lost Ratio [%]  $5012$ Port Set target units...  $-0K$ Cancel

**Figure 100: Fault Management Window** 

- **3.** In the *Traps* section, check the Enable All Fault Management Traps option. The fault management traps are sent to the fault management host whenever a defined trigger is hit.
- **4.** Define the interval, in seconds, at which to compute the different ratios in the *Compute Period* field. For instance, the Mediatrix unit computes the packets lost ratio after each period. If the packets lost ratio is greater than the value of the field *Packets Lost Ratio*, then a SNMP trap is sent to the fault

management host. The same applies for the Jitter Buffer Overrun and Underrun Ratios. This value is also used when detecting LAN errors.

The same trap will not be sent again to the fault management host until the value set in the *Report Delay* field elapses.

**5.** Set the time, in minutes, to wait before sending a given trap again in the *Report Delay* field.

The trap is sent to indicate one of the two following conditions:

- The faulty condition is still present Traps: authentification, packet lost, jitter buffer overrun, jitter buffer underrun.
- The faulty condition is not present anymore Traps: packet lost, jitter buffer overrun, jitter buffer underrun, lan error.

See ["Fault Management Events" on page 118](#page-131-0) for traps description and number.

- **6.** In the *Fault Management Server* section, set the following:
	- the IP address or domain name of the CorNet fault management host to which SNMP traps related to fault management are sent in the *Host* field.
	- the CorNet fault management host IP port on which the SNMP traps related to the fault management are sent in the *Port* field.
- **7.** In the *Jitter Buffer Thresholds* section, set the maximum acceptable jitter buffer overrun ratio (percentage) before a jitter buffer trap is sent to the fault management host in the *Overrun Ratio* field.

The ratio as follows:

**time duration the jitter buffer is overrunning**

*Compute Period* field value

**8.** Set the maximum acceptable jitter buffer underrun ratio (percentage) before a jitter buffer trap is sent to the fault management host in the *Underrun Ratio* field.

The ratio is as follows:

**time duration the jitter buffer is underrunning**

*Compute Period* field value

**9.** In the *Packet Lost Threshold* section, set the maximum acceptable packets lost ratio (percentage) before a packet lost trap is sent to the fault management host in the *Packets Lost Ratio* field. The ratio is as follows:

**number of RTP packets lost**

**number of RTP packets received + number of RTP packets lost during a** *Compute Period* field value

**10.** To apply changes to several Mediatrix units, click the *Set target units* button. Follow the procedure described in ["Setting Multiple Units" on page 39.](#page-52-0)

#### <span id="page-131-0"></span>**Fault Management Events**

The following are the fault management traps the Mediatrix unit sends to the fault management host.

#### **Table 60:** Fault Management Events

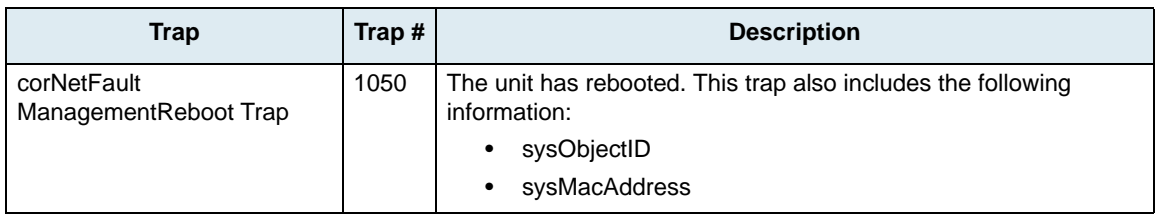

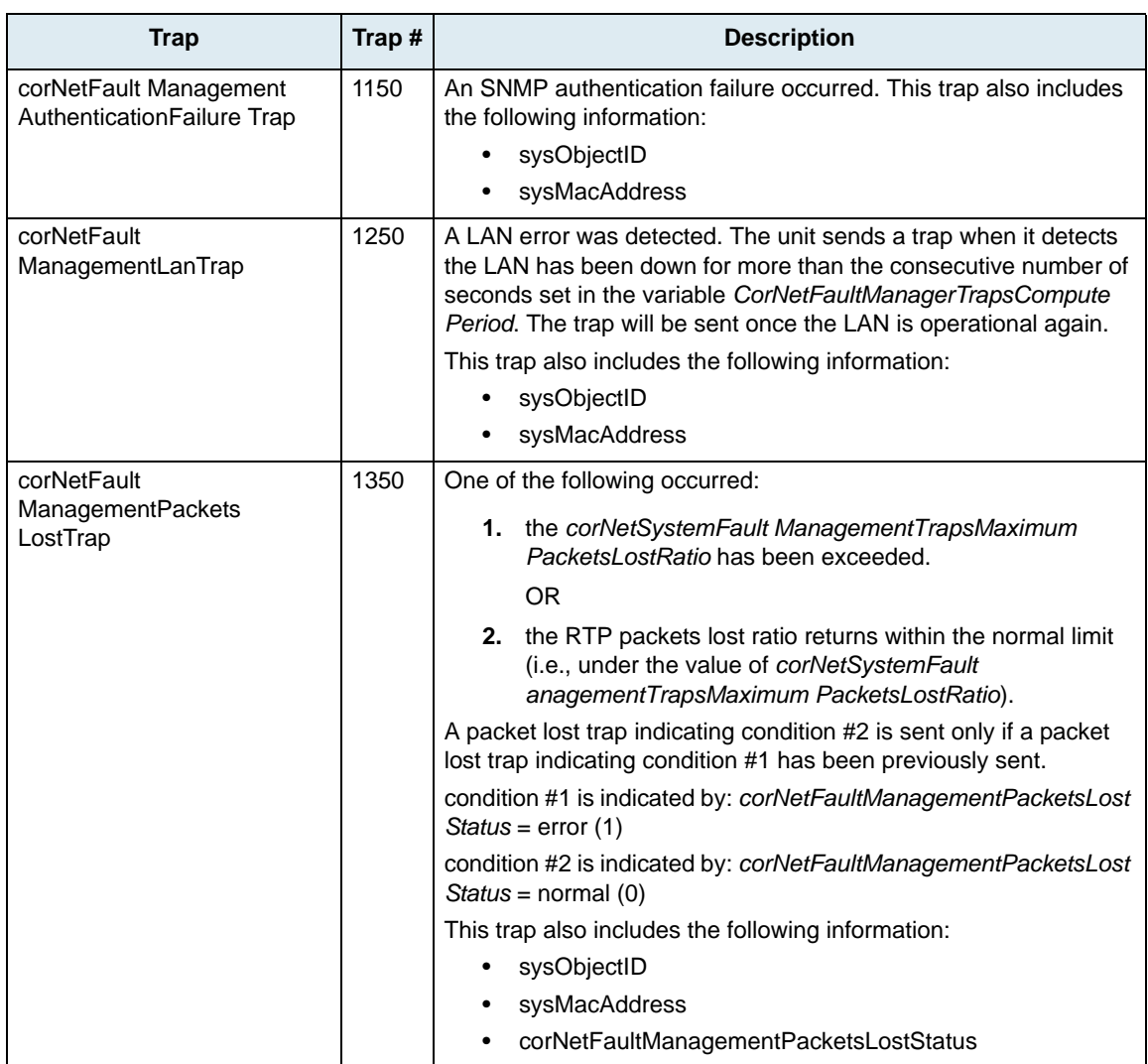

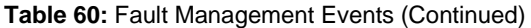

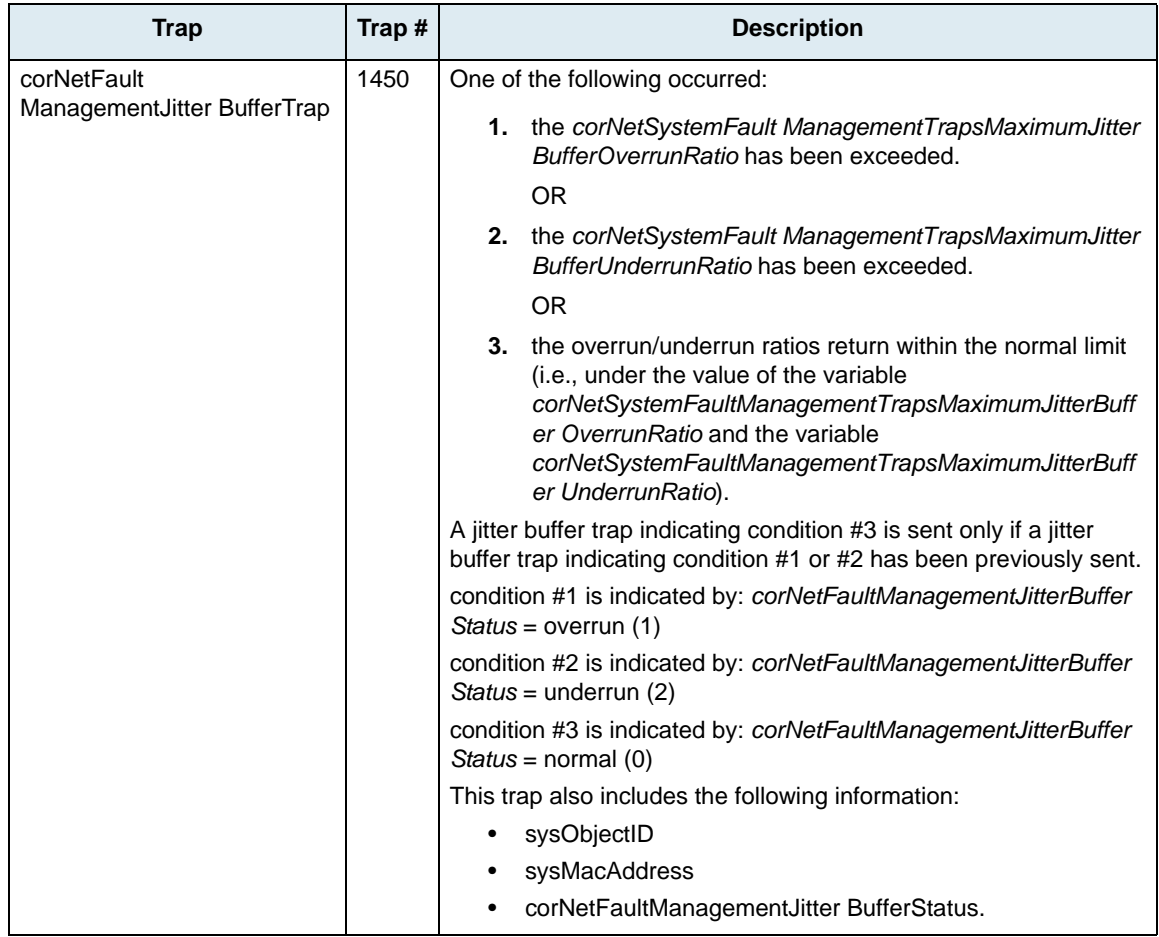

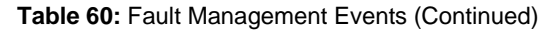

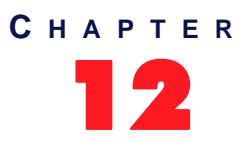

# **Configuration File Fetching Parameters**

The configuration file download (also called file fetching) feature allows to update the Mediatrix unit configuration by transferring a configuration file via TFTP or HTTP.

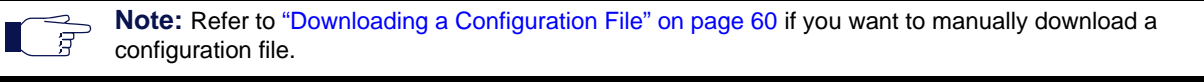

**Note:** Configuration file fetching parameters are available for units that run the SIP v4.5, SIP v5.x, H.323 v5.x, and MGCP/NCS v5.x signalling protocols.

# **Before Downloading**

To download a configuration file, you may need to setup the following applications on your computer:

- TFTP server with proper root path
- SNTP server properly configured
- HTTP server with proper root path

#### **Configuring the TFTP Server**

If you are to perform a configuration file download by using the TFTP protocol, you must install a TFTP (Trivial File Transfer Protocol) server running on the PC designated as the TFTP server host. It is assumed that you know how to set the TFTP root path. If not, refer to your TFTP server's documentation.

#### **Configuring the SNTP Server**

If you are to use the automatic configuration file update feature (see ["Auto-Update Settings" on page 126](#page-139-0) for more details), you need to have a time server SNTP that is accessible and properly configured. It is assumed that you know how to configure your SNTP server. If not, refer to your SNTP server's documentation.

#### **Configuring the HTTP Server**

If you are to perform a configuration file download by using the HTTP protocol, you must install a HTTP server running on the PC designated as the server host. It is assumed that you know how to set the root path. If not, refer to your HTTP server's documentation.

# **Configuration File Fetching Overview**

Upon selecting the *Configuration File Fetching* category of a Mediatrix unit, an overview of its parameters is displayed in the right pane of the Administrator window.

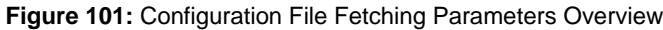

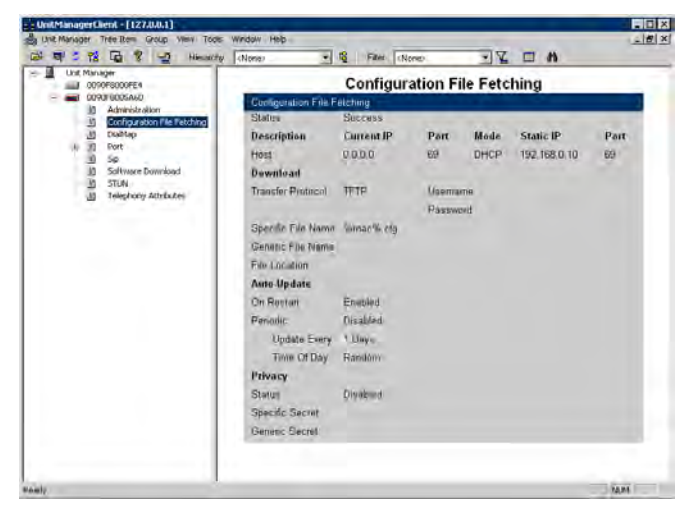

You can change the value of the Configuration FIle Fetching parameters by accessing the *[Configuration File](#page-136-0)  [Fetching](#page-136-0)* window.

# <span id="page-136-0"></span>**Configuration File Fetching Window**

When performing a configuration file download, you can download two different files:

- A generic configuration file that should be used to update a large number of units with the same configuration.
- A specific configuration file that contains the configuration for a single unit, for instance the telephone numbers of its lines.

When both the generic and specific configuration files are downloaded, settings from the specific configuration file always override the settings from the generic configuration file. These files must be located in the same directory.

#### **To access the** *Configuration File Fetching* **window:**

- **1.** Select the Mediatrix unit to modify and expand its categories by clicking the [+] icon on the left.
- **2.** Double-click the *Configuration FIle Fetching* category. The *Configuration File Fetching* window opens.

#### **Figure 102:** Configuration File Fetching Window

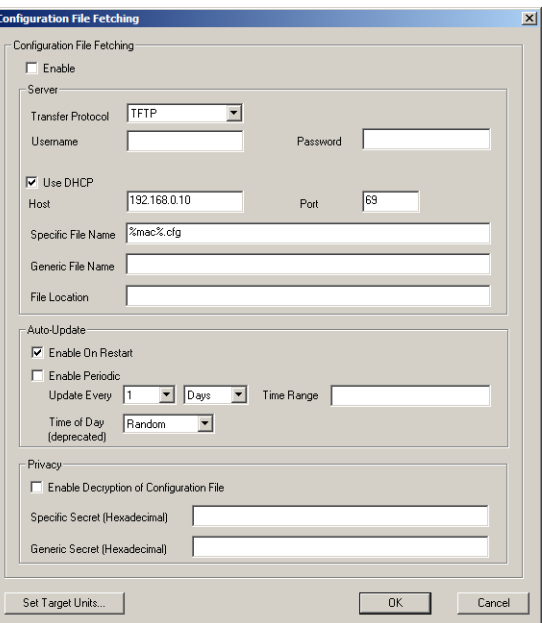

- **3.** Enable the Configuration File Fetching feature by checking the **Enable** option.
- **4.** Set the following parameters:
	- ["Server Settings" on page 124](#page-137-0)
	- ["Auto-Update Settings" on page 126](#page-139-0)
	- ["Privacy Settings" on page 128](#page-141-0)
- **5.** To apply changes to more than one Mediatrix unit, click the *Set target units* button. Follow the procedure described in ["Setting Multiple Units" on page 39.](#page-52-0)

### <span id="page-137-0"></span>**Server Settings**

The *Server* section of the *Configuration File Fetching* window allows you to define how to transfer the files.

#### **To set server parameters:**

**1.** In the *Server* section, set the transfer protocol to use in the *Transfer Protocol* field.

You have the choice between **TFTP** and **HTTP**.

Your HTTP server may activate some caching mechanism for the file download. This mechanism caches the initial file download for later processing, thus preventing changes or update of the original file by the user. This can cause strange problems if a user wants to edit a configuration file to modify values and upload it immediately. The result will still return the original file and not the new one.

- **2.** If your HTTP server requires authentication to download the configuration file, set the following:
	- The user name in the *Username* field.
	- The password in the *Password* field.

The Mediatrix unit supports basic and digest HTTP authentication, as described in RFC 2617.

- **3.** Set the IP information.
	- If you want the Mediatrix unit to receive its IP information via a [DHCP](#page-229-0) server, check the *Use DHCP* option.
	- If you want to enter static IP information, uncheck the *Use DHCP* option and enter the IP information in the corresponding fields.

Table 61 describes the static IP information you can define.

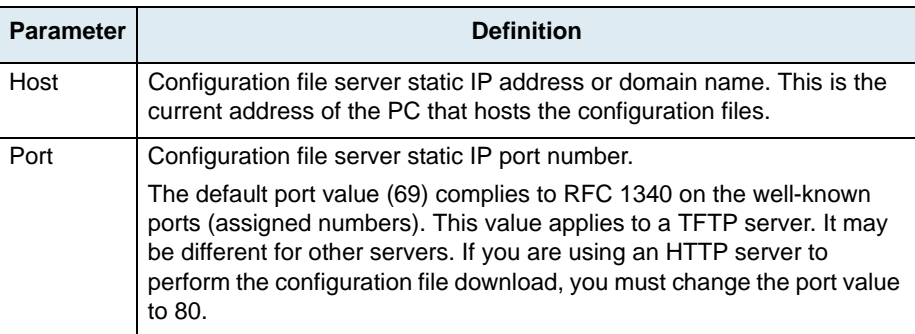

#### **Table 61:** Static IP Information Parameters

**4.** Set the name of the specific configuration file to download in the *Specific File Name* field. The file name is case sensitive hence it must be entered properly.

This file should be used to update the configuration of a single unit.

This field may contain macros that are substituted by actual values when downloading the configuration file. Supported macros are:

- %mac%: the MAC address of the unit
- %product%: the product name of the unit
- %%: the character "%"

For instance:

- The "%mac%.xml" value for a Mediatrix unit with MAC address "0090F12345AB" will be "0090F12345AB.xml".
- The value "Hello%%Hi" will result in "Hello%Hi".
- The value "%%%mac%%%mac%.xml" will result in "%0090F12345AB%mac%.xml". From left to right: the first macro encountered is first substituted, the second macro encountered is then substituted, etc.

When the character "%" is not part of a macro, it is not replaced. The following are examples:

• The value "%mac.xml" stays "%mac.xml"

- The value "Hello%Hi" stays "Hello%Hi"
- The value "%moc%.xml" stays "%moc%.xml"

If the field is empty (after macro substitution), the Mediatrix unit does not download the specific configuration file.

**5.** Set the name of the generic configuration file to download in the *Generic File Name* field.

The file name is case sensitive hence it must be entered properly.

This file should be used to update a large number of units with the same configuration.

If you leave the field empty, the Mediatrix unit does not download the generic configuration file.

**6.** Set the path, on the remote server, of the directory where the configuration files are located in the *File Location* field.

The path is case sensitive hence it must be entered properly. The path is relative to the root path of the transfer server. Use the "/" character when defining the path to indicate sub-directories. Let's consider the following example:

- The directory that contains the configuration file is called: **Config\_File**.
- This directory is under **C:/Root/Download**.

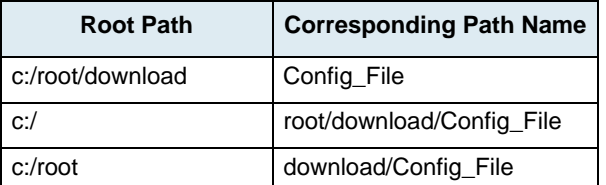

**Table 62:** Path Configurations Example

The following are some tips to help your download process:

- If available, use the *Browse* button (or equivalent) of the TFTP/HTTP server to select the directory, eliminating typographical errors.
- Use the "/" character when defining the path to indicate sub-directories. For instance, *root/download*.
- If you are using the TFTP protocol to download the software, note that some TFTP servers on Windows do not recognize the "/" character and produce an error. In this case, use the "\" character.
- Use basic directory names, without spaces or special characters such as "~", "@", etc., which may cause problems.
- Cut and paste the path and/or name of the directory that contains the extracted files into the configuration file path of the Mediatrix unit (you may have to convert "\" into "/") to eliminate typographical errors.

Note that you can define the **C:/Root/Download** part as you want. The file names may also differ from the example shown above.

### <span id="page-139-0"></span>**Auto-Update Settings**

You can configure the Mediatrix unit to automatically update its configuration. This update can be done:

- Every time the Mediatrix unit restarts.
- $\blacktriangleright$  At a specific time interval you can define.

#### **To set the automatic update parameters:**

**1.** In the *Auto-Update* section of the *Configuration File Fetching* window, select the auto-update feature to use:

#### **Table 63:** Auto-Update Options

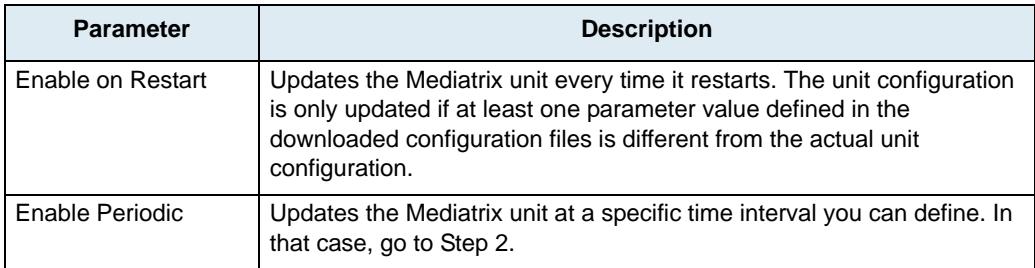

**2.** For a Periodic update, set the waiting period between each configuration update in the *Update Every* fields.

The time base available for automatic configuration updates is as follows:

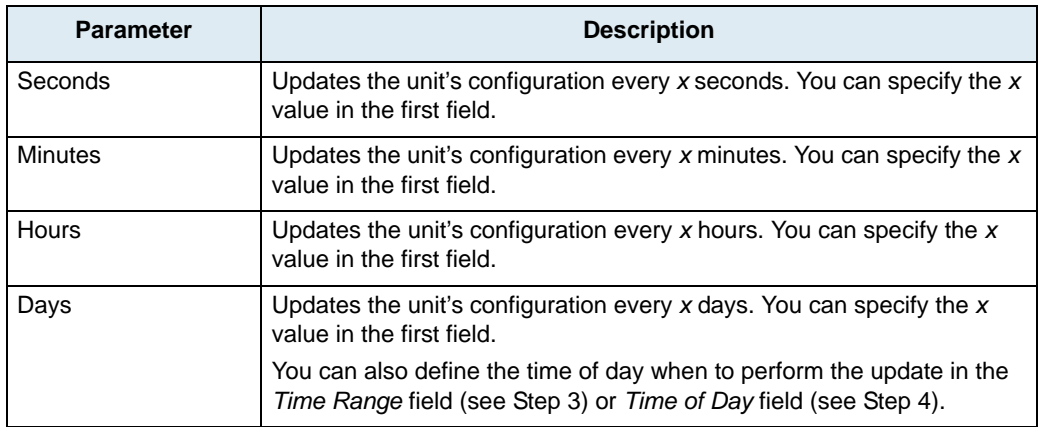

#### **Table 64:** Time Unit Parameters

The time unit values available are from 1 to 48.

It may be possible that the Mediatrix unit skips a scheduled periodic update if the previous periodic update has not finished yet. This may happen with periods of a few seconds.

Let's say for instance that you set the period to two seconds and the automatic update mechanism takes five seconds to complete. The following describes the behaviour:

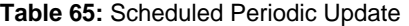

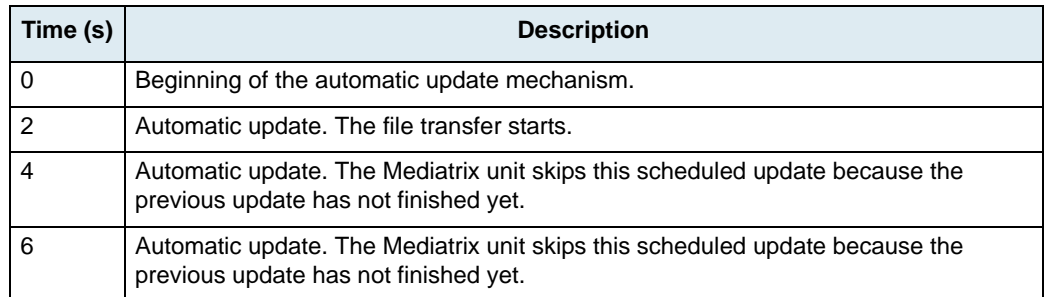

**Table 65:** Scheduled Periodic Update (Continued)

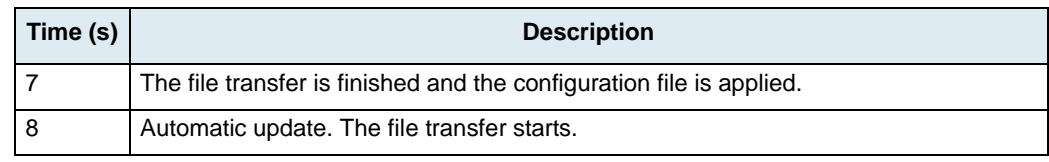

**3.** If you have selected **days** in Step 6, set the time of the day when to initiate a configuration update in the *Time Range* field.

**Note:** The *Time Range* field is not supported by all units. If it is greyed out, go to Step 4 to set the *Time of Day* field.

The time of the day is based on the SNTP time zone settings of the Mediatrix unit.

You must have a time server SNTP that is accessible and properly configured, or the automatic configuration update feature may not work properly. It is assumed that you know how to configure your SNTP server. If not, refer to your SNTP server's documentation. See ["SNTP" on page 73](#page-86-0) for information on how to to connect to a SNTP server.

If a time range is specified, the unit will download the configuration files at a random time within the interval specified.

The format should be one of the following:

KK> PP> VV@@ KK> PP> VV@@ KK> PP> VV@@

Where:

KK +RXUV PP 0LQXWHV VV 6HFRQGV

The configuration files are downloaded at the first occurrence of this value and thereafter with a period defined by the *Update Every* drop-down menus. Let's say for instance the automatic unit configuration update is set with the time of day at 14h00 and the update period at every 2 days.

- If the automatic update is enabled before 14h00, the first update will take place the same day at 14h00, then the second update two days later at the same hour, and so on.
- If the time range is set to '14:00 15:00' and the automatic unit configuration update is enabled within those hours, the first update will take place the following day. This means that a range of '00:00:00 - 23:59:59' will always take place the next day.
- **4.** If you have selected **Days** in Step 2, set the time of the day when to initiate a configuration update in the *Time of Day* field.

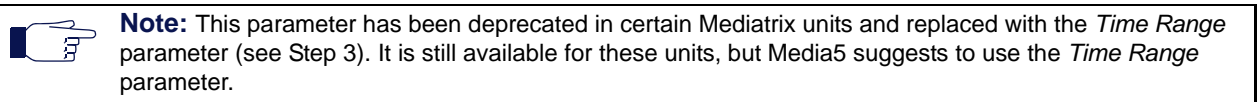

The time of the day is based on the SNTP time zone settings of the Mediatrix unit.

You must have a time server SNTP that is accessible and properly configured, or the automatic configuration update feature may not work properly. It is assumed that you know how to configure your SNTP server. If not, refer to your SNTP server's documentation. See ["SNTP" on page 73](#page-86-0) for information on how to to connect to a SNTP server.

The configuration files are downloaded at the first occurrence of this value and thereafter at the period defined by the *Update Every* drop-down menus. Let's say for instance the automatic unit configuration update is set with the time of day at 14h00 and the update period at every 2 days.

- If the automatic update is enabled before 14h00, the first update will take place the same day at 14h00, then the second update two days later at the same hour, and so on.
- If the automatic update is enabled after 14h00, the first update will take place the day after at 14h00, then the second download two days later at the same hour, and so on.

Selecting **Random** means that the time of the day at which the Mediatrix unit first downloads the configuration files is randomly selected.

### <span id="page-141-0"></span>**Privacy Settings**

You can secure the exchange of configuration files between the server and the Mediatrix unit. A privacy key allows the unit to decrypt a previously encrypted configuration file.

To encrypt a configuration file (generic or specific), you must use the MxCryptFile application. MxCryptFile is a command line tool that encrypts files before sending them to the Mediatrix unit. Contact your sales representative for more details.

The following describes how to decrypt a previously encrypted generic or specific configuration file. You must have one key for the generic configuration file and another key for the specific configuration file.

#### **To set privacy settings:**

**1.** In the *Privacy* section of the *Configuration File Fetching* window*,* select the **Enable Decryption of Configuration File** option.

The Mediatrix unit will be able to decrypt the next encrypted generic or specific configuration file. If you do not select the option, the configuration file is not decrypted by the unit and the configuration update fails.

**2.** Set the proper decryption password field with the password used to decrypt the configuration file.

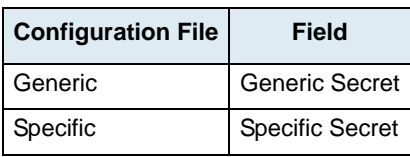

**Table 66:** Decryption Passwords

The password is encoded in hexadecimal notation. You can thus use characters in the range 0-9, A-F. All other characters are not supported.

Each character encodes 4 bits of the key. For instance, a 32-bit key requires 8 characters.

- If you enter too many bits, the key is truncated to the first 448 bits.
- If you do not enter enough bits, the key is padded with zeros.

For instance, a 32-bit key could look like the following: A36CB299.

This key must match the key used for the encryption of the relevant configuration file. If the field is empty, the configuration file is not decrypted.

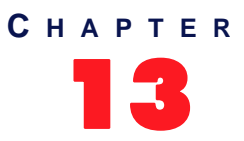

# 13 **Software Download Parameters**

This chapter describes how to automatically download a software version available on the designated software server into the Mediatrix unit.

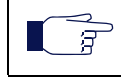

**Note:** Refer to ["Downloading a Software Version" on page 57](#page-70-0) if you want to manually download a software load.

**Note:** Software Download parameters are available for units that run the SIP v4.5, SIP v5.x, H.323 v5.x, and MGCP/NCS v5.x signalling protocols. They are also available on the Dgw v1.1/2.0 units.

# **Before Downloading**

To download a software, you may need to setup the following applications on your computer:

- **FIFTP** server with proper root path
- Software upgrade zip file
- SNTP server properly configured
- HTTP server with proper root path
- Syslog daemon (optional)

#### **Configuring the TFTP Server**

If you are to perform a software download by using the TFTP protocol, you must install a TFTP (Trivial File Transfer Protocol) server running on the PC designated as the software file server. This PC must not have a firewall running. Media5 also recommends to place the PC and the UMN in the same subnet. It is assumed that you know how to set the TFTP root path. If not, refer to your TFTP server's documentation.

#### **Configuring the SNTP Server**

If you are to use the automatic software update feature (see ["Auto-Update Settings" on page 134](#page-147-0) for more details), you must have a time server SNTP that is accessible and properly configured. It is assumed that you know how to configure your SNTP server. If not, refer to your SNTP server's documentation.

#### **Configuring the HTTP Server**

If you are to perform a software download by using the HTTP protocol, you must install a HTTP server running on the PC designated as the server host. This PC must not have a firewall running. Media5 also recommends to place the PC and the Mediatrix unit in the same subnet.

It is assumed that you know how to set the root path. If not, refer to your HTTP server's documentation.

#### **Extracting the Zip File**

The zip file contains the software information required for the download.

Extract the contents of the zip file on the PC designated as the software download server. Be sure to use the defined folder name. This creates a directory that contains the files required for the Mediatrix unit to properly update its software.

The directory name must be the same as the name defined in the *Remote File Location* field or *Static Image Location* field. See ["Download Settings" on page 132](#page-145-0) for more details.

Media5 suggests that a folder, named identically to the software build, be available and used for the files related to that build only. Each folder should include only one delivery to ensure accuracy.

This directory must be located under the root path as defined in the TFTP/HTTP server or the software download will not proceed.

## **Software Download Overview**

Upon selecting the *Software Download* category of a Mediatrix unit, an overview of its parameters is displayed in the right pane of the Administrator window.

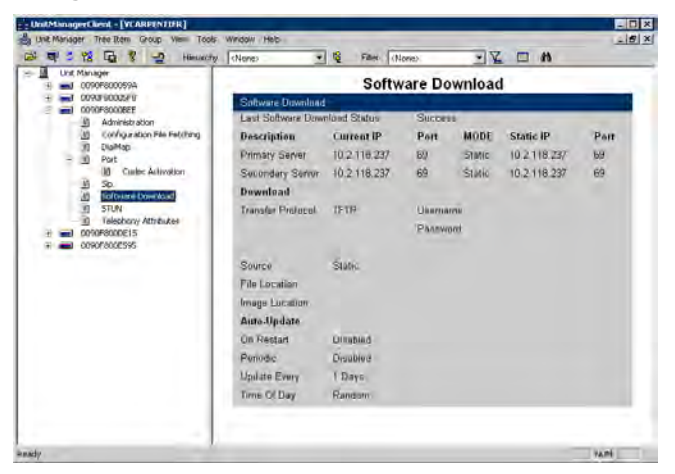

**Figure 103:** Software Download Parameters Overview

You can change the value of the Software Download parameters by accessing the *[Software Download](#page-144-0)*  window. For Dgw v1.1/2.0 units, an alternate *[Software Download](#page-149-0)* window is available.
# **Software Download Window**

The *Software Download* window allows you to define the various parameters to download a software version.

### **To access the** *Software Download* **window:**

- **1.** Select the Mediatrix unit to modify and expand its categories by clicking the [+] icon on the left.
- **2.** Double-click the *Software Download* category.

The *Software Download* window opens.

**Figure 104:** Software Download Window

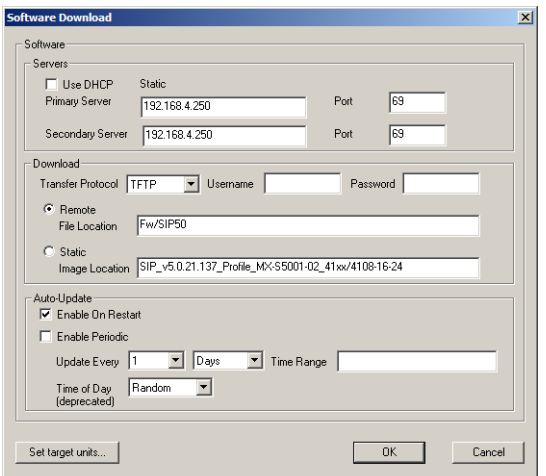

- **3.** Set the following parameters:
	- ["Server Settings" on page 131](#page-144-0)
	- ["Download Settings" on page 132](#page-145-0)
	- ["Auto-Update Settings" on page 134](#page-147-0)
- **4.** To apply changes to more than one Mediatrix unit, click the *Set target units* button. Follow the procedure described in ["Setting Multiple Units" on page 39.](#page-52-0)

### <span id="page-144-0"></span>**Server Settings**

The *Server* section of the *Software Download* window allows you to define how to transfer the software.

**To set server parameters:**

- **1.** In the *Server* section, set the IP information.
	- If you want the Mediatrix unit to receive its IP information via a [DHCP](#page-229-0) server, check the *Use DHCP* option.
	- If you want to enter static IP information, uncheck the *Use DHCP* option and enter the IP information in the corresponding fields.

Table 67 describes the static IP information you can define.

**Table 67:** Static IP Information Parameters

| <b>Parameter</b>      | <b>Definition</b>                                                                                                    |  |  |  |  |
|-----------------------|----------------------------------------------------------------------------------------------------|--|--|--|--|
| <b>Primary Server</b> | Software download primary server static IP address/domain name<br>and port.                                                                                                    |  |  |  |  |
|                       | The default port value (69) complies to RFC 1340 on the well-<br>known ports (assigned numbers). This value applies to a TFTP<br>server. It may be different for other servers. If you are using an<br>HTTP server to perform the software download, you must change<br>the port value to 80. |  |  |  |  |
| Secondary<br>Server   | Software download secondary server static IP address or domain<br>name and port.                                                                                                    |  |  |  |  |
|                       | The default port value (69) complies to RFC 1340 on the well-<br>known ports (assigned numbers). This value applies to a TFTP<br>server. It may be different for other servers. If you are using an<br>HTTP server to perform the software download, you must change<br>the port value to 80. |  |  |  |  |

# <span id="page-145-0"></span>**Download Settings**

The *Download* section allows you to define how to transfer the software version into the Mediatrix unit.

### **To set download parameters:**

**1.** In the *Download* section of the *Software Download* window, set the transfer protocol to use in the *Transfer Protocol* field.

You have the choice between **TFTP** and **HTTP**.

Your HTTP server may activate some caching mechanism for the software download. This mechanism caches the initial software download for later processing, thus preventing changes or update of the original download by the user. This can cause problems if a user wants to modify the software download and perform it again immediately. The result will still return the original download and not the new one.

- **2.** If your HTTP server requires authentication to download the software file, set the following:
	- The user name in the *Username* field.
	- The password in the *Password* field.

The Mediatrix unit supports basic and digest HTTP authentication, as described in RFC 2617.

**3.** Set the software download path.

When performing a software download, you must configure the path, on the remote software download server, of the directory where you extracted the files required for the download.

The directory must be located under the root path, as defined in the TFTP or HTTP server, or the software download will not proceed. See ["Before Downloading" on page 129](#page-142-0) for more details.

The Mediatrix unit first downloads a file called "setup.inf". This file contains the list of all the other files to download, depending on the product. The "setup.inf" file and all the other files must be in the same directory. If any of the files is missing, the procedure will not work properly.

You have the following choices:

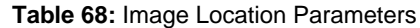

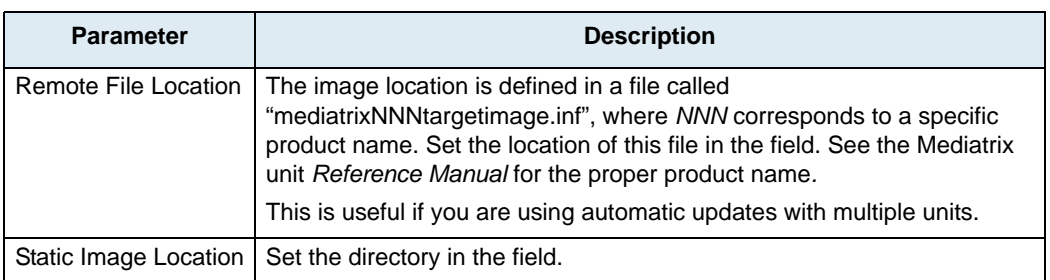

- **4.** If you selected the **Remote File Location** method (see Step 3):
	- *a.* Create a text file and write the path and/or name of the directory that contains the files required for download. Save this file as "mediatrixNNNtargetimage.inf" under the server root path, where *NNN* corresponds to a specific product name.

**Note:** If you leave the file empty, the Mediatrix unit will look for the software download information in the ਂ ਬ root directory of the software download server.

> *b.* Configure the path of the "mediatrixNNNtargetimage.inf" file in the *Remote File Location* field. Note that the selection file name is in lower case. Some web servers are case sensitive. This is useful if you are using automatic updates with multiple units. If you want the units to download a new version, you only have to change the path once in the "mediatrixNNNtargetimage.inf" file. If you were to use the *Static Image Location* option, you would have to change the path in every unit.

# **Example**

Let's consider the following example:

- The directory that contains the files required for download is called: **SIP\_v5.0.1.1\_MX-S5001- 01**.
- This directory is under **C:/Root/Download**.

**Table 69:** Path Configurations Example

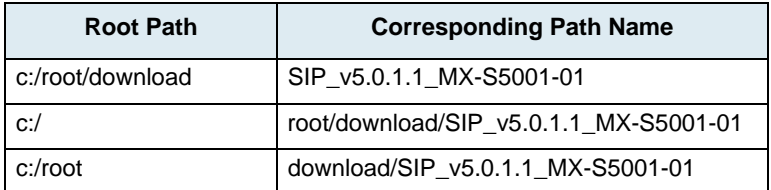

The following are some tips to help your download process:

- If available, use the *Browse* button (or equivalent) of the TFTP/HTTP server to select the directory, eliminating typographical errors.
- Use the "/" character when defining the path to indicate sub-directories. For instance, *root/ download*.

If you are using the TFTP protocol to download the software, note that some TFTP servers on Windows do not recognize the "/" character and produce an error. In this case, use the "\" character.

- Use basic directory names, without spaces or special characters such as "~", "@", etc., which may cause problems.
- Cut and paste the path and/or name of the directory that contains the extracted files into the image path of the Mediatrix unit (you may have to convert "\" into "/") to eliminate typographical errors.

Note that you can define the **C:/Root/Download** part as you want. The file names may also differ from the example shown above.

# <span id="page-147-0"></span>**Auto-Update Settings**

You can configure the Mediatrix unit to automatically update its software version. This update can be done:

- Every time the Mediatrix unit restarts.
- At a specific time interval you can define.

### **To set the automatic update parameters:**

**1.** In the *Auto-Update* section of the *Software Download* window, select the auto-update feature to use:

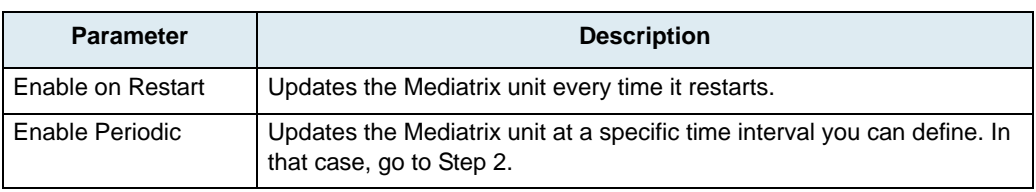

### **Table 70:** Auto-Update Options

**2.** For a Periodic update, set the waiting period between each software update in the *Update Every*  fields.

The time base available for automatic software updates is as follows:

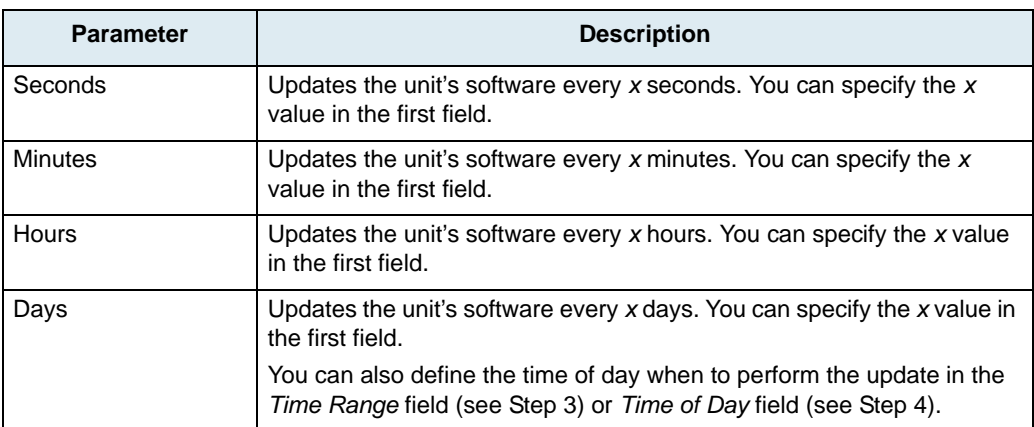

### **Table 71:** Time Unit Parameters

The time unit values available are from 1 to 48.

It may be possible that the Mediatrix unit skips a scheduled periodic update if the previous periodic update has not finished yet. This may happen with periods of a few seconds.

Let's say for instance that you set the period to two seconds and the automatic update mechanism takes five seconds to complete. The following describes the behaviour:

#### **Table 72:** Scheduled Periodic Update

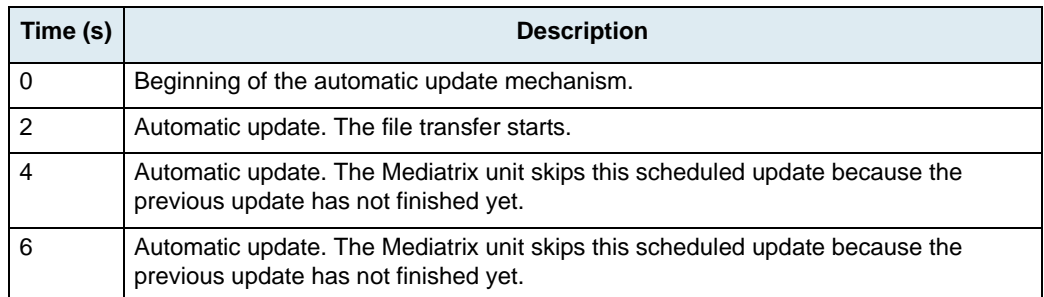

#### **Table 72:** Scheduled Periodic Update (Continued)

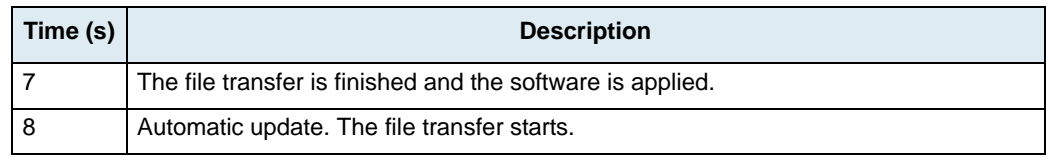

**3.** If you have selected **Days** in Step 2, set the time of the day when to initiate a software update in the *Time Range* field.

**Note:** The *Time Range* field is not supported by all units. If it is greyed out, go to Step 4 to set the *Time of Day* field.

The time of the day is based on the SNTP time zone settings of the Mediatrix unit.

You must have a time server SNTP that is accessible and properly configured, or the automatic software update feature may not work properly. It is assumed that you know how to configure your SNTP server. If not, refer to your SNTP server's documentation. See ["SNTP" on page 73](#page-86-0) for information on how to to connect to a SNTP server.

If a time range is specified, the unit will initiate the image software download at a random time within the interval specified.

The format should be one of the following:

KK> PP> VV@@ KK> PP> VV@@ KK> PP> VV@@ Where:

KK +RXUV

- PP 0LQXWHV
- VV 6HFRQGV

The image software download is initiated at the first occurrence of this value and thereafter with a period defined by the *Update Every* drop-down menus. Let's say for instance the automatic update is set with the time of day at 14h00 and the update period at every 2 days.

- If the automatic update is enabled before 14h00, the first update will take place the same day at 14h00, then the second update two days later at the same hour, and so on.
- If the time range is set to '14:00 15:00' and the automatic update is enabled within those hours, the first update will take place the following day. This means that a range of '00:00:00 - 23:59:59' will always take place the next day.
- **4.** If you have selected **Days** in Step 2, set the time of the day when to initiate a software update in the *Time of Day* field.

**Note:** This parameter has been deprecated in certain Mediatrix units and replaced with the *Time Range* - 3 parameter (see Step 3). It is still available for these units, but Media5 suggests to use the *Time Range* parameter.

The time of the day is based on the SNTP time zone settings of the Mediatrix unit.

You must have a time server SNTP that is accessible and properly configured, or the automatic software update feature may not work properly. It is assumed that you know how to configure your SNTP server. If not, refer to your SNTP server's documentation. See ["SNTP" on page 73](#page-86-0) for information on how to to connect to a SNTP server.

The software file is downloaded at the first occurrence of this value and thereafter at the period defined by the *Update Every* drop-down menus. Let's say for instance the automatic software update is set with the time of day at 14h00 and the update period at every 2 days.

- If the automatic update is enabled before 14h00, the first update will take place the same day at 14h00, then the second update two days later at the same hour, and so on.
- If the automatic update is enabled after 14h00, the first update will take place the day after at 14h00, then the second download two days later at the same hour, and so on.

Selecting **Random** means that the time of the day at which the Mediatrix unit first downloads the software is randomly selected.

# **Software Download Window (Dgw v1.1/2.0 Units)**

The *Software Download* window allows you to define the various parameters to download a software version.

#### **To access the** *Software Download* **window:**

- **1.** Select the unit to modify and expand its categories by clicking the [+] icon on the left.
- **2.** Double-click the *Software Download* category.

The *Software Download* window opens.

**Figure 105:** Software Download Window

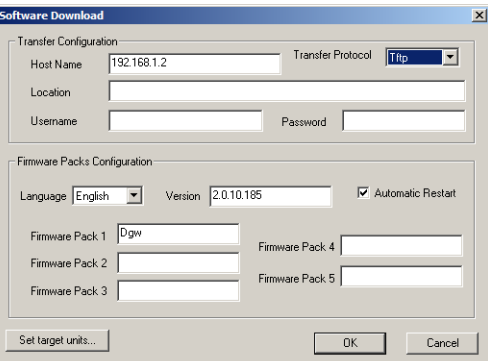

- **3.** Set the following parameters:
	- ["Transfer Configuration" on page 136](#page-149-0)
	- ["Firmware Packs Configuration" on page 138](#page-151-0)
- **4.** To apply changes to more than one Mediatrix unit, click the *Set target units* button. Follow the procedure described in ["Setting Multiple Units" on page 39.](#page-52-0)

### <span id="page-149-0"></span>**Transfer Configuration**

The following describes how to configure the transfer parameters required to perform a firmware update.

#### **To setup the firmware download path:**

**1.** In the *Transfer Configuration* section, set the static update files server IP address or domain name and port number to use when downloading a firmware pack in the *Host Name* field.

This is the current address and port number of the PC that hosts the firmware packs. Use the special port value 0 to indicate the protocol default. For instance, the TFTP default port is 69, the HTTP default port is 80, and the HTTPS default port is 443.

The default value is **0.0.0.0:0**.

This parameter is not required if you have selected the **File** transfer protocol.

- **2.** Select a transfer protocol to transfer a firmware pack in the *Transfer Protocol* drop-down menu. You have the following choices:
	- HTTP: Standard Hyper Text Transfer Protocol.
	- HTTPS: Hyper Text Transfer Protocol over Transport Layer Security.
	- TFTP: Trivial File Transfer Protocol.
	- FTP: File Transfer Protocol. Note that the UMN FTP client does not support the EPSV command.

File: The firmware pack is located on an external USB device.

HTTP and HTTPS support basic or digest authentication mode as described in RFC 2617. HTTPS requires a valid certificate.

**Note:** The File transfer protocol is not currently supported. ਾਤ

> If you have selected HTTP or HTTPS, please note that your HTTP server may activate some caching mechanism for the firmware pack download.

If you have selected TFTP, be sure that UDP ports 60000 to 60512 inclusively are opened in your firewall.

**3.** Set the firmware download path in the *Location* field.

This is the location of the "Mediatrix" folder that contains the modules to download into the UMN. In other words, this is where the zip file containing the firmware pack has been extracted. This path is relative to the root of the external media and excludes the "Mediatrix" directory.

Let's consider the following example:

- The directory that contains the files required for download is called: **Mediatrix**.
	- This directory is under **C:/Root/Download**.

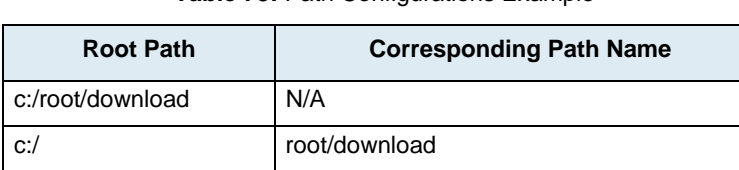

**Table 73:** Path Configurations Example

The following are some tips to help your download process:

c:/root download

- Use the "/" character when defining the path to indicate sub-directories. For instance, *root/download*.
- If you are using the TFTP protocol, note that some TFTP servers on Windows do not recognize the "/" character and produce an error. In this case, use the "\" character.
- Use basic directory names, without spaces or special characters such as "~", "@", etc., which may cause problems.
- Cut and paste the path and/or name of the directory that contains the extracted files into the image path of the UMN (you may have to convert "\" into "/") to eliminate typographical errors.

Note that you can define the **C:/Root/Download** part as you want. The file names may also differ from the example shown above.

- **4.** If your server requires authentication when downloading a firmware pack, set the following:
	- The user name in the *User Name* field.
		- The password in the *Password* field.
- **5.** Proceed to ["Firmware Packs Configuration" on page 138](#page-151-0).

Ш

# <span id="page-151-0"></span>**Firmware Packs Configuration**

### **To set the firmware pack parameters:**

**1.** In the *Firmware Packs Configuration* section, enter the version of the firmware pack to install in the *Version* field.

Currently, you cannot install two firmware packs with different versions.

**Note:** The *Language* drop-down menu currently supports only English.ੀਤ

- **2.** Check the *Automatic Restart* option if you want the unit to restart once the download is complete.
- **3.** Enter the name of up to five firmware packs to install in the *Firmware Pack* fields.

You can install several firmware packs at the same time. In that case, enter the firmware pack names in different rows of the table.

When extracting the content of the ZIP file, available firmware packs are listed as directories under the *Mediatrix/FirmwarePacks* directory.

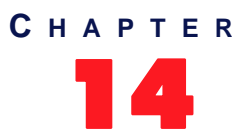

# 14 **STUN Parameters**

STUN (Simple Traversal of UDP through NATs) is a simple client / server protocol that uses UDP packets to discover the configuration information of NATs and firewalls between a device and the public Internet:

- NAT type
- NAT binding public address
- NAT binding time to live

NAT (Network Address Translator) is a device that translates the IP address used within a "private" network to a different IP address known in another "public" network.

**Note:** STUN parameters are available for units that run the SIP v5.x and MGCP/NCS v5.x signalling ਬ protocols.

# **Introduction**

STUN supports a variety of existing NAT devices and does not require any additional hardware or software upgrades on the NAT device.

The Mediatrix unit uses the STUN protocol to discover its NAT binding for the following three IP addresses/ ports (sockets):

- Signalling protocol (SIP) IP address/port
- RTP IP address/port
- ▶ T.38 IP address/port

# **SIP Outbound Proxy**

**Note:** This applies only to units that run the SIP protocol.

For a SIP unit to work properly behind a firewall, it must keep a pinhole opened by sending keepalive packets through the firewall.

The Mediatrix unit only sends keepalive packets to the last destination for a specific socket. When a unit is not configured with an outbound proxy, it can send, through its SIP socket, messages to various destinations, such as a SIP redirect server, another SIP unit, or a MWI server. If, for instance, the last SIP message was sent to the MWI server, the Mediatrix unit will keep the pinhole opened for the MWI server only (sending keepalive message to the MWI server) and won't be reacheable by other units outside the firewall.

To avoid those issues, all SIP message should come and go from the same source/destination on the public side of the firewall, i.e., a SIP outbound proxy. Media5 thus recommends that you use a SIP outbound proxy.

# **Restrictions on the Media5 STUN Implementation**

- The Mediatrix unit does not currently support NAT type discovery.
- The Mediatrix unit does not currently support STUN NAT binding time to live discovery.
- **The Mediatrix unit does not currently support the TLS security mechanism.**
- Due to a limitation of most routers, an RTP portal might be required in order for two units behind the same NAT/firewall to be able to communicate with each other.

# **STUN Overview**

Upon selecting the *STUN* category of a Mediatrix unit, an overview of its parameters is displayed in the right pane of the Administrator window.

**Figure 106:** STUN Parameters Overview

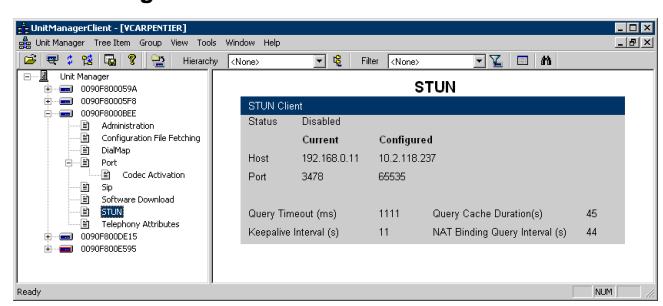

You can change the value of the STUN parameters by accessing the *[STUN](#page-153-0)* window.

# <span id="page-153-0"></span>**STUN Window**

The *STUN* window allows you to define the Mediatrix unit STUN client.

### **To access the** *STUN* **window:**

- **1.** Select the Mediatrix unit to modify and expand its categories by clicking the [+] icon on the left.
- **2.** Double-click the *STUN* category.

The *STUN* window opens.

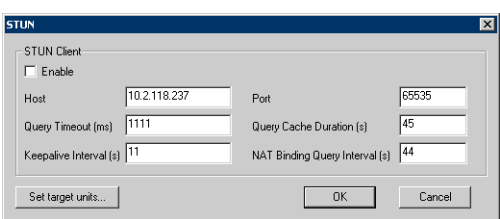

### **Figure 107:** STUN Window

**3.** Enable the STUN client by selecting the **Enable** option.

This enables the STUN client for all sockets (VoIP signalling, RTP and T.38) altogether.

The following behaviour only applies to units that run the SIP protocol.:

- If a unit is unable to re-register and there are no ongoing calls, it tries to rediscover its NAT binding for the signalling protocol socket.
- If a STUN server is unresponsive, it is put in a "penalty box" for 60 seconds.
- **4.** Set the static STUN server IP address or Fully Qualified Domain Name (FQDN) in the *Host* field.
- **5.** Set the static STUN server IP port number in the *Port* field. The default value is **3478**.
- **6.** Set the maximum amount of time, in milliseconds, the Mediatrix unit should wait for an answer to a STUN query sent to a STUN server in the *Query Timeout* field.

Available values range from 500 ms to 10000 ms.

Caution is advised in setting long timeouts. In the advent of an unresponsive STUN server, the unit may end up waiting a long time before it determines that a call cannot be made due to the STUN server failure.

**7.** Set the amount of time, in seconds, the Mediatrix unit should keep a STUN query result in its internal cache in the *Query Cache Duration* field.

Keeping a query in a cache helps to reduce the amount of unnecessary STUN queries when an RTP or T.38 socket is re-used within a short period of time. Available values range from 0 s to 3600 s. When set to **0**, the cache is disabled and the unit performs a STUN query each time a socket needs to be used.

**8.** Define the interval, in seconds, at which the Mediatrix unit sends blank keepalive messages to keep a firewall hole opened in the *Keepalive Interval* field.

Keepalive messages are used by both the signalling protocol socket (SIP) and the RTP socket to keep those connections opened through a firewall. Available values range from 0 s to 120 s. When set to **0**, no keepalive packet is sent.

 $\Box$ **Note:** Keepalive messages are not supported on the T.38 socket.

> **9.** Set the frequency, in seconds, at which a FXO Gateway unit should do NAT binding discovery for its signalling protocol socket in the *NAT Binding Query Interval* field.

This is only used with units that do not register their ports. Units that register their ports do their NAT binding discovery just before registering.

**10.** To apply changes to more than one Mediatrix unit, click the *Set target units* button. Follow the procedure described in ["Setting Multiple Units" on page 39.](#page-52-0)

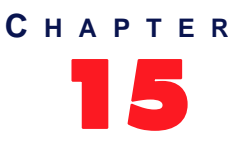

# <span id="page-156-0"></span>15 **Subscriber Services Parameters**

This chapter describes how to set the various subscriber services available on the users' phone. There are basic subscriber services, such as call hold and conference, as well as more advanced services, such as call forwarding.

Please refer to the Mediatrix unit *User's Manual* for more details on how to actually use the services.

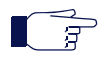

**Note:** Subscriber services are only available for FXS units that run the SIP v4.4, SIP v4.5, or H.323 v4.0 signalling protocol.

# **Subscriber Services Overview**

Upon selecting the *Subscriber Services* category of a Mediatrix unit, an overview of its parameters is displayed in the right pane of the Administrator window.

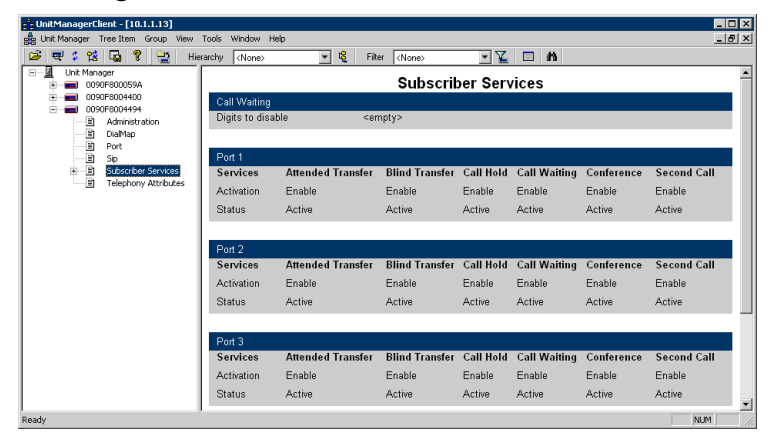

**Figure 108:** Subscriber Services Parameters Overview

You can change the value of these parameters by accessing the *[Subscriber services](#page-157-0)* window.

# <span id="page-157-0"></span>**Subscriber Services Configuration Window**

The *Subscriber services* window allows you to define and configure the services supported.

#### **To access the Subscriber services window:**

- **1.** Select the Mediatrix unit to modify and expand its categories by clicking the [+] icon on the left.
- **2.** Double-click the *Subscriber Services* category.

The *Subscriber services* window opens.

#### **Figure 109:** Subscriber Services Window

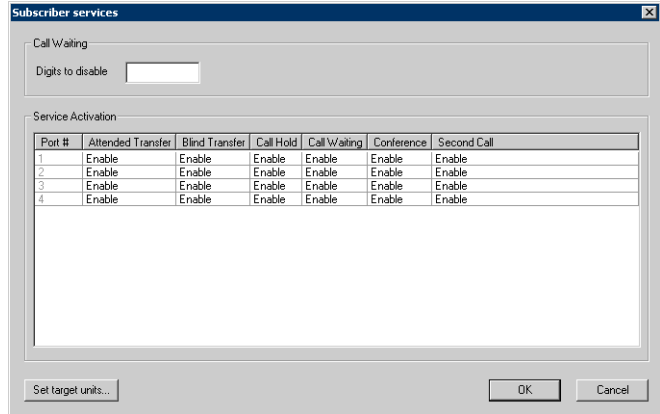

The *Subscriber services* window allows you to enable/disable the basic services once they are set. Please refer to the various services involved for more details.

The services use tables to set the relevant information. You can modify a value in the following manner:

- Select it in the row (port) you want to change.
	- This value becomes highlighted.

• Modify the value for the variable, and then press the <Enter> key of your keyboard. You can apply a value in different ways by right-clicking the value and selecting a method in the context-sensitive menu that opens:

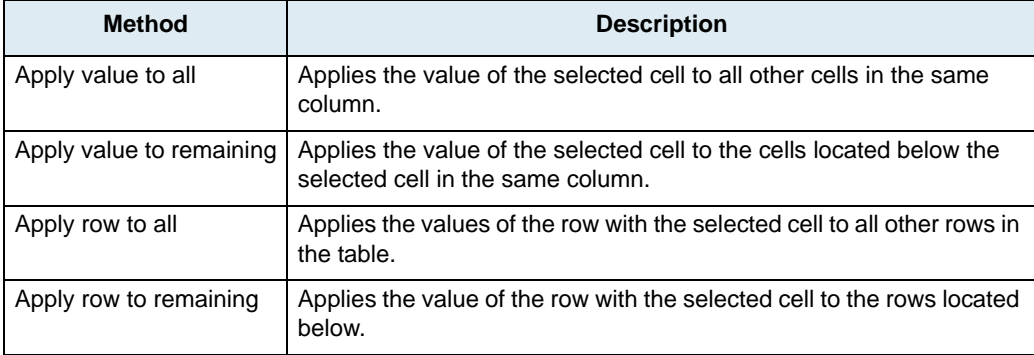

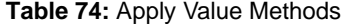

# <span id="page-158-0"></span>**Call Hold**

The Call Hold service allows the user to temporarily put an existing call on hold, usually by using the "flash" button of the telephone. The user can resume the call in the same way.

You must enable this service for the following services to work properly:

- [Call Waiting](#page-158-1)
- [Second Call](#page-159-0)
- [Call Transfer Blind Transfer](#page-159-1)
- [Call Transfer Attended Transfer](#page-159-2)
- [Conference Call](#page-160-0)

**To enable the call hold service:**

- **1.** In the *[Subscriber services](#page-157-0)* window, set to **enable** the *Call Hold* column corresponding to the port for which to enable the service.
- **2.** Repeat for the other ports if applicable.
- **3.** To apply changes to several Mediatrix units, click the *Set target units* button. Follow the procedure described in ["Setting Multiple Units" on page 39.](#page-52-0)

# <span id="page-158-1"></span>**Call Waiting**

The call waiting tone indicates to an already active call that a new call is waiting on the second line.

Users can activate/deactivate the call waiting tone for their current call. This is especially useful when transmitting faxes. The user that is about to send a fax can thus deactivate the call waiting tone to ensure that the fax transmission will not be disrupted by an unwanted second call. When the fax transmission is completed and the line is on-hook, the call waiting tone is automatically reactivated.

#### **To set the Call Waiting service:**

**1.** In the *[Subscriber services](#page-157-0)* window, set to **enable** the *Call Waiting* column corresponding to the port for which to enable the service.

This permanently activates the call waiting tone. When receiving new calls during an already active call, a special tone is heard to indicate that a call is waiting on the second line. The user can then answer that call by using the "flash" button. The user can switch between the two active calls by using the "flash" button.

You must enable the call hold service for this service to work. See ["Call Hold" on page 145.](#page-158-0)

**Note:** If you are exclusively using faxes, set the column to **disable** to permanently disable the call waiting ੀਤ tone.

- **2.** Repeat for the other ports if applicable.
- **3.** In the *Call Waiting* section at the top of the window, define the digits that users must dial to disable the Call Waiting tone in the *Digits to disable* field.

This allows a user who has call waiting enabled to disable that service on the next call only. If, for any reason, the user wishes to undo the cancel, unhooking and re-hooking the telephone resets the service.

For instance, you could decide to put "\*76" as the sequence a user must dial to disable the call waiting tone. This sequence must be unique. Note that dialing these digits does not have any effect unless the service's status is "enable".

The deactivating sequence is set for all the ports of the Mediatrix unit. You cannot have a different sequence for each port.

**4.** To apply changes to several Mediatrix units, click the *Set target units* button. Follow the procedure described in ["Setting Multiple Units" on page 39.](#page-52-0)

# <span id="page-159-0"></span>**Second Call**

The Second Call service allows a user with an active call to put the call on hold, and then initiate a new call on the second line. This service is most useful with the transfer and conference services.

You must enable the call hold service for this service to work. See ["Call Hold" on page 145](#page-158-0).

### **To enable the second call service:**

- **1.** In the *[Subscriber services](#page-157-0)* window, set to **enable** the *Second Call* column of the port for which to enable the service.
- **2.** Repeat for the other ports if applicable.
- **3.** To apply changes to several Mediatrix units, click the *Set target units* button. Follow the procedure described in ["Setting Multiple Units" on page 39.](#page-52-0)

# <span id="page-159-1"></span>**Call Transfer – Blind Transfer**

ਬ

The blind call transfer service is sometimes called Transfer without Consultation or Unattended Transfer. It allows a user to transfer a call on hold to a still ringing (unanswered) call.

**Note:** This service is only available for units that run the SIP v4.4 or SIP v4.5 signalling protocol.

You must enable the call hold and second call services for this service to work. See ["Call Hold" on page 145](#page-158-0) and ["Second Call" on page 146](#page-159-0).

**To enable the blind transfer service:**

- **1.** In the *[Subscriber services](#page-157-0)* window, set to **enable** the *Blind Transfer* column of the port for which to enable the service.
- **2.** Repeat for the other ports if applicable.
- **3.** To apply changes to several Mediatrix units, click the *Set target units* button. Follow the procedure described in ["Setting Multiple Units" on page 39.](#page-52-0)

# <span id="page-159-2"></span>**Call Transfer – Attended Transfer**

The attended call transfer service is sometimes called Transfer with Consultation. It allows a user to transfer a call on hold to an active call.

You must enable the call hold and second call services for this service to work. See ["Call Hold" on page 145](#page-158-0) and ["Second Call" on page 146](#page-159-0).

**To enable the attended transfer service:**

- **1.** In the *[Subscriber services](#page-157-0)* window, set to **enable** the *Attended Transfer* column of the port for which to enable the service.
- **2.** Repeat for the other ports if applicable.

**3.** To apply changes to several Mediatrix units, click the *Set target units* button. Follow the procedure described in ["Setting Multiple Units" on page 39.](#page-52-0)

# <span id="page-160-0"></span>**Conference Call**

ਂ ਬ

The Conference Call service allows a user to link two or more calls together to form a single conversation, called a conference.

**Note:** This service is only available for units that run the SIP v4.4 or SIP v4.5 signalling protocol.

#### Be aware that:

- Only 3-way conferences are currently supported.
- A participant of the conference can put the conference on hold and attempt other calls. This participant may then rejoin the conference at a later time by unholding it. The participant who initiated the conference cannot put it on hold.

You must enable the call hold and second call services for this service to work. See ["Call Hold" on page 145](#page-158-0) and ["Second Call" on page 146](#page-159-0).

### **To enable the conference call service:**

- **1.** In the *[Subscriber services](#page-157-0)* window, set to **enable** the *Conference* column of the port for which to enable the service.
- **2.** Repeat for the other ports if applicable.
- **3.** To apply changes to several Mediatrix units, click the *Set target units* button. Follow the procedure described in ["Setting Multiple Units" on page 39.](#page-52-0)

# **Call Forward**

The Call Forward service offers various ways to forward calls:

- [Call Forward Unconditional](#page-160-1)
- $\triangleright$  [Call Forward On Busy](#page-163-0)
- [Call Forward On No Answer](#page-165-0)

# <span id="page-160-1"></span>**Call Forward – Unconditional**

The Call Forward – Unconditional feature allows users to forward all of their calls to another extension or line.

**To set the Call Forward Unconditional service:**

- **1.** Expand the *Subscriber Services* category of the selected unit by clicking the [+] icon on the left. A list of services displays.
- **2.** Double-click the *Call forwarding unconditional* category. The *Call Forwarding Unconditional* window opens.

#### **Figure 110:** Call Forwarding Unconditional Window

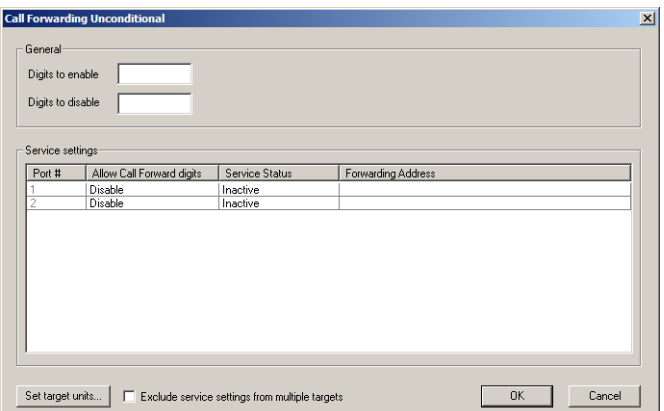

- **3.** In the *Services Settings* section, set the *Service Status* column with one of the following:
	- **inactive**
	- active

This column starts the service (active) or stops the service (inactive).

If you want to let the user start or stop the service with his or her handset, you must enter a sequence of digits in steps 4 and 5. The *Service Status* column is automatically updated to reflect the activation status according to the user's setting.

**4.** In the *General* section, define the digits that users must dial to start the Call Forward Unconditional service in the *Digits to enable* field.

Define this field only if you want to let the user start the service with his or her handset. If you rather want to have the control over the activation/deactivation of the service, see Step 3.

For instance, you could decide to put "\*70" as the sequence to activate the service. This sequence must be unique. Note that dialing these digits does not have any effect unless the service's status is "enable". This value must also be different from the value set in Step 5.

The activating sequence applies to all the ports of the Mediatrix unit. You cannot have a different sequence for each port.

**5.** Define the digits that users must dial to stop the Call Forward Unconditional service in the *Digits to disable* field.

Define this field only if you want to let the user stop the service with his or her handset. If you rather want to have the control over the activation/deactivation of the service, see Step 3.

For instance, you could decide to put "\*71" as the sequence to deactivate the service. This sequence must be unique. Note that dialing these digits does not have any effect unless the service's status is "enable". This value must also be different from the value set in Step 4.

The deactivating sequence applies to all the ports of the Mediatrix unit. You cannot have a different sequence for each port.

**6.** In the *Services Settings* section, define the address to which forward incoming calls in the corresponding *Forwarding Address* column.

For units using the [H.323](#page-230-0) signalling protocol, you can use the following aliases:

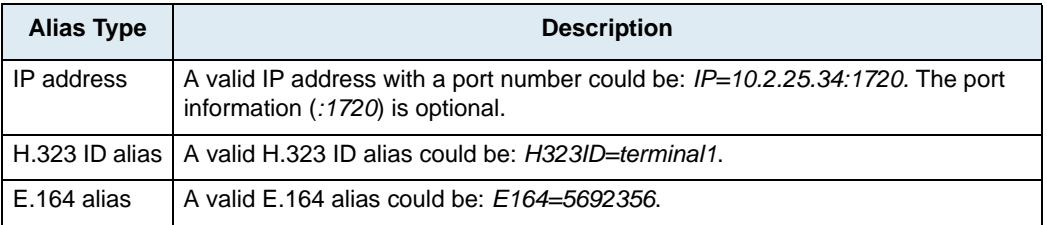

#### **Table 75:** H.323 Aliases Types

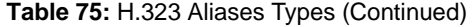

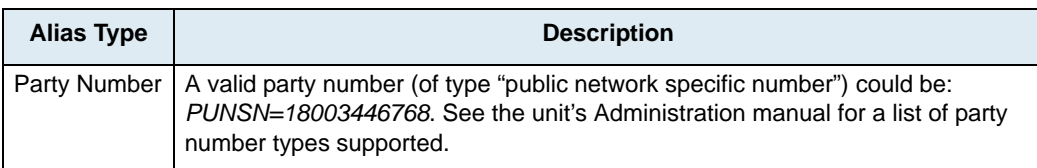

For units using the [SIP](#page-232-0) signalling protocol, accepted formats are:

**Table 76:** SIP Addresses Supported

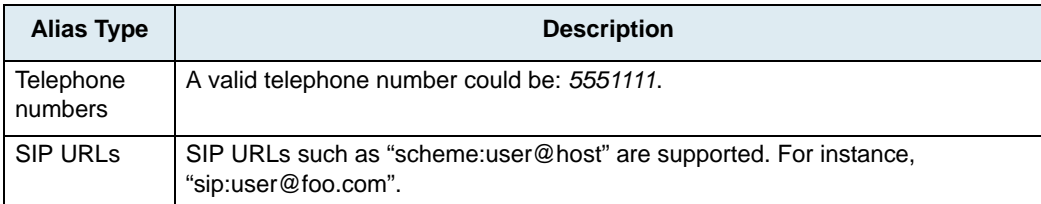

Note that this string is used literally, so cosmetic symbols (such as the dash in "555-xxxx") should not be present.

For more information on the syntax to use, please refer to your unit's Administration manual.

- **7.** Repeat for the other ports if applicable.
- **8.** To apply changes to several Mediatrix units, click the *Set target units* button. Follow the procedure described in ["Setting Multiple Units" on page 39.](#page-52-0)

You can exclude the configuration you have set in the *Service Settings* section by checking the *Exclude service settings from multiple targets* option. You must then set the service settings on the other units.

**9.** Enable the Call Forward Unconditional service by setting the *Allow Call Forward digits* column to **enable**.

If you set the field to **disable**, this will not disable the call forward, but will prevent the user from activating or deactivating the service. The user will not be able to use the digits used to start and stop the service.

**10.** Click *OK* when all changes are done.

# <span id="page-163-0"></span>**Call Forward – On Busy**

You can automatically forward the incoming calls of your users to a pre-determined target if they are already on the line. The user does not have any feedback that a call was forwarded.

### **To set the Call Forward On Busy service:**

- **1.** Expand the *Subscriber Services* category of the selected unit by clicking the [+] icon on the left. A list of services displays.
- **2.** Double-click the *Call forwarding on busy* category.

The *Call Forwarding On Busy* window opens.

**Call Forwa** 

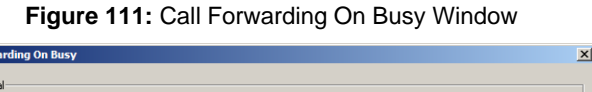

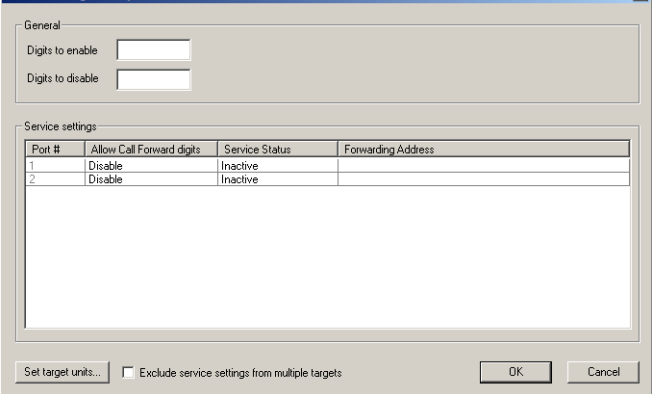

- **3.** In the *Services Settings* section, set the *Service Status* column with one of the following:
	- **inactive** 
		- active

This column starts the service (active) or stops the service (inactive).

If you want to let the user start or stop the service with his or her handset, you must enter a sequence of digits in steps 4 and 5. The *Service Status* column is automatically updated to reflect the activation status according to the user's setting.

**4.** In the *General* section, define the digits that users must dial to start the Call Forward On Busy service in the *Digits to enable* field.

Define this field only if you want to let the user start the service with his or her handset. If you rather want to have the control over the activation/deactivation of the service, see Step 3.

For instance, you could decide to put "\*72" as the sequence to activate the service. This sequence must be unique. Note that dialing these digits does not have any effect unless the service's status is "enable". This value must also be different from the value set in Step 4.

The activating sequence applies to all the ports of the Mediatrix unit. You cannot have a different sequence for each port.

**5.** Define the digits that users must dial to stop the Call Forward On Busy service in the *Digits to disable* field.

Define this field only if you want to let the user stop the service with his or her handset. If you rather want to have the control over the activation/deactivation of the service, see Step 3.

For instance, you could decide to put "\*73" as the sequence to deactivate the service. This sequence must be unique. Note that dialing these digits does not have any effect unless the service's status is "enable". This value must also be different from the value set in Step 3.

The deactivating sequence applies to all the ports of the Mediatrix unit. You cannot have a different sequence for each port.

**6.** In the *Services Settings* section, define the address to which forward incoming calls in the corresponding *Forwarding Address* field.

For units using the [H.323](#page-230-0) signalling protocol, you can use the following aliases:

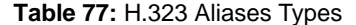

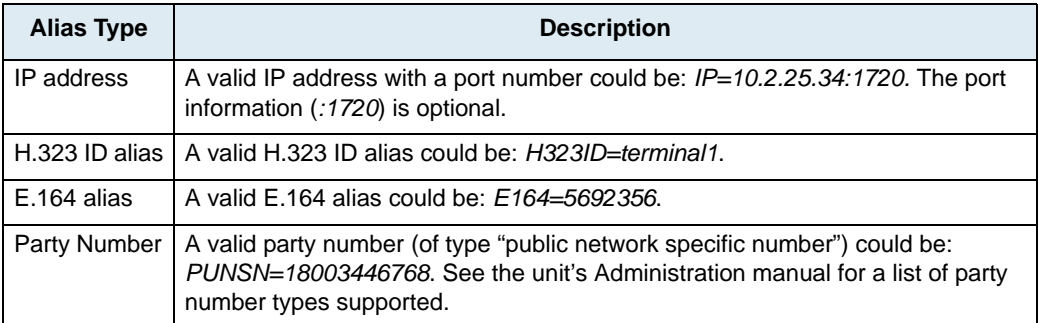

For units using the [SIP](#page-232-0) signalling protocol, accepted formats are:

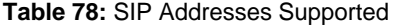

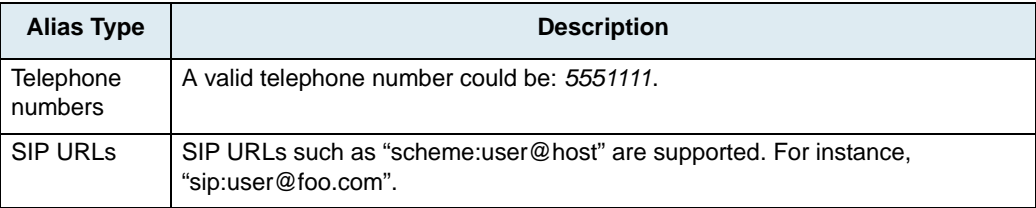

Note that this string is used literally, so cosmetic symbols (such as the dash in "555-xxxx") should not be present.

For more information on the syntax to use, please refer to your unit's Administration manual.

- **7.** Repeat for the other ports if applicable.
- **8.** To apply changes to several Mediatrix units, click the *Set target units* button.

Follow the procedure described in ["Setting Multiple Units" on page 39.](#page-52-0) You can exclude the configuration you have set in the *Service Settings* section by checking the *Exclude service settings from multiple targets* option. You must then set the service settings on the other units.

- **9.** Enable the Call Forward On Busy service by setting the *Allow Call Forward digits* column to **enable**. If you set the field to **disable**, this will not disable the call forward, but will prevent the user from activating or deactivating the service. The user will not be able to use the digits used to start and stop the service.
- **10.** Click *OK* when all changes are done.

# <span id="page-165-0"></span>**Call Forward – On No Answer**

You can forward the incoming calls of your users to a pre-determined target if they do not answer their phone. The user does not have any feedback that a call was forwarded.

### **To set the Call Forward On No Answer service:**

- **1.** Expand the *Subscriber Services* category of the selected unit by clicking the [+] icon on the left. A list of services displays.
- **2.** Double-click the *Call forwarding no answer* category.

The *Call Forwarding On No Answer* window opens.

**Figure 112:** Call Forwarding On No Answer Window

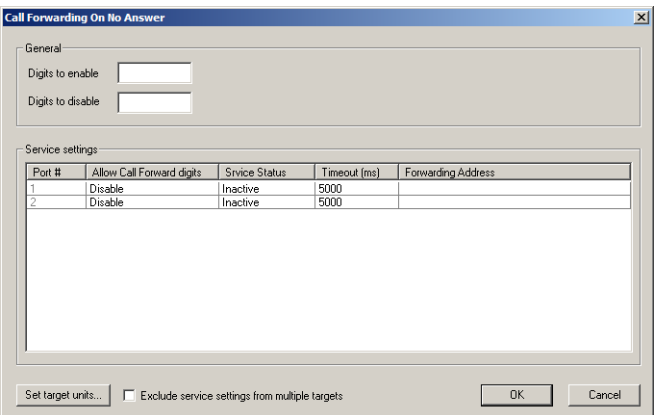

**3.** In the *Services Settings* section, set the *Service Status* column with one of the following:

- inactive
- active

This column starts the service (active) or stops the service (inactive).

If you want to let the user start or stop the service with his or her handset, you must enter a sequence of digits in steps 4 and 5. The *Service Status* column is automatically updated to reflect the activation status according to the user's setting.

**4.** In the *General* section, define the digits that users must dial to start the Call Forward On No Answer service in the *Digits to enable* field.

Define this field only if you want to let the user start the service with his or her handset. If you rather want to have the control over the activation/deactivation of the service, see Step 3.

For instance, you could decide to put "\*74" as the sequence to activate the service. This sequence must be unique. Note that dialing these digits does not have any effect unless the service's status is "enable". This value must also be different from the value set in Step 5.

The activating sequence applies to all the ports of the Mediatrix unit. You cannot have a different sequence for each port.

**5.** Define the digits that users must dial to stop the Call Forward On No Answer service in the *Digits to disable* field.

Define this field only if you want to let the user stop the service with his or her handset. If you rather want to have the control over the activation/deactivation of the service, see Step 3.

For instance, you could decide to put "\*75" as the sequence to deactivate the service. This sequence must be unique. Note that dialing these digits does not have any effect unless the service's status is "enable". This value must also be different from the value set in Step 4.

The deactivating sequence applies to all the ports of the Mediatrix unit. You cannot have a different sequence for each port.

**6.** In the *Services Settings* section, define the address to which forward incoming calls in the corresponding *Forwarding Address* field.

For units using the [H.323](#page-230-0) signalling protocol, you can use the following aliases:

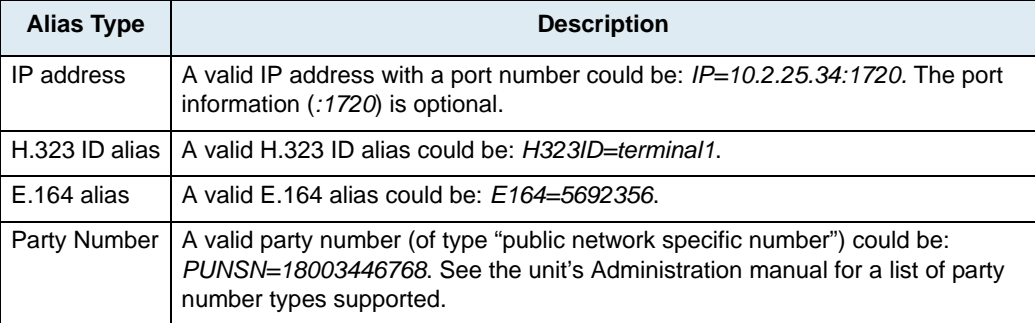

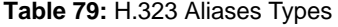

For units using the [SIP](#page-232-0) signalling protocol, accepted formats are:

**Table 80:** SIP Addresses Supported

| <b>Alias Type</b>           | <b>Description</b>                                                                      |
|-----------------------------|-----------------------------------------------------------------------------------------|
| <b>Telephone</b><br>numbers | A valid telephone number could be: 5551111.                                             |
| <b>SIP URLS</b>             | SIP URLs such as "scheme:user@host" are supported. For instance,<br>"sip:user@foo.com". |

Note that this string is used literally, so cosmetic symbols (such as the dash in "555-xxxx") should not be present.

For more information on the syntax to use, please refer to your unit's Administration manual.

- **7.** Define the time, in milliseconds, the telephone keeps ringing before the call forwarding activates in the *Timeout (ms)* column.
- **8.** Repeat for the other ports if applicable.
- **9.** To apply changes to several Mediatrix units, click the *Set target units* button.

Follow the procedure described in ["Setting Multiple Units" on page 39.](#page-52-0)

You can exclude the configuration you have set in the *Service Settings* section by checking the *Exclude service settings from multiple targets* option. You must then set the service settings on the other units.

**10.** Enable the Call Forward On No Answer service by setting the *Allow Call Forward digits* column to **enable**.

If you set the field to **disable**, this will not disable the call forward, but will prevent the user from activating or deactivating the service. The user will not be able to use the digits used to start and stop the service.

**11.** Click *OK* when all changes are done.

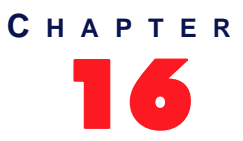

# **Telephony Attributes Parameters**

This chapter describes how to set the various telephony attributes, which are used to configure the characteristics of the telephony system being implemented.

Please refer to the Mediatrix unit *User's Manual* for more details on how to actually use the services.

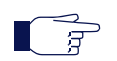

**Note:** Telephony attributes are only available for units that run the SIP v4.4, SIP v4.5, or H.323 v4.0 signalling protocol.

# **Telephony Attributes Overview**

Upon selecting the *Telephony Attributes* category of a Mediatrix unit, an overview of its parameters is displayed in the right pane of the Administrator window.

| <b>EDIX</b><br>$-$ UnitManagerClient - $[10.1.1.13]$                         |                  |                             |                       |                                                     |                              |  |  |  |  |
|------------------------------------------------------------------------------|------------------|-----------------------------|-----------------------|-----------------------------------------------------|------------------------------|--|--|--|--|
| $-10 \times$<br>gg Unit Manager Tree Item Group View<br>Tools<br>Window Help |                  |                             |                       |                                                     |                              |  |  |  |  |
| $\mathbf{P}$<br>ã<br>T.<br>ø<br>얞.<br>÷<br>ᄫ                                 | <b>Hierarchy</b> | <none></none>               | 电<br>▼                | $\mathbf{z}$<br>m<br>$\Box$<br>Filter <none></none> |                              |  |  |  |  |
| $\left[\frac{1}{2}\right]$<br>u<br>Unit Manager<br>0090F800059A              |                  |                             |                       | <b>Telephony Attributes</b>                         |                              |  |  |  |  |
| E<br>Administration<br>Ð<br>DialMap                                          |                  | <b>Telephony Attributes</b> |                       |                                                     |                              |  |  |  |  |
| H.323                                                                        | Port#            | <b>Call direction</b>       | <b>Automatic call</b> | <b>Automatic call address</b>                       | <b>Hook flash processing</b> |  |  |  |  |
| e e e<br>Port                                                                | $1 -$            | No restriction              | <b>Disable</b>        | <empty></empty>                                     | Process locally              |  |  |  |  |
| Subscriber Serv<br>Ĥ<br>圕<br><b>Telephony Attn</b>                           | $2 -$            | No restriction              | Disable               | $<$ empty>                                          | Process locally              |  |  |  |  |
| 0090F8004494                                                                 | з.               | No restriction              | Disable               | <empty></empty>                                     | Process locally              |  |  |  |  |
|                                                                              | 4-               | No restriction              | Disable               | <empty></empty>                                     | Process locally              |  |  |  |  |
|                                                                              |                  |                             |                       |                                                     |                              |  |  |  |  |
|                                                                              |                  |                             |                       |                                                     |                              |  |  |  |  |
|                                                                              |                  |                             |                       |                                                     |                              |  |  |  |  |
|                                                                              |                  |                             |                       |                                                     |                              |  |  |  |  |
|                                                                              |                  |                             |                       |                                                     |                              |  |  |  |  |
|                                                                              |                  |                             |                       |                                                     |                              |  |  |  |  |
|                                                                              |                  |                             |                       |                                                     |                              |  |  |  |  |
| $\blacksquare$<br>Þ                                                          |                  |                             |                       |                                                     |                              |  |  |  |  |
| Ready                                                                        |                  |                             |                       |                                                     | NUM                          |  |  |  |  |

**Figure 113:** Telephony Attributes Parameters Overview

You can change the value of these parameters by accessing the *[Telephony Attributes](#page-169-0)* window.

# <span id="page-169-0"></span>**Telephony Attributes Configuration Window**

The *Telephony Attributes* window allows you to define and configure the attributes supported.

#### **To access the Telephony attributes window:**

- **1.** Select the Mediatrix unit to modify and expand its categories by clicking the [+] icon on the left.
- **2.** Double-click the *Telephony Attributes* category.

The *Telephony Attributes* window opens.

#### **Figure 114:** Telephony Attributes Window

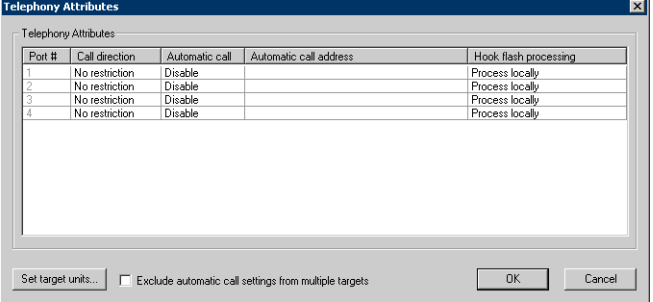

This window allows you to set all the attributes of the selected unit. You can modify the value of an attribute in the following manner:

- Select it in the row (port) you want to change.
	- This value becomes highlighted.
	- Modify the value for the variable, and then press the <Enter> key of your keyboard.

You can apply a value in different ways by right-clicking the value and selecting a method in the context-sensitive menu that opens:

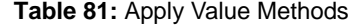

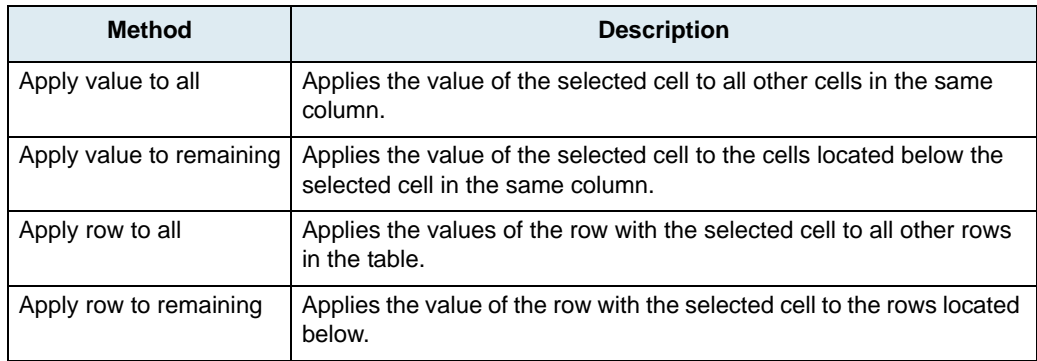

# **Call Direction**

You can define in which direction calls are allowed. The behaviour varies depending on if you are setting an FXS or FXO unit.

#### **To set the call direction:**

**1.** In the row of the port for which to enable the service, set the *Call direction* column with the appropriate restriction on the direction of traffic.

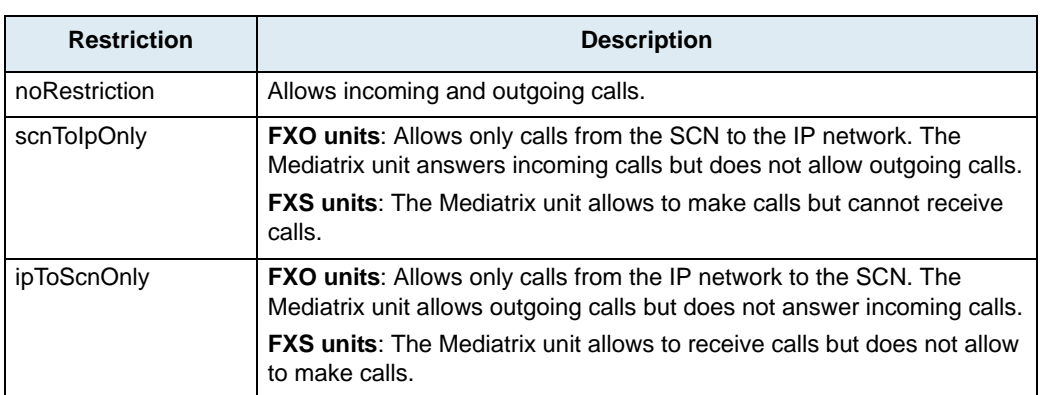

**Table 82:** Call Direction Restrictions

- **2.** Repeat for the other ports if applicable.
- **3.** To apply changes to several Mediatrix units, click the *Set target units* button. Follow the procedure described in ["Setting Multiple Units" on page 39.](#page-52-0)

# **Automatic Call**

The automatic call feature allows you to define a telephone number that is automatically dialed when:

- ▶ The handset is taken off hook in the case of an FXS unit.
- Seizing an FXO line in the case of a SCN gateway.

This is especially useful if you want to redirect SCN calls to a specific IP number.

 $\Gamma$ **Note:** In the case of a SCN gateway, this applies only for SCN to IP network calls.

> When this service is enabled, the second line service is disabled but the call waiting feature is still functional. The user can still accept incoming calls.

### **To enable the automatic call service:**

- **1.** In the row of the port for which to enable the service, set the *Automatic call enable* column to **enable**.
- **2.** Enter the telephone number to dial in the *Automatic call address column*.

For units using the [H.323](#page-230-0) signalling protocol, you can use the following aliases:

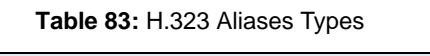

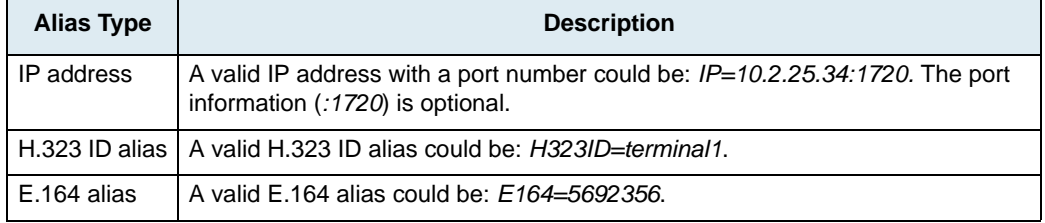

#### **Table 83:** H.323 Aliases Types (Continued)

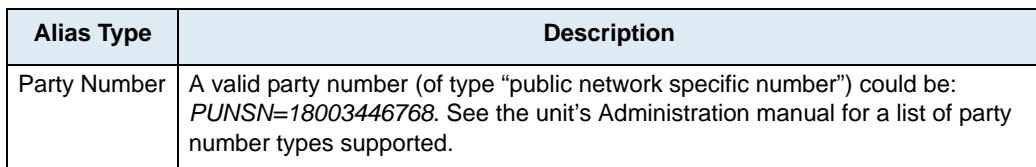

For units using the [SIP](#page-232-0) signalling protocol, accepted formats are:

**Table 84:** SIP Addresses Supported

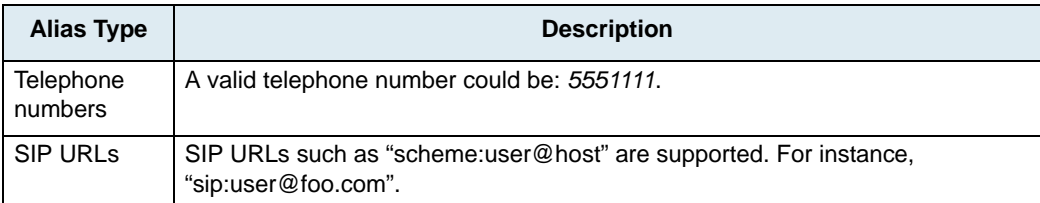

Note that this string is used literally, so cosmetic symbols (such as the dash in "555-xxxx") should not be present.

For more information on the syntax to use, please refer to your unit's Administration manual.

- **3.** Repeat for the other ports if applicable.
- **4.** To apply changes to several Mediatrix units, click the *Set target units* button. Follow the procedure described in ["Setting Multiple Units" on page 39.](#page-52-0) You can exclude the automatic call settings you have defined by checking the *Exclude automatic call settings from*

# **Hook Flash Processing**

You can define how to process hook flash detection. Users normally press the "flash" button of the telephone during a call in progress to put this call on hold, transfer it, or even initiate a conference call. This allows the enabled subscriber services to be handled by the unit or to be delegated to a remote party.

*multiple targets* option. You must then set the automatic call settings on the other units.

**Note:** This service is only available for units that run the H.323 v4.0 signalling protocol.

### **To define how to process hook flash:**

**1.** In the row of the port for which to enable the service, set the *Hook flash processing* column with the appropriate value.

The following values are available:

### **Table 85:** Hook Flash Settings

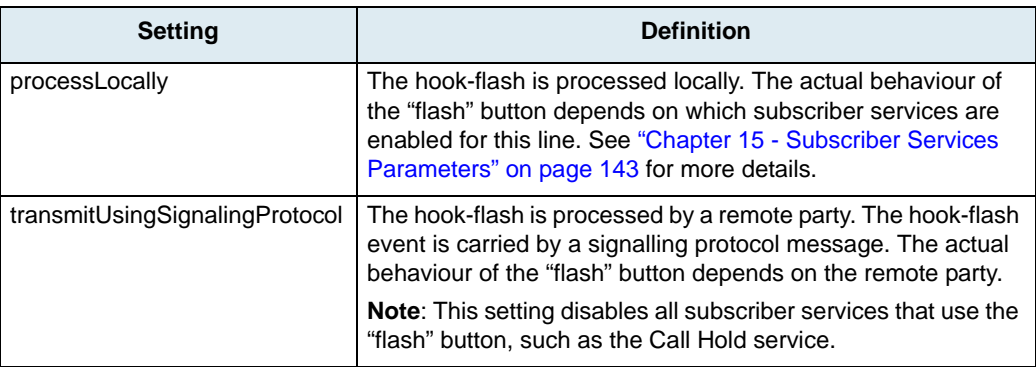

**2.** To apply changes to several Mediatrix units, click the *Set target units* button. Follow the procedure described in ["Setting Multiple Units" on page 39.](#page-52-0)

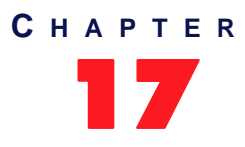

# **Working with SNMP**

This chapter describes how to work with the [SNMP](#page-232-1) protocol.

# **Introduction**

The *Simple Network Management Protocol* (SNMP) is a simple request-reply [protocol](#page-231-1) for Internet network management services. It consists of *network management stations* communicating with *network elements*. Management stations are normally workstations that display relevant facts about the elements being monitored.

SNMP works over the [IP](#page-230-1) (Internet Protocol) communication stack. SNMP network management consists of three pieces:

- **1.** The protocol between the manager and the element, called the *Simple Network Management Protocol* (SNMP). This details the format of the [packets](#page-231-0) exchanged. Although a wide variety of transport protocols could be used, [UDP](#page-233-0) is normally used with SNMP.
- **2.** A set of common structures and an identification scheme used to reference the variables in the [MIB](#page-230-2). This is called the *Structure of Management Information* [\(SMI](#page-232-2)).
- **3.** A *Management Information Base* (MIB) that specifies what variables the network elements maintain (the information that can be queried and set by the manager).

The UMN supports three versions of SNMP: SNMPv1, SNMPv2c and SNMPv3.

# **SNMPv3 Services**

To correct the security deficiencies of SNMPv1/v2, SNMPv3 was defined with an overall [SNMP](#page-232-1) architecture and a set of security capabilities. SNMPv3 includes three important services: *[authentication](#page-228-0)*, *privacy*, and *access control* (Figure 115). To deliver these services in a flexible and efficient manner, SNMPv3 introduces the concept of a *principal* (user name), which is the entity on whose behalf services are provided or processing takes place.

**Note:** SNMPv3 settings are only available on v4.x/v5.x analog units.

**Note:** SNMPv3 makes extensive use of encryption, so working with it requires a large amount of resources from your PC. Media5 suggests that you use a recent PC with the appropriate CPU and memory resources.

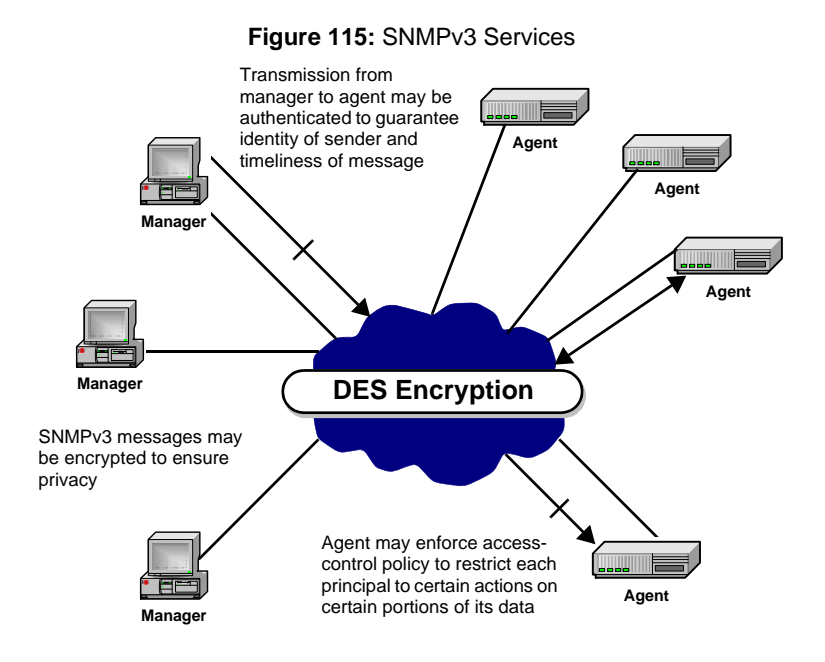

# **SNMP Behaviour**

When using [SNMP,](#page-232-1) the following rules apply:

- Media5 recommends to copy the SNMPv3 user attributes only twice.
- The administrator may edit the SNMPv3 user attributes:
	- • [Authentication](#page-228-0) algorithm (none, [MD5](#page-230-3), or SHA)
	- Authentication password
	- • [Encryption](#page-229-3) algorithm (none or [DES](#page-229-2))
	- Encryption password
	- Security User Name
	- All SNMPv3 passwords (encryption and authentication) must be at least 8 characters long. The unit follows the SNMPv3 standard RFCs.

Furthermore, SNMP can be used in a [non-secure](#page-175-0) or [secure](#page-176-0) management mode.

### <span id="page-175-0"></span>**Non-Secure Management Mode**

In non-secure management mode, the unit responds to [SNMP](#page-232-1) requests as follows:

- ▶ SNMPv1: read-write on all [MIB](#page-230-2) tree
- SNMPv2c: read-write on all MIB tree
- SNMPv3: read-write on all MIB tree by using:
	- • [MD5](#page-230-3) [authentication](#page-228-0)
	- Authentication password: "Md5Password" (initial password)
	- DES [encryption](#page-229-3)
	- Encryption password: "DesPassword" (initial password)
	- Security user name: "Md5DesUser"
- SNMPv3: read-write on all MIB tree by using:
	- SHA authentication
	- Authentication password: "ShaPassword" (initial password)
	- DES encryption
	- Encryption password: "DesPassword" (initial password)
	- Security user name: "ShaDesUser"

### <span id="page-176-0"></span>**Secure Management Mode**

In secure management mode, the unit responds to [SNMP](#page-232-1) requests as follows:

- SNMPv1: read-only on all [MIB](#page-230-2) tree (disable v1)
- SNMPv2c: read-only on all MIB tree (disable v2)
- SNMPv3: the same values as for SNMPv3 in non-secure management mode

**Note:** If you forget or lose a password, using the Factory Settings mode resets the unit to the non-secure 月 management mode. See the corresponding *Administration Manual* for more details.

# <span id="page-176-1"></span>**Setting Unit SNMP Preferences**

You can set [SNMP](#page-232-1) preferences for a specific unit. Each unit listed in the UMN can thus have different SNMP preferences settings. If you want to set SNMP preferences for a type of units, see ["Global SNMP Preferences"](#page-25-0)  [on page 12.](#page-25-0)

- **To set SNMP preferences for a specific unit:**
	- **1.** Right-click the Mediatrix unit for which to set the SNMP preferences.
	- **2.** In the context sensitive menu that opens, select the *SNMP Preferences* option. The following window opens.

**Figure 116:** SNMP Preferences Window

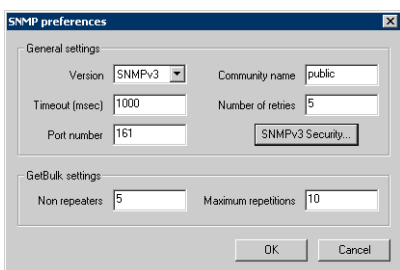

**3.** In the *General settings* section, select the *Version* of SNMP used.

Supported values are SNMPv1, SNMPv2c, and SNMPv3.

These values are mutually exclusive. If you select SNMPv2c and you try to connect to a unit that does not support SNMPv2c, the connection will fail.

Some of the above fields and / or options may not be available depending on the software version of the selected Mediatrix unit.

**Note:** Digital Mediatrix units only support SNMPv1.ਾਤ

**4.** Set the *Timeout* in milliseconds.

When a SNMP request is sent to the remote unit, this unit must send an answer back within a specified period of time. This is the Timeout. If no answer is received within the Timeout value, the UMN sends the SNMP request again to the remote unit. If the unit still does not answer after the defined Number of retries, the UMN considers it as being off-line.

- **5.** Define the *[Port](#page-231-2) number* on which the remote unit listens for SNMP requests.
- **6.** Define the *Community name*.

Media5 recommends not to change this value and keep *public*.

**7.** Define a *Number of retrie*s.

Number of times the UMN sends a SNMP request to the remote unit in case the unit does not answer within the specified Timeout. If the remote unit still does not answer after the defined Number of retries, the UMN considers it as being off-line.

You are now ready to set the GetBulk settings.

## **GetBulk Settings**

The GetBulk operation is used to efficiently retrieve large blocks of data, such as multiple rows in a table. GetBulk settings are specific to SNMPv2c and SNMPv3. Define these settings if you want to connect to a remote unit that supports SNMPv2c or SNMPv3. They are used by the GetTable and GetWalk commands.

**Note:** These parameters are not available on digital Mediatrix units.

### **To set GetBulk settings:**

- **1.** Access the *SNMP preferences* window and set the *Version* to *SNMPv2c* or *SNMPv3*.
- **2.** In the *GetBulk settings* section, set the following parameters:

#### **Table 86:** GetBulk Parameters

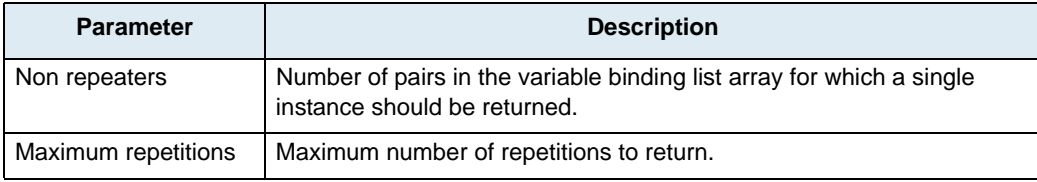

You are now ready to set the SNMPv3 security settings.

## **SNMPv3 Security Settings**

Set SNMPv3 security settings to successfully connect to a unit that supports SNMPv3.

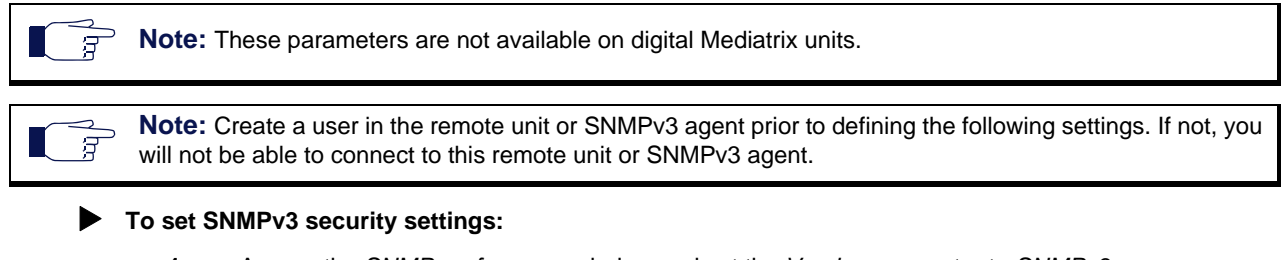

- **1.** Access the *SNMP preferences* window and set the *Version* parameter to *SNMPv3*.
- **2.** Click the *SNMPv3 Security* button.

The following window opens.

### **Figure 117:** SNMPv3 Security Window

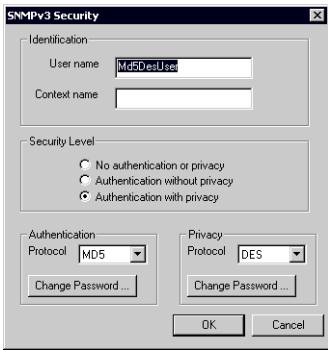

This window allows you to specify security information required to successfully connect to a SNMPv3 agent.

**3.** Set the following information:

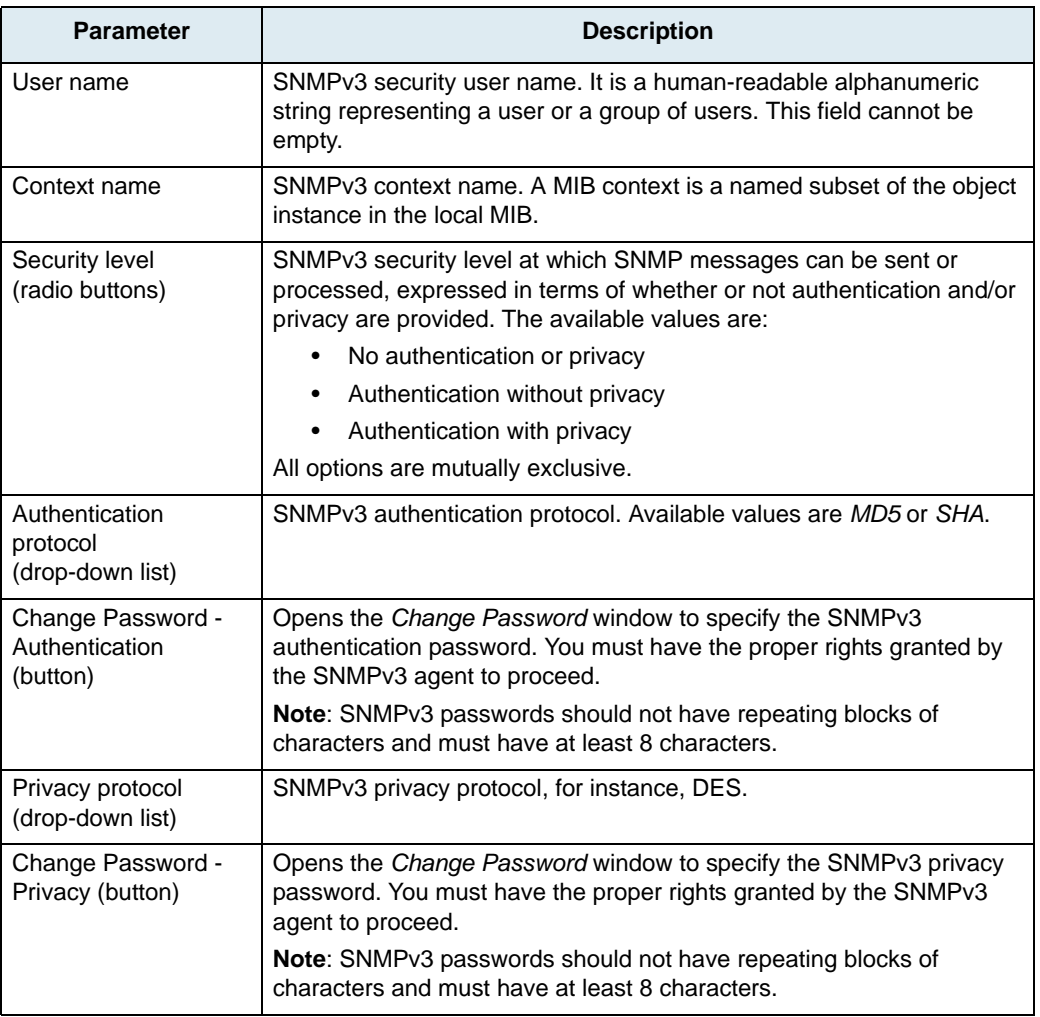

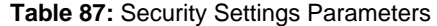

**4.** Click *OK* when all changes are done.

The SNMP information is saved in the server database. The server uses this information when communicating with the unit.

**5.** Click *OK* in the *SNMP preferences* window to apply all the settings.

### **Notes**

- ▶ The Mediatrix units support Basic and Digest authentication as per RFC 3261.
- When using SNMPv3 with [encryption](#page-229-3) (DES), you may experience delays when accessing [MIB](#page-230-2)  variables. This is normal because encrypting an [IP](#page-230-1) [packet](#page-231-0) takes in general longer than sending it over IP. If you experience any timeout, add a few seconds to the timeout period, and then try to reach the unit again. See ["Setting Unit SNMP Preferences" on page 163](#page-176-1) for more details.
- Let's assume that the Mediatrix unit accepts requests with [authentication](#page-228-0) only. If you perform requests by using encryption and authentication, assuming that the authentication password is valid, the [SNMP](#page-232-1) agent still responds as if the requests were only authenticated.

# **SNMPv3 Unit Settings**

You can set some SNMPv3 information on a unit that supports SNMPv3, provided this unit grants you the rights to do so.

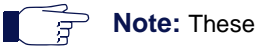

**Note:** These parameters are not available on digital Mediatrix units.

### **To set SNMPv3 information:**

- **1.** Right-click the Mediatrix unit for which to set SNMPv3 information.
- **2.** In the context sensitive menu that opens, select the *SNMPv3 Unit settings* option. The following window opens.

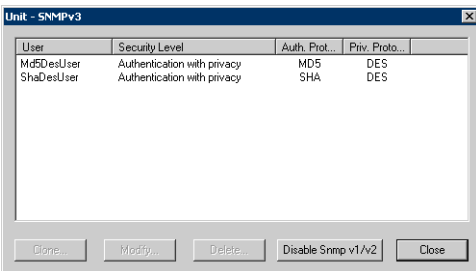

**Figure 118:** SNMPv3 Users Window

This window lists all users currently created in the [SNMP](#page-232-1) agent, including the user under which you have logged. These users are listed with their [Authentication](#page-228-0) and Privacy information.

**3.** Disable SNMPv1 / SNMPv2 by clicking the *Disable Snmp v1*/v2 button.

The Mediatrix unit will refuse any SNMPv1 or SNMPv2 request directed to it.

To re-enable SNMPv1 / SNMPv2, use the *Edit SNMP* window of the UMN to modify the permissions related to SNMPv1 / SNMPv2 (security model). These permissions are located in the *VacmAccessTable* of the SNMP-VIEW-BASED-ACM-MIB (RFC 2575).
### **Cloning a User**

Cloning an existing user is the only way to create a new user in the [SNMP](#page-232-0) agent. When cloning, all information of the original user, such as [Authentication](#page-228-0) and Privacy information, is transferred to the clone.

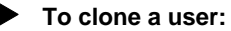

**1.** Select a user and click the *Clone* button. The following window opens:

### **Figure 119:** Clone User window

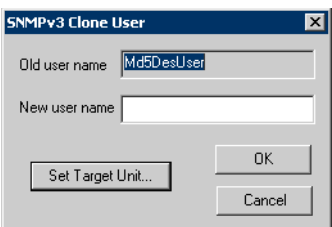

- **2.** Type the new name of the user in the *New user name* field.
- **3.** To apply changes to several Mediatrix units, click the *Set target units* button. Follow the procedure described in ["Setting Multiple Units" on page 39.](#page-52-0)
- **4.** Click *OK*.

The new user is created.

#### **Figure 120:** New User Cloned

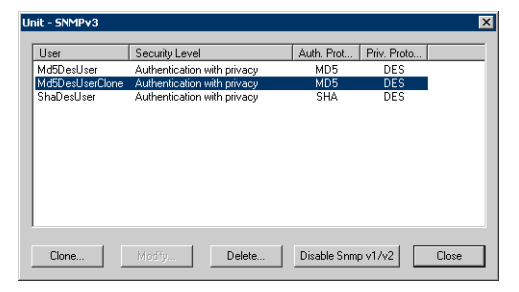

To modify information on this cloned user, connect to the remote unit or SNMPv3 agent with this user. See ["Working with SNMP" on page 161](#page-174-0) for more details.

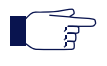

**Note:** If you clone a SNMPv3 user, and then remove its authentication or privacy, make sure that a row in *vacmGroupName* matches its new constraints (located in the *VacmAccessTable* of the SNMP-VIEW-BASED-ACM-MIB (RFC 2575)). If not, you cannot access the unit by using the new clone parameters.

### **Modifying a User**

You can only modify the user under which you have logged. Furthermore, the rights granted to you by the SNMPv3 agent also dictate what information you can actually modify.

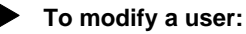

- **1.** Select the user under which you have logged. The *Modify* button becomes available.
- **2.** Click the *Modify* button.

The following window opens.

### **Figure 121:** SNMPv3 Security Window

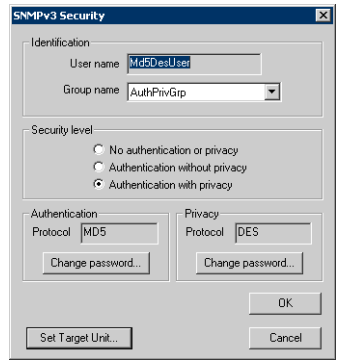

Some settings cannot be modified.

**3.** If applicable, modify the *Group name*.

The Group name specifies the SNMPv3 group in which the user is located.

**4.** Select a Security level.

This is the SNMPv3 security level at which SNMP messages can be sent or processed, expressed in terms of whether or not [authentication](#page-228-0) and/or privacy are provided. The available values are:

- No authentication or privacy
- Authentication without privacy
- Authentication with privacy

All options are mutually exclusive. To change the security level, choose the group corresponding to the security level selected (in the *Group name* field):

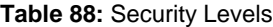

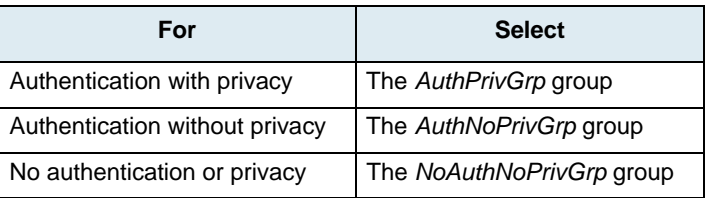

You can only select options that are less secure. For instance, you cannot go from *Authentication without privacy* to *Authentication with privacy*. Furthermore, you cannot change the Authentication or Privacy [protocol.](#page-231-0)

**5.** If applicable, click the *Change Password* button of either the *Authentication* or *Privacy* section.

**Note:** SNMPv3 Passwords should not have repeating blocks of characters.Э

**6.** Click OK to apply the changes.

The following window opens:

### **Figure 122:** Set password window

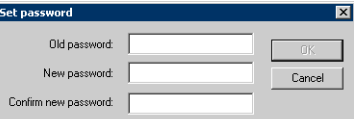

You can modify the password by supplying the old password and entering a new one.

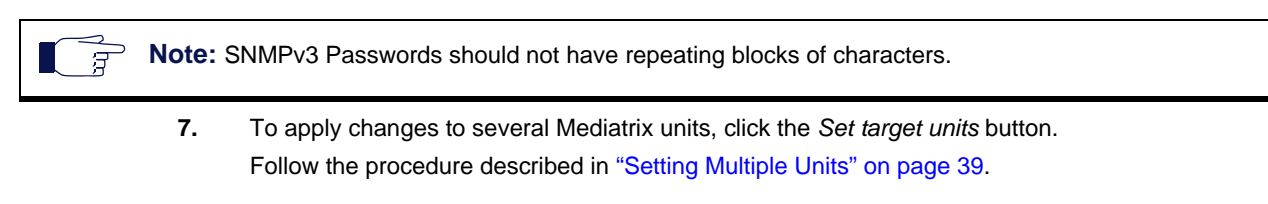

### **Deleting a User**

You can delete an existing user.

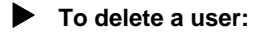

- **1.** Select the user to delete.
- **2.** To apply changes to several Mediatrix units, click the *Set target units* button. Follow the procedure described in ["Setting Multiple Units" on page 39.](#page-52-0)
- **3.** Click the *Delete* button. The selected user is removed from the list.

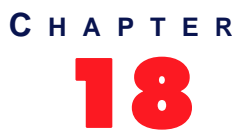

# **18** Troubleshooting Tips

This chapter describes some of the problems you may experience with the UMN and how to solve them.

## **General Problems**

**DESCRIPTION:** A unit I have previously autodetected is not available anymore.

**POSSIBLE CAUSE:** A unit must have a constant MAC address so that the UMN properly supports it. This may cause some issues with the Mediatrix 2102 residential application. If a Mediatrix 2102 enables its MAC address spoofing feature, the MAC address can thus change. For more information on the MAC address spoofing feature, please refer to the Mediatrix 2102 Administration manual.

**SOLUTION**: If the UMN detects a unit with MAC address XXXX and adds it to its collection, and then the unit changes its MAC address to YYYY, the UMN must detect the unit again. The unit with the new MAC address is then considered as a new unit. You must reconfigure all groups associations, SNMP preferences, friendly name, and UMN-based settings of this unit. If the unit goes back to the MAC address it used to have (and its entry in the UMN collection has not been deleted), it will retrieve its former identity.

# <span id="page-186-0"></span>**Edit SNMP Window**

**Page Left Intentionally Blank**

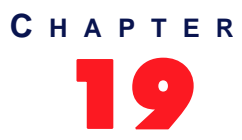

# 19 **Edit SNMP Window**

The *Edit SNMP* window can configure remote Mediatrix units that use the SNMPv1, SNMPv2c, or SNMPv3 protocol, no matter what the signalling [protocol](#page-231-0) used. See ["Chapter 17 - Working with SNMP" on page 161](#page-174-1) for more details.

The *Edit SNMP* window allows to perform [SNMP](#page-232-0) GET and SNMP SET operations on [MIB](#page-230-0) variables. It contains features such as SNMP Table viewer and real-time graphical presentation of queried numerical values.

Using this window requires a knowledge of MIBs and SNMP. If you do not know SNMP, Media5 recommends that you familiarise yourself with it before attempting to modify the variables in the MIB.

Please note that:

- SNMP accesses via the *Edit SNMP* window are performed according to the preferences defined for each unit.
- The MIB file corresponding to the selected Mediatrix unit is automatically opened upon opening the *Edit SNMP* window.

## **Edit SNMP Window**

The *Edit SNMP* window queries the Mediatrix unit's [MIB](#page-230-0) structure to read or edit its parameters.

### **To open the** *Edit SNMP* **window:**

- **1.** In the UMN's left pane, right click the Mediatrix unit to modify.
- **2.** Select the *Edit SNMP* option in the context sensitive menu that opens. The *Edit SNMP* window opens.

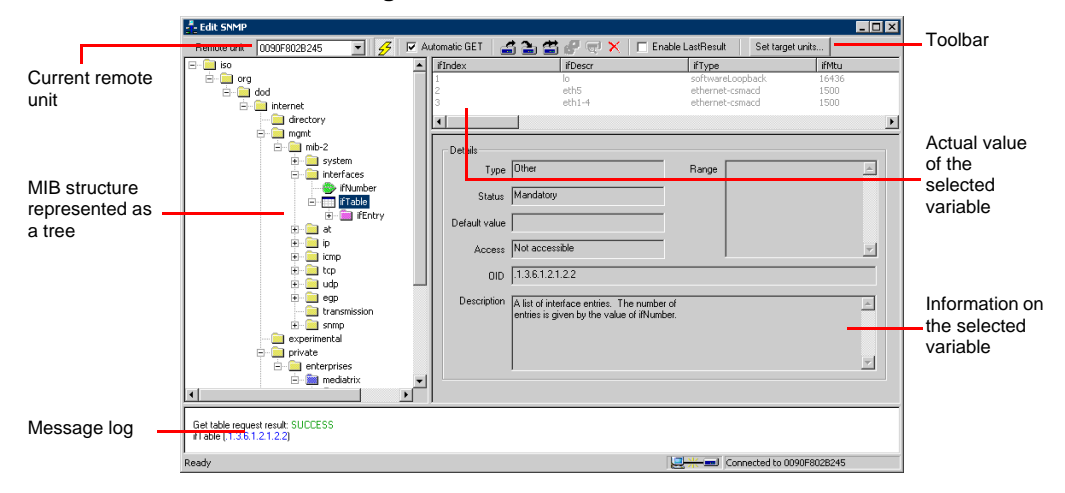

### **Figure 123:** Edit SNMP Window

[Table 89](#page-189-1) describes each of these components.

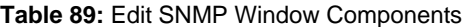

<span id="page-189-1"></span>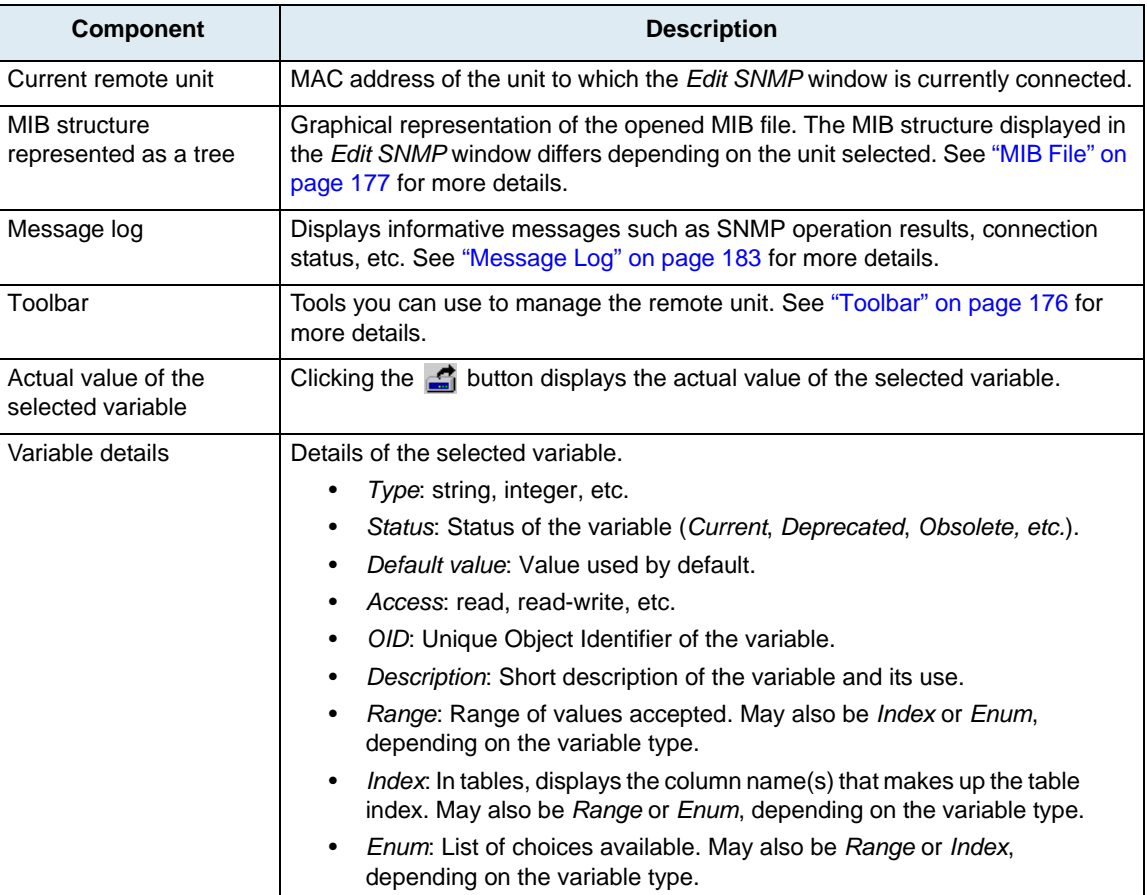

### <span id="page-189-0"></span>**Toolbar**

The following tools help you manage remote units.

**Table 90:** Toolbar Icons

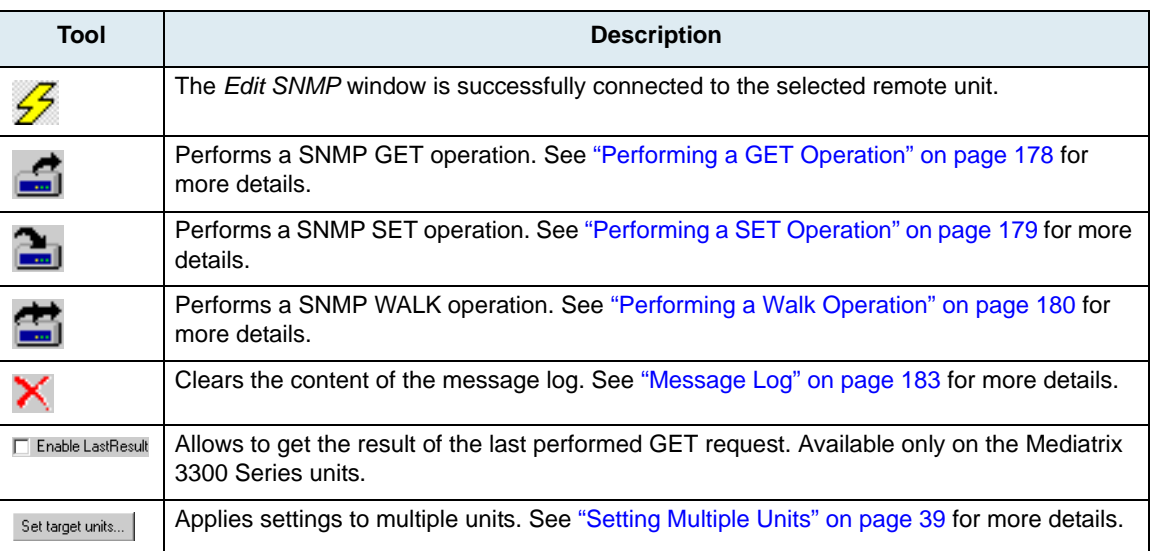

### <span id="page-190-0"></span>**MIB File**

The [MIB](#page-230-0) file contains the actual variables you can set for the selected remote unit. The MIB file corresponding to the selected Mediatrix unit is automatically opened upon opening the *Edit SNMP* window.

Refer to the *MIB Reference Manual* related to the unit you have selected for a description of the variables it supports.

### **MIB File Icons**

The [MIB](#page-230-0) information is represented by icons as described in Table 91.

**Icon Description** Group Module Variable – also called a leaf Table Table Entry Column in a table B Index column in a table ŷ Trapلعري

**Table 91:** MIB Structure Icons

### **Mx Experimental MIBs**

The UMN does not support MIBs that are located under the *mediatrixExperimental* branch of the MIB structure because it does not have specific tasks to manage variables in this branch.

The *mediatrixExperimental* branch is the area where objects and events in MIBs under development can be placed without fear of conflicting with other MIBs. When the items rooted under an experimental sub-tree are ready for release, they will be moved under a permanent branch.

Even though experimental MIBs can be viewed, SNMP operations may not work properly on them.

Refer to the *MIB Reference Manual* for more details.

### **MIB Cache**

When opening a MIB file for the first time, it is stored in a cache. You can clear this cache and force the UMN to download the required MIB from the server, ensuring you have the proper MIB.

### **To clear the contents of the MIB cache:**

- **1.** Exit the *Edit SNMP* window.
- **2.** In the *Tools* menu of the Administrator window, select the *Clear MIB Cache* task.

## **Performing SNMP Operations**

Once a remote unit has been successfully contacted and a proper [MIB](#page-230-0) file opened, you can perform the following [SNMP](#page-232-0) operations:

- GET
- **SET**
- WALK

### <span id="page-191-0"></span>**Performing a GET Operation**

The GET operation allows you to poll the actual value of the selected variable.

### **To perform a GET operation:**

**1.** Select the variable to poll by expanding and collapsing tree branches as required with the [+] and [- ] icons.

**Figure 124:** Selecting a Variable

The variable details are displayed in the corresponding fields on the right. Figure 124 illustrates a selected variable.

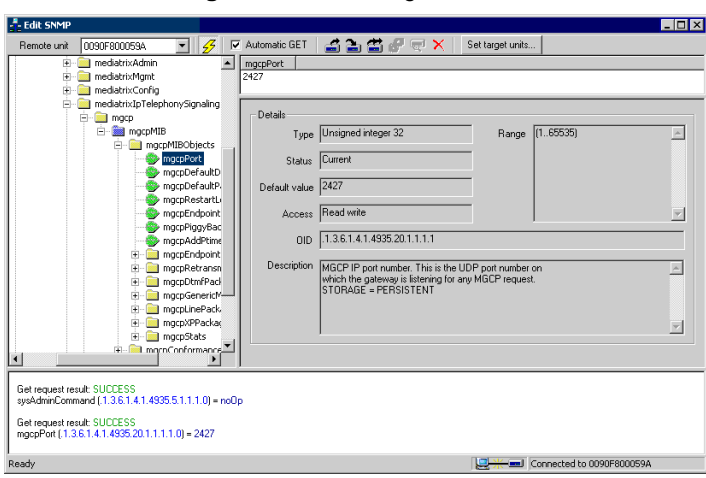

**2.** Click the **the set of the current value of the selected variable.** You can also:

- right-click the variable and select the *Get* option in the context-sensitive menu that appears
- select the *SNMP:Get* option in the menu bar

The value is displayed in the Actual value section as well as in the message log section.

### **Automatic GET**

You can specify that the *Edit SNMP* window automatically GETs the value of a variable when browsing through the [MIB](#page-230-0) by checking the *Automatic GET* option in the window. The *Edit SNMP* window automatically sends a GET request result in the message log and the variable's value is displayed in the Actual value section.

### <span id="page-192-0"></span>**Performing a SET Operation**

The SET operation allows you to modify the value of the selected variable.

### **To modify (SET) a variable value:**

**1.** Select the variable to modify by expanding and collapsing tree branches as required with the [+] and [-] icons.

The variable details are displayed in the corresponding fields on the right.

**2.** Click the **the set of the current value of the selected variable.** 

The value is displayed in the Actual value section. If you have enabled the *Automatic GET* option, the value is displayed when selecting the variable.

**3.** Select the value in the Actual value section.

This value becomes highlighted.

**4.** Modify the value for the variable, and then click the  $\mathbb{L}$  tool.

You can also:

- right-click the variable and select the *Set* option in the context-sensitive menu that appears
- select the *SNMP Query:Set* option in the menu bar
- press the <Enter> key of your keyboard

If the value type is *Enum*, you can click twice on the variable at a one second interval and a dropdown menu with all the available values is displayed. Select the proper value.

### **Figure 125:** Drop-Down Menu

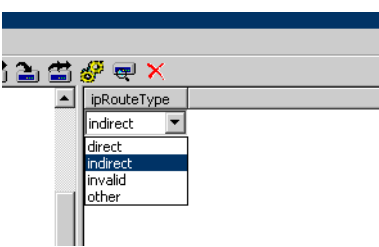

Make sure that:

- The variable is not read-only
- The value you are setting falls within the range of accepted values

You can apply a value in different ways by right-clicking the value and selecting a method in the context-sensitive menu that opens:

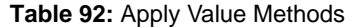

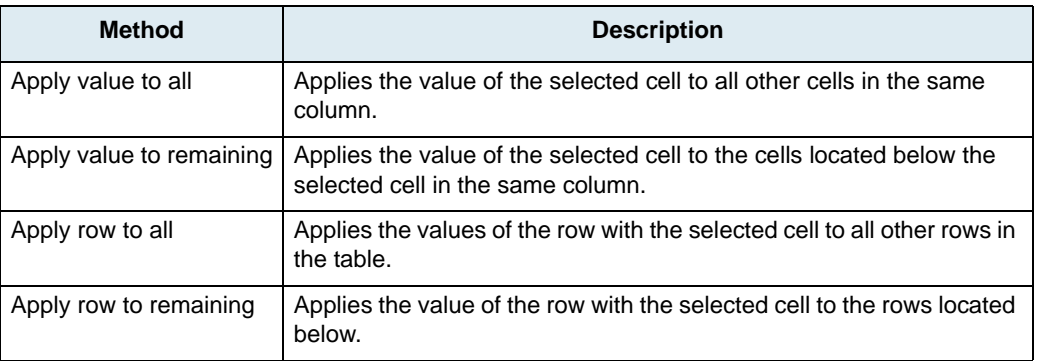

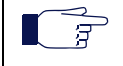

**Note:** If you perform a set operation on a Mediatrix digital unit, a message asking you if you want to save the unit's configuration to the [startup configuration](#page-232-1) displays when closing the *Edit SNMP* window. See ["Saving the Running Configuration of Digital Units" on page 66](#page-79-0) for more details.

### <span id="page-193-0"></span>**Performing a Walk Operation**

The Walk operation is usually performed on a node (group). It repeatedly queries the remote unit by using the GETNEXT operation.

### **To perform a Walk operation:**

**1.** Select a node (group) for which to get the value of all sub-groups and variables. Expand and collapse tree branches as required with the [+] and [-] icons to find the group to modify.

**Note:** Performing a Walk operation on one variable is the same as performing a GET operation on this 昇 variable.

**2.** Click the **button**.

You can also:

- right-click the node and select the *GetWalk* option in the context-sensitive menu that appears
- select the *SNMP:GetWalk* option in the menu bar

The value of all sub-groups and variables is listed in the message log.

### **Figure 126:** SNMP Walk Operation

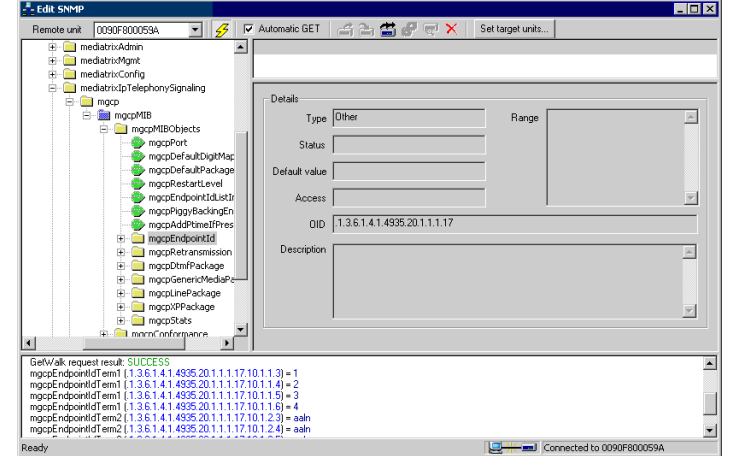

## **SNMP Table Viewer**

The *Edit SNMP* window has an integrated table viewer to display the tables of a [MIB](#page-230-0) file. The following figure illustrates a table in a MIB file.

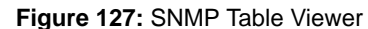

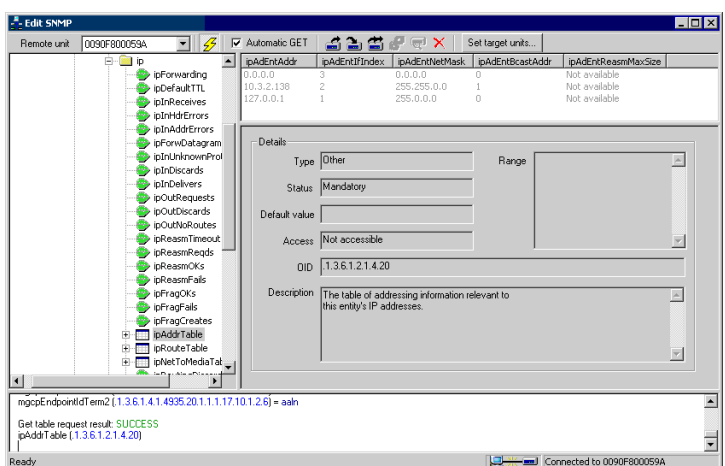

### **Options**

The UMN offers you the possibility to show or hide the table row index and the table grid lines. You must exit the *Edit SNMP* window in order to change its settings.

### **To change table viewing options:**

- **1.** Exit the *Edit SNMP* window.
- **2.** In the *View* menu of the Administrator window, select the *Options* task. The *View Options* window opens.

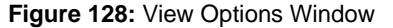

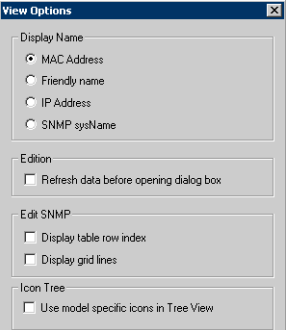

- **3.** In the *Edit SNMP* section, select if you want to show/hide the table row index and grid lines by checking the proper choices.
- **4.** Click *OK* to set the changes.

The changes will be displayed on screen the next time you open the *Edit SNMP* window, select a table and GET its values.

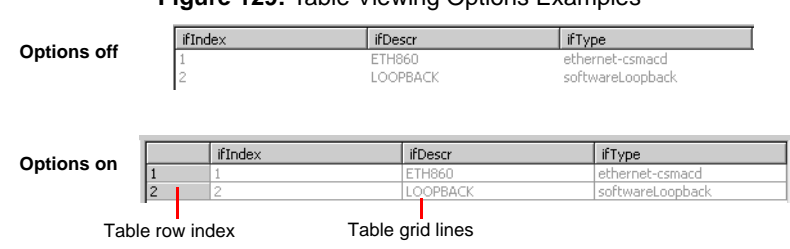

**Figure 129:** Table Viewing Options Examples

### **Performing a GET Operation in a Table**

You can perform a GET operation as described in ["Performing a GET Operation" on page 178](#page-191-0). However, you can perform two types of GET operations:

- On the Table itself: all values of the table are displayed in the Actual value section.
- On a column of the Table: all values in this column are displayed in the Actual value section.

### **Performing a SET Operation in a Table**

You can perform a SET operation as described in ["Performing a SET Operation" on page 179](#page-192-0). This SET operation is performed on a value (cell) of the table.

Before making any change in a table, make sure the new value falls within the range of the variable.

You can modify more than one value before performing the actual SET operation.

You can apply a value in different ways by right-clicking the value and selecting a method in the contextsensitive menu that opens:

| <b>Method</b>            | <b>Description</b>                                                                                         |
|--------------------------|----------------------------------------------------------------------------------------------------|
| Apply value to all       | Applies the value of the selected cell to all other cells in the same column.                              |
| Apply value to remaining | Applies the value of the selected cell to the cells located below the selected cell<br>in the same column. |
| Apply row to all         | Applies the values of the row with the selected cell to all other rows in the table.                       |
| Apply row to remaining   | Applies the value of the row with the selected cell to the rows located below.                             |

**Table 93:** Apply Value Methods

### **Forcing a SET**

You can specify values in a table that you absolutely want to be set, even if they have not been modified. This is especially useful when using multiple target units to make sure all the desired values are set to all units, even if they do not need to be changed in the source unit.

To do so, right-click a value and select *Force set* in the context-sensitive menu that appears. You have the choice to force a set operation on:

- a single cell
- a column
- a row
- the entire table

Values with a force set state are displayed in red. They are set when performing the next SET operation.

### **Performing a Walk Operation in a Table**

You can perform a WALK operation as described in ["Performing a Walk Operation" on page 180.](#page-193-0) However, you can perform two types of WALK operations:

- On the Table itself: all values of the table are displayed in the message log section.
- On a column of the Table: all values in this column are displayed in the message log section.

## **Miscellaneous Options**

The following options are very useful when working with a [MIB.](#page-230-0)

### **Using the Find Option**

You can use the *Find* option to look for a variable name or a string of characters.

### **To use the find option:**

- **1.** Right-click in the [MIB](#page-230-0) tree where you want the search to start.
- **2.** Select *Find* in the context sensitive menu that appears. The following window opens:

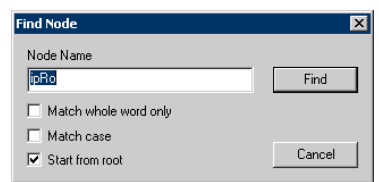

**Figure 130:** Find Node Window

- **3.** Type the variable name or character string to find in the *Node Name* field.
- **4.** Select one or more of the following options:
	- Match whole word only
	- Match case
	- Start from root

Media5 recommends to always check the *Start from root* option, because the Find option only works in a descending way.

- **5.** Click *Find* when ready.
- **6.** If you want to find the next occurrence of the same string, right-click in the MIB tree where you want the search to start and select *Find Next* in the context sensitive menu that appears.

### **Expanding and Collapsing the MIB Tree**

You can expand or collapse all of the [MIB](#page-230-0) tree by right-clicking anywhere in the MIB structure and selecting either *Expand* or *Collapse* in the context sensitive menu that appears.

### <span id="page-196-0"></span>**Message Log**

The message log section displays informative messages that are generated when working with a remote unit or the opened [MIB.](#page-230-0) These messages may include connection status, [SNMP](#page-232-0) operation results, etc.

A successful SNMP operation result message has the following syntax:

```
*HW 6HW *HW:DON UHTXHVW UHVXOW 68&&(66
        9DULDEOH1DPH 2,' YDOXH
For example:
         *HW UHTXHVW UHVXOW 68&&(66
        V\V8S7LPH
```
You can clear the message log window by clicking the **X** button or selecting the *Log:Clear* option of the menu bar.

# **Appendices**

**Page Left Intentionally Blank**

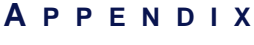

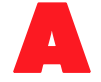

## **Managing Large Scale Deployment of Numerous Units**

This Appendix describes methods you can use to manage numerous Mediatrix units at the same time.

## **Before Configuring**

Media5 recommends to follow these steps before actually configuring Mediatrix units.

### **To prepare for unit configuration:**

- **1.** Configure your DHCP server with the IP address of the UMN. Refer to the chapter "*Network Configuration*" in the Administration manual of one of your Mediatrix units for details.
- **2.** Plug the Mediatrix units to configure into the network.
	- *a.* Connect the power cord to its corresponding connector.
	- *b.* Connect a 10/100 BaseT Ethernet RJ-45 cable into the Ethernet connector of the unit and connect the other end to a compatible Ethernet interface that supplies TCP/IP network access. Use a standard telecommunication cord with a minimum of 26 AWG wire size.
	- *c.* Connect the power cord to an electrical outlet. The electrical outlet must be installed near the unit so that it is easily accessible.

These units will be added automatically into the UMN collection. Refer to the chapter "*Installation*" in the Administration manual of one of your Mediatrix units for more installation details.

You can configure the units in two ways:

- Use the UMN's GUI (dialog boxes and/or Edit SNMP).
- Use configuration files

## <span id="page-200-0"></span>**Choice # 1: Use GUI (Dialog Boxes and/or Edit SNMP)**

Choice #1 uses the GUI of the UMN to configure several units at the same time. See:

- **The ["Internal Editor" on page 21](#page-34-0) for details on the GUI dialog boxes.**
- ["Edit SNMP Window" on page 173](#page-186-0) for details on MIB editing.

### **To use the UMN GUI:**

**1.** In the UMN, select one unit and configure the parameters you need. Click the *Set target units* button to select the units to configure with the same settings.

Most of the UMN windows allow you to apply settings to several units at the same time. See ["Setting](#page-52-0)  [Multiple Units" on page 39](#page-52-0) for more details.

## **Choice # 2: Use Configuration Files**

Choice #2 uses configuration files to manage Mediatrix units.These configuration files can be used in different ways.

The UMN accepts configuration files modified by users with a size between 0 and 512 KB. If the file size is null or over 512 KB, the UMN displays an error message in the *Status* section of the unit's *Overview* page.

When sending this file, the UMN converts it to XML format, which increases the file size. The unit that receives the configuration file may thus reject it, even if it is not over 512 KB when you edit it.

Before using a configuration file, you must first create one from an existing Mediatrix unit.

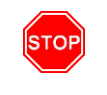

**Warning:** You cannot change a SNMPv3 password via the configuration file because Mediatrix units cannot interpret the OIDs of the standard MIBs (SNMP-USER-BASED-USM-MIB) from the configuration file. Furthermore, SNMP forbids to retrieve the existing password on the unit for security reasons, so the SNMPv3 password in the configuration file is always empty.

### **To create a configuration file:**

- **1.** In the UMN, configure one unit with the GUI as described in ["Choice # 1: Use GUI \(Dialog Boxes](#page-200-0)  [and/or Edit SNMP\)" on page 187.](#page-200-0)
- **2.** Right-click the unit you just configured.
- **3.** In the context sensitive menu that opens, select the *Configuration File > Transfer from unit* option. This action generates a configuration file named *XXX.cfg* in the *Unit Manager Network 3.2\UnitManager\CfgFile* directory, where *XXX* represents the MAC address of the unit. See ["Uploading a Configuration File" on page 62](#page-75-0) for more details.

You can use this generated configuration file in three ways:

- [Modify the Existing Configuration File](#page-201-0)
- ▶ [Create a New Configuration File](#page-202-0)
- [Use the Default Configuration File as a Template](#page-202-1)

### <span id="page-201-0"></span>**Modify the Existing Configuration File**

Modifying the existing configuration file implies that you will be configuring the same unit.

### **To modify the existing configuration file:**

**1.** Open the generated configuration file in a text editor and modify the values you want. For instance, you could take the following line:

\$3\$,,, 3529,6,211,1\* 0,% LQWHUIDFH8VH'KFS

and replace it by this line: \$3\$,,, 3529,6,211,1\* 0,% LQWHUIDFH8VH'KFS

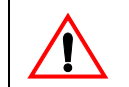

**Caution:** Do not change the actual OID or the Mediatrix unit will not be able to read the configuration file.

- **2.** In the UMN, right-click the unit corresponding to the configuration file you just modified.
- **3.** In the context sensitive menu that opens, select the *Configuration File > Transfer to unit* option. See ["Downloading a Configuration File" on page 60](#page-73-0) for more details.

### <span id="page-202-0"></span>**Create a New Configuration File**

Creating a new configuration file implies that you will be configuring other specific units.

### **To create a new configuration file:**

- **1.** Create a new configuration file with the specific name *XXX.cfg*, where *XXX* represents the MAC address of another unit.
- **2.** Using a text editor, copy the content of the generated configuration file into this new file. Do not copy the unit's IP address information; this will avoid to have two units with the same IP address.
- **3.** In the UMN, right-click the unit corresponding to the configuration file you just created.
- **4.** In the context sensitive menu that opens, select the *Configuration File > Transfer to unit* option. See ["Downloading a Configuration File" on page 60](#page-73-0) for more details.

### <span id="page-202-1"></span>**Use the Default Configuration File as a Template**

The default configuration file is used when the unit has no specific configuration file. It is used to get a new default configuration for units of the same type.

To use this default file, delete or rename the specific configuration files *XXX.cfg* in the *Unit Manager Network 3.2\UnitManager\CfgFile* directory.

### **To use the default configuration file as a template:**

- **1.** Use the default configuration file that corresponds to your product. The default configuration files are located in the *Unit Manager Network 3.2\UnitManager\DefaultCfgFile* directory. Each configuration file is named as follows: 'HIDXOW&RQILJ)LOHB>6RIWZDUH9HUVLRQ@B>3URGXFW1XPEHU@>3URGXFW7\SH@ FIJ For instance, the default configuration file for a Mediatrix 1104 unit version 4.3.x is: 'HIDXOW&RQILJ)LOHB B );6 FIJ
- **2.** Copy the content of the generated configuration file into this file. Do not copy the unit's IP address information; this will avoid to have two units with the same IP address.

When performing a download action on a group of units, all Mediatrix 1104 v4.3.x units that do not have a specific configuration file will receive this configuration file. After this action, the UMN will create a specific configuration file for all those units from the default configuration file.

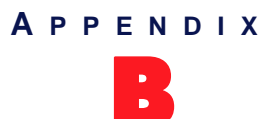

## **Unit Collection Methods**

This Appendix describes the two methods you can use to connect a Mediatrix unit with the UMN (referred to as management server in the [MIB](#page-230-0) documentation). These methods work for SIP v2.x units, SIP/MGCP v4.x/ v5.x units, and Dgw v1.1/2.0 units that are on your administrative domain.

## **Introduction**

There are two methods to connect a Mediatrix unit with the UMN:

- Automatically by contacting the UMN (see ["Automatic Collection Method \(MIB\)" on page 194](#page-207-0))
	- You can instruct the Mediatrix unit to look for a specific UMN and connect to it. To use this automated process, you shall properly set some parameters in the MIB structure of the Mediatrix unit. These MIB parameters differ depending on the unit version. See ["MIB Parameters to Set" on](#page-204-0)  [page 191](#page-204-0) for more details.

For more information on the MIB variables, refer to your Mediatrix unit *Administration Manual* and the *MIB Reference Manual*.

 Manually with the UMN (see ["Manual Collection Method \(Autodetect\)" on page 197](#page-210-0)) The UMN is used to detect Mediatrix units on the network.

### <span id="page-204-0"></span>**MIB Parameters to Set**

The [MIB](#page-230-0) parameters differ depending on the version of units present on your domain.

### **MIB Parameters for SIP v2.x Units**

Table 94 lists the [MIB](#page-230-0) parameters to modify in the Provisioning MIB for SIP v2.x units.

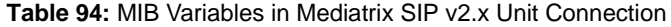

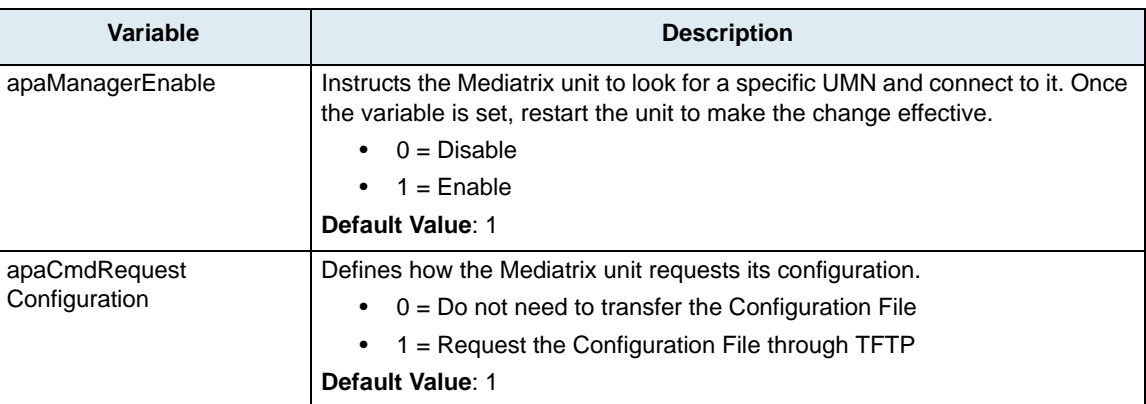

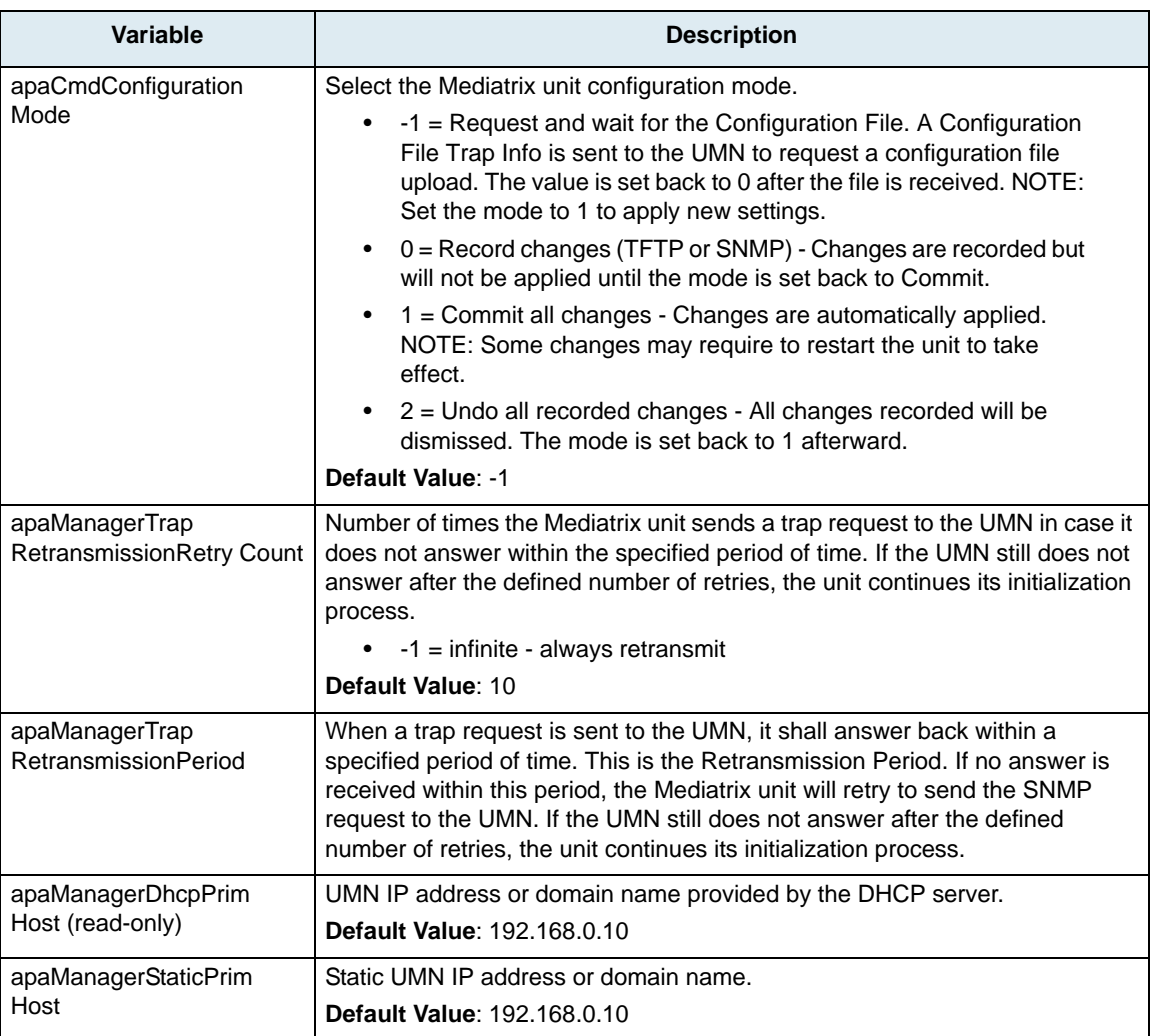

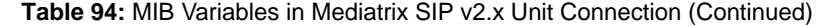

### **MIB Parameters for SIP/MGCP v4.x/5.x Units**

Table 95 lists the [MIB](#page-230-0) parameters to modify in the MIB structure for SIP/MGCP v4.x/v5.x units.

**Table 95:** MIB Variables in Mediatrix SIP/MGCP v4.x/v5.x Unit Connection

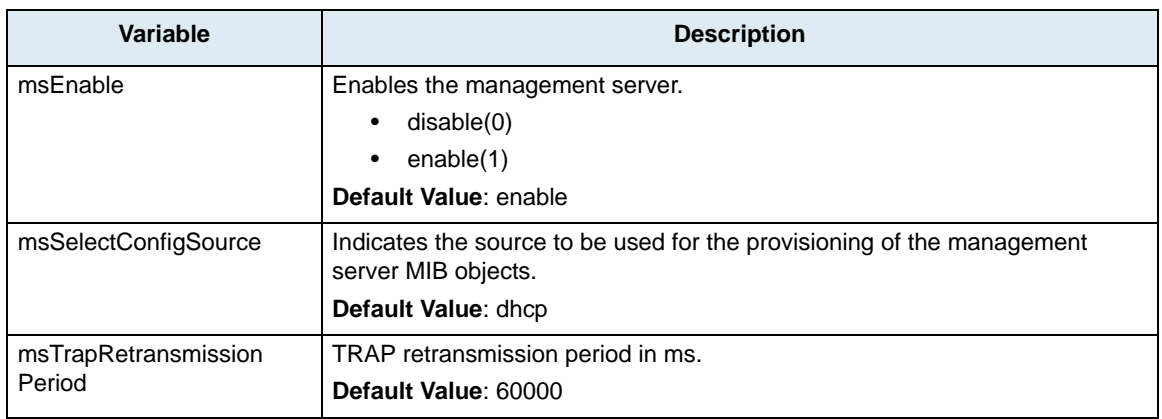

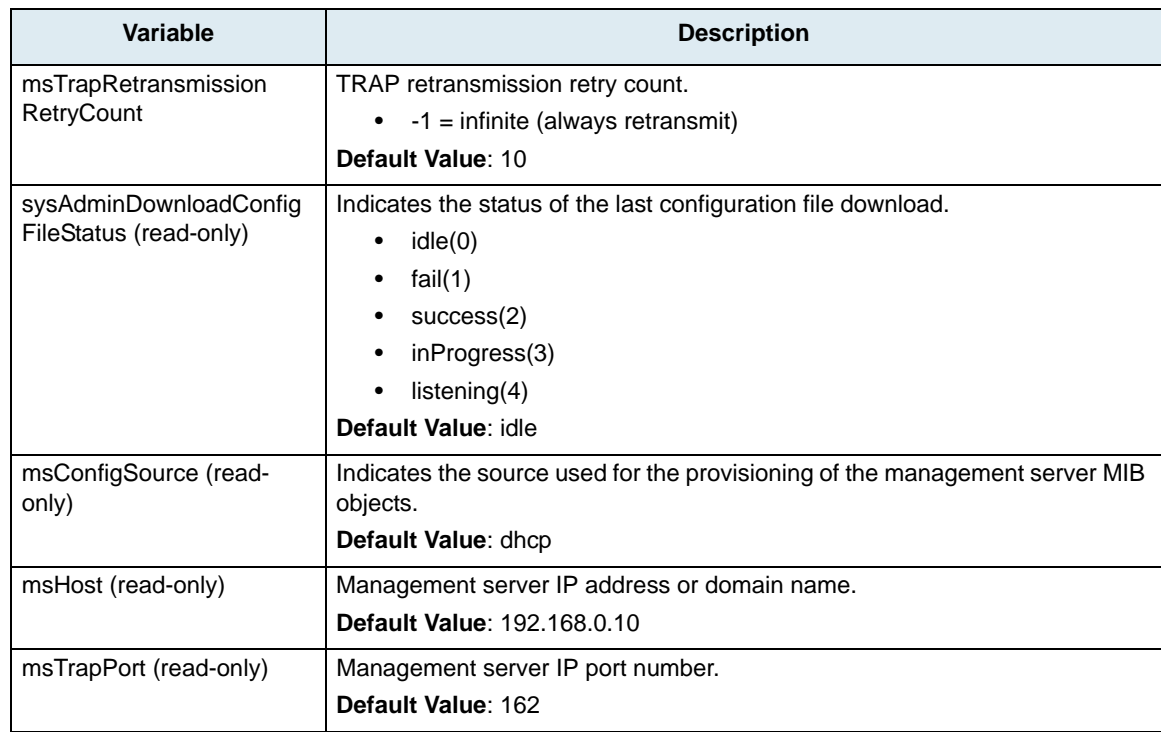

### **Table 95:** MIB Variables in Mediatrix SIP/MGCP v4.x/v5.x Unit Connection (Continued)

### **MIB Parameters for Dgw v1.1/2.0 Units**

Table 95 lists the [MIB](#page-230-0) parameters to modify in the MIB structure for Dgw v1.1/v2.x units.

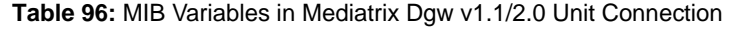

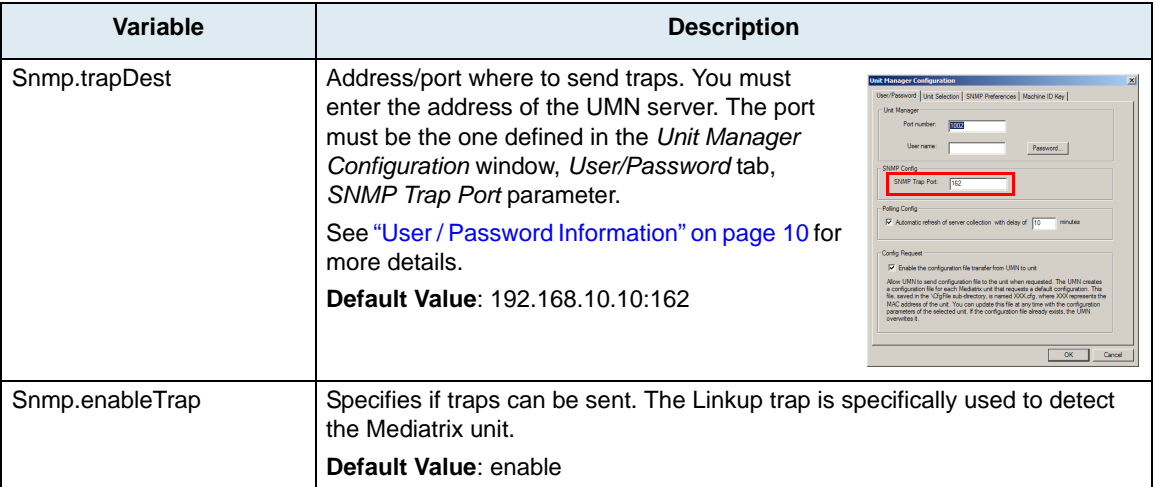

Furthermore, if SNMPv3 is used the SNMP preferences of the unit and UMN must be the same (["Global SNMP](#page-25-0)  [Preferences" on page 12\)](#page-25-0). Be sure to select the **Unit Dgw** type of units.

## <span id="page-207-0"></span>**Automatic Collection Method (MIB)**

A Mediatrix unit can be set to automatically connect to the UMN when it powers up.

### **Collection Method for SIP v2.x Units**

When proceeding with the automatic collection method with SIP v2.x units, make sure that:

- the *apaManagerEnable* variable is set to **1** (Enable)
- the IP address and [port](#page-231-3) number of the UMN are properly entered in the [MIB](#page-230-0) file of the Mediatrix unit (*apaManagerStaticPrimHost* variable)

Once this configuration is done, the Mediatrix unit generates a [SNMP](#page-232-0) trap to the UMN and communicates the value of the *apaCmdRequestConfiguration* variable. If this variable is set to:

- **0**, the unit does not ask for the default configuration
- **1**, the unit wants to receive a default configuration file via [TFTP](#page-233-0)

The *apaCmdConfigurationMode* variable starts the traps process of the Mediatrix unit if its value is set to **-1**.

Each time the Mediatrix unit starts, it sends a SNMP trap to the UMN. If the unit does not receive an answer after a period of time (in ms) defined in the *apaManagerTrapRetransmissionPeriod* variable, it re-sends the same trap. The maximum number of times the unit repeats this operation is defined in the *apaManagerTrap RetransmissionRetryCount* variable. If the maximum number of retries is reached, the Mediatrix unit sets the *apaCmd ConfigurationMode* variable to **0** and continues its initialisation process.

If the value of the *apaManagerTrapRetransmissionRetryCount* variable is set to **-1**, the Mediatrix unit re-sends the same trap indefinitely.

### **Initialization sequence of the Mediatrix unit by using the [DHCP:](#page-229-0)**

- **1.** The Mediatrix unit gets its IP address and the address of the UMN via DHCP.
- **2.** The Mediatrix unit sends a SNMP trap (700) to the UMN by setting the *apaCmdRequest Configuration* value to **1**.
- **3.** The UMN sets the *apaCmdConfiguration Mode* variable to **0**.
- **4.** The Mediatrix unit sends a SNMP trap (800) confirming that the *apaCmdConfigurationMode* value is **0**.
- **5.** The UMN sends the configuration file associated with the Mediatrix unit via TFTP (\*CfgFile\XXX.cfg*).

This file is created if no other file is already associated to this Mediatrix unit. It is created from the default configuration file (\*DefaultCfgFile\DefaultConfigApaYYY.cfg*), where *YYY* corresponds to the type of unit.

- **6.** The Mediatrix unit sends a SNMP trap (900) that confirms the file transfer status (SUCCESS or FAIL). If FAIL, another file transfer is started.
- **7.** The UMN sets the *apaCmdConfiguration Mode* variable to **1** and *apaCmdRequestConfiguration* variable to **0**.
- **8.** The Mediatrix unit sends a SNMP trap (800) that confirms the value of the *apaCmdConfigurationMode* variable to **1**.
- **9.** The UMN finishes the configuration.

The following diagram illustrates the DHCP initialization sequence.

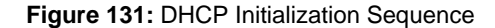

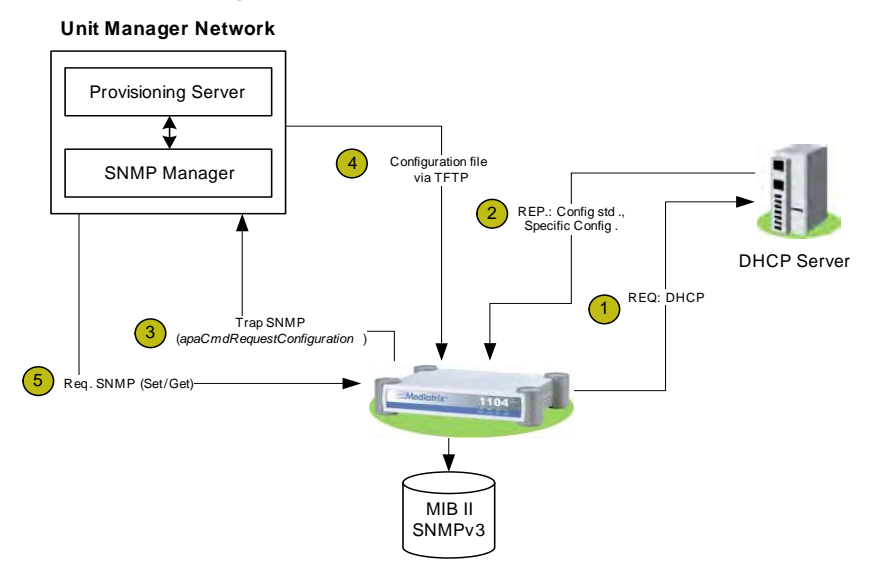

### **Collection Method for SIP/MGCP v4.x/v5.x Units**

When proceeding with the automatic collection method with SIP/MGCP v4.x/v5.x units, make sure that:

- the *msEnable* variable is set to **Enable**
- the IP address and [port](#page-231-3) number of the UMN are properly entered in the [MIB](#page-230-0) file of the Mediatrix unit

This information may be entered in two ways:

- via [DHCP:](#page-229-0) set the DHCP server with the IP address and port number of the computer hosting the UMN. The information sent by the DHCP server can be viewed in the *msHost* and *msPort* read-only variables. How to set the DHCP server is not the scope of this document. See the Mediatrix unit *Administration Manual* for more information.
- manually (static): set the *msStaticHost* and *msStaticPort* variables with the IP address and port number of the computer hosting the UMN.

Once this configuration is done, the Mediatrix unit generates a [SNMP](#page-232-0) trap to the UMN and communicates the value of the *sysConfigDownloadConfigFile* variable. If this variable is set to:

- **noFileDownload**, the unit does not ask for the default configuration
- **fileDownload**, the unit wants to receive a default configuration file via [TFTP](#page-233-0)

The *sysConfigDownloadConfigMode* variable starts the traps process of the Mediatrix unit if its value is set to **request**.

Each time the Mediatrix unit starts, it sends a SNMP trap to the UMN. If the unit does not receive an answer after a period of time (in ms) defined in the *msTrapRetransmissionPeriod* variable, it re-sends the same trap. The maximum number of times the unit repeats this operation is defined in the *msTrapRetransmission RetryCount* variable. If the maximum number of retries is reached, the Mediatrix unit sets the *sysConfigDownloadConfigMode* variable to **record** and continues its initialisation process.

If the value of the *msTrapRetransmissionRetryCount* variable is set to **-1**, the Mediatrix unit re-sends the same trap indefinitely.

**Initialization sequence of the Mediatrix unit by using the DHCP:**

- **1.** The Mediatrix unit gets its IP address and the address of the UMN via DHCP.
- **2.** The Mediatrix unit sends a SNMP trap (700) to the UMN by setting the *sysConfigDownloadConfig File* value to **fileDownload**.
- **3.** The UMN sets the *sysConfigDownload ConfigMode* variable to **record**.
- **4.** The Mediatrix unit sends a SNMP trap (800) confirming that the *sysConfigDownloadConfigMode* value is **record**.
- **5.** The UMN sends the configuration file associated with the Mediatrix unit via TFTP (\*CfgFile\XXX.cfg*).

This file is created if no other file is already associated to this Mediatrix unit. It is created from the default configuration file (\*DefaultCfgFile\DefaultConfigApaYYY.cfg*), where *YYY* corresponds to the type of unit.

- **6.** The Mediatrix unit sends a SNMP trap (900) that confirms the file transfer status (SUCCESS or FAIL). If FAIL, another file transfer is started.
- **7.** The UMN sets the *sysConfigDownload ConfigMode* variable to **commit** and *sysConfigDownload ConfigFile* variable to **noFileDownload**.
- **8.** The Mediatrix unit sends a SNMP trap (800) that confirms the value of the *sysConfigDownloadConfigMode* variable to **commit**.
- **9.** The UMN finishes the configuration.

The following diagram illustrates the DHCP initialization sequence.

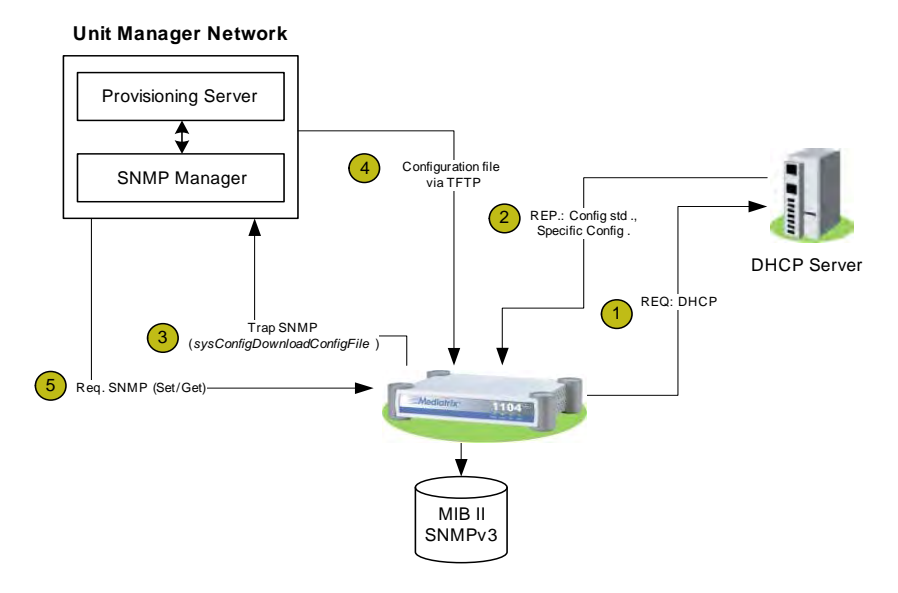

### **Figure 132:** DHCP Initialization Sequence

### **Collection Method for Dgw v1.1/v2.0 Units**

When proceeding with the automatic collection method with Dgw v1.1/v2.0 units, make sure that the IP address and [port](#page-231-3) number of the UMN are properly entered in the [MIB](#page-230-0) file of the Mediatrix unit. Each time the Mediatrix unit starts, it sends a SNMP Linkup trap to the UMN.

## <span id="page-210-0"></span>**Manual Collection Method (Autodetect)**

The manual collection method implies that you use the UMN to locate Mediatrix units. Those units are detected according to the unit versions selected in the *Unit Manager Configuration* window. See ["Units Selection" on](#page-24-0)  [page 11](#page-24-0) for more details.

- **Initialization sequence of the Mediatrix unit by using the Autodetect:**
	- **1.** Click the  $\overline{\mathbf{F}}$  icon in the UMN tool bar.

You can also right-click the *Unit Manager* level and select the *AutoDetect* option in the context sensitive menu that opens.

The *Unit Detection* window opens:

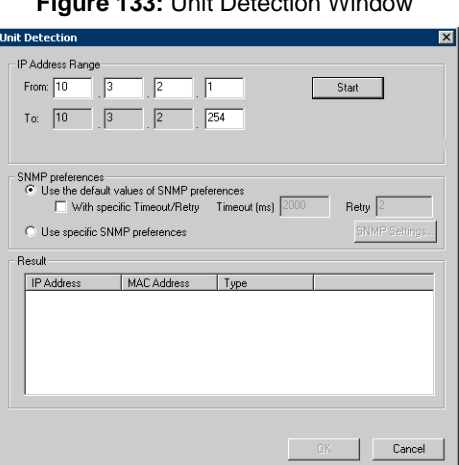

**Figure 133:** Unit Detection Window

- **2.** Set the range of IP addresses within which to detect units.
- **3.** Click the *Start* button.

The UMN goes through all IP addresses within the specified range and lists the Mediatrix units detected in the *Result* section.

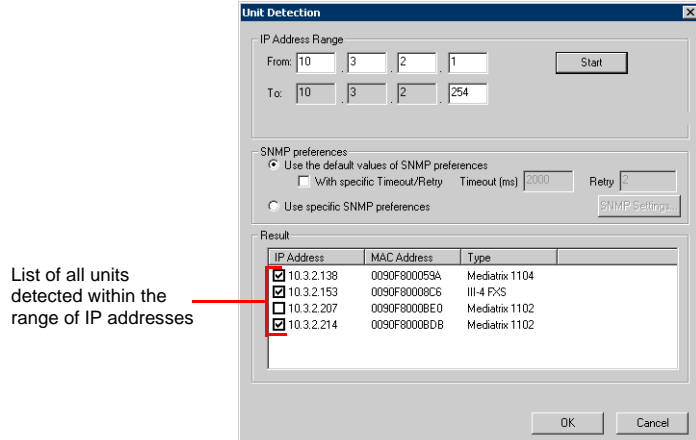

### **Figure 134:** Results of Autodetect

Units with a check mark were not present in the previous autodetect process. You can check/ uncheck units as you want.

**4.** Click *OK* to add units with a check mark.

The list of Mediatrix units in the UMN is automatically refreshed.

- **5.** In the *Administration* window of the selected Mediatrix unit, configure the UMN by selecting the *Enable* option and specifying its IP address (see ["Unit Manager Server" on page 73](#page-86-0) for more details).
- **6.** Download a configuration file into a selected Mediatrix unit by right-clicking it and selecting the *Configuration File > Transfer to unit* option in the menu that opens.

See ["Downloading a Configuration File" on page 60](#page-73-0) for more details.

**For SIP v2.x and SIP/MGCP v4.x/5.x units**: Once the initial configuration of the Mediatrix unit is started, the unit sends a [SNMP](#page-232-0) trap at each restart by specifying that it does not need configuration (*sysConfigDownloadConfigFile* = noFileDownload). This allows the UMN to update the Mediatrix unit IP address.

## **Using a Configuration File**

Each type of Mediatrix unit has a default configuration file. These files are saved in the *\DefaultCfgFile* directory.

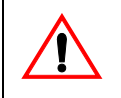

**Caution:** Do not change the file names. However, you can modify their contents to define specific configurations for each type of Mediatrix unit according to your needs.

This configuration file shall only contain variables that have read/write access, that is with a Max Access of *read-write*.

The UMN creates a configuration file for each Mediatrix unit that requests a default configuration. This file, saved in the \*CfgFile* directory, is named *XXX.cfg*, where *XXX* represents the [MAC](#page-231-1) address of the unit. You can update the configuration file of a unit by right-clicking it and selecting the *Configuration File > Transfer to unit* option. See ["Uploading a Configuration File" on page 62](#page-75-0) for more details.

In the default configuration file, each data line is structured as follows:

1DPH RI WKH 0,% PRGXOH 9HUVLRQ RI WKH 0,% PRGXOH /DEHO RI WKH YDULDEOH 3UHIL[2LG 6XIIL[2LG 7\SH RI WKH YDULDEOH YDOXH

### For example:

\$3\$,,, 6,3 3529 0,% LQWHUIDFH4R66LJQDOLQJ'6)LHOG9DOXH

#### **Table 97:** Configuration File Format

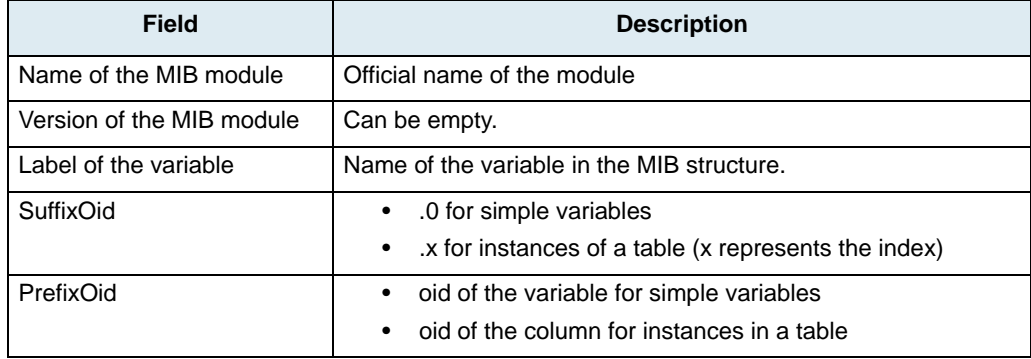

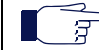

**Note:** To avoid making syntax errors in the file, Media5 suggests to upload the file first, and then modify it.

## **Traplog.txt File**

The UMN saves all the [SNMP](#page-232-0) traps sent by the Mediatrix units in the *Traplog.txt* file located in the \*TrapLog* directory. The size of the file is limited to 2 Mb. Once this limit is reached, the UMN renames this file and creates a new *Traplog.txt* file.

Data in the *Traplog.txt* file is structured as follows:

```
0$& $GGUHVV! ,3 $GGUHVV! 7\SH RI WUDS! 6SHFLILF 7UDS! 8S 7LPH! 9HUVLRQ 6103!
! 7LPH DQG GDWH RI WUDS DUULYDO!
```
In this file, each line of data represents a SNMP trap according to the format defined above. Example:

```
) and \begin{array}{ccc} \mathbf{Y} & \mathbf{I} \end{array}For SIP v2.x and SIP/MGCP v4.x/5.x units: The specific traps that could be found in this file are:
```
- ▶ 700: SNMP trap generated by the Mediatrix unit each time it restarts or each time you modify the following MIB variable:
	- For SIP v2.x units, the *apaCmdConfigurationMode* variable to **-1**.
	- For SIP/MGCP v4.x/v5.x units, the *sysConfigDownloadConfig Mode* variable to **record**.
- 800: SNMP trap that confirms the actual configuration mode of the Mediatrix unit.
- 900: SNMP trap that sends the status (SUCCESS or FAILED) of the configuration file transfer via [TFTP.](#page-233-0)

**For Dgw v1.1/2.0 units**: Only the Linkup trap is used. The Linkup trap is specifically used to detect the Mediatrix unit.

**A PPENDIX** C **Variables Mapping Between SIP v5.0 and Dgw v2.0**

This Appendix lists the configuration variables of SIP v5.0 with their matching Dgw v2.0 variables.

## **Variables Mapping**

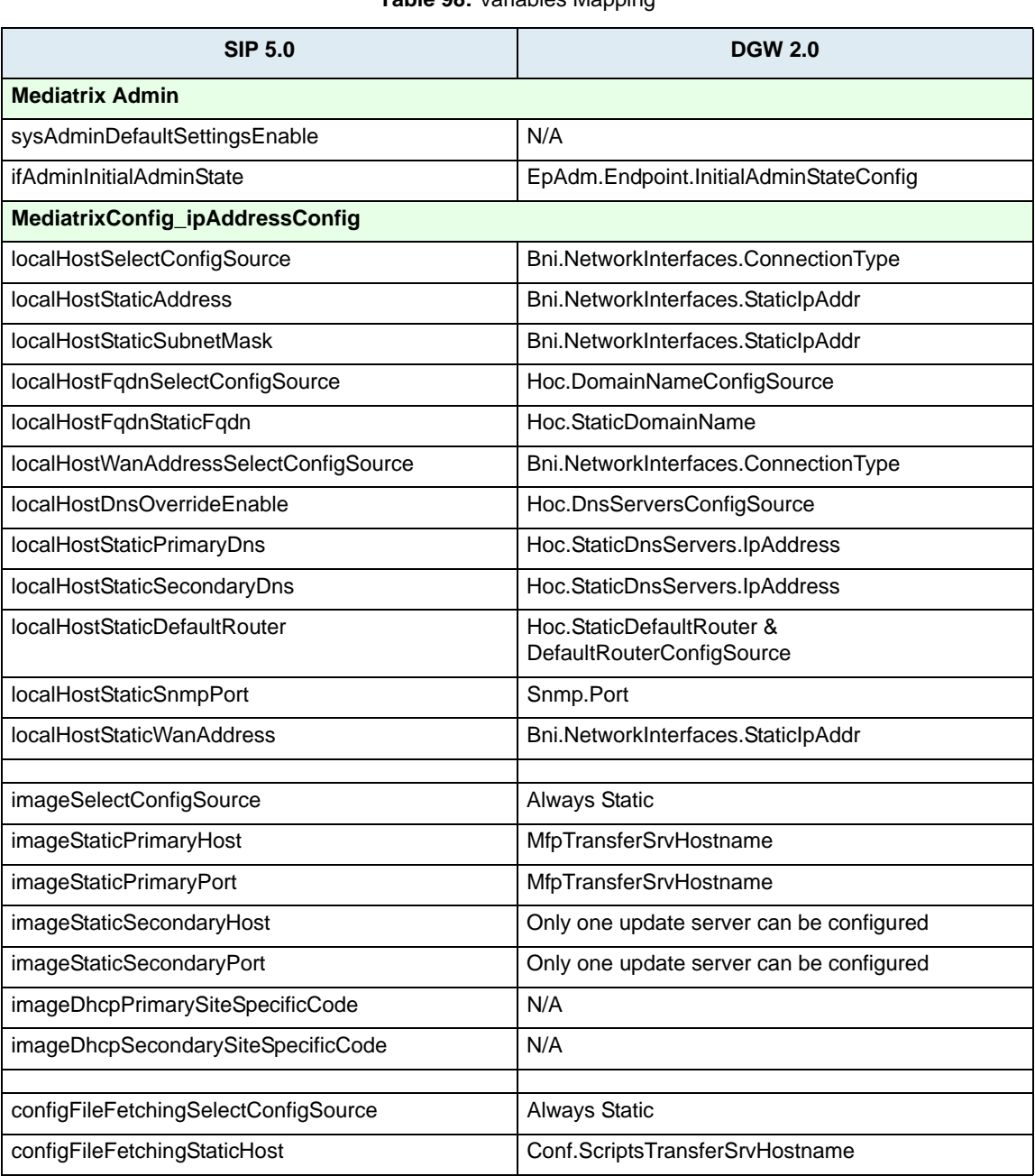

**Table 98:** Variables Mapping

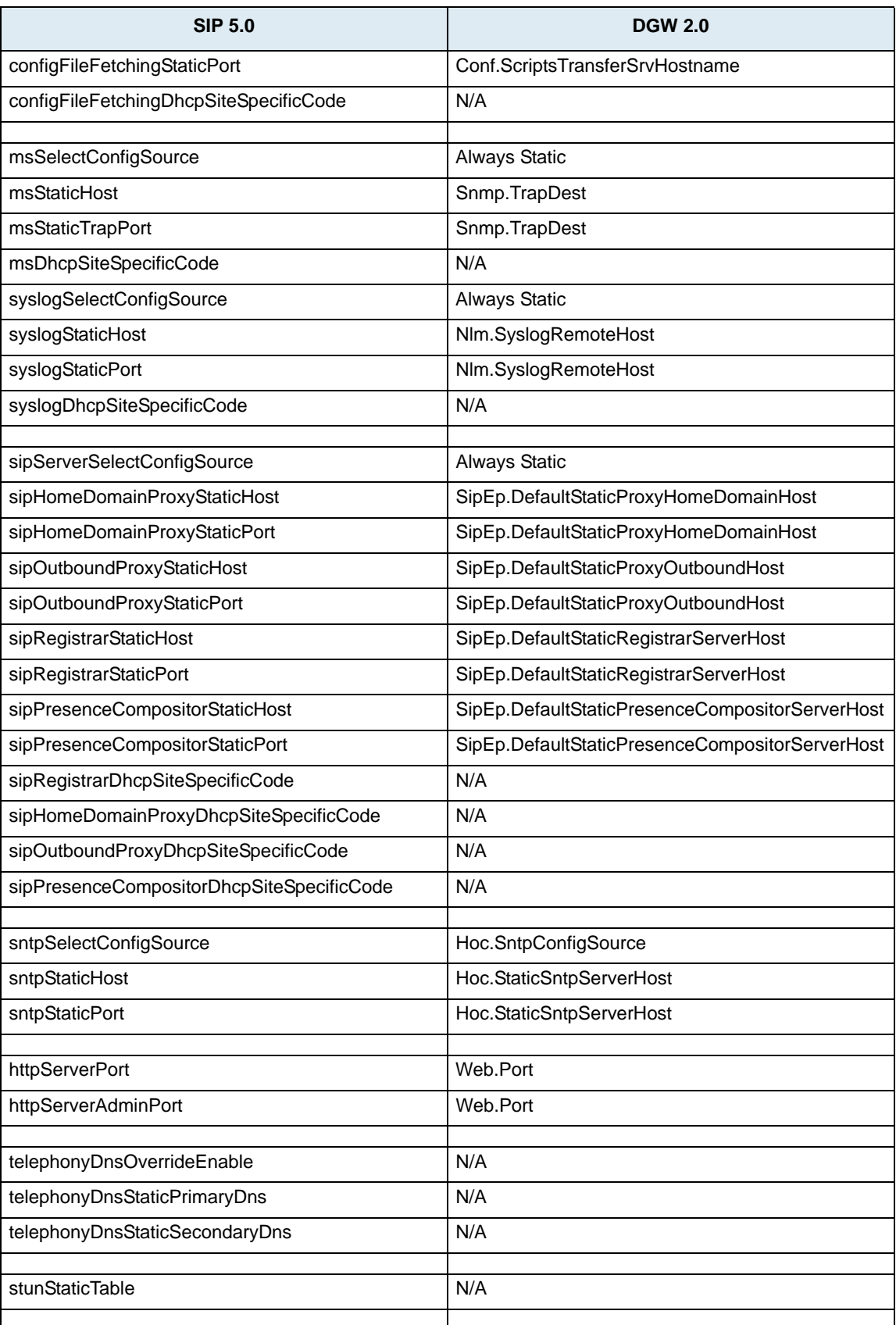

### **Table 98:** Variables Mapping (Continued)
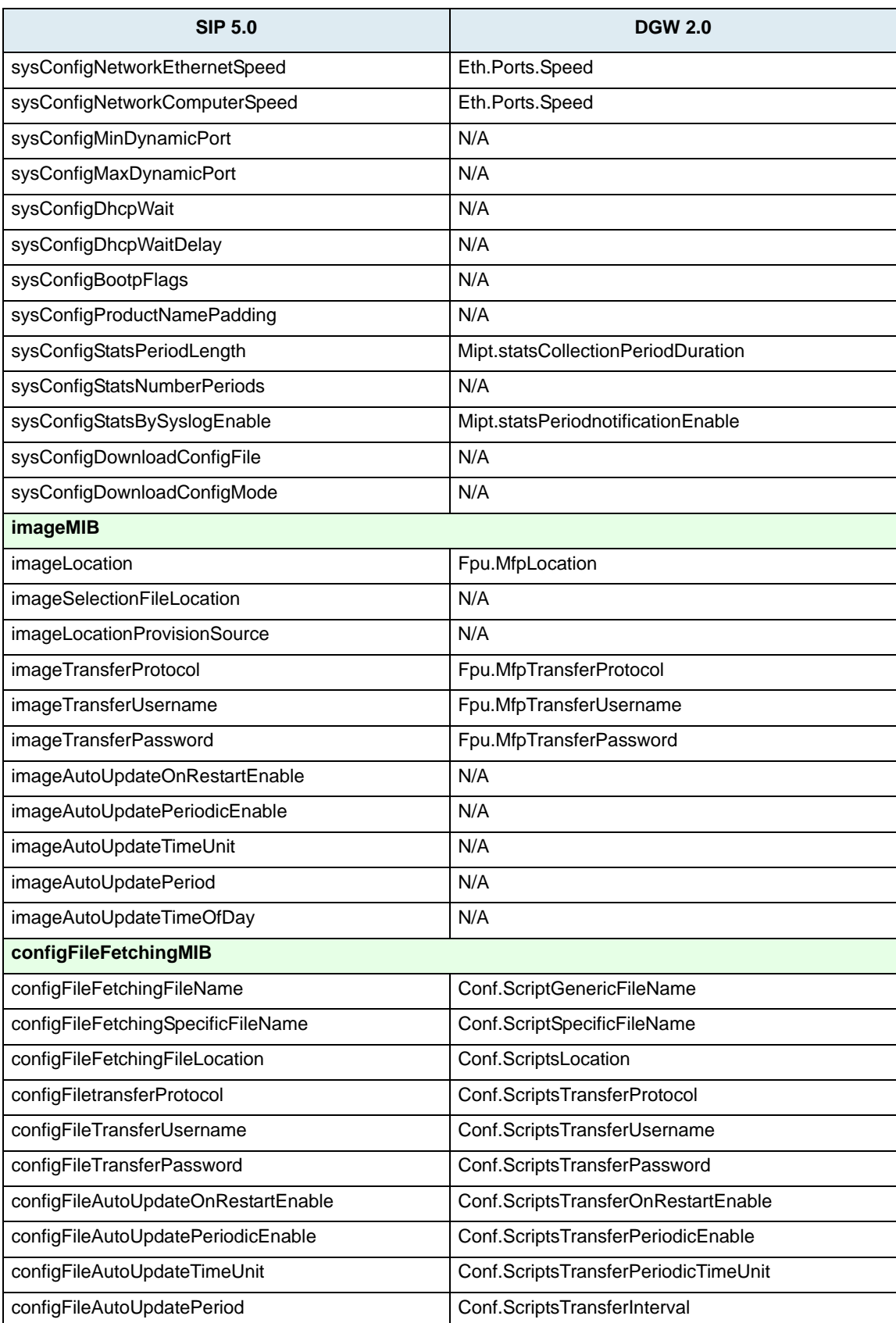

| <b>SIP 5.0</b>                           | <b>DGW 2.0</b>                                                                 |
|------------------------------------------|--------------------------------------------------------------------------------|
| configFileAutoUpdateTimeOfDay            | Conf.ScriptsTransferTimeOfDay                                                  |
| configFilePrivacyEnable                  | This feature is activated when the<br>Conf.ScriptsSecretKey is not empty       |
| configFilePrivacyGenericSecret           | Conf.ScriptsSecretKey                                                          |
| configFilePrivacySpecificSecret          | Conf.ScriptsSecretKey                                                          |
| ms_MIB                                   |                                                                                |
| msEnable                                 | Snmp.EnableTrap                                                                |
| msTrapRetransmissionPeriod               | N/A                                                                            |
| msTrapRetransmissionRetryCount           | N/A                                                                            |
| syslogMIB                                |                                                                                |
| syslogMsgMaxSeverity                     | The severity can be configured in each service with<br>ServiceName.MinSeverity |
| syslogMsgLocalMaxSeverity                | N/A                                                                            |
| syslogMsgLocalMaxNbr                     | N/A                                                                            |
| qosMIB                                   |                                                                                |
| qosSignalingDiffServ                     | IQos.ServiceClasses.DiffServ                                                   |
| qosVoiceDiffServ                         | IQos.ServiceClasses.DiffServ                                                   |
| qosT38FaxDiffServ                        | IQos.ServiceClasses.DiffServ                                                   |
| qosVbdDiffServ                           | IQos.ServiceClasses.DiffServ                                                   |
| qosSignalingleee8021qEnable              | IQos.Ethernet8021QTagging.EnablePriorityTagging                                |
| qosSignalingleee8021qUserPriority        | IQos.ServiceClasses.UserPriority                                               |
| qosVoiceleee8021qEnable                  | IQos.Ethernet8021QTagging.EnablePriorityTagging                                |
| qosVoiceleee8021qUserPriority            | IQos.ServiceClasses.UserPriority                                               |
| qosT38leee8021qEnable                    | IQos.Ethernet8021QTagging.EnablePriorityTagging                                |
| qosT38leee8021qUserPriority              | IQos.ServiceClasses.UserPriority                                               |
| qosVbdleee8021qEnable                    | IQos.Ethernet8021QTagging.EnablePriorityTagging                                |
| qosVbdleee8021qUserPriority              | IQos.ServiceClasses.UserPriority                                               |
| qosVlanleee8021qTaggingEnable            | Enabled through the<br>Bni.NetworkInterfaces.LinkName variable                 |
| qosVlanleee8021qVirtualLanID             | eth.Vlan.Id                                                                    |
| qosVlanleee8021qDefaultUserPriority      | eth.Vlan.DefaultUserPriority                                                   |
| qosVlanleee8021qSubstitutionEnable       | N/A                                                                            |
| qosVlanleee8021qSubstitutionVlanID       | N/A                                                                            |
| qosVlanleee8021qSubstitutionUserPriority | N/A                                                                            |
| qosVlanleee8021qSubstitutionFiltering    | N/A                                                                            |
| telephonyMIB                             |                                                                                |
| telephonyCountrySelection                | Tellf.CountrySelection                                                         |

**Table 98:** Variables Mapping (Continued)

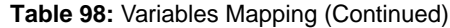

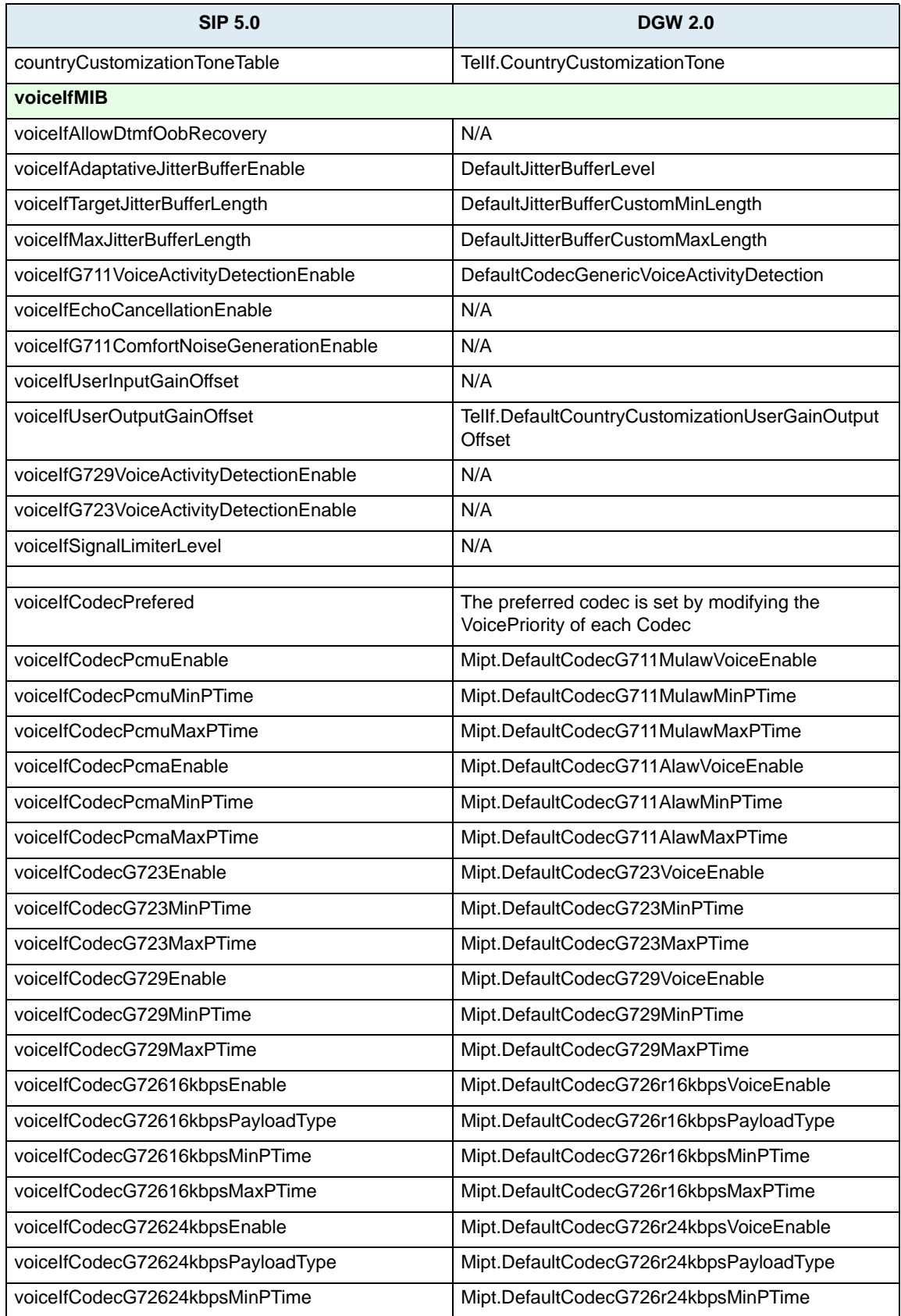

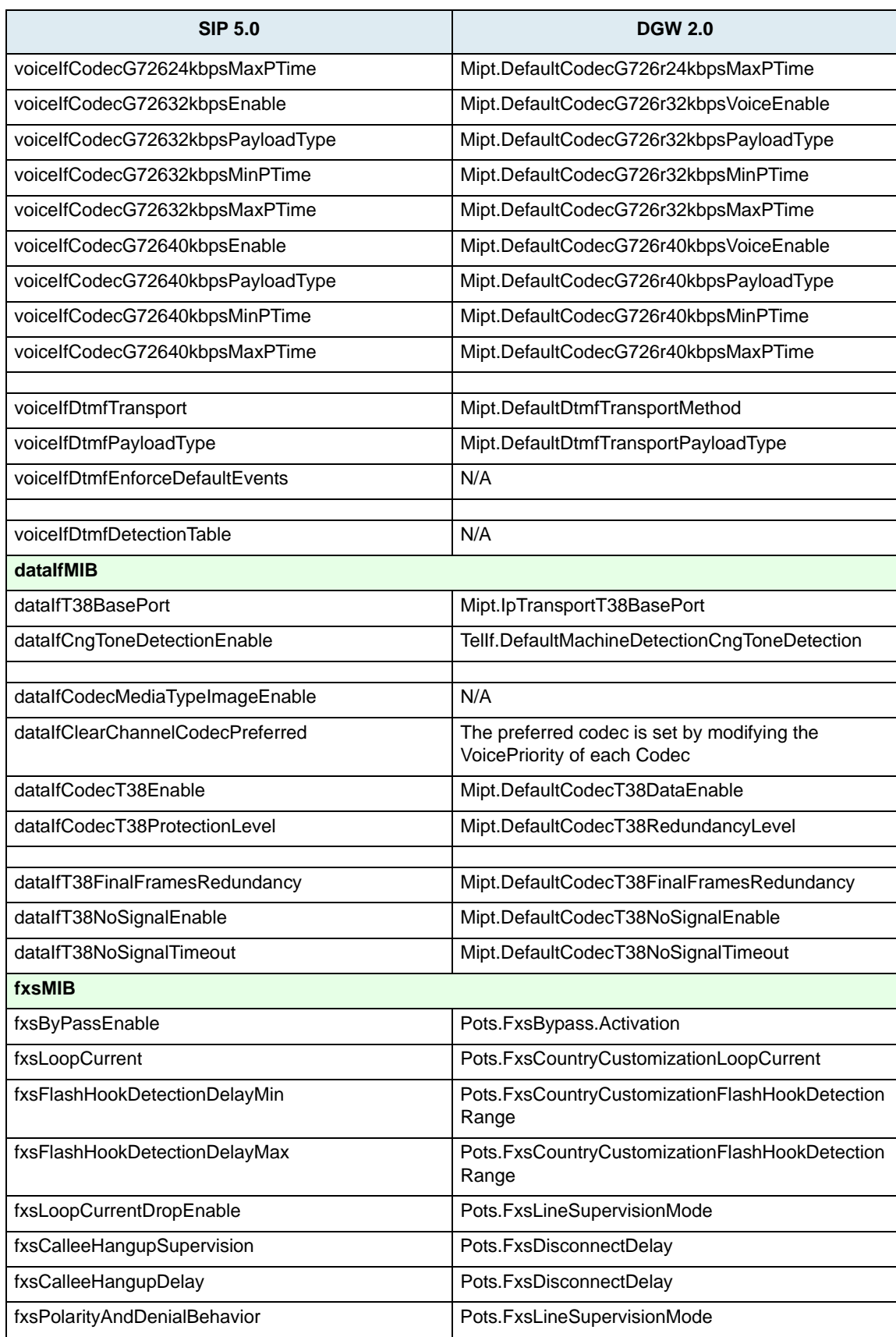

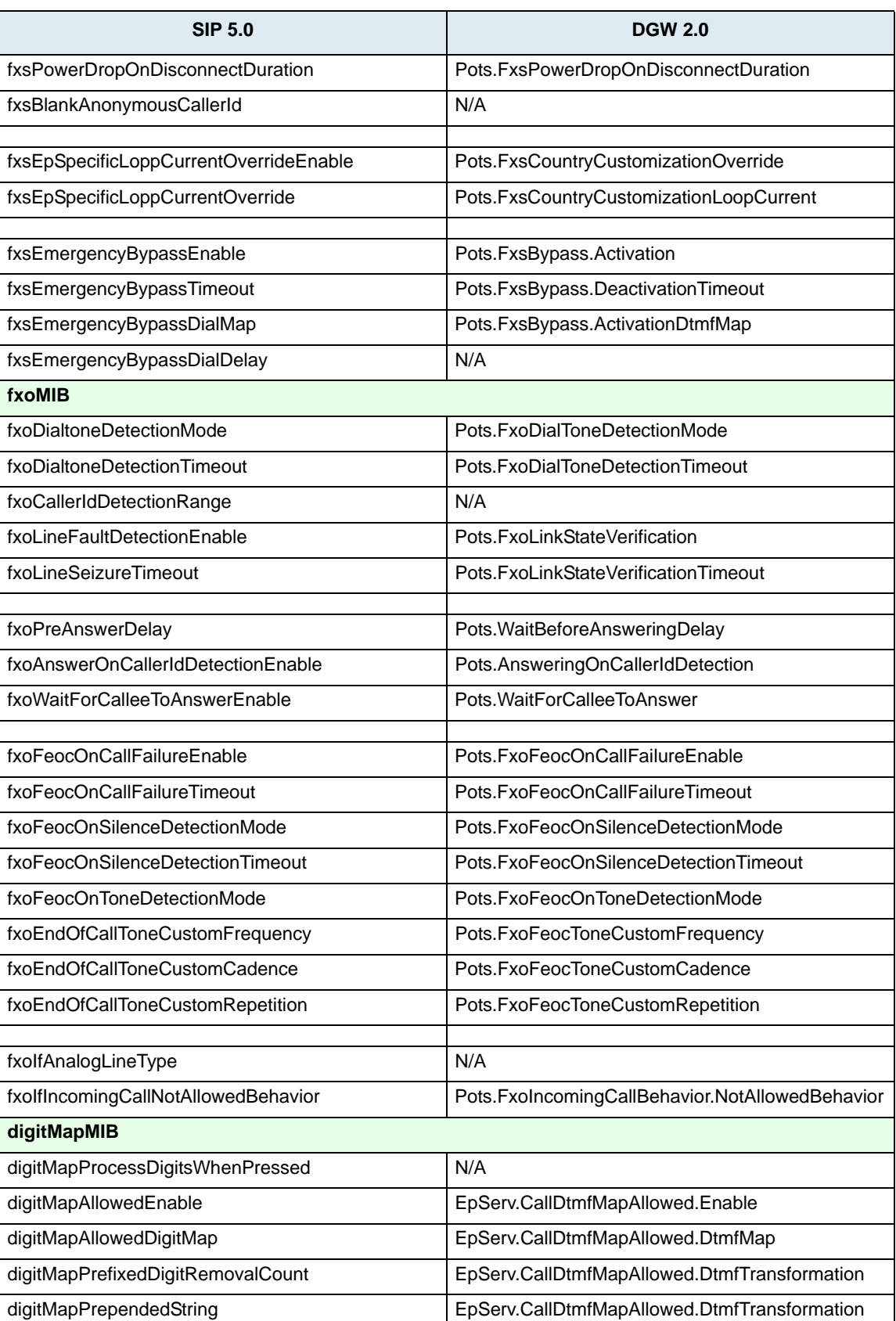

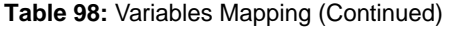

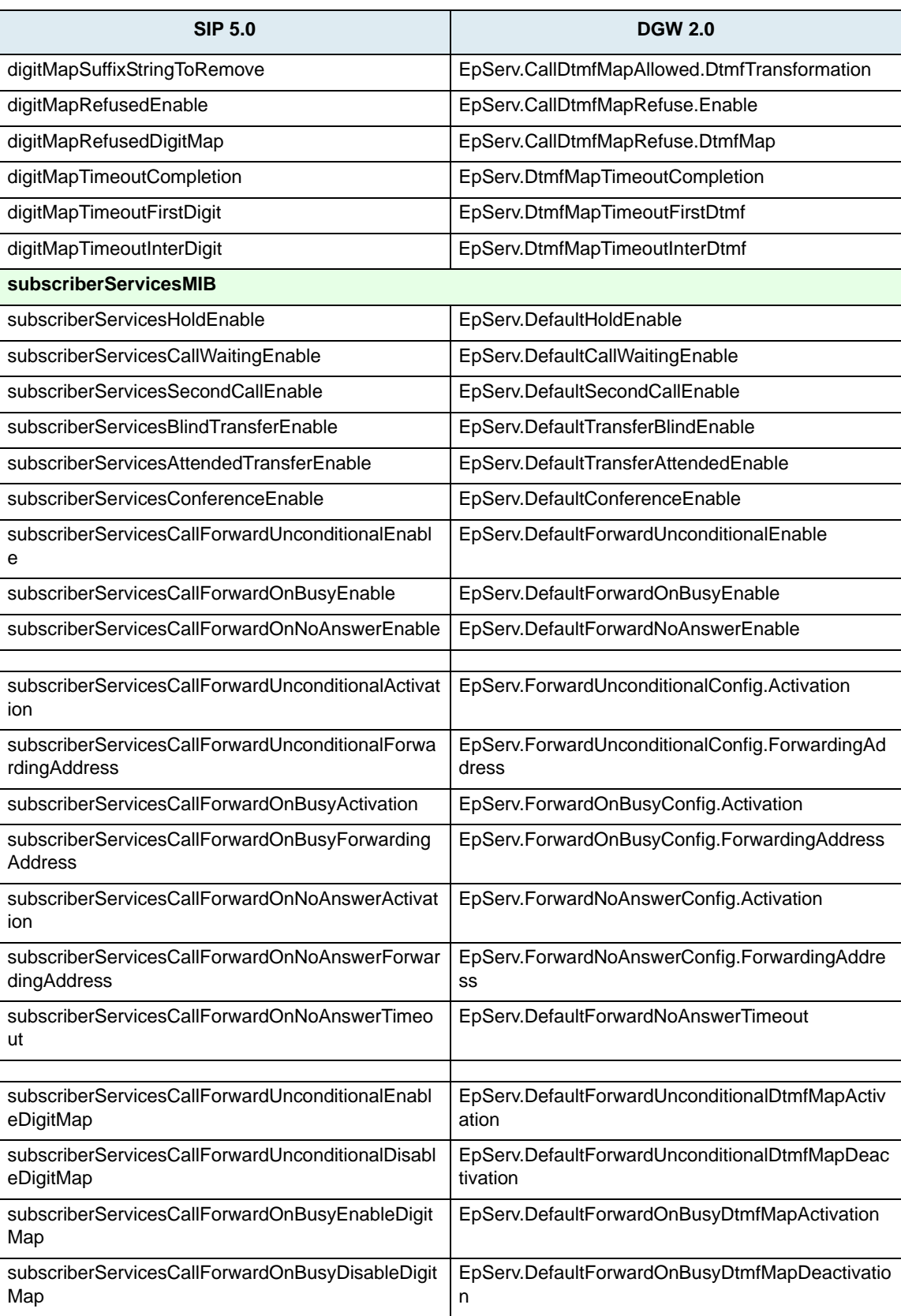

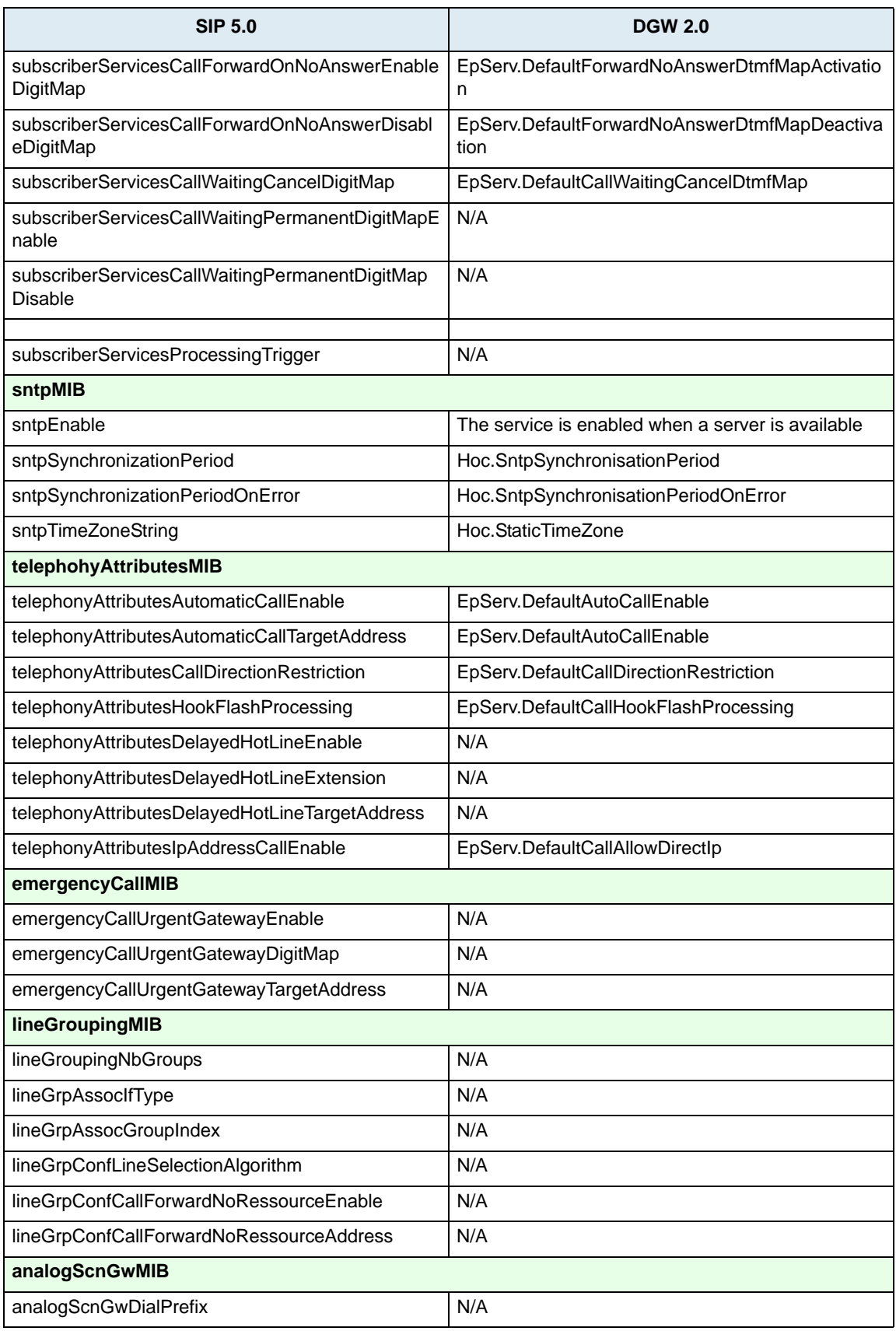

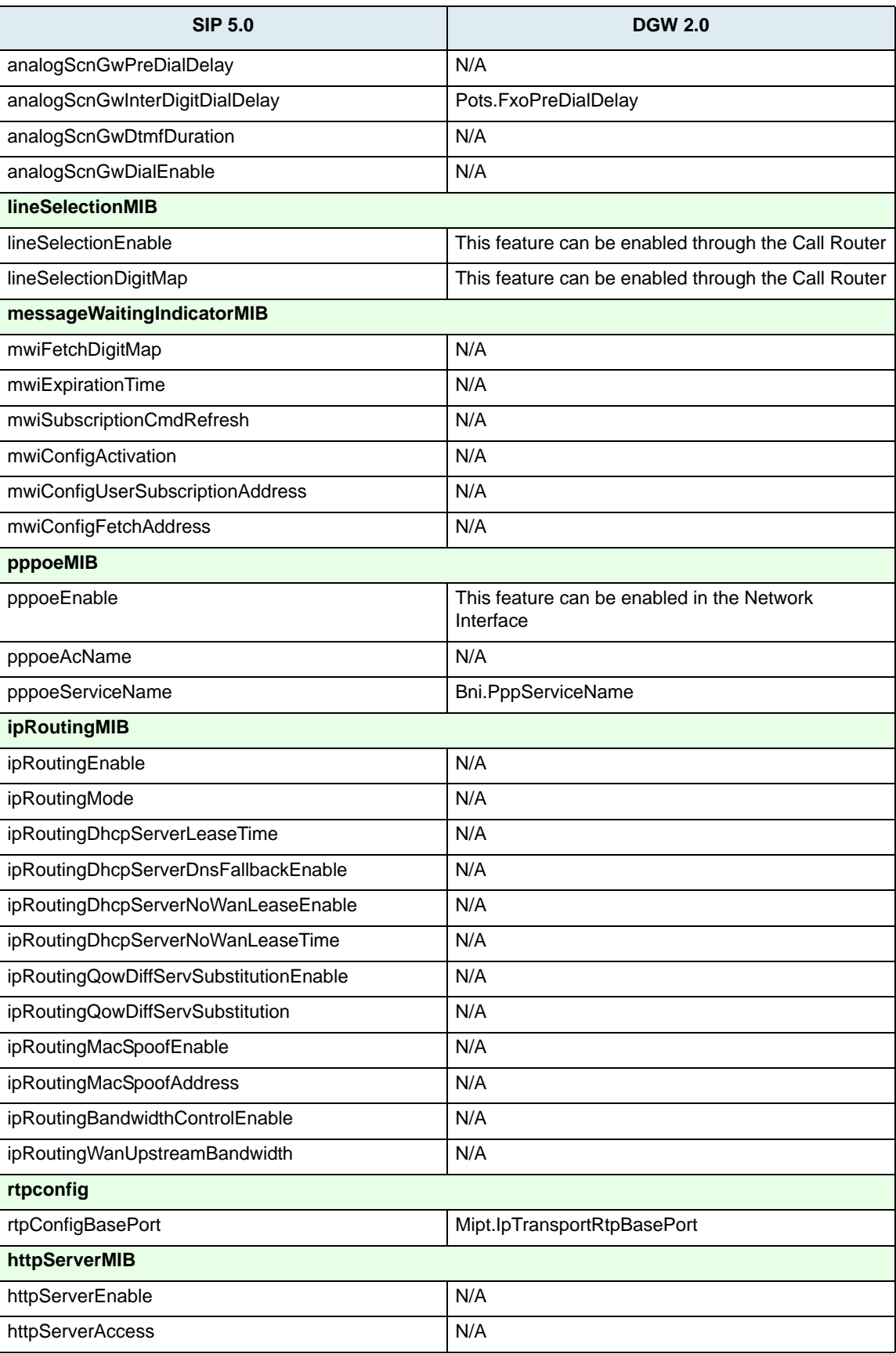

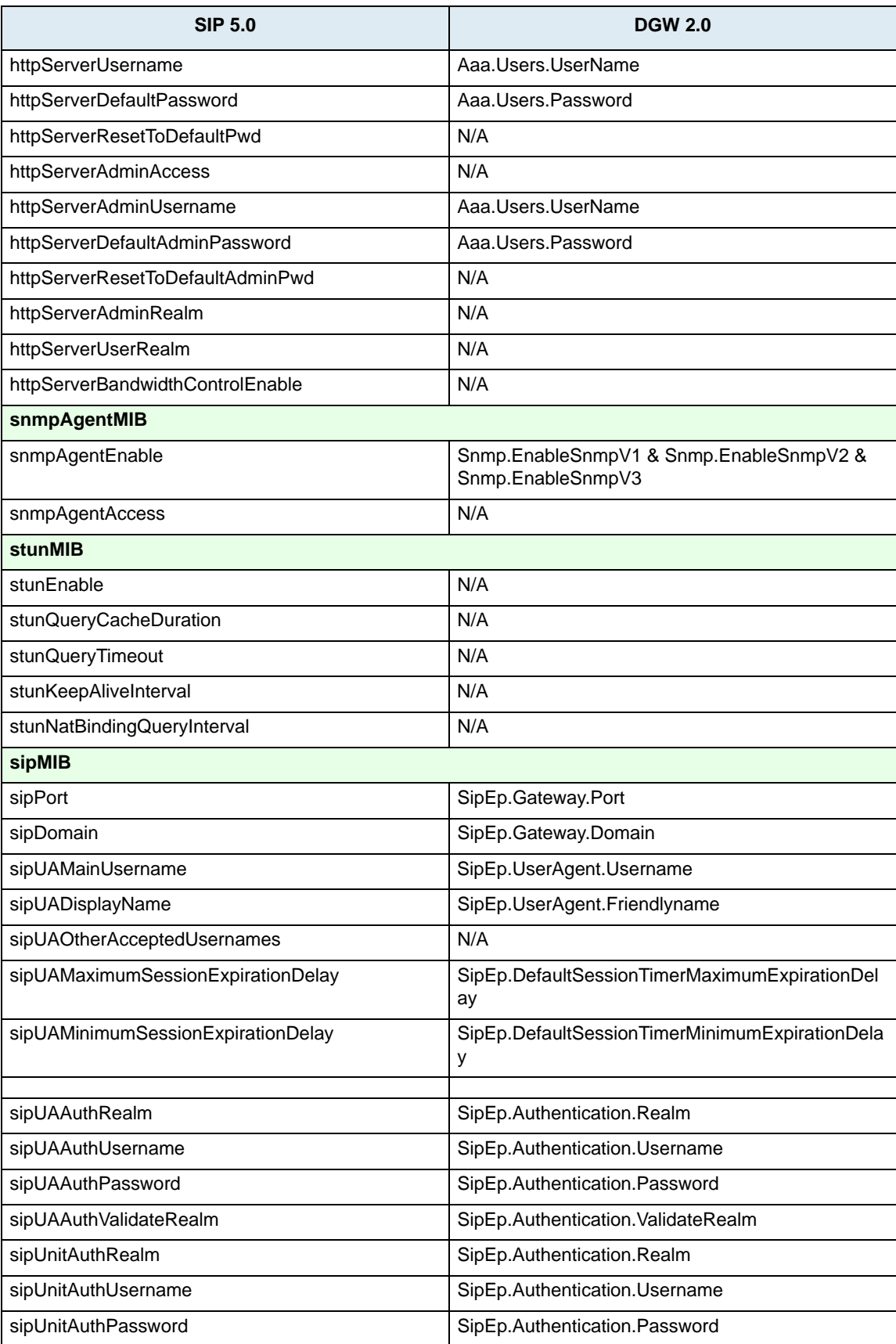

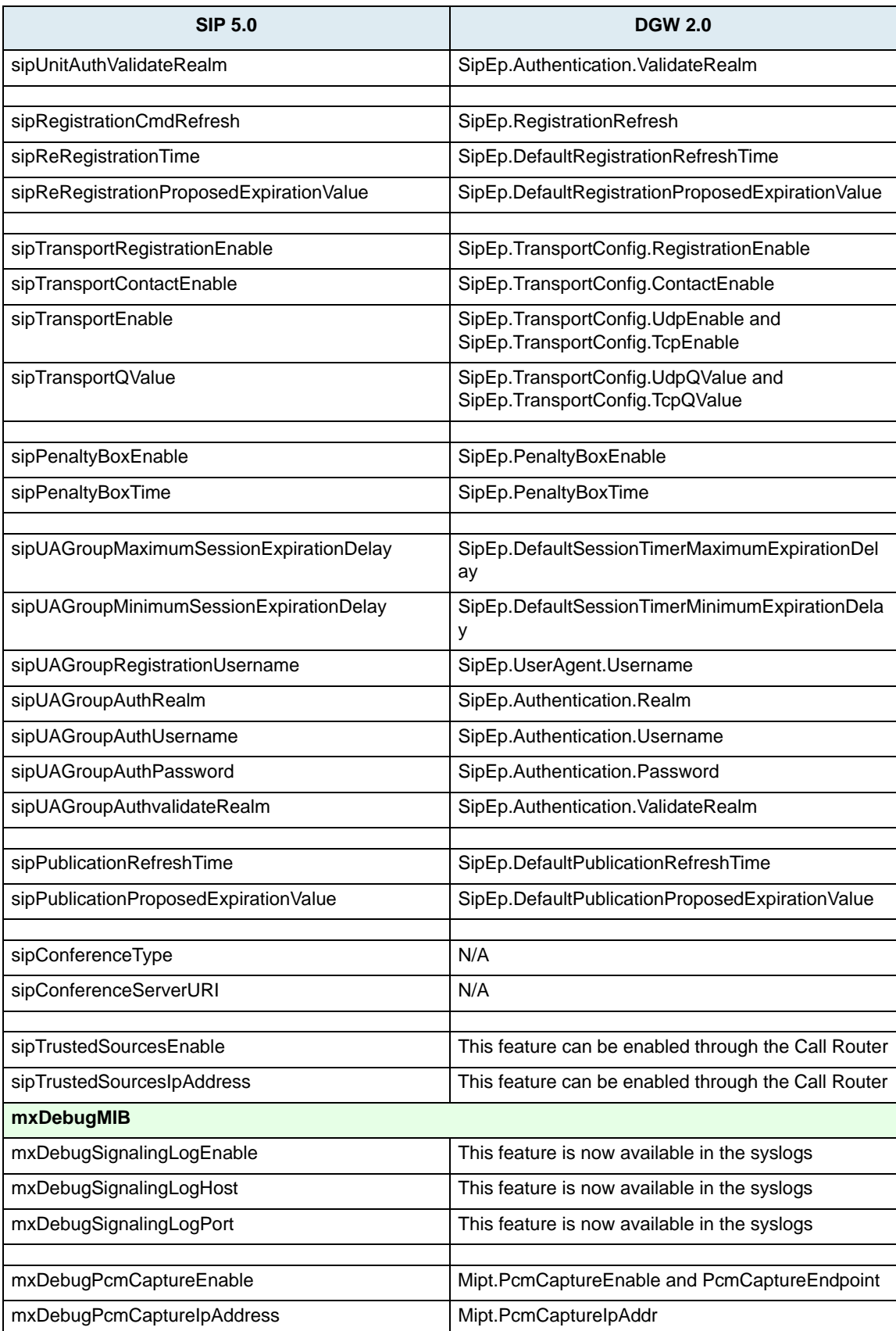

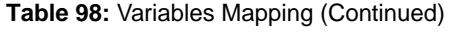

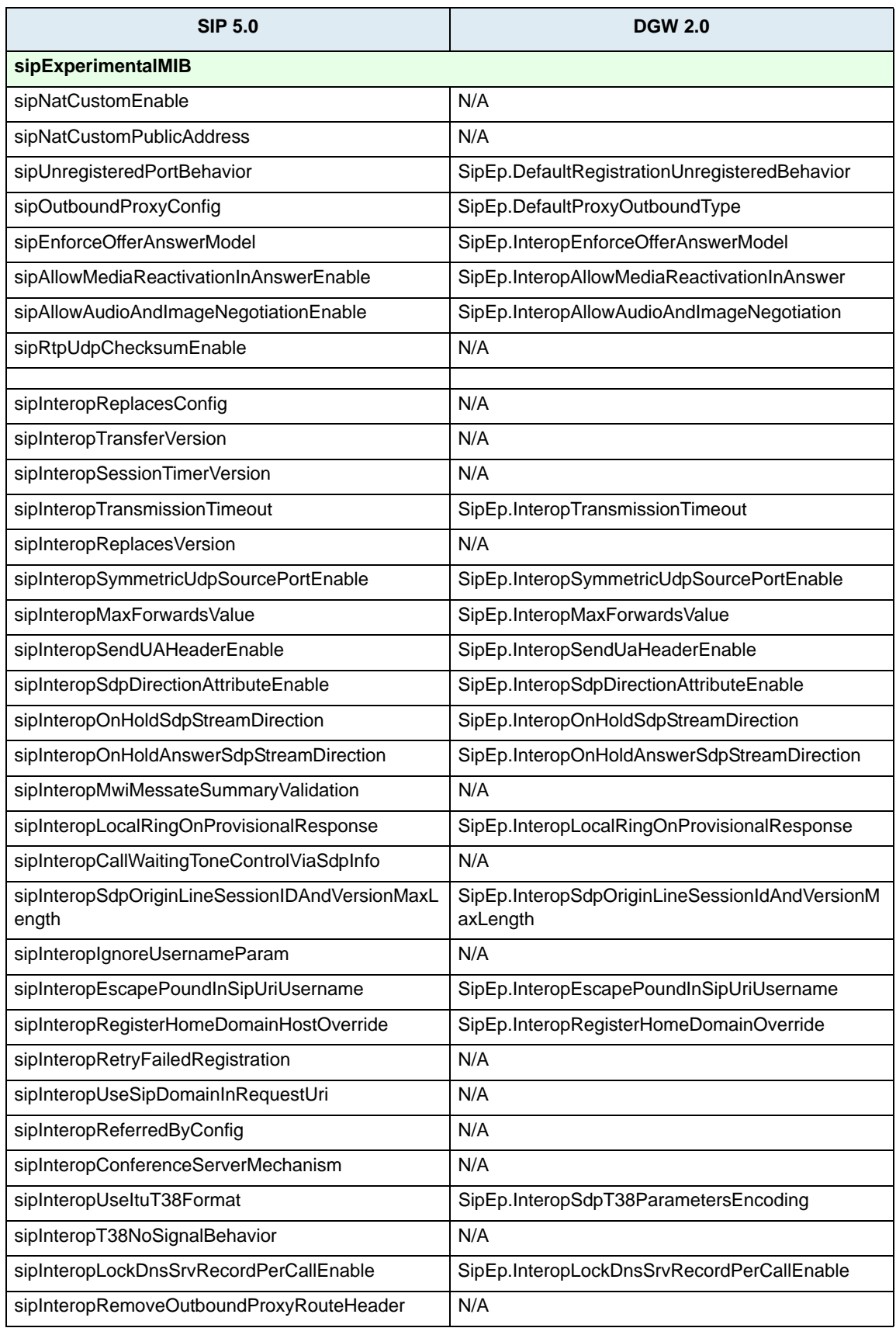

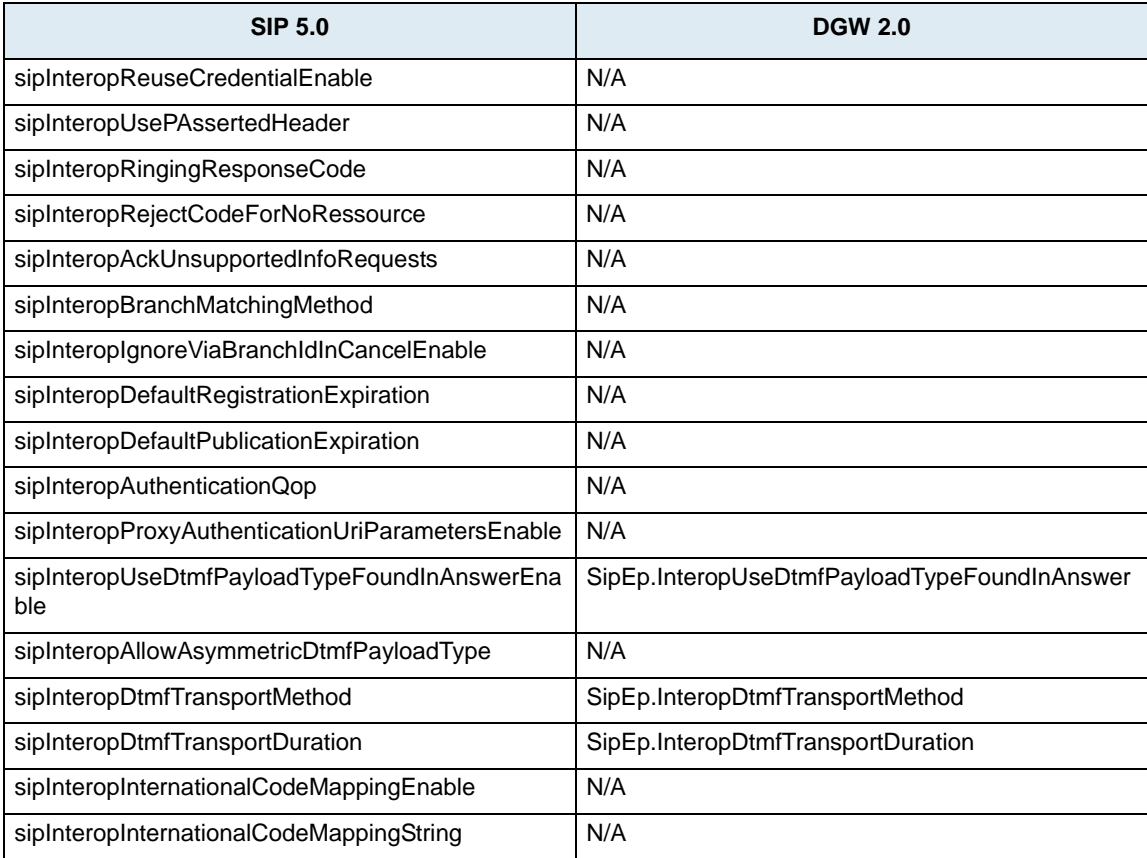

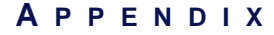

# D **Glossary**

#### <span id="page-228-3"></span>**10 BaseT**

An Ethernet local area network which works on twisted pair wiring.

#### <span id="page-228-4"></span>**100 BaseT**

A newer version of Ethernet that operates at 10 times the speed of a 10 BaseT Ethernet.

#### **A-Law**

<span id="page-228-0"></span>A-Law is the ITU-T companding standard used in the conversion between analog and digital signals in PCM (Pulse Code Modulation) systems. A-law is used primarily in European telephone networks and contrasts with the North American mu (µ)-law standard. See also *Mu (µ)-Law*.

#### **Area Code (AC)**

The preliminary digits a user must dial to be connected to a particular outgoing trunk group or line. In North America, an area code has three digits and is used with a NXX (office code) number. For example, in the North American telephone number *561-955-1212*, the numbers are defined as follows:

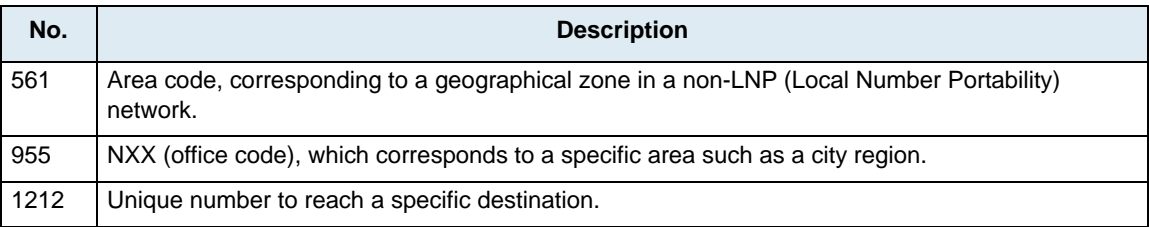

<span id="page-228-2"></span><span id="page-228-1"></span>**Table 99:** North American Numbering Plan

Outside North America, the area code may have any number of digits, depending on the national telecommunication regulation of the country. In France, for instance, the numbering terminology is defined as *xZABPQ 12 34*:

#### **Table 100:** France Numbering Plan

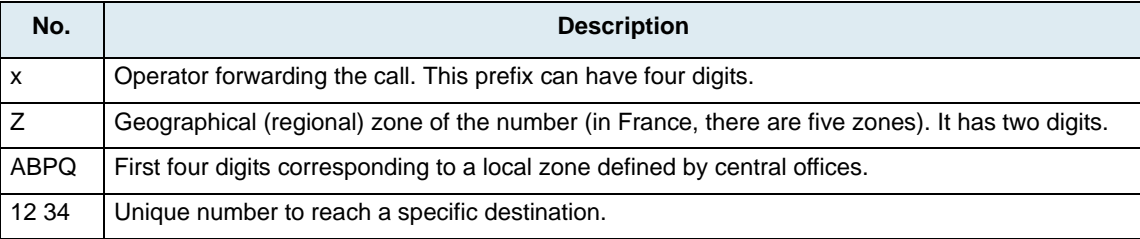

In this context, the area code corresponds to the *Z* portion of the numbering plan. Since virtually every country has a different dialing plan nomenclature, it is recommended to identify the equivalent of an area code for the location of your unit.

#### **Authentication**

Authentication is the process of determining whether someone or something is, in fact, who or what it is declared to be. In private and public computer networks (including the Internet), authentication is commonly done through the use of logon passwords. Knowledge of the password is assumed to guarantee that the user is authentic.

#### **Call Agent (Connection Manager)**

The Call Agent manages the connection state of the Mediatrix unit. The Call Agent provides Basic Call Processing and MGCP/NCS Gateway Support.

#### **Comma-Separated Values (CSV)**

A CSV (comma-separated values) file contains the values in a table as a series of ASCII text lines organized so that each column value is separated by a comma from the next column's value and each row starts a new line. A CSV file is a way to collect data from any table so that it can be conveyed as input to another tableoriented application such as a spreadsheet application. A CSV file is sometimes referred to as a flat file.

#### **Country Code (CC)**

In international direct telephone dialing, a country code is a code that consists of 1-, 2-, or 3-digit numbers in which the first digit designates the region and succeeding digits, if any, designate the country.

#### **Data Encryption Standard (DES)**

<span id="page-229-3"></span>DES (Data Encryption Standard) is a widely-used method of data encryption using a private (secret) key that was judged so difficult to break by the U.S. government that it was restricted for exportation to other countries. There are 72,000,000,000,000,000 (72 quadrillion) or more possible encryption keys that can be used. For each given message, the key is chosen at random from among this enormous number of keys. Like other private key cryptographic methods, both the sender and the receiver must know and use the same private key.

#### **Domain Name Server (DNS)**

A DNS (Domain Name Server) is an internet service that translates domain names into IP addresses. For example, the domain name *www.example.com* might translate to 198.105.232.4.

#### **Dual-Tone Multi-Frequency (DTMF)**

<span id="page-229-0"></span>In telephone systems, DTMF is multi-frequency signalling in which a standard set combinations of two specific voice band frequencies, one from a group of four low frequencies and the other from a group of four higher frequencies, are used. Although some military telephones have 16 keys, telephones using DTMF usually have 12 keys. Each key corresponds to a different pair of frequencies. Each pair of frequencies corresponds to one of the ten decimal digits, or to the symbol "#" or "\*", the "\*" being reserved for special purposes.

#### **Dynamic Host Configuration Protocol (DHCP)**

DHCP is a TCP/IP protocol that enables PCs and workstations to get temporary or permanent IP addresses (out of a pool) from centrally-administered servers.

#### <span id="page-229-4"></span>**E.164 Alias**

E.164 is a standard that defines normal telephone numbers. They may contain digits from 0-9, \* and #. H.323 differentiates between these numbers and "H.323 addresses", which may contain alphanumeric characters.

#### **Encryption**

Encryption is the conversion of data into a form, called a ciphertext, that cannot be easily understood by unauthorized people. Decryption is the process of converting encrypted data back into its original form, so it can be understood.

#### **Foreign Exchange Office (FXO)**

<span id="page-229-1"></span>A network-provided service in which a telephone in a given local exchange area is connected, via a private line, to a central office in another, i.e., "foreign", exchange, rather than the local exchange area's central office. This is the office end of an FX circuit (frequently a PBX).

#### <span id="page-229-2"></span>**Foreign Exchange Service/Station (FXS)**

A network-provided service in which a telephone in a given local exchange area is connected, via a private line, to a central office in another, i.e., "foreign", exchange, rather than the local exchange area's central office. This is the station (telephone) end of an FX circuit. An FXS port will provide dial tone and ring voltage.

#### **G.711**

<span id="page-230-1"></span><span id="page-230-0"></span>G.711 is an ITU-T recommendation for an algorithm designed to transmit and receive A-law PCM (Pulse Code Modulation) voice at digital bit rates of 48, 56, and 64 kbps. It is used for digital telephone sets on digital PBX and ISDN channels.

#### **G.723.1**

G.723 is a codec that provides the greatest compression, 5.3 kbps or 6.3 kbps; typically specified for multimedia applications such as H.323 videoconferencing.

#### **G.729/G.729A**

G.729 is a codec that provides near toll quality at a low delay which uses compression of 8 kbps (8:1 compression rate).

#### <span id="page-230-2"></span>**Gatekeeper**

A gatekeeper identifies, controls, counts, and supervises the traffic or flow through the network. It also provides functions such as terminal and gateway registration, address resolution, bandwidth control, and admission control.

#### **Gateway**

A gateway is a device that links two different types of networks that use different protocols (for example, between the [packet](#page-231-0) network and the Public Switched Telephone Network).

#### <span id="page-230-3"></span>**H.323**

H.323 is an umbrella standard for audio/video conferencing over unreliable networks; architecture and procedures are covered by this standard; H.323 relies on H.225 and H.245.

#### **Internet Protocol (IP)**

The IP protocol is a standard describing software that keeps track of the Internet's addresses for different nodes, routes outgoing messages, and recognises incoming messages.

#### **Jitter**

Jitter is a distortion caused by the variation of a signal from its references which can cause data transmission errors, particularly at high speeds.

#### **Latency**

In a network, latency, a synonym for delay, is an expression of how much time it takes for a packet of data to get from one designated point to another.

#### **Local Area Network (LAN)**

A LAN is a data-only communications network confined to a limited geographic area, with moderate to high data rates. See also WAN.

#### **Management Information Base (MIB)**

A MIB (Management Information Base) is a structured collection of all the managed objects maintained by a device. The managed objects are structured in the form of a hierarchical tree. At the top of the tree is the most general information available about a network. Each branch of the tree then gets more detailed into a specific network area, with the leaves of the tree as specific as the MIB can get.

#### <span id="page-230-4"></span>**MD5**

MD5 is an algorithm that is used to verify data integrity through the creation of a 128-bit message digest from data input (which may be a message of any length) that is claimed to be as unique to that specific data as a fingerprint is to the specific individual. MD5, which was developed by Professor Ronald L. Rivest of MIT, is intended for use with digital signature applications, which require that large files must be compressed by a secure method before being encrypted with a secret key, under a public key cryptosystem. MD5 is currently a standard, Internet Engineering Task Force (IETF) Request for Comments (RFC) 1321.

#### **Media Access Control (MAC) Address**

A MAC address is a layer 2 address, 6 bytes long, associated with a particular network device. It is used to identify devices in a network. it is also called hardware or physical address.

#### **Media Gateway Control Protocol (MGCP)**

MGCP is an application programming interface and a protocol for controlling Voice over IP (VoIP) Gateways from external call control elements, where the intelligence is.

#### **Mu (µ)-Law**

Mu (µ)-Law is the PCM (Pulse Code Modulation) voice coding and companding standard used in Japan and North America. See also *A-Law*.

#### **Network**

A network is a group of computers, terminals, and other devices, as well as the hardware and software that enable them to exchange data and share resources over short or long distances. A network can consist of any combination of local area networks (LAN) or wide area networks (WAN).

#### **Network-based Call Signalling (NCS)**

NCS is a profile of the Media Gateway Control Protocol (MGCP). The scope of NCS is currently only embedded Voice-Over-IP client devices.

#### **Object Identifier (OID)**

Object Identifiers (OID) are strings of numbers. They are allocated in a hierarchical manner, so that, for instance, the authority for "1.2.3" is the only one that can say what "1.2.3.4" means. They are used in a variety of protocols. The formal definition of OIDs comes from ITU-T recommendation X.208 (ASN.1), which is available from the ITU.

#### **Packet**

<span id="page-231-0"></span>A packet includes three principal elements: control information (such as destination, origin, length of packet), data to be transmitted, and error detection.

#### **Port**

A port is a network access point, the identifier used to distinguish among multiple simultaneous connections to a host.

#### **Private Branch Exchange (PBX)**

A PBX is a small- to medium-sized telephone system and switch that provides communications between onsite telephones and exterior communications networks.

#### **Protocol**

A protocol is a formal set of rules developed by international standards bodies, LAN equipment vendors, or groups governing the format, control, and timing of network communications. It is a set of conventions dealing with transmissions between two systems. It typically defines how to implement a group of services in one or two layers of the OSI reference model. Protocols can describe low-level details of machine-to-machine interfaces or high-level exchanges between allocation programs.

#### **Proxy Server**

A proxy server is an intermediary program that acts as both a server and a client for the purpose of making requests on behalf of other clients. Requests are serviced internally or by passing them on, possibly after translation, to other servers. A proxy interprets, and, if necessary, rewrites a request message before forwarding it.

#### **Public Switched Telephone Network (PSTN)**

The PSTN is the local telephone company network that carries voice data over analog telephone lines.

#### **Quality of Service (QoS)**

Quality of Service is a measure of the telephone service quality provided to a subscriber. This could be, for example, the longest time someone should wait after picking up the handset before they receive dial tone (three seconds in most U.S. states).

#### **Registrar Server**

A registrar server is a server that accepts REGISTER requests. A registrar is typically co-located with a proxy or redirect server and MAY offer location services.

#### **Router**

A router is a specialized switching device which allows customers to link different geographically dispersed local area networks and computer systems. This is achieved even though it encompasses different types of traffic under different protocols, creating a single, more efficient, enterprise-wide network.

#### **Running Configuration**

In digital Mediatrix units, the currently running configuration (running-config) for the firmware, which is executed from the volatile memory (*system:*) on the Mediatrix unit.

#### **Server**

A server is a computer or device on a network that works in conjunction with a client to perform some operation.

#### **Session Initiation Protocol (SIP)**

SIP is a protocol for transporting call setup, routing, authentication, and other feature messages to endpoints within the IP domain, whether those messages originate from outside the IP cloud over PSTN resources or within the cloud.

#### **Simple Network Management Protocol (SNMP)**

SNMP is the protocol governing network management and the monitoring of network devices and their functions.

#### **Startup Configuration**

In digital Mediatrix units, the startup configuration is stored in the persistent memory (*nvram:*) and is always copied for execution to the running configuration in the volatile memory (system:) after a system start-up.

#### **Structure of Management Information (SMI)**

<span id="page-232-0"></span>The SMI is the set of rules for specifying the management information that a device maintains. To be more precise, the management information is actually a collection of managed objects, and these rules are used to both name and define these managed objects. The SMI is used in v4.x/v5.x Mediatrix units only.

#### **Subnet**

A subnet is a means of splitting packets into two fields to separate packets for local destinations from packets for remote destinations in TCP/IP networks. This makes small networks more efficient.

#### **Switched Circuit Network (SCN)**

A SCN is a communication network, such as the public switched telephone network (PSTN), in which any user may be connected to any other user through the use of message, circuit, or packet switching and control devices.

#### **T.38**

T.38 is an ITU-T Recommendation for Real-time fax over IP. T.38 addresses IP fax transmissions for IPenabled fax devices and fax gateways, defining the translation of T.30 fax signals and Internet Fax Protocols (IFP) packets.

#### **Telephony**

Telephony is the science of translating sound into electrical signals, transmitting them, and then converting them back into sound.

#### **Terminal**

A terminal is a device capable of sending or receiving data over a data communications channel.

#### **Transmission Control Protocol/Internet Protocol (TCP/IP)**

TCP/IP is the basic communication language or protocol of the Internet. It can also be used as a communications protocol in a private network (either an intranet or an extranet).

#### **Trivial File Transfer Protocol (TFTP)**

TFTP is a simplified version of FTP that transfers files but does not provide password protection, provide directory capability, or allow transmission of multiple files with one command.

#### <span id="page-233-0"></span>**User Datagram Protocol (UDP)**

UDP is an efficient but unreliable, connectionless protocol that is layered over IP, as is TCP. Application programs are needed to supplement the protocol to provide error processing and retransmission of data. UDP is an OSI layer 4 protocol.

#### <span id="page-233-1"></span>**Voice Over IP (VoIP)**

VoIP is the technology used to transmit voice conversations over a data network using the Internet Protocol. Such data network may be the Internet or a corporate Intranet.

#### **Wide Area Network (WAN)**

<span id="page-233-2"></span>A WAN is a large (geographically dispersed) network, usually constructed with serial lines, that covers a large geographic area. A WAN connects LANs using transmission lines provided by a common carrier.

# **A PPENDIX**

## E **List of Acronyms**

<span id="page-234-0"></span>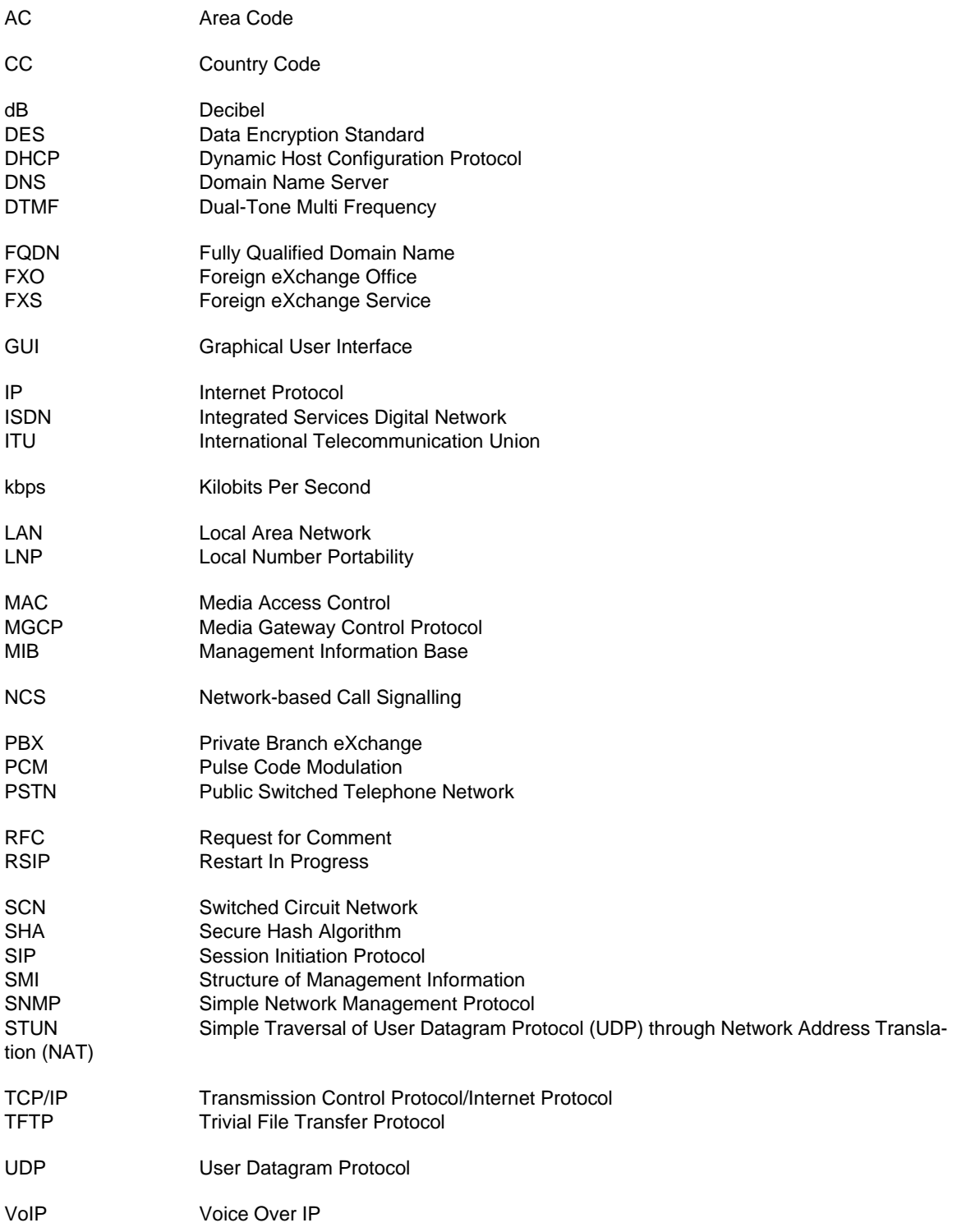

WAN [Wide Area Network](#page-233-2)

## **Index**

## **Numerics**

10 BaseT [187](#page-200-0) defined [215](#page-228-3) 100 BaseT [187](#page-200-1) defined [215](#page-228-4)

## **A**

acronyms [221](#page-234-0) Administration parameters defa[ult gateway](#page-90-1) [77](#page-90-0) DNS 77 host [75](#page-88-0) IP Configuration default router [70](#page-83-1) local IP address [70](#page-83-2) primary DNS [70](#page-83-3) secondary DNS [71](#page-84-0) subnet mask [70](#page-83-4) SNTP [73](#page-86-0), [76](#page-89-0) Software and E[mergency Download](#page-85-0) [71](#page-84-1) Syslog daemon 72 Unit Manager Server [73](#page-86-1) uplink (WAN) [74](#page-87-0) Administrator module [18](#page-31-0) connecti[on on startup behaviour](#page-29-1) [17](#page-30-0) defining 16 opening [16](#page-29-2) aliases, in H.323 [98](#page-111-0) allowed num[bers, gateway permission](#page-38-0) [87](#page-100-0) analog units 25 area code, setting [108](#page-121-0) authentication configuratio[n file download](#page-125-0) [124](#page-137-0) in SIP [109](#page-122-0), <sup>112</sup> in SNMPv3 [14](#page-27-0), [165](#page-178-0) software download [132](#page-145-0) Autodetect, toolbar icon [23](#page-36-0) automatic configuration update [126](#page-139-0) software update [134](#page-147-0) automatic call, telephony attribute [157](#page-170-0)

## **C**

call automatic [157](#page-170-0) conference [147](#page-160-0) direction of [157](#page-170-1) forward on busy [150](#page-163-0) on no answer [152](#page-165-0) [unconditional](#page-158-0) [147](#page-160-1) hold 145 local in a different AC [88](#page-101-2), [89](#page-102-0) in the same AC [88](#page-101-3), [89](#page-102-1) long distance in a different AC [88](#page-101-4), [90](#page-103-0) in a different Countr[y Code \(CC\)](#page-102-2) [88](#page-101-5), [90](#page-103-1) in the same AC [88](#page-101-6), <sup>89</sup> second [146](#page-159-0)

call (continued) transfer attended [146](#page-159-1) blind [146](#page-159-2) waiting [145](#page-158-1) call agent MGCP [101](#page-114-0) NCS [104](#page-117-0) codec activation parameters [94](#page-107-0) conference call, settings [147](#page-160-0) configuration file analog units default [189](#page-202-0) downloading [60](#page-73-0), [189](#page-202-1) modifying [188](#page-201-0) uploading [62](#page-75-0), [188](#page-201-1) automatic update [126](#page-139-0) digital units downloading [61](#page-74-0) saving running [66](#page-79-0) uploading startup [62](#page-75-1) download server [124](#page-137-1) configuration source [124](#page-137-2) HTTP server, configuring [121](#page-134-0) SNTP server, configuring [121](#page-134-1) TFTP server, configuring [121](#page-134-2) download, setting [124](#page-137-3), [125](#page-138-0) enabling transfer from the UMN to the unit [10](#page-23-0) encryption decrypting generic [128](#page-141-0) decrypting specific [128](#page-141-1) defined [128](#page-141-2) saving to Dgw config script [65](#page-78-0) saving to XML format [64](#page-77-0) transfer protocol [124](#page-137-2) Connect, toolbar icon [23](#page-36-1) connection on startup behaviour [17](#page-30-0) CorNet-IP E.164 alias [114](#page-127-0) emergency number [114](#page-127-1) location identification number [114](#page-127-2) subscriber number [114](#page-127-0) country code (CC) [88](#page-101-7), [108](#page-121-1)

## **D**

default gateway para[meters, setting](#page-83-1) [77](#page-90-0) default router, setting 70 deleting filter [56](#page-69-0) hierarchy [50](#page-63-0) instance in the tree list [48](#page-61-0) instances in group [44](#page-57-0) SNMP user [169](#page-182-0) units from the list [31](#page-44-0) virtual group [46](#page-59-0) DES, privacy protocol [14](#page-27-1), [162](#page-175-3), [165](#page-178-1), [166](#page-179-0) defined [216](#page-229-3) DHCP, removing all options [67](#page-80-0) dial map # and \* [characters](#page-93-0) [83](#page-96-0) allowed 80 combining two expressions [83](#page-96-1)

dial map (continued) defined [82](#page-95-0) refused [80](#page-93-1) setting [81](#page-94-0) speci[al characters](#page-97-0) [82](#page-95-1) timer 84 using [83](#page-96-2) validating [84](#page-97-1) Dial Map parameters dial map [81](#page-94-0) number of p[refixed digits to remove](#page-94-2) [81](#page-94-1) prefix digits 81 rules [81](#page-94-3) suffix to remove [81](#page-94-4) dial prefix, [gateway permission](#page-38-1) [87](#page-100-1) digital units 25 direct gateway call, in H.323 [99](#page-112-0) DNS paramet[ers, setting](#page-83-3) [77](#page-90-1) primary 70 secondary [71](#page-84-0) downloading configuration file analog units [60](#page-73-0), [189](#page-202-1) digital units, startup [61](#page-74-0) software version analog units, SIP v2.x [57](#page-70-1) analog unit[s, SIP/MGCP v4.x/v5.x](#page-71-1) [58](#page-71-0) digital units 58 downloading software automatic update [134](#page-147-0) firmware packs configuration [138](#page-151-0) HTTP server, configuring [129](#page-142-0) server path [132](#page-145-1) SNTP server, configuring [129](#page-142-1) TFTP server, configuring [129](#page-142-2) transfer configuration [136](#page-149-0) zip file [129](#page-142-3)

## **E**

E.164 alias defined [216](#page-229-4) setting [114](#page-127-0) Edit SNMP window collapsing the MIB tree [183](#page-196-0) expanding the MIB tree [183](#page-196-0) find, option [183](#page-196-1) GET operation [178](#page-191-0), [182](#page-195-0) automatic [178](#page-191-1) interface actual variable value [176](#page-189-0) message log [176](#page-189-1) MIB structure [176](#page-189-2) toolbar [176](#page-189-3) variable details [176](#page-189-4) message log [183](#page-196-2) MIB icons [177](#page-190-0) opening a MIB file [177](#page-190-1) SET operation [179](#page-192-0), [182](#page-195-1) force SET [182](#page-195-2) table viewer [181](#page-194-0) options [181](#page-194-1) toolbar icons Clear Log [176](#page-189-5) Connected [176](#page-189-6)

Edit SNMP window (continued) toolbar icons GET [176](#page-189-7) Last Result [176](#page-189-8) SET [176](#page-189-9) set target units [176](#page-189-10) WALK [176](#page-189-11) Walk operation [180](#page-193-0), [182](#page-195-3) emergency number, setting [114](#page-127-1) encryption, of configuration files decrypt generic [128](#page-141-0) decrypt specific [128](#page-141-1) defined [128](#page-141-2) end user technical support [xiii](#page-12-0)

## **F**

fax, disabling call waiting tone [145](#page-158-1) filter applying [54](#page-67-0) copying existing [55](#page-68-0) creating new [51](#page-64-0) deleting [56](#page-69-0) logical expressions [51](#page-64-1) modifying existing [54](#page-67-1) Find Units, toolbar icon [24](#page-37-0) find, option i[n Edit SNMP window](#page-51-0) [183](#page-196-1) finding units 38 firmware packs configuration [138](#page-151-0) FQDN in MGCP [102](#page-115-2) in NCS [105](#page-118-0) friendly name, of unit [35](#page-48-0)

## **G**

gatekeepers defined [217](#page-230-2) H.323 [98](#page-111-1) Gateway parameters allowed numbers [87](#page-100-0) dial prefix [87](#page-100-1) general dial prefix [87](#page-100-2) incoming PSTN call [87](#page-100-3) local call in different AC [88](#page-101-2), [89](#page-102-0) local call in same AC [88](#page-101-3), [89](#page-102-1) long distance call in different AC [88](#page-101-4), [90](#page-103-0) long distance call in different CC [88](#page-101-5), [90](#page-103-1) long d[istance call in same AC](#page-99-0) [88](#page-101-6), [89](#page-102-2) mode 86 general dial prefix, setting [87](#page-100-2) GET operation [178](#page-191-0), [182](#page-195-0) automatic [178](#page-191-1) GetBulk, SNMP preferences [13](#page-26-0), [164](#page-177-0) groups static [46](#page-59-1) virtual creating [43](#page-56-0) deleting [46](#page-59-0) editing [46](#page-59-2) instances [44](#page-57-1)

## **H**

H.323 defined [217](#page-230-3)

H.323 (continued) parameters aliases [98](#page-111-0) direct gateway call [99](#page-112-0) gatekeepers [98](#page-111-1) registration method [98](#page-111-2) hierarchy applying to list of units [48](#page-61-1) copying existing [50](#page-63-1) creating new [47](#page-60-0) deleting [50](#page-63-0) modifying existing [49](#page-62-0) Hierarchy, toolbar icon [23](#page-36-2) hold, putting a call on [145](#page-158-0) hook flash processing [158](#page-171-0) **HTTP** server, configuring [121](#page-134-0), [129](#page-142-0)

## **I**

input sound level, setting [93](#page-106-1) instance associating units to [44](#page-57-1) deleting in the tree list [48](#page-61-0) in virtual groups [44](#page-57-1) intended audience [xi](#page-10-2) Internet browser, opening [31](#page-44-1) IP address web interface, configuring via, SIP proxy [110](#page-123-0)

## **L**

license key, in installation [4](#page-17-0), [15](#page-28-1), [19](#page-32-2) local call in a different AC [88](#page-101-2), [89](#page-102-0) in the same AC [88](#page-101-3), [89](#page-102-1) local IP address, setting [70](#page-83-2) location identification number, setting [114](#page-127-2) long distance call in a different AC [88](#page-101-4), [90](#page-103-0) in a different Countr[y Code \(CC\)](#page-102-2) [88](#page-101-5), [90](#page-103-1) in the same AC [88](#page-101-6), <sup>89</sup>

### **M**

Machine ID Key [4](#page-17-0), [19](#page-32-2) Manage Filters, toolbar icon [24](#page-37-1) Manage Hierarchies, toolbar icon [23](#page-36-3) MD5, authentication [14](#page-27-2), [162](#page-175-4), [165](#page-178-2) defined [217](#page-230-4) MGCP parameters call agent [101](#page-114-0) endpoint name [103](#page-116-0) **FODN [102](#page-115-2)** listening port [102](#page-115-3) RSIPs restart level [102](#page-115-4) MIB cache, clearing [177](#page-190-2) icons [177](#page-190-0) in SNMP protocol [161](#page-174-0) opening a file [177](#page-190-1)

## **N**

NCS parameters call agent [104](#page-117-0) NCS parameters (continued) endpoint name [105](#page-118-1) FQDN [105](#page-118-0) listening port [105](#page-118-2) RSIPs restart level [105](#page-118-3)

## **O**

OID, cache, clearing [34](#page-47-0) output sound level, setting [93](#page-106-2)

## **P**

polling, units status [32](#page-45-0) port number web inter[face, configuring via](#page-123-1) SIP 110 SIP proxy [110](#page-123-0) ports, used for communication [20](#page-33-0) primary DNS, setting [70](#page-83-3) privacy, in SNMPv3 [14](#page-27-3), [165](#page-178-3) properties of server [24](#page-37-2) [properties of units. see](#page-48-1) *units* protocols, used for communication [20](#page-33-0)

## **R**

Refresh tree, toolbar icon [23](#page-36-4) Refresh, toolbar icon [23](#page-36-5) refreshing, units [67](#page-80-1) registration method, in H.323 [98](#page-111-2) related documentation [xiii](#page-12-1) reports description [40](#page-53-0) detailed [41](#page-54-0) saving to a file [40](#page-53-1) summary [42](#page-55-0) toolbar icon [23](#page-36-6) restarting a unit [66](#page-79-1) running configuration, saving [66](#page-79-0)

## **S**

secondary DNS, setting [71](#page-84-0) security level, in SNMPv3 [14](#page-27-4), [165](#page-178-4) Select Filter, toolbar icon [24](#page-37-3) server properties [24](#page-37-2) SET operation [179](#page-192-0), [182](#page-195-1) force SET [182](#page-195-2) setting default router [70](#page-83-1) input sound level [93](#page-106-1) local IP address [70](#page-83-2) multiple units [39](#page-52-0) output sound level [93](#page-106-2) primary DNS [70](#page-83-3) secondary DNS [71](#page-84-0) silence detec[tion/suppression level](#page-83-4) [94](#page-107-1) subnet mask 70 voice coding algorithm [93](#page-106-3) SHA, authentication [14](#page-27-5), [162](#page-175-5), [165](#page-178-5) Show Units, toolbar icon [24](#page-37-4) silence detection/suppression level, setting [94](#page-107-1) SIP parameters area code [108](#page-121-0) authentication [109](#page-122-0), [112](#page-125-0)

SIP parameters (continued) country code [108](#page-121-1) friendly name [108](#page-121-2), [111](#page-124-0) prefix [108](#page-121-3) SIP outbound proxy [110](#page-123-2) SIP proxy [110](#page-123-0) SIP Proxy/Redirect server [107](#page-120-0) SIP registrar [107](#page-120-1), [110](#page-123-3) user name [108](#page-121-4), [111](#page-124-1) **SNMP** behaviour [162](#page-175-6) non-secure management mode [162](#page-175-7) se[cure management mode](#page-174-1) [163](#page-176-0) defined 161 MIB [161](#page-174-0) operations GET [178](#page-191-0), [182](#page-195-0) GET, automatic [178](#page-191-1) SET [179](#page-192-0), [182](#page-195-1) Walk [180](#page-193-0), [182](#page-195-3) preferences [163](#page-176-1) community name [12](#page-25-0), [163](#page-176-2) GetBulk settings [13](#page-26-0), [164](#page-177-0) maximum repetitions [13](#page-26-1), [164](#page-177-1) non repeaters [13](#page-26-2), [164](#page-177-2) number of retries [12](#page-25-1), [164](#page-177-3) port number [12](#page-25-2), [163](#page-176-3) SNMPv3 authentication [14](#page-27-0), [165](#page-178-0) context name [14](#page-27-6), [165](#page-178-6) privacy [14](#page-27-3), [165](#page-178-3) security level [14](#page-27-4), [165](#page-178-4) user name [14](#page-27-7), [165](#page-178-7) timeout [12](#page-25-3), [163](#page-176-4) version [12](#page-25-4), [163](#page-176-5) SNMPv3 settings cloning a user [167](#page-180-0) deleting a user [169](#page-182-0) modifying a user [168](#page-181-0) **SNTP** parameters, setting [73](#page-86-0), [76](#page-89-0) server, configuring [121](#page-134-1), [129](#page-142-1) Software and Emer[gency Download parameters](#page-84-2) primary server 71 secondary server [71](#page-84-3) software download analog units, SIP v2.x [57](#page-70-1) analog units, SIP/MGCP v4.x/v5.x [58](#page-71-0) analog units, v4.x, zip file [58](#page-71-2), [59](#page-72-0) automatic update [134](#page-147-0) digital units [58](#page-71-1) firmware packs configuration [138](#page-151-0) HTTP server, configuring [129](#page-142-0) server path [132](#page-145-1) SNTP server, configuring [129](#page-142-1) TFTP server, configuring [129](#page-142-2) transfer configuration [136](#page-149-0) zip file [129](#page-142-3) sound level input [93](#page-106-1) output [93](#page-106-2) SSH session, opening [29](#page-42-0) [static groups. see](#page-59-3) *groups* STUN, configuring [140](#page-153-0) subnet mask, setting [70](#page-83-4) subscriber number, setting [114](#page-127-0)

subscriber services call forward on busy [150](#page-163-0) on no answer [152](#page-165-0) unconditional [147](#page-160-1) call transfer - attended transfer [146](#page-159-1) call transfer - blind transfer [146](#page-159-2) call waiting [145](#page-158-1) conference call [147](#page-160-0) configuration window [144](#page-157-0) hold [145](#page-158-0) overview [143](#page-156-0) second call [146](#page-159-0) synchronizing, units [67](#page-80-2) syslog daemon parameters [72](#page-85-0)

## **T**

T.38, faxing with [93](#page-106-4) table viewer, in Edit SNMP window [181](#page-194-0) technical support for end user [xiii](#page-12-0) telephony attributes automatic call [157](#page-170-0) call direction [157](#page-170-1) configuration window [156](#page-169-0) hook flash processing [158](#page-171-0) overview [155](#page-168-0) Telnet session opening [29](#page-42-1) settings [28](#page-41-0) TFTP server, configuring [121](#page-134-2), [129](#page-142-2) toolbar [in Edit SNMP window, See](#page-189-12) *Edit SNMP window* [in Unit Manager Network, See](#page-36-7) *Unit Manager Network* troubleshooting general, autodetect units [171](#page-184-0)

## **U**

UmnMibPa[ck, installing](#page-21-0) [5](#page-18-0) uninstalling 8 Unit detection, toolbar icon [23](#page-36-0) Unit Manager Network configuration file download analog units [60](#page-73-0) digital units, startup [61](#page-74-0) saving to Dgw config script [65](#page-78-0) saving to XML format [64](#page-77-0) configuration file upload analog units [62](#page-75-0), [188](#page-201-1) digital [units, startup](#page-22-0) [62](#page-75-1) configuring 9 SNMP preferences [12](#page-25-5) unit selection [11](#page-24-0) use[r / password](#page-28-2) [10](#page-23-1) defining 15 deleting units from [31](#page-44-0) Edit SNMP window [175](#page-188-0) finding new units [26](#page-39-0), [197](#page-210-0) trou[bleshooting](#page-16-0) [171](#page-184-0) installing 3 license key [4](#page-17-0) modifying existing [6](#page-19-0) UmnMibPack [5](#page-18-0) upgrading databases [7](#page-20-0)

Unit Manager Netw[ork \(continued\)](#page-32-3) Internal Editor 19 Administration parameters [69](#page-82-0) codec activation [94](#page-107-2) codec activation parameters [94](#page-107-0) configuration file download [121](#page-134-3) CorNet-IP parameters [113](#page-126-0) Fault Management [117](#page-130-0) system services [115](#page-128-0) Dial Map parameters [79](#page-92-0) finding units [38](#page-51-0) Gateway parameters [85](#page-98-0) H.323 parameters [97](#page-110-0) IP addresses [36](#page-49-1) MGCP parameters [101](#page-114-1) NCS parameters [104](#page-117-1) overview [34](#page-47-1) parameters [36](#page-49-2) Ports parameters [91](#page-104-0) SIP parameters [106](#page-119-0) software download [129](#page-142-4) STUN [139](#page-152-1) Internet browser, opening [31](#page-44-1) license key [4](#page-17-0), [15](#page-28-1), [19](#page-32-2) MIB browser [19](#page-32-4) modules Administrator [18](#page-31-0) Unit Manager [18](#page-31-1) removing all D[HCP options](#page-79-1) [67](#page-80-0) restarting unit 66 software download analog units [57](#page-70-2) Dgw v1.1/2.0 units [59](#page-72-1) digital units [58](#page-71-3) SSH session, opening [29](#page-42-0) states of units [31](#page-44-2) Telnet session opening [29](#page-42-1) settings [28](#page-41-0) toolbar icons About information [23](#page-36-8) Autodetect [23](#page-36-0) Connect [23](#page-36-1) Find Units [24](#page-37-0) Manage Filters [24](#page-37-1) Manage [Hierarchies](#page-36-5) [23](#page-36-3) Refresh 23 Refresh [tree hierarchy](#page-36-6) [23](#page-36-4) Reports 23 Select Filter [24](#page-37-3) Select Hierarchy [23](#page-36-2) Show Units [24](#page-37-4) Unit detection [23](#page-36-0) Virtual [groups](#page-21-0) [23](#page-36-9) uninstalling 8 versions [4](#page-17-0), [15](#page-28-1), [19](#page-32-2) units analog [25](#page-38-0) configuration file download [60](#page-73-0) configuration file upload [62](#page-75-0), [188](#page-201-1) software download [57](#page-70-2) associating to an instance [44](#page-57-1) collection process [20](#page-33-1) configuration file download saving to Dgw config script [65](#page-78-0)

units (continued) deleting from list [31](#page-44-0) Dgw v1.1/2.0 s[oftware download](#page-38-1) [59](#page-72-1) digital 25 software download [58](#page-71-3) startup configuration download [61](#page-74-0) st[artup configuration upload](#page-51-0) [62](#page-75-1) finding 38 finding new [26](#page-39-0), [197](#page-210-0) troubleshooting [171](#page-184-0) large scale deployment creating configuration file [188](#page-201-2) creating ne[w configuration file](#page-200-2) [189](#page-202-2) introducing 187 modifying existing configuration file [188](#page-201-0) using defa[ult configuration file](#page-200-3) [189](#page-202-0) using GUI 187 list of connected [20](#page-33-2), [194](#page-207-0) polling status [32](#page-45-0) properties [35](#page-48-2) friendly name [35](#page-48-0) SNMP sysContact [35](#page-48-3) SNMP sysLocation [35](#page-48-4) SNMP sysName [35](#page-48-5) refreshing [67](#page-80-1) restarting [66](#page-79-1) setting multiple [39](#page-52-0) states [31](#page-44-2) synchronizing [67](#page-80-2) types [25](#page-38-2) uplink parameters, setting [74](#page-87-0) uploading configuration file analog units [62](#page-75-0), [188](#page-201-1) digital u[nits, startup](#page-10-3) [62](#page-75-1) using this manual xi

## **V**

viewing options friendly name [33](#page-46-1) IP address [33](#page-46-1) MAC address [33](#page-46-1) model-specific icons [33](#page-46-1) SNMP MIB-2 sysName [33](#page-46-1) Virtual groups, toolbar icon [23](#page-36-9) [virtual groups. see](#page-56-1) *groups* voice coding algorithm, setting [93](#page-106-3)

## **W**

Walk operation [180](#page-193-0), [182](#page-195-3) WAN parameters, setting [74](#page-87-0)

saving to XML format [64](#page-77-0)